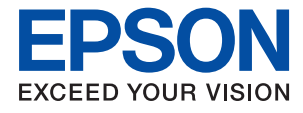

# ET-M3180 / M3180 Series **Lietotāja rokasgrāmata**

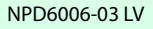

## *Satura rādītājs*

### *[Par šo rokasgrāmatu](#page-6-0)*

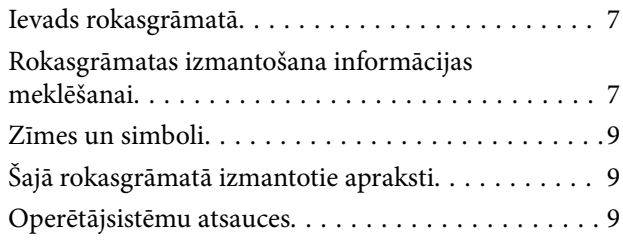

### *[Svarīgas instrukcijas](#page-10-0)*

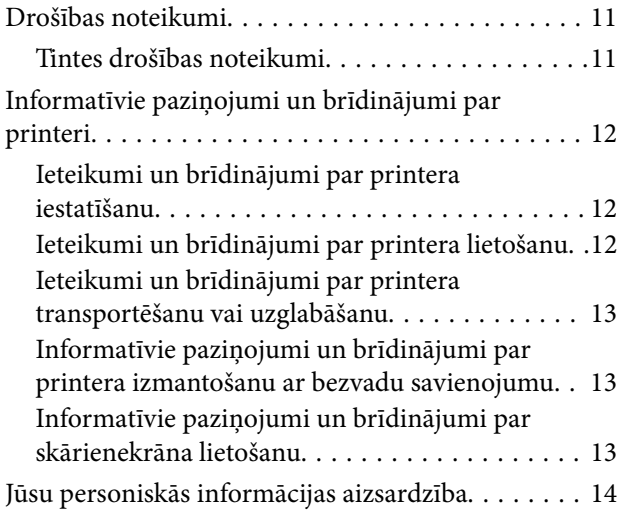

### *[Pamatinformācija par printeri](#page-14-0)*

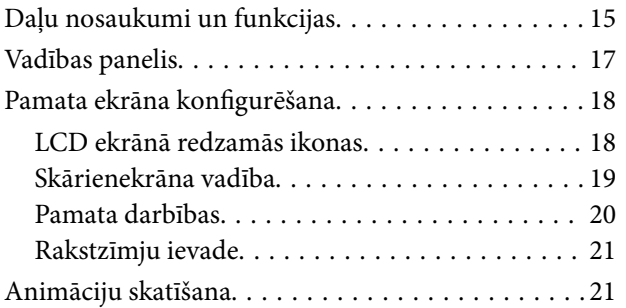

### *[Tīkla iestatījumi](#page-22-0)*

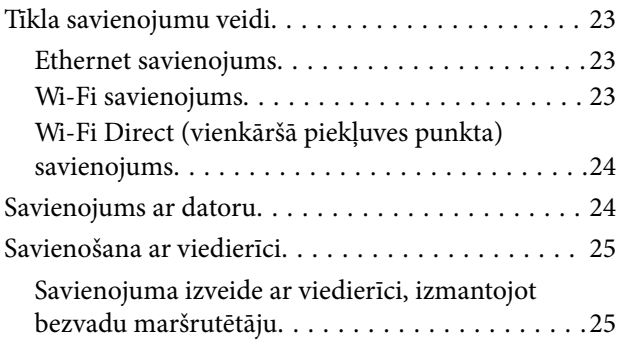

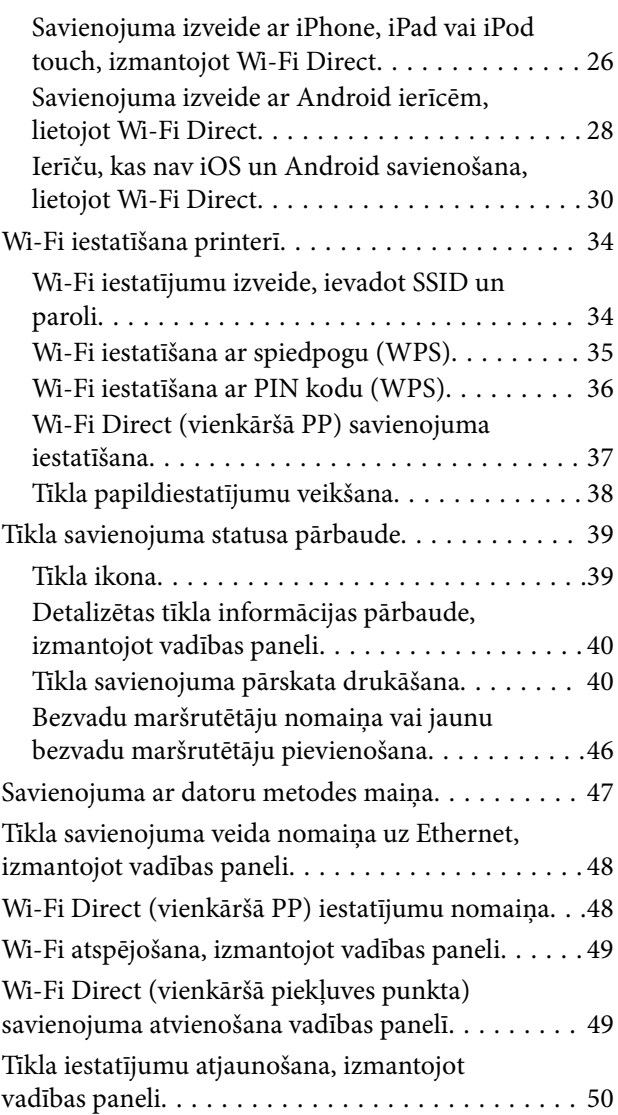

### *[Printera sagatavošana](#page-50-0)*

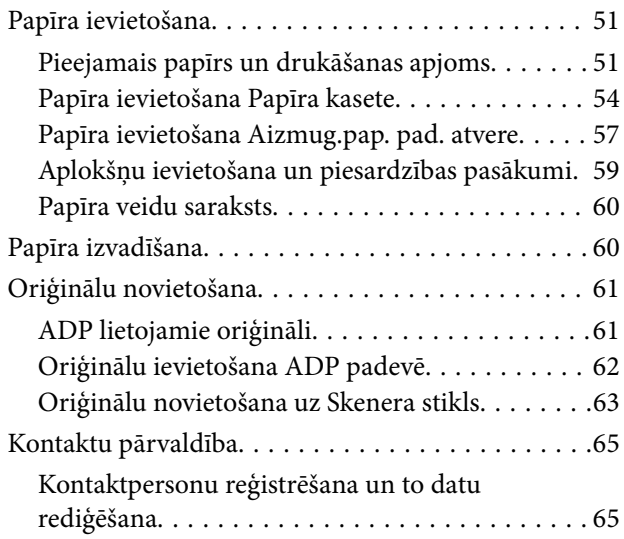

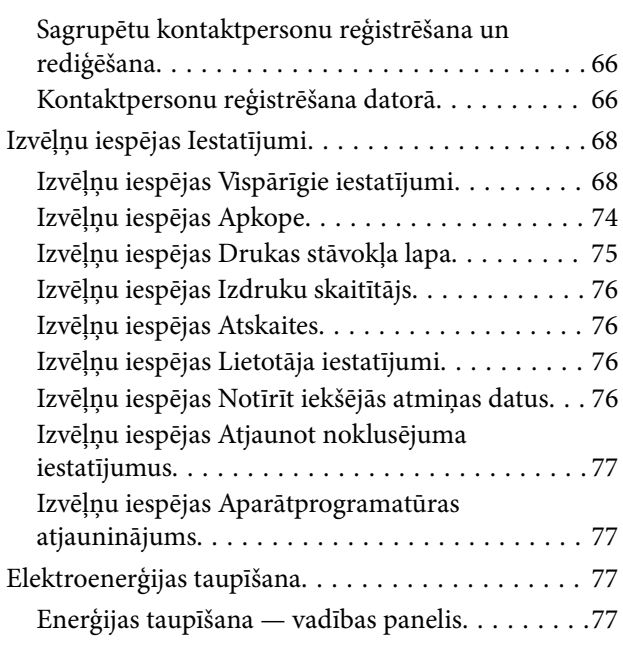

### *[Faksa iestatījumi](#page-78-0)*

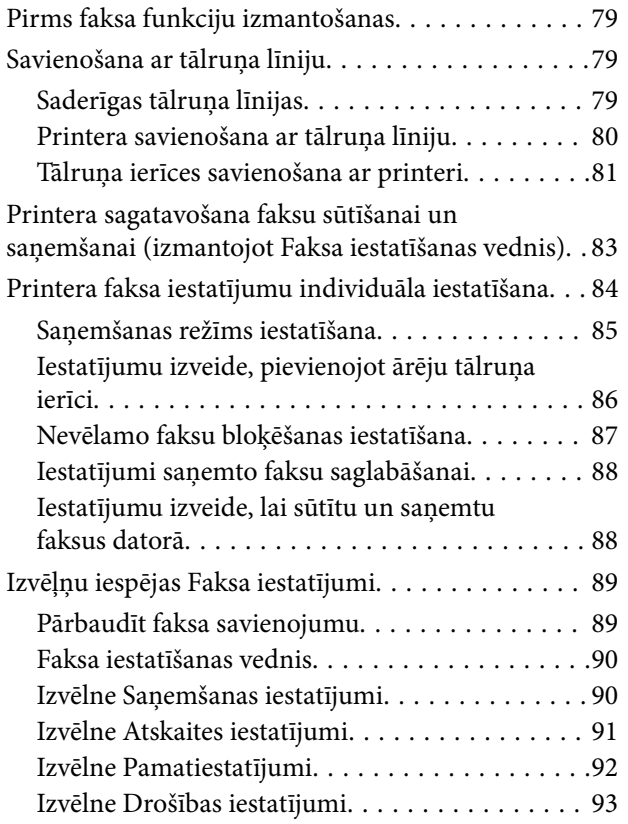

### *[Drukāšana](#page-93-0)*

[Drukāšana no printera draivera, izmantojot](#page-93-0)

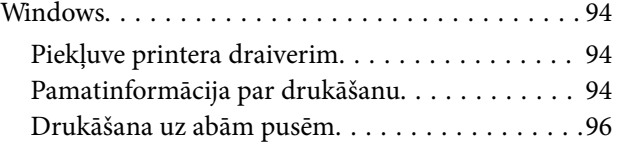

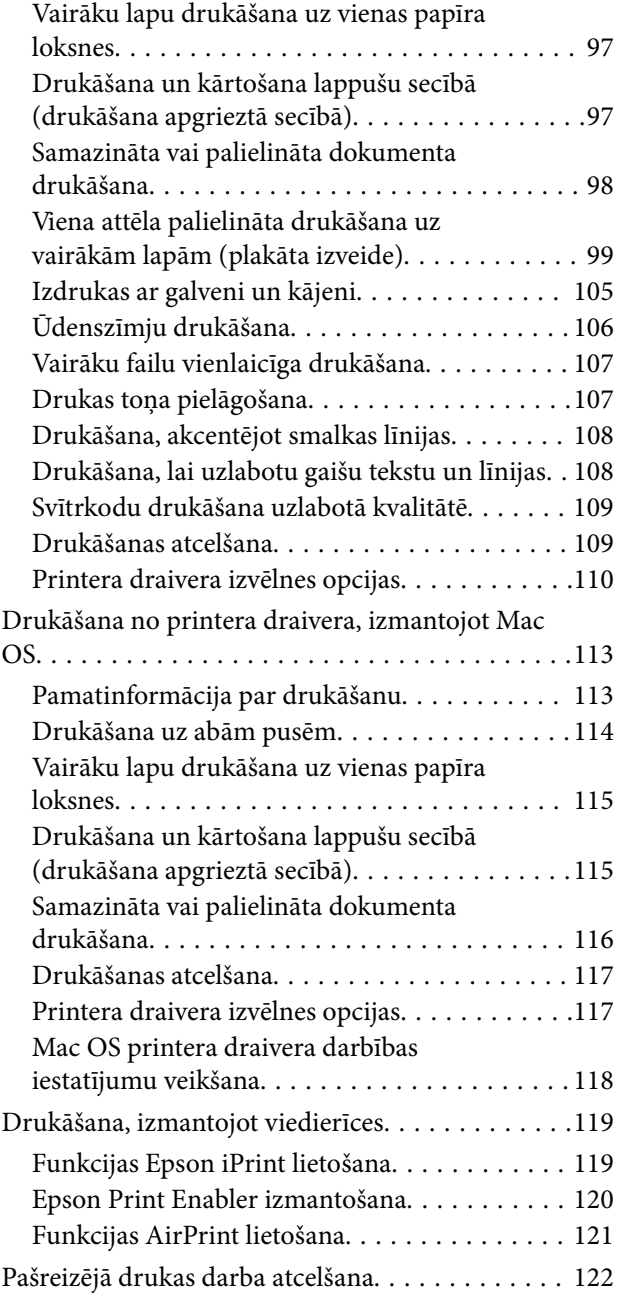

### *[Kopēšana](#page-122-0)*

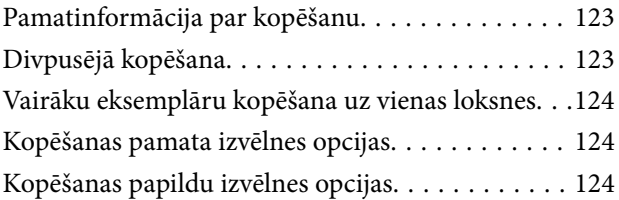

### *[Skenēšana](#page-126-0)*

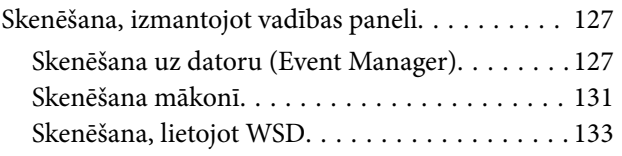

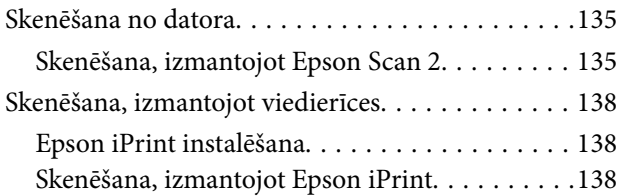

### *[Faksa lietošana](#page-139-0)*

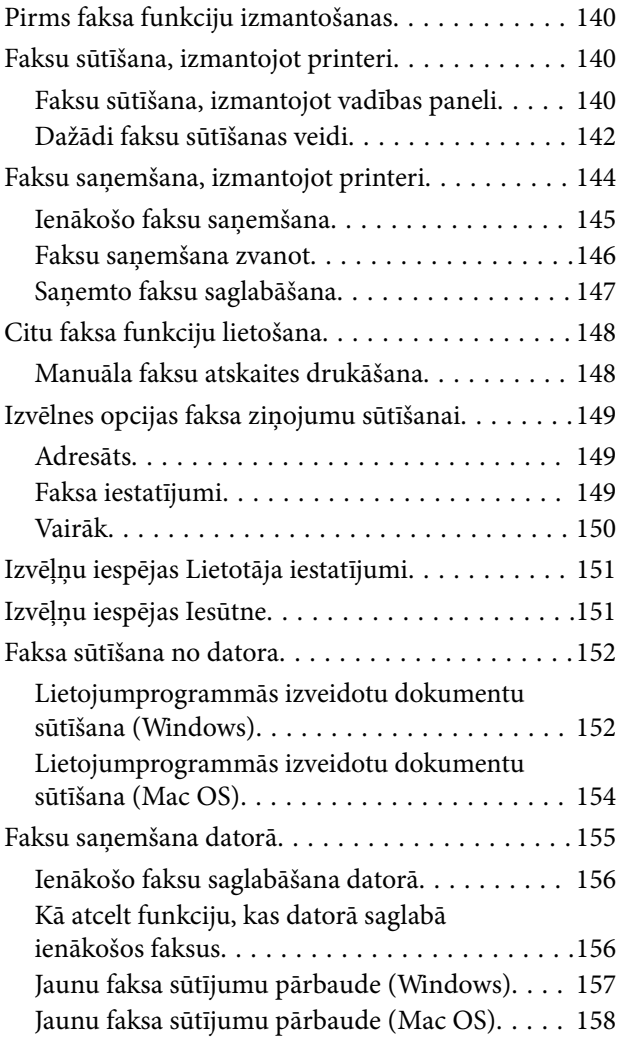

### *[Tintes uzpilde un apkopes kastu](#page-158-0)  [nomaiņa](#page-158-0)*

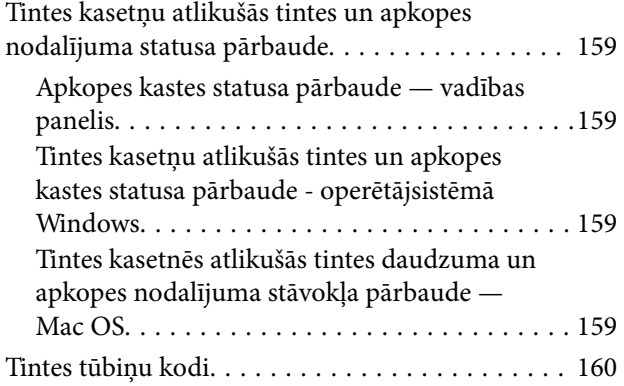

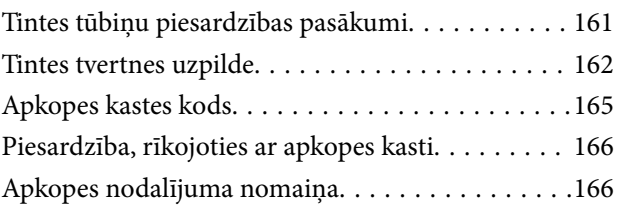

### *[Printera apkope](#page-166-0)*

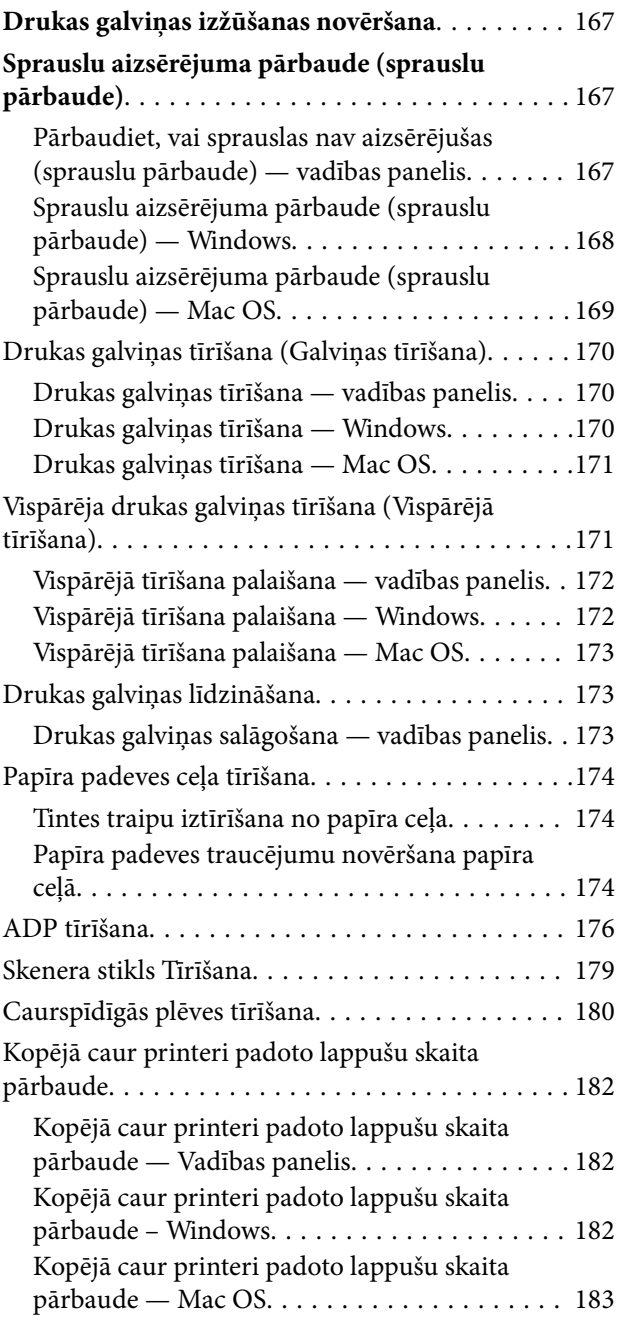

### *[Tīkla pakalpojumu un](#page-183-0)  [programmatūras informācija](#page-183-0)*

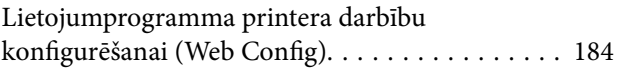

### **Satura rādītājs**

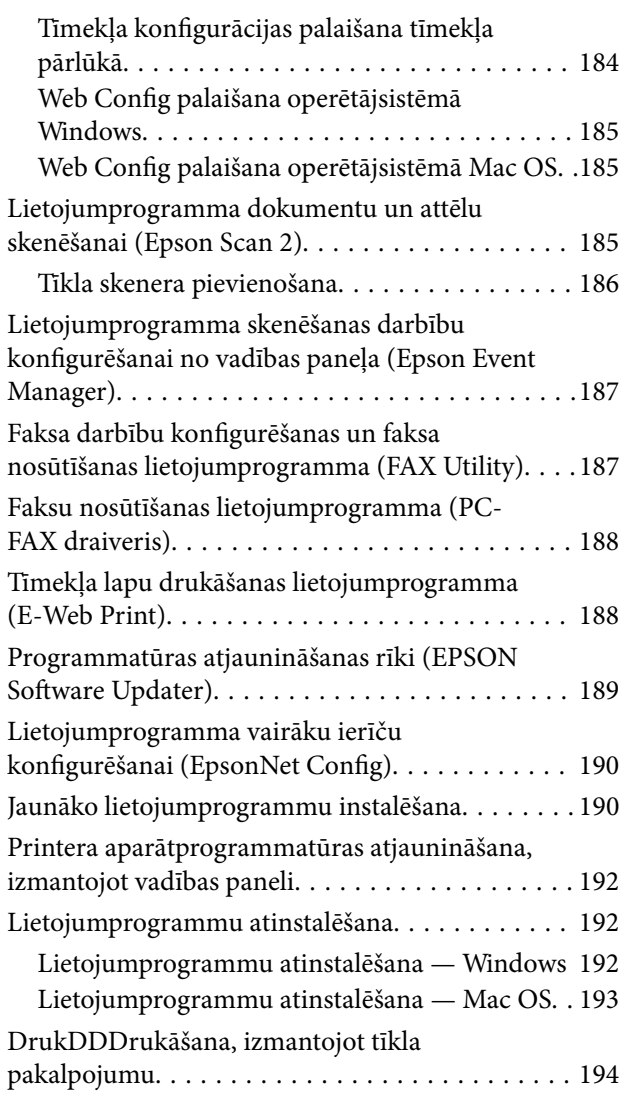

### *[Problēmu novēršana](#page-194-0)*

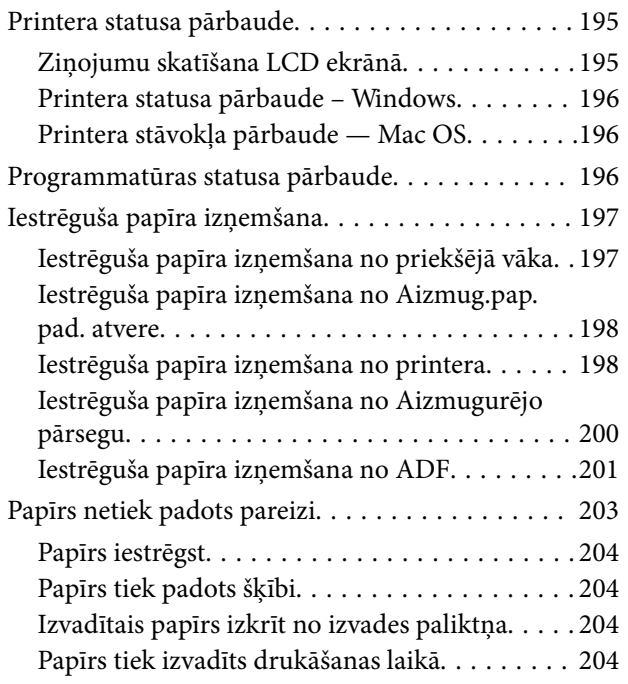

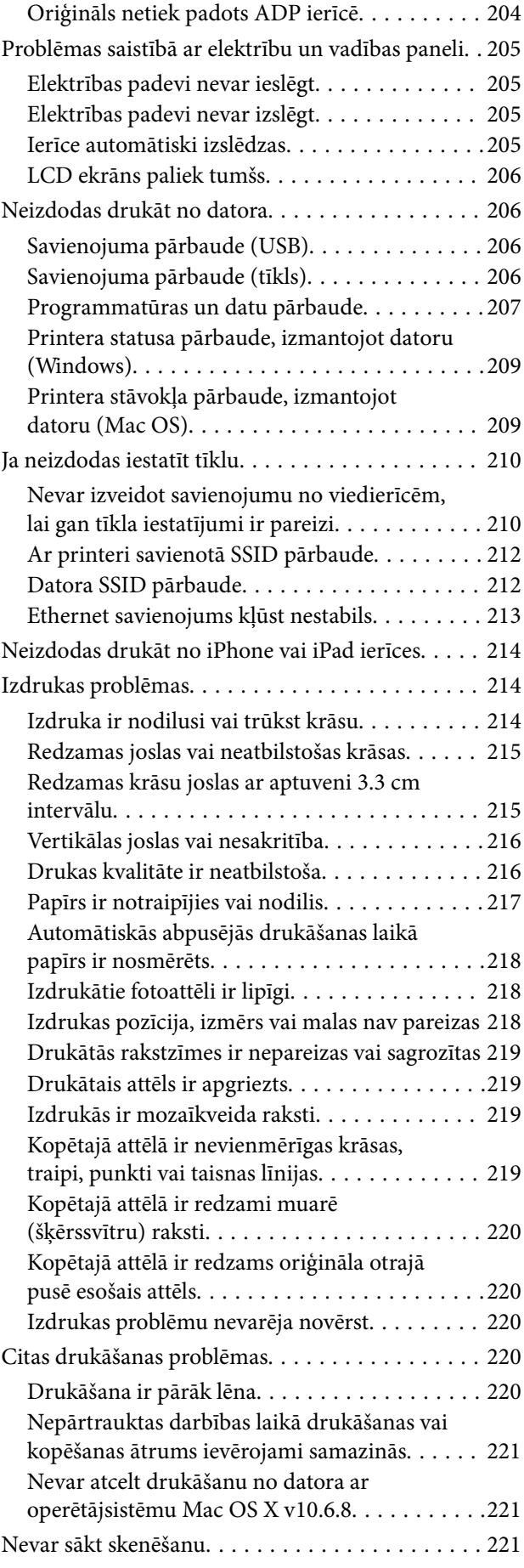

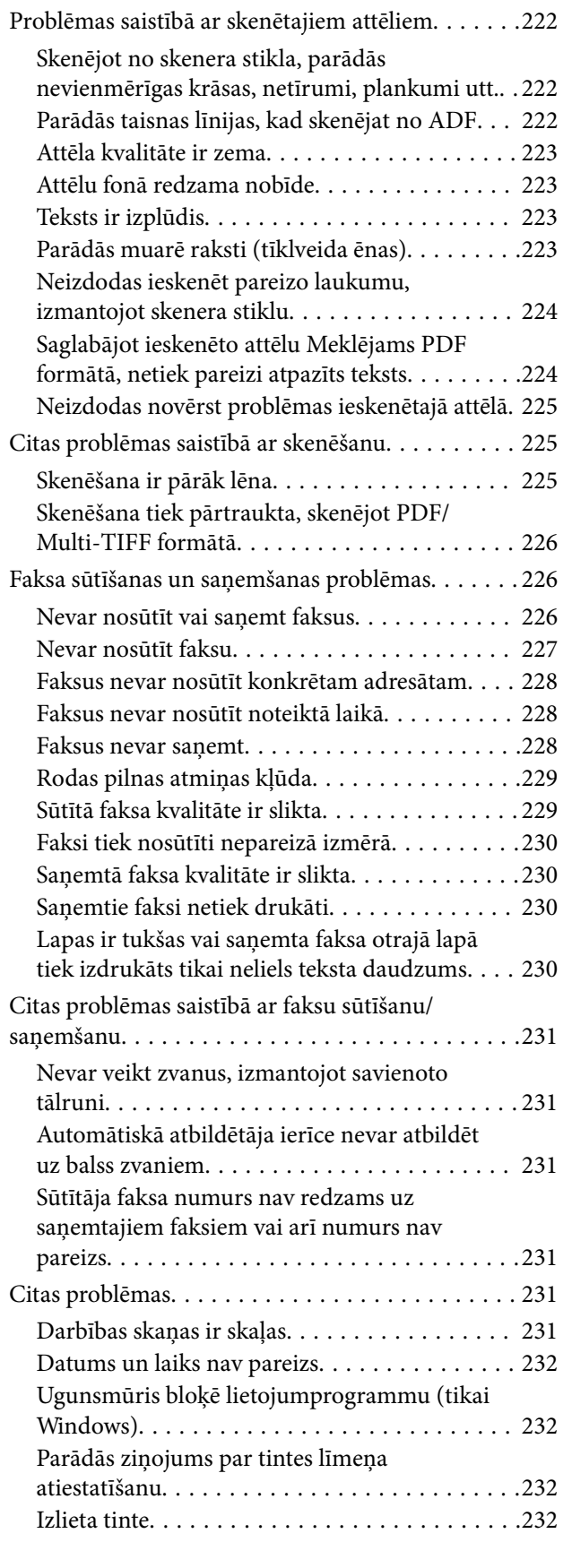

[Tehniskās specifikācijas. . . . . . . . . . . . . . . . . . . . 233](#page-232-0)

*[Pielikums](#page-232-0)*

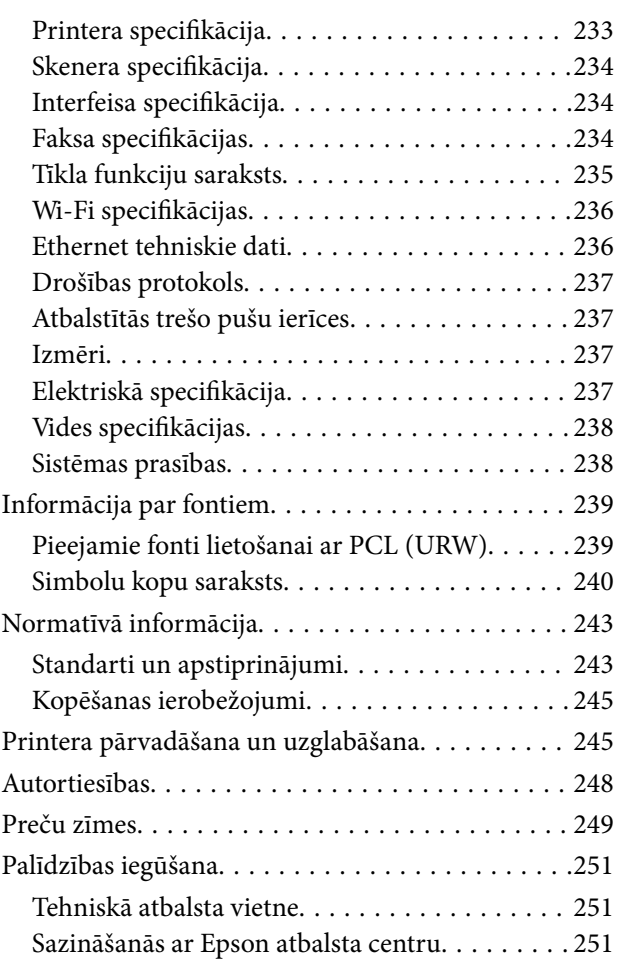

#### **6**

# <span id="page-6-0"></span>**Par šo rokasgrāmatu**

# **Ievads rokasgrāmatā**

Kopā ar Epson printeri tiek piegādātas šādas rokasgrāmatas. Papildus rokasgrāmatām skatiet dažāda veida palīdzības informāciju, kas pieejama printerī un Epson lietojumprogrammās.

❏ Svarīgas drošības instrukcijas (papīra formāts)

Sniedz norādījumus, lai šī printera lietošana būtu droša.

❏ Sāciet šeit (papīra formāts)

Sniedz informāciju par printera iestatīšanu, programmatūras instalēšanu, printera lietošanu un citām darbībām.

❏ Lietotāja rokasgrāmata (rokasgrāmata digitālā formātā)

Šī rokasgrāmata. Sniedz vispārīgu informāciju un norādījumus par printera lietošanu, par tīkla iestatījumiem, kad printeris tiek izmantots tīklā, un problēmu risināšanu.

Iepriekš minēto rokasgrāmatu jaunākās versijas varat iegūt ar tālāk norādītajiem paņēmieniem.

❏ Papīra rokasgrāmata

Apmeklējiet Epson Eiropas atbalsta vietni:<http://www.epson.eu/Support>, vai Epson vispasaules atbalsta vietni: [http://support.epson.net/.](http://support.epson.net/)

❏ Digitāla rokasgrāmata

Datorā startējiet EPSON Software Updater. EPSON Software Updater pārbauda pieejamos Epson lietojumprogrammu jauninājumus un digitālās rokasgrāmatas, un ļauj lejupielādēt jaunākās.

#### **Saistītā informācija**

& ["Programmatūras atjaunināšanas rīki \(EPSON Software Updater\)" 189. lpp.](#page-188-0)

## **Rokasgrāmatas izmantošana informācijas meklēšanai**

PDF rokasgrāmata sniedz iespēju meklēt informāciju pēc atslēgvārda vai pāriet tieši uz konkrētām sadaļām, izmantojot grāmatzīmes.Varat arī izdrukāt tieši jūs interesējošās lappuses.Šajā sadaļā ir skaidrots, kā izmantot PDF formāta rokasgrāmatu, atverot to datorā lietojumprogrammā Adobe Reader X.

#### **Meklēšana, izmantojot atslēgvārdus**

Noklikšķiniet uz **Rediģēt** > **Papildu meklēšana**.Ievadiet meklēšanas lodziņā atslēgvārdu (tekstu), kas saistās ar meklējamo informāciju, un pēc tam noklikšķiniet uz **Meklēt**.Rezultāti tiek parādīti sarakstā.Noklikšķiniet uz parādītajiem rezultātiem, lai pārietu uz attiecīgajām lappusēm.

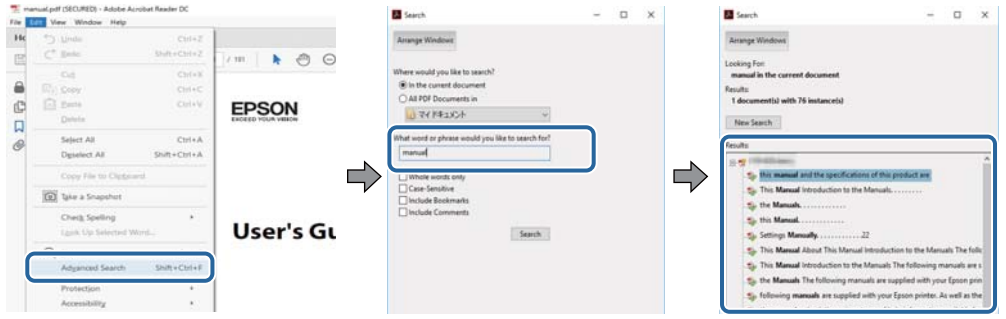

#### **Sadaļu atvēršana, izmantojot grāmatzīmes**

Noklikšķiniet uz nosaukuma, lai atvērtu attiecīgo lappusi.Noklikšķiniet uz + vai >, lai skatītu zemāka līmeņa virsrakstus attiecīgajā sadaļā.Lai atgrieztos iepriekšējā lappusē, veiciet tālāk norādītās darbības, izmantojot tastatūru.

- ❏ Windows: turiet nospiestu taustiņu **Alt** un pēc tam nospiediet **←**.
- ❏ Mac OS: turiet nospiestu komandtaustiņu un pēc tam nospiediet **←**.

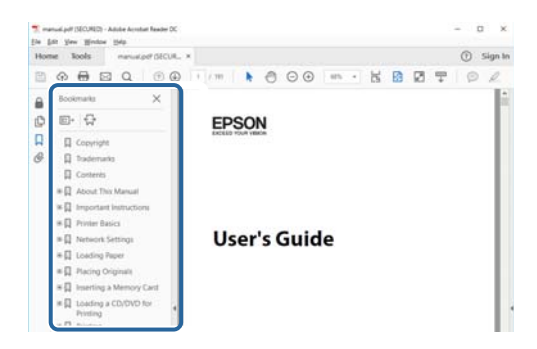

#### **Atsevišķu lappušu drukāšana**

Varat arī izvilkt un izdrukāt tieši jūs interesējošās lappuses.Noklikšķiniet uz **Drukāt** izvēlnē **Fails** un pēc tam norādiet, kuras lappuses vēlaties drukāt, lauciņā **Lapas** sadaļā **Drukājamās lapas**.

❏ Lai norādītu lappušu grupas, ievadiet defisi starp pirmās un pēdējās lappuses numuriem.

Piemērs: 20–25

❏ Lai norādītu lappuses, kas neietilpst secīgā grupā, atdaliet lappušu numurus ar komatiem.

Piemērs: 5, 10, 15

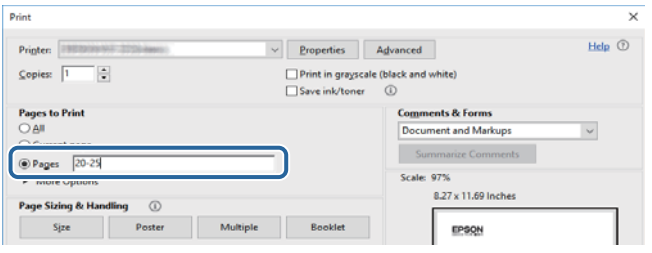

## <span id="page-8-0"></span>**Zīmes un simboli**

### !*Brīdinājums:*

Instrukcijas, kas stingri jāievēro, lai izvairītos no fiziskām traumām.

### c*Svarīga informācija:*

Instrukcijas, kas jāievēro, lai nepieļautu aparatūras bojājumus.

#### *Piezīme:*

Sniedz papildinformāciju un informāciju uzziņām.

#### **Saistītā informācija**

& Saites uz saistītajām sadaļām.

# **Šajā rokasgrāmatā izmantotie apraksti**

- ❏ Printera draivera ekrānuzņēmumi un Epson Scan 2 (skenera draiveris) ekrāni ir no operētājsistēmas Windows 10 vai macOS High Sierra. Ekrānos redzamais saturs var atšķirties atkarībā no modeļa un situācijas.
- ❏ Šajā rokasgrāmatā izmantotie attēli ir tikai piemēri. Lai gan var būt nelielas atšķirības atkarībā no modeļa, darbības metode ir tāda pati.
- ❏ Daži no izvēlnes vienumiem LCD ekrānā ir atkarīgi no modeļa un iestatījumiem.
- ❏ Jūs varat nolasīt QR kodu, izmantojot tam paredzētu lietotni.

### **Operētājsistēmu atsauces**

#### **Windows**

Šajā rokasgrāmatā tādi termini kā "Windows 10", "Windows 8.1", "Windows 8", "Windows 7", "Windows Vista", "Windows XP", "Windows Server 2016", "Windows Server 2012 R2", "Windows Server 2012", "Windows Server 2008 R2", "Windows Server 2008", "Windows Server 2003 R2" un "Windows Server 2003" attiecas uz tālāk norādītajām operētājsistēmām. Turklāt termins "Windows" tiek lietots kā atsauce uz visām šīs operētājsistēmas versijām.

- ❏ Operētājsistēma Microsoft® Windows® 10
- ❏ Operētājsistēma Microsoft® Windows® 8.1
- ❏ Operētājsistēma Microsoft® Windows® 8
- ❏ Operētājsistēma Microsoft® Windows® 7
- ❏ Operētājsistēma Microsoft® Windows Vista®
- ❏ Operētājsistēma Microsoft® Windows® XP
- ❏ Operētājsistēma Microsoft® Windows® XP Professional x64 Edition
- ❏ Operētājsistēma Microsoft® Windows Server® 2016
- ❏ Operētājsistēma Microsoft® Windows Server® 2012 R2
- ❏ Operētājsistēma Microsoft® Windows Server® 2012
- ❏ Operētājsistēma Microsoft® Windows Server® 2008 R2
- ❏ Operētājsistēma Microsoft® Windows Server® 2008
- ❏ Operētājsistēma Microsoft® Windows Server® 2003 R2
- ❏ Operētājsistēma Microsoft® Windows Server® 2003

#### **Mac OS**

Šajā rokasgrāmatā termins "Mac OS" tiek lietots kā atsauce uz macOS High Sierra, macOS Sierra, OS X El Capitan, OS X Yosemite, OS X Mavericks, OS X Mountain Lion, Mac OS X v10.7.x un Mac OS X v10.6.8.

# <span id="page-10-0"></span>**Svarīgas instrukcijas**

# **Drošības noteikumi**

Izlasiet un ievērojiet šos noteikumus drošai printera lietošanai.Saglabājiet šo rokasgrāmatu turpmākai atsaucei.Ievērojiet arī visus brīdinājumus un noteikumus, kas norādīti uz printera.

❏ Daži simboli uz printera tiek lietoti ar mērķi nodrošināt drošību un pareizu printera izmantošanu. Apmeklējiet tālāk norādīto tīmekļa vietni, lai uzzinātu simbolu nozīmi.

<http://support.epson.net/symbols>

- ❏ Izmantojiet tikai printera komplektā iekļauto elektrības vadu, un nelietojiet to ar jebkādu citu aprīkojumu. Jebkādu citu vadu lietošana ar šo printeri vai komplektā iekļautā elektrības vada izmantošana ar citu aprīkojumu var izraisīt ugunsgrēku vai elektriskās strāvas triecienu.
- ❏ Pārliecinieties, ka maiņstrāvas elektrības vads atbilst vietējam drošības standartam.
- ❏ Nekad pats neveiciet elektrības vada, kontaktspraudņa, printera, skenera vai papildaprīkojuma demontēšanu, modificēšanu vai remontēšanu, izņemot atsevišķus gadījumus, kas izskaidroti printera rokasgrāmatās.
- ❏ Atvienojiet printera elektrības vadu un ļaujiet apkopi veikt kvalificētam servisa personālam tālāk minētajos gadījumos:

Elektrības vads vai kontaktspraudnis ir bojāts; printerī ir iekļuvis šķidrums; printeris ir nokritis vai tā korpuss ir bojāts; printeris nedarbojas pareizi vai ir vērojamas būtiskas veiktspējas izmaiņas. Neregulējiet vadības elementus, kuri nav raksturoti lietošanas instrukcijās.

- ❏ Novietojiet printeri sienas rozetes tuvumā, kur iespējams viegli atvienot kontaktspraudni.
- ❏ Neuzglabājiet un nenovietojiet printeri brīvā dabā, netīrumos vai putekļos, ūdens vai siltuma avotu tuvumā vai vietās, kurās iespējami triecieni, vibrācijas, augsta temperatūra vai mitrums.
- ❏ Uzmanieties, lai neuzlietu uz printera šķidrumu, un nelietojiet printeri, ja rokas ir mitras.
- ❏ Printerim ir jāatrodas vismaz 22 cm attālumā no elektrokardiostimulatoriem. Šī printera radītie radio viļņi var negatīvi ietekmēt elektrokardiostimulatoru darbību.
- ❏ Ja LCD ekrāns ir bojāts, sazinieties ar izplatītāju. Ja šķidro kristālu šķīdums nokļūst uz rokām, rūpīgi tās nomazgājiet ar ziepēm un ūdeni. Ja šķidro kristālu šķīdums iekļūst acīs, nekavējoties tās izskalojiet ar ūdeni. Ja pēc skalošanas joprojām ir nepatīkamas sajūtas vai redzes problēmas, nekavējoties apmeklējiet ārstu.
- ❏ Izvairieties no tālruņa lietošanas negaisa laikā. Pastāv neliels risks saņemt zibens radītu elektriskās strāvas triecienu.
- ❏ Nelietojiet tālruni, lai ziņotu par gāzes noplūdi, šādas noplūdes vietas tuvumā.

### **Tintes drošības noteikumi**

- ❏ Nepieļaujiet saskari ar tinti, kad pārvietojat tintes tvertni, tintes tvertnes vāciņu un atvērtu tintes tūbiņu vai tintes tūbinas vācinu.
	- ❏ Ja tinte nokļūst uz ādas, rūpīgi to nomazgājiet ar ziepēm un ūdeni.
	- ❏ Ja tinte iekļūst acīs, nekavējoties tās izskalojiet ar ūdeni. Ja pēc skalošanas joprojām jūtaties nepatīkami vai redzes problēmas nepāriet, nekavējoties apmeklējiet ārstu.
	- ❏ Ja tinte iekļūst mutē, nekavējoties apmeklējiet ārstu.
- ❏ Nenoņemiet apkopes kasti, citādi tinte var iekļūt acīs vai nokļūt uz ādas.
- <span id="page-11-0"></span>❏ Nekratiet tintes tūbiņu pārāk spēcīgi un nepakļaujiet to spēcīgiem triecieniem, jo tā rezultātā var rasties tintes noplūde.
- ❏ Glabājiet tintes tūbiņu, tintes tvertni un apkopes kasti bērniem nepieejamā vietā. Neļaujiet bērniem dzert vai rotaļāties ar tintes tūbiņu un tintes tūbiņas vāciņu.

# **Informatīvie paziņojumi un brīdinājumi par printeri**

Izlasiet un ievērojiet šīs instrukcijas, lai izvairītos no printera vai jūsu īpašuma bojājumiem. Obligāti saglabājiet šo rokasgrāmatu uzziņai nākotnē.

### **Ieteikumi un brīdinājumi par printera iestatīšanu**

- ❏ Nebloķējiet un neaizsedziet printera ventilācijas ejas un atveres.
- ❏ Izmantojiet tikai uz printera etiķetes norādīto barošanas avota veidu.
- ❏ Neizmantojiet kontaktrozetes, kas atrodas vienā ķēdē ar fotokopētājiem vai gaisa vadības sistēmām, kuras regulāri tiek izslēgtas un ieslēgtas.
- ❏ Neizmantojiet kontaktrozetes, kuras tiek kontrolētas ar sienas slēdžiem vai automātiskiem taimeriem.
- ❏ Visai datorsistēmai ir jāatrodas drošā attālumā no iespējamiem elektromagnētisko traucējumu avotiem, piemēram, skaļruņiem vai bezvadu tālruņu pamatvienībām.
- ❏ Elektrības vadi ir jāizvieto tā, lai izvairītos no skrāpējumiem, griezumiem, nodiluma, saspiešanas un saliekšanas. Nenovietojiet priekšmetus uz elektrības vadiem un gādājiet, lai elektrības vadi netiktu saspiesti un uz tiem nevarētu uzkāpt. Pievērsiet īpašu uzmanību tam, lai visi elektrības vadi būtu taisni galos un vietās, kur tie tiek ievadīti un izvadīti no transformatora.
- ❏ Ja printerim izmantojat pagarinātāju, pārliecinieties, vai visu pagarinātājā iesprausto ierīču kopējā ampēru vērtība nepārsniedz vada ampēru vērtību. Pārliecinieties, vai visu sienas rozetē iesprausto ierīču kopējā ampēru vērtība nepārsniedz sienas rozetes ampēru vērtību.
- ❏ Ja plānojat printeri izmantot Vācijā, ēkas instalācijai ir jābūt aizsargātai ar 10 vai 16 ampēru slēgiekārtu, lai nodrošinātu printerim atbilstošu aizsardzību īssavienojuma un strāvas pārslodzes gadījumos.
- ❏ Ja printeris tiek savienots ar datoru vai citu ierīci, izmantojot kabeli, nodrošiniet pareizu savienotāju orientāciju. Katram savienotājam ir tikai viena pareiza orientācija. Ievietojot savienotāju nepareizā orientācijā, var sabojāt abas ar kabeli savienotās ierīces.
- ❏ Novietojiet printeri uz līdzenas un stabilas virsmas, kas visos virzienos pārsniedz printera pamatnes izmēru. Produkts nedarbosies pareizi, ja tas atradīsies slīpi.
- ❏ Pārliecinieties, ka virs printera ir vieta, lai varat pilnībā pacelt dokumentu vāku.
- ❏ Printera priekšpusē atstājiet pietiekami daudz vietas, lai papīrs varētu tikt pilnībā izvadīts.
- ❏ Nenovietojiet to vietās, kur ir vērojamas straujas temperatūras un mitruma izmaiņas. Aizsargājiet printeri arī no tiešiem saules stariem, spēcīgas gaismas vai siltuma avotiem.

### **Ieteikumi un brīdinājumi par printera lietošanu**

- ❏ Neievietojiet priekšmetus printera atverēs.
- ❏ Drukāšanas laikā neievietojiet printerī rokas.
- ❏ Nepieskarieties baltajam plakanajam kabelim un tintes stobriņiem printera iekšpusē.
- <span id="page-12-0"></span>❏ Printera iekšpusē vai tā tuvumā neizmantojiet aerosolus, kas satur uzliesmojošas gāzes. Tas var izraisīt ugunsgrēku.
- ❏ Nepārvietojiet drukas galviņu ar rokām, citādi var rasties printera bojājums.
- ❏ Aizverot skeneri, uzmanieties, lai nesaspiestu pirkstus.
- ❏ Novietojot oriģinālus, gādājiet, lai skenera stikls netiktu pārāk spēcīgi piespiests.
- ❏ Vienmēr izslēdziet printeri, izmantojot pogu P. Neatvienojiet printera elektrības vadu un neatslēdziet strāvas padevi kontaktligzdai, ja lampiņa  $\bigcup$  nav pārstājusi mirgot.
- ❏ Ja ilgāku laiku neizmantojat printeri, obligāti atvienojiet elektrības vadu no rozetes.

### **Ieteikumi un brīdinājumi par printera transportēšanu vai uzglabāšanu**

- ❏ Glabājot vai pārvadājot printeri, nesagāziet to, nenovietojiet uz sāniem vai neapgrieziet ar augšpusi uz leju; citādi var izplūst tinte.
- ❏ Pirms printera transportēšanas pārliecinieties, ka drukas galviņa atrodas sākotnējā pozīcijā (labajā pusē līdz galam).

### **Informatīvie paziņojumi un brīdinājumi par printera izmantošanu ar bezvadu savienojumu**

- ❏ Printera izstarotie radio viļņi var negatīvi ietekmēt medicīniskā elektroniskā aprīkojuma darbību, izraisot darbības traucējumus.Lietojot šo printeri medicīnas iestādēs vai medicīniskā aprīkojuma tuvumā, ievērojiet pilnvarotā medicīnas iestāžu personāla norādījumus un visās medicīnas iekārtu uzlīmēs sniegtos brīdinājumus un norādījumus.
- ❏ Printera izstarotie radio viļņi var negatīvi ietekmēt automātiski vadāmo ierīču, piemēram, automātisko durvju vai ugunsgrēka trauksmes iekārtu, darbību un var izraisīt negadījumus darbības traucējumu dēļ.Izmantojot šo printeri automātiski vadāmo ierīču tuvumā, ievērojiet visus uz ierīcēm esošos brīdinājumus un norādījumus.

### **Informatīvie paziņojumi un brīdinājumi par skārienekrāna lietošanu**

- ❏ LCD ekrānā var būt daži nelieli spoži vai tumši plankumi, un tā īpašību dēļ LCD ekrānam var būt nevienmērīgs spilgtums. Tas ir normāli un nenorāda uz iespējamiem bojājumiem.
- ❏ Tīrīšanai lietojiet tikai sausu, mīkstu drānu. Neizmantojiet šķīdumus vai ķīmiskos tīrīšanas līdzekļus.
- ❏ Skārienekrāna ārējais pārsegs var saplīst, ja tas saņem spēcīgu triecienu. Ja paneļa virsma saplīst vai ieplaisā, sazinieties ar izplatītāju, kā arī nepieskarties tai un nenoņemiet saplīsušās daļas.
- ❏ Viegli pieskarieties ar pirkstu skārienekrānam. Nespiediet ar spēku un neizmantojiet nagus.
- ❏ Nelietojiet asus priekšmetus, piemēram, lodīšu pildspalvas vai smailus zīmuļus, lai veiktu darbības.
- ❏ Kondensācija skārienekrānā, ko izraisa krasas temperatūras vai mitruma izmaiņas, var pasliktināt veiktspēju.

# <span id="page-13-0"></span>**Jūsu personiskās informācijas aizsardzība**

Kad atdodat printeri lietošanai citām personām vai utilizēšanai, izdzēsiet visu printera atmiņā saglabāto personisko informāciju, vadības panelī atlasot **Iestatījumi** > **Atjaunot noklusējuma iestatījumus** > **Notīrīt visus datus un iestatījumus**. Izdzēsiet arī printera iekšējās atmiņas datus, vadības panelī atlasot **Iestatījumi** > **Notīrīt iekšējās atmiņas datus**.

# <span id="page-14-0"></span>**Daļu nosaukumi un funkcijas**

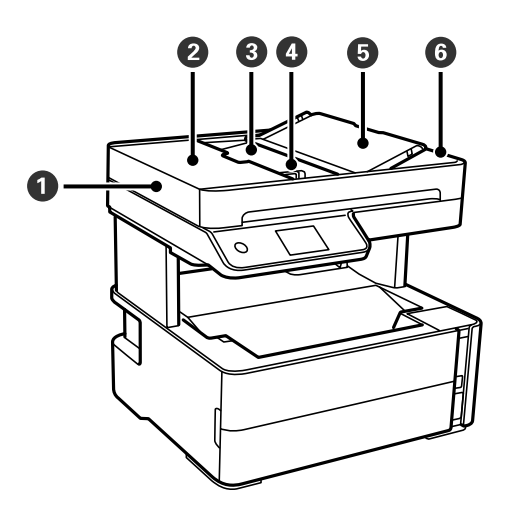

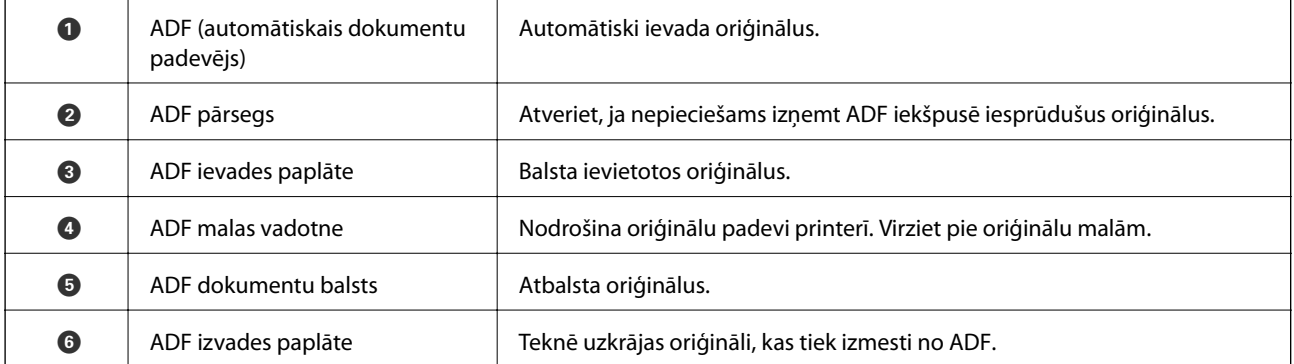

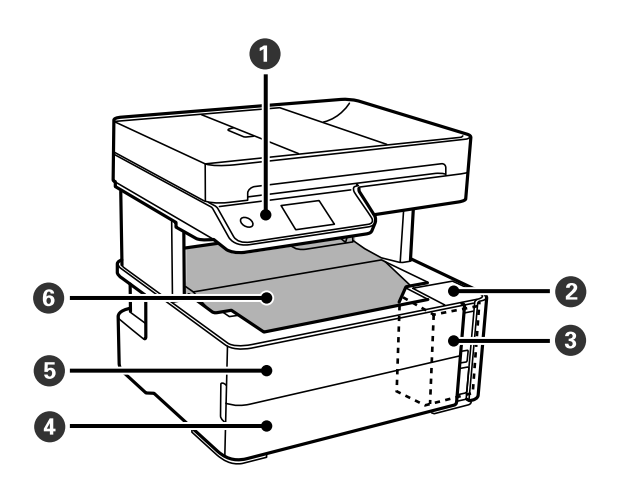

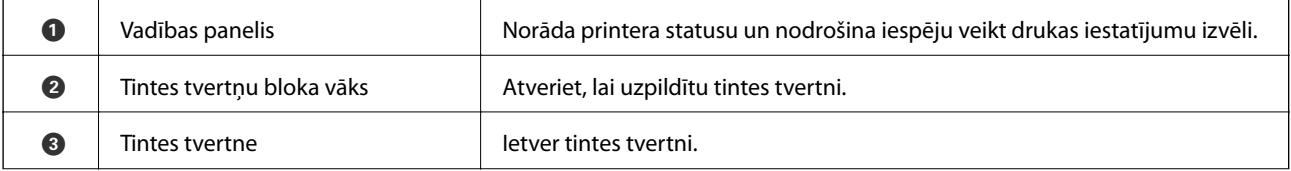

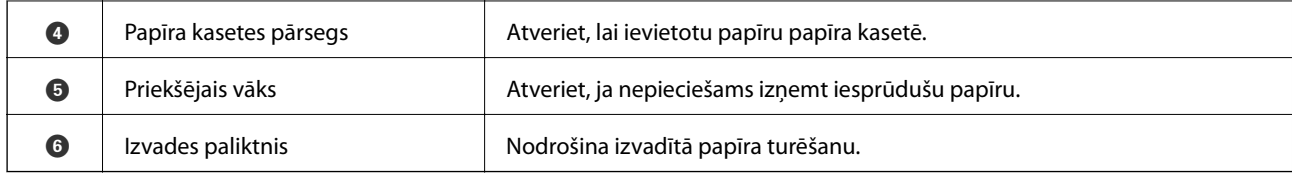

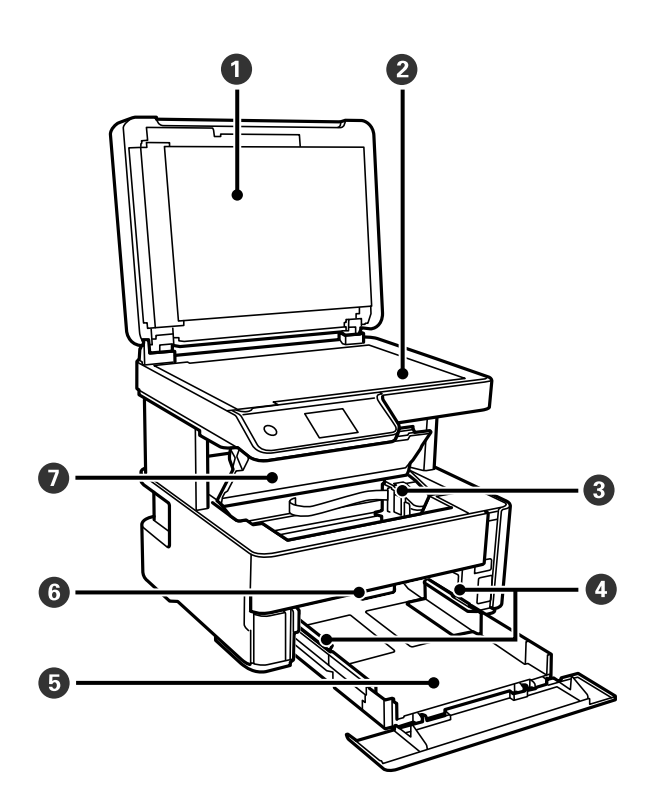

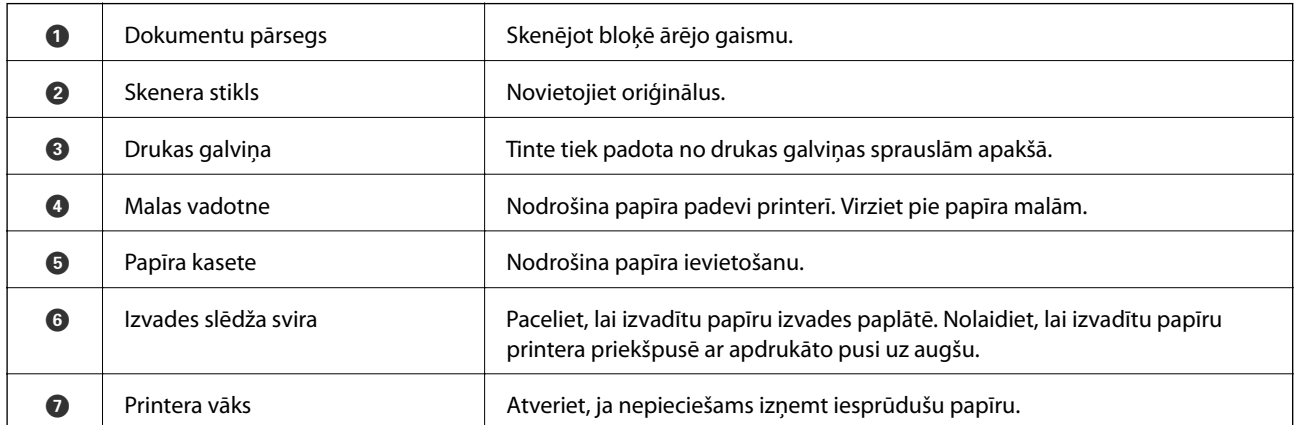

<span id="page-16-0"></span>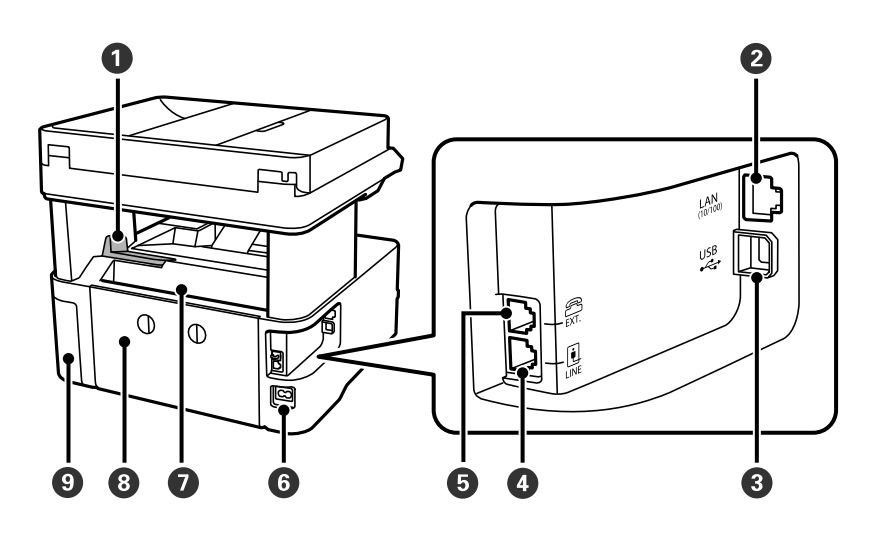

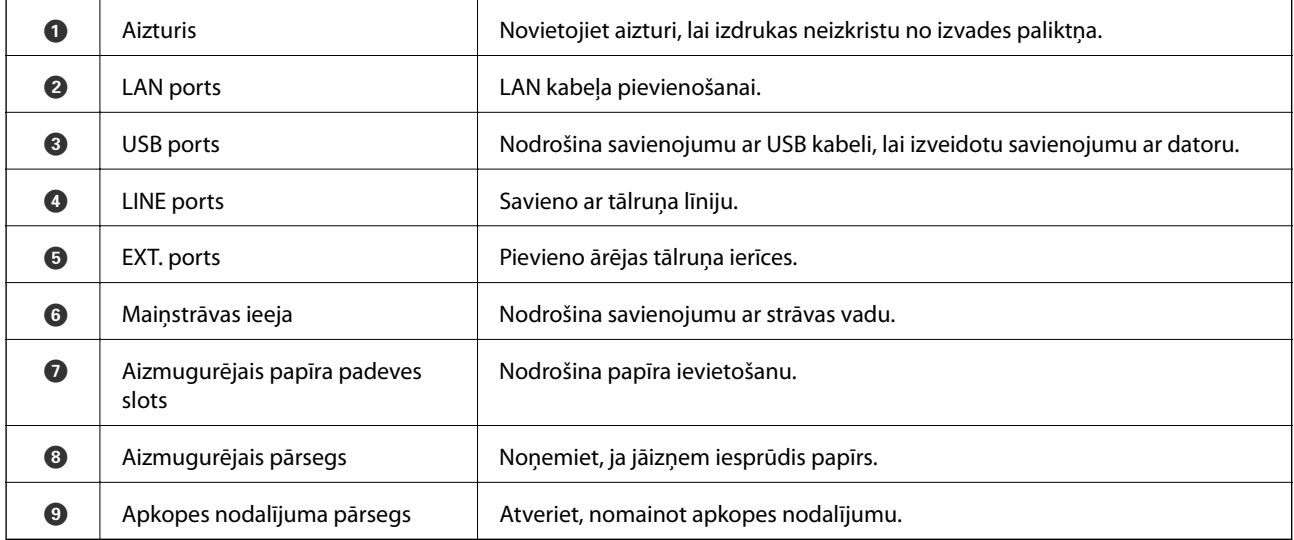

### **Saistītā informācija**

 $\blacktriangleright$  "Vadības panelis" 17. lpp.

# **Vadības panelis**

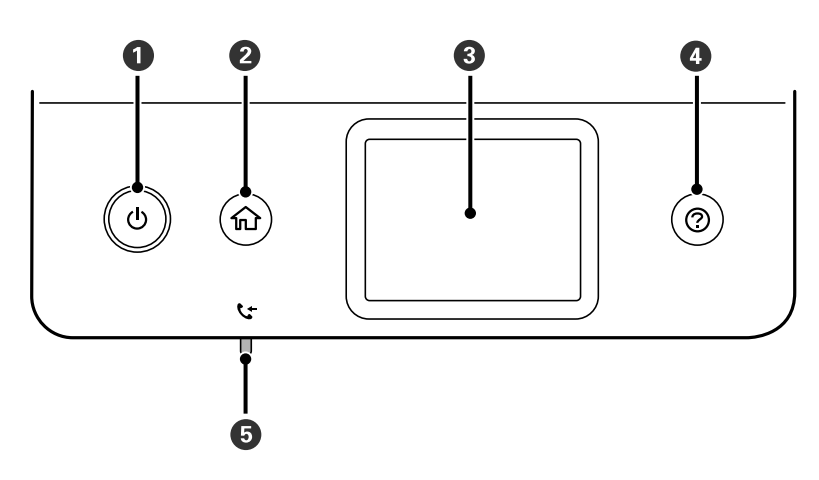

<span id="page-17-0"></span>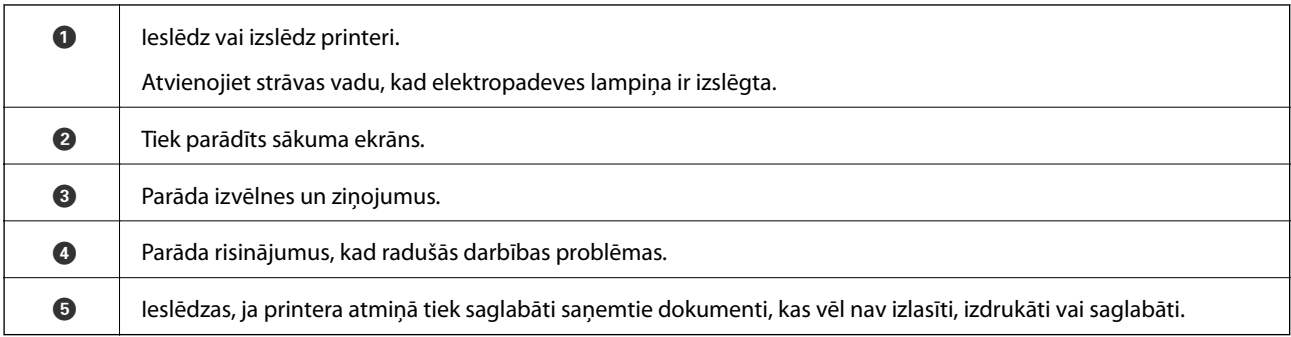

# **Pamata ekrāna konfigurēšana**

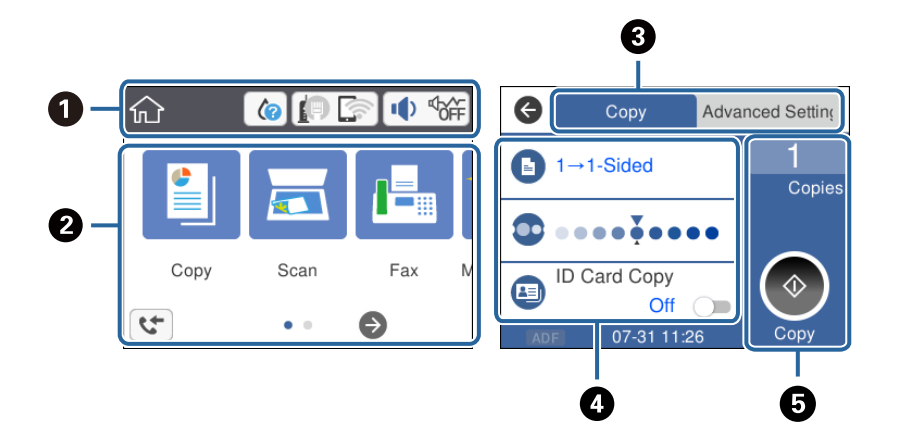

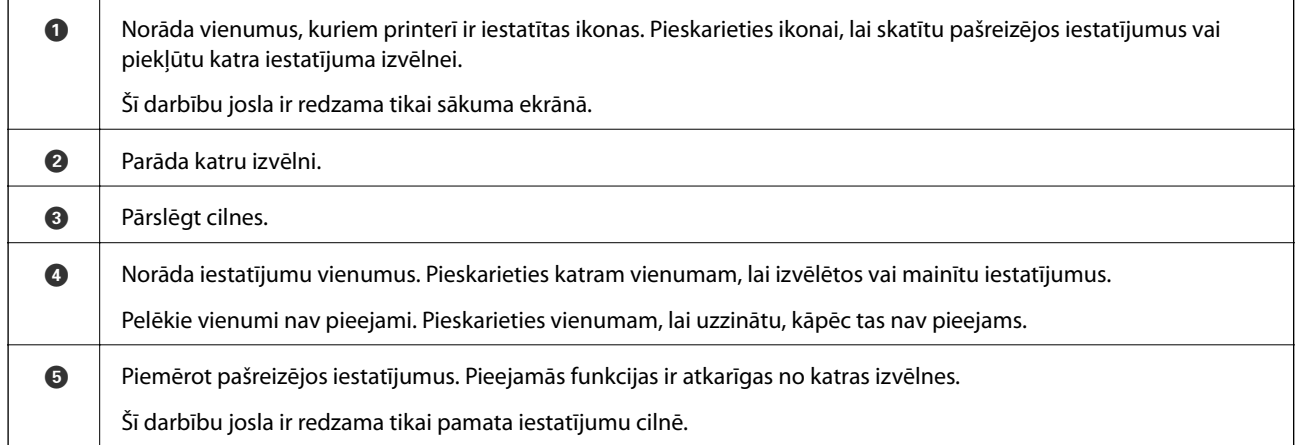

### **LCD ekrānā redzamās ikonas**

Tālāk norādītās ikonas ir redzamas LCD ekrānā atkarībā no printera statusa.

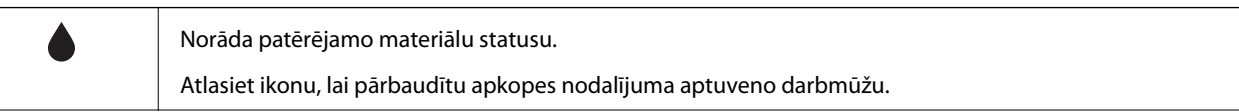

<span id="page-18-0"></span>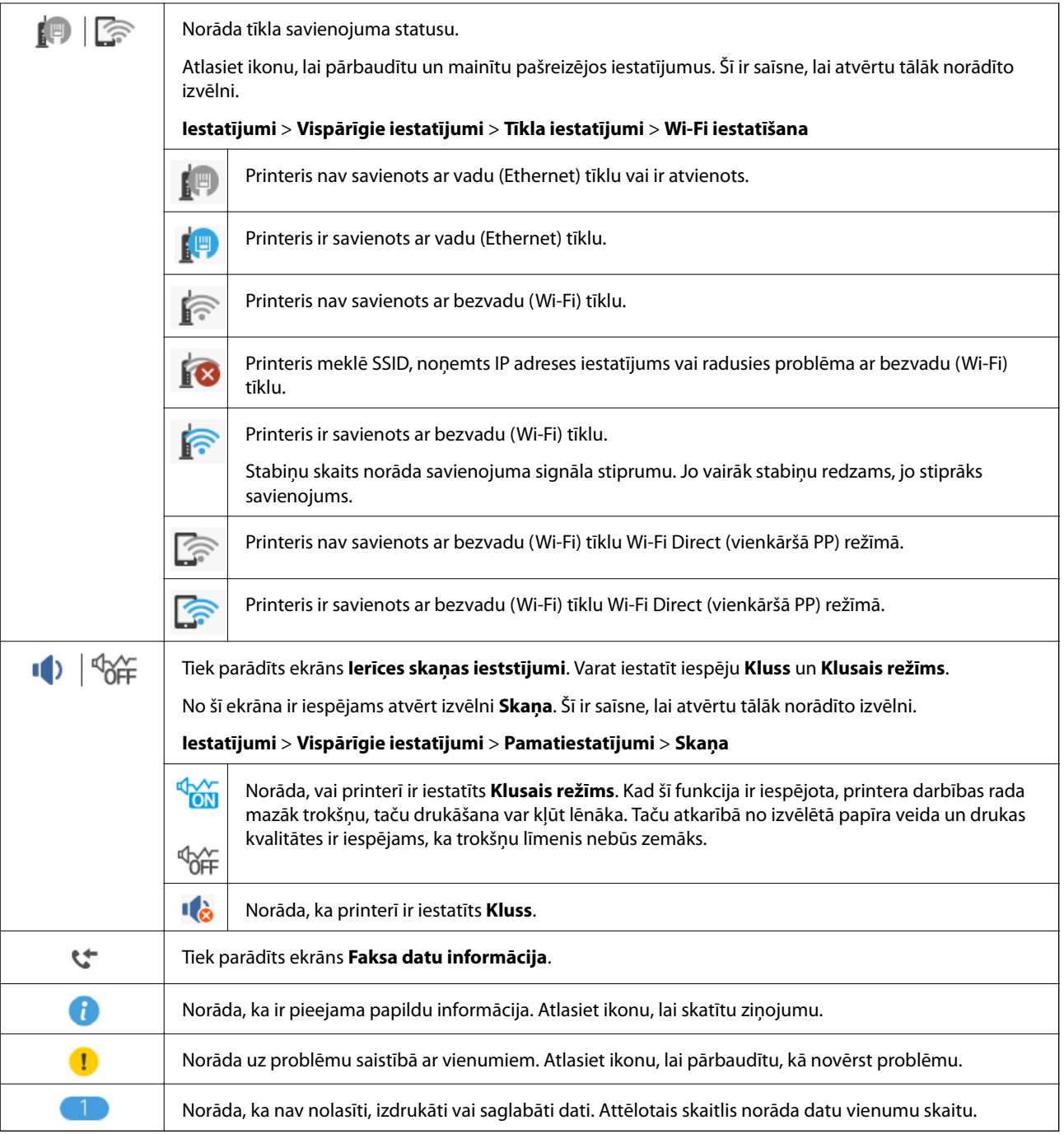

### **Saistītā informācija**

- & ["Tīkla iestatījumi" 72. lpp.](#page-71-0)
- & ["Pamatiestatījumi" 68. lpp.](#page-67-0)

### **Skārienekrāna vadība**

Skārienekrāns ir saderīgs ar turpmāk norādītajām vadības darbībām.

<span id="page-19-0"></span>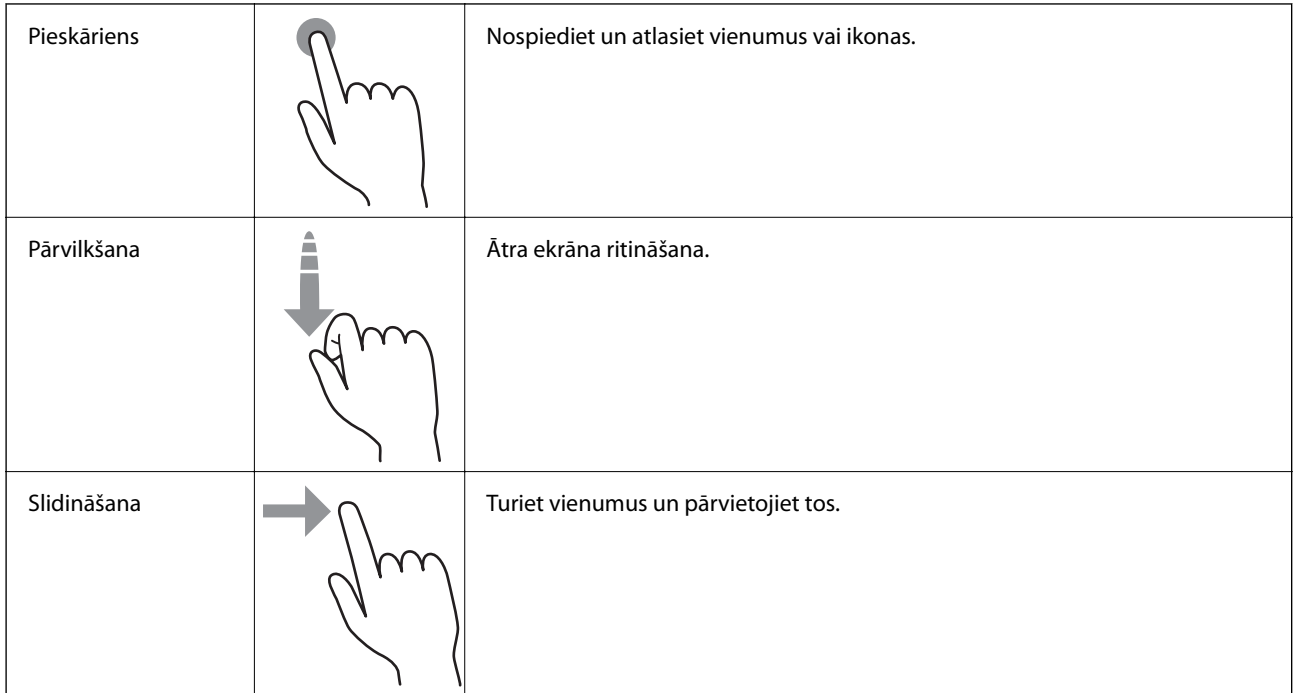

### **Pamata darbības**

Pieskarieties jebkurā iestatāmā vienuma vietā, lai to ieslēgtu vai izslēgtu.

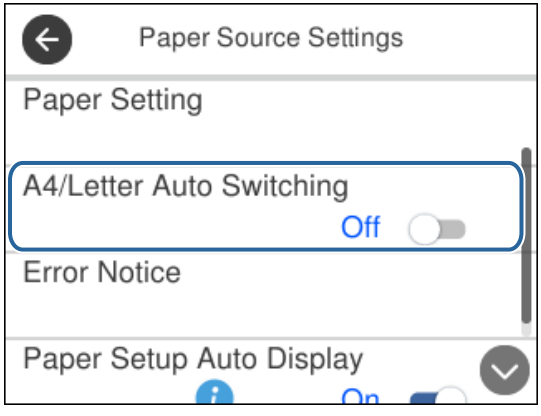

Pieskarieties ievades laukam, lai ievadītu vērtību, nosaukumu un citu informāciju.

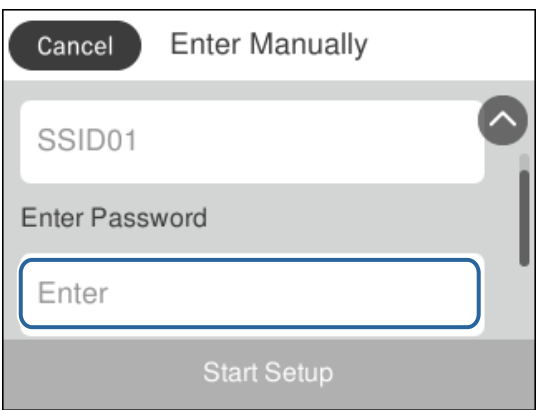

### <span id="page-20-0"></span>**Rakstzīmju ievade**

Reģistrējot kontaktpersonu, veicot tīkla iestatījumus un citas darbības, varat ievadīt rakstzīmes un simbolus, izmantojot ekrāntastatūru.

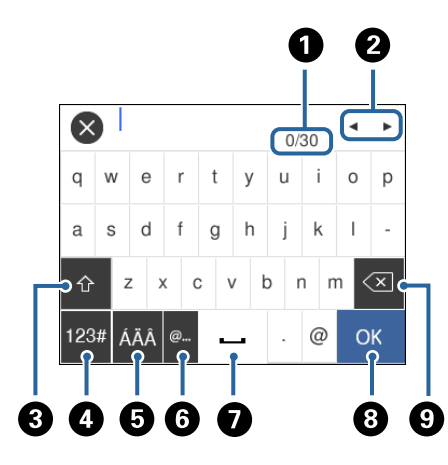

#### *Piezīme:* Pieejamās ikonas var atšķirties atkarībā no iestatījuma vienuma.

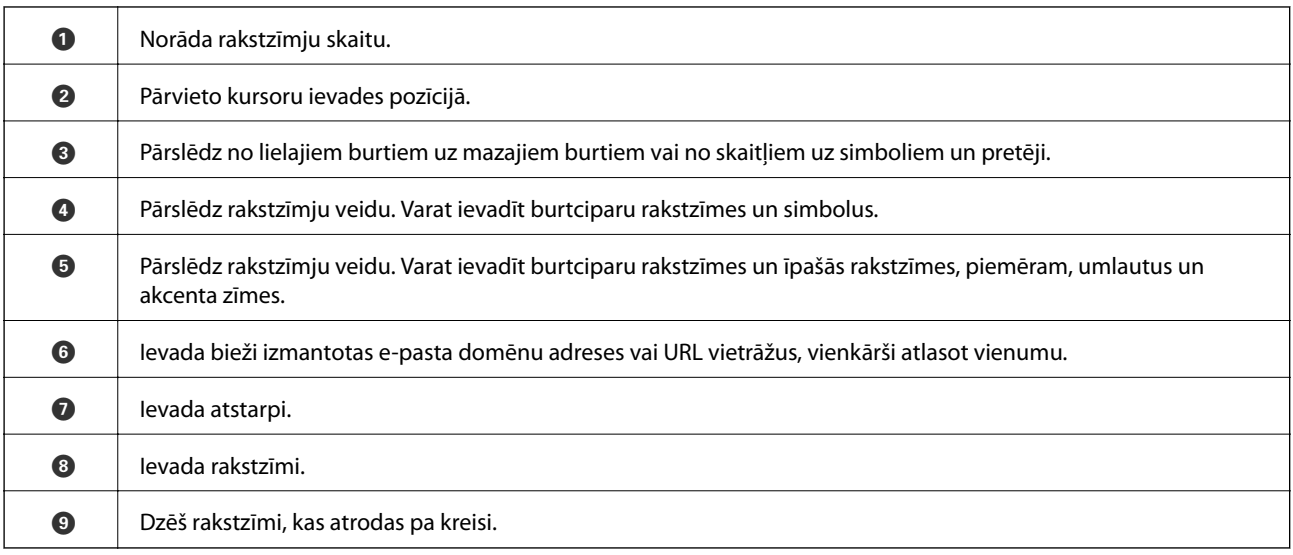

# **Animāciju skatīšana**

Varat skatīt LCD ekrānā animācijas ar lietošanas instrukcijām, piemēram, par papīra ievietošanu vai iestrēguša papīra izņemšanu.

❏ Nospiediet pogu : tiek parādīts palīdzības ekrāns. Pieskarieties **Pamācība** un atlasiet vienumus, ko vēlaties skatīt.

❏ Pieskarieties **Pamācība** darbību ekrāna apakšpusē: tiek parādīta kontekstjutīgā animācija.

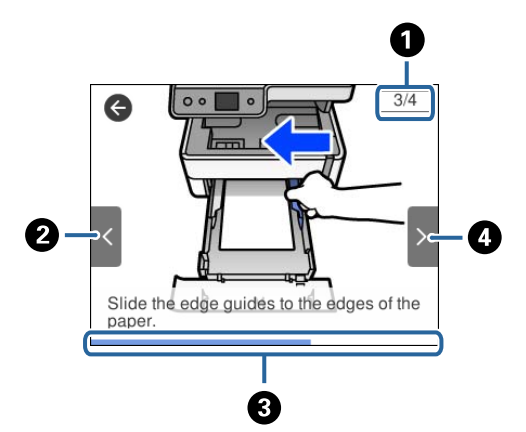

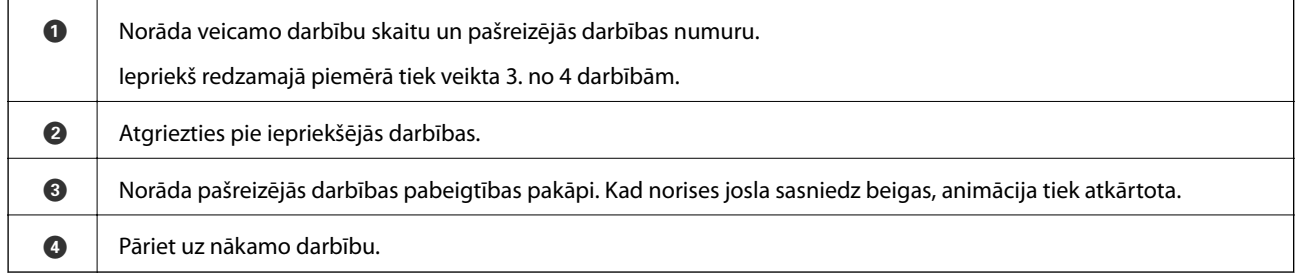

# <span id="page-22-0"></span>**Tīkla iestatījumi**

# **Tīkla savienojumu veidi**

Var izmantot turpmāk aprakstītās savienojumu metodes.

### **Ethernet savienojums**

Savienojiet printeri ar centrmezglu, izmantojot Ethernet vadu.

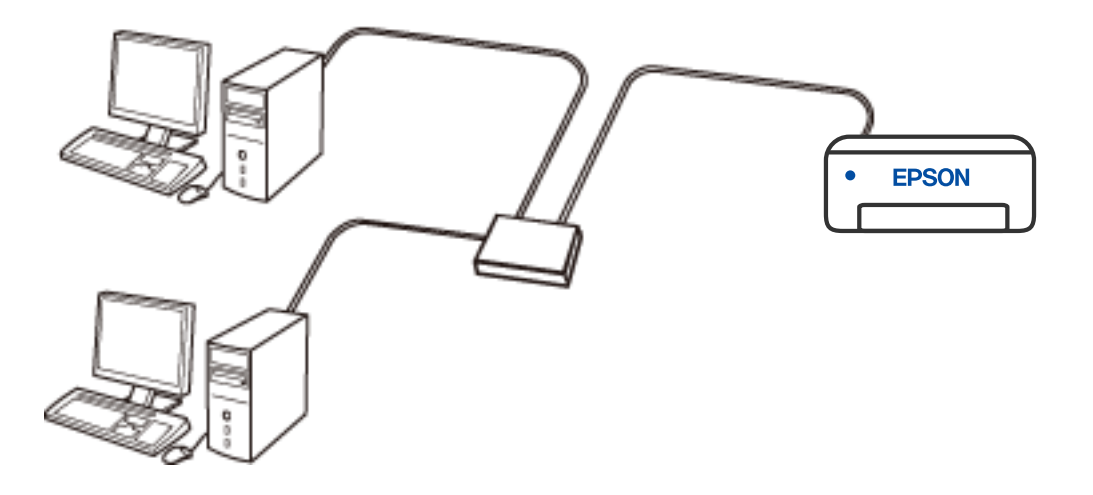

**Saistītā informācija**

& ["Tīkla papildiestatījumu veikšana" 38. lpp.](#page-37-0)

### **Wi-Fi savienojums**

Savienojiet printeri un datoru vai viedierīci ar bezvadu maršrutētāju. Šo savienojuma metodi parasti izmanto mājas vai biroja tīklos, kuros datoriem Wi-Fi savienojumam izmantots bezvadu maršrutētājs.

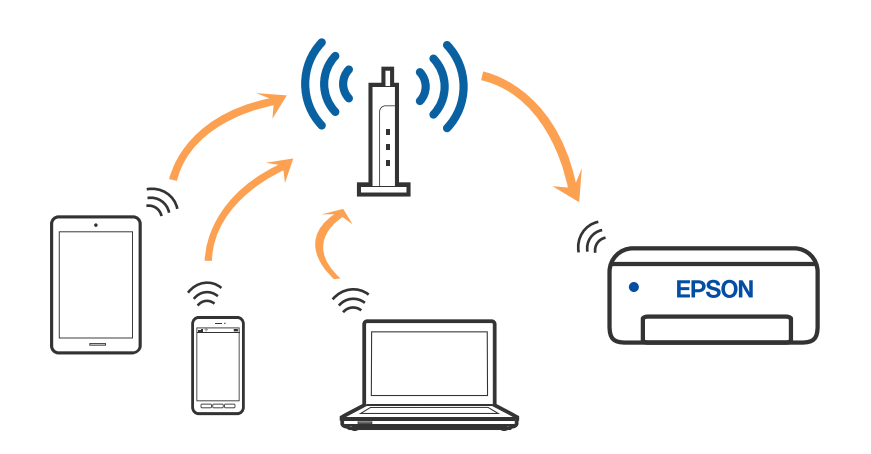

#### <span id="page-23-0"></span>**Saistītā informācija**

- & "Savienojums ar datoru" 24. lpp.
- & ["Savienošana ar viedierīci" 25. lpp.](#page-24-0)
- & ["Wi-Fi iestatīšana printerī" 34. lpp.](#page-33-0)

### **Wi-Fi Direct (vienkāršā piekļuves punkta) savienojums**

Izmantojiet šo savienojuma metodi, ja nelietojat mājās vai birojā Wi-Fi, vai ja vēlaties tiešā veidā savienot printeri ar datoru vai viedierīci. Šajā režīmā printeris darbojas kā bezvadu maršrutētājs, un ar to var savienot ierīces, neizmantojot standarta bezvadu maršrutētāju. Tomēr ierīces, kas ir tieši savienotas ar printeri, nevar veidot savstarpējos sakarus, izmantojot printeri.

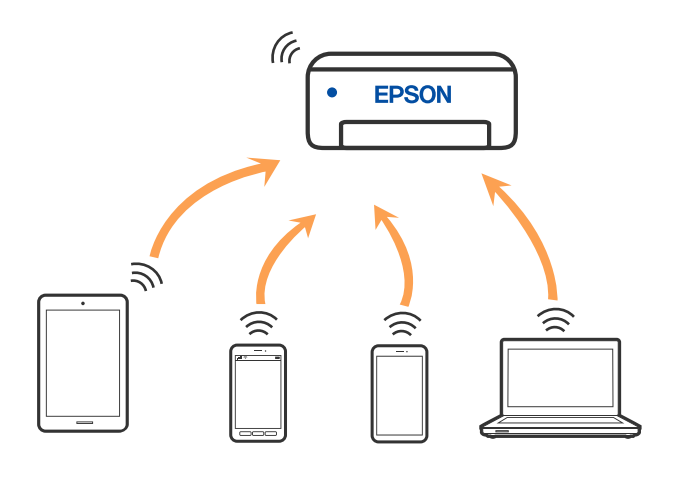

Printeri var savienot, vienlaikus izmantojot Wi-Fi vai Ethernet un Wi-Fi Direct (vienkāršā piekļuves punkta) savienojumu. Tomēr, ja izveido tīkla savienojumu Wi-Fi Direct (vienkāršais piekļuves punkts), kad printerim ir Wi-Fi savienojums, šis Wi-Fi savienojums īslaicīgi tiek pārtraukts.

#### **Saistītā informācija**

& ["Wi-Fi Direct \(vienkāršā PP\) savienojuma iestatīšana" 37. lpp.](#page-36-0)

# **Savienojums ar datoru**

Lai savienotu printeri ar datoru, ieteicams izmantot instalētāju. Instalētāju var palaist, izmantojot kādu no turpmāk aprakstītajām metodēm.

❏ Iestatīšana, izmantojot vietni

Atveriet turpmāk norādīto vietni un pēc tam ievadiet produkta nosaukumu. Izvēlieties **Iestatīšana** un sāciet iestatīšanu.

[http://epson.sn](http://epson.sn/?q=2)

❏ Iestatīšana, izmantojot programmatūras disku (tikai modeļiem, kuru komplektā iekļauts programmatūras disks, un lietotājiem, kuru datoros ir operētājsistēma Windows un diskdziņi).

Ievietojiet datorā programmatūras disku un pēc tam izpildiet ekrānā sniegtās instrukcijas.

#### <span id="page-24-0"></span>**Savienojuma metožu izvēle**

Izpildiet ekrānā sniegtās instrukcijas, līdz parādās nākamajā attēlā redzamais ekrāns, pēc tam atlasiet printera un datora savstarpējā savienojuma metodi.

Atlasiet savienojuma veidu un pēc tam noklikšķiniet uz **Tālāk**.

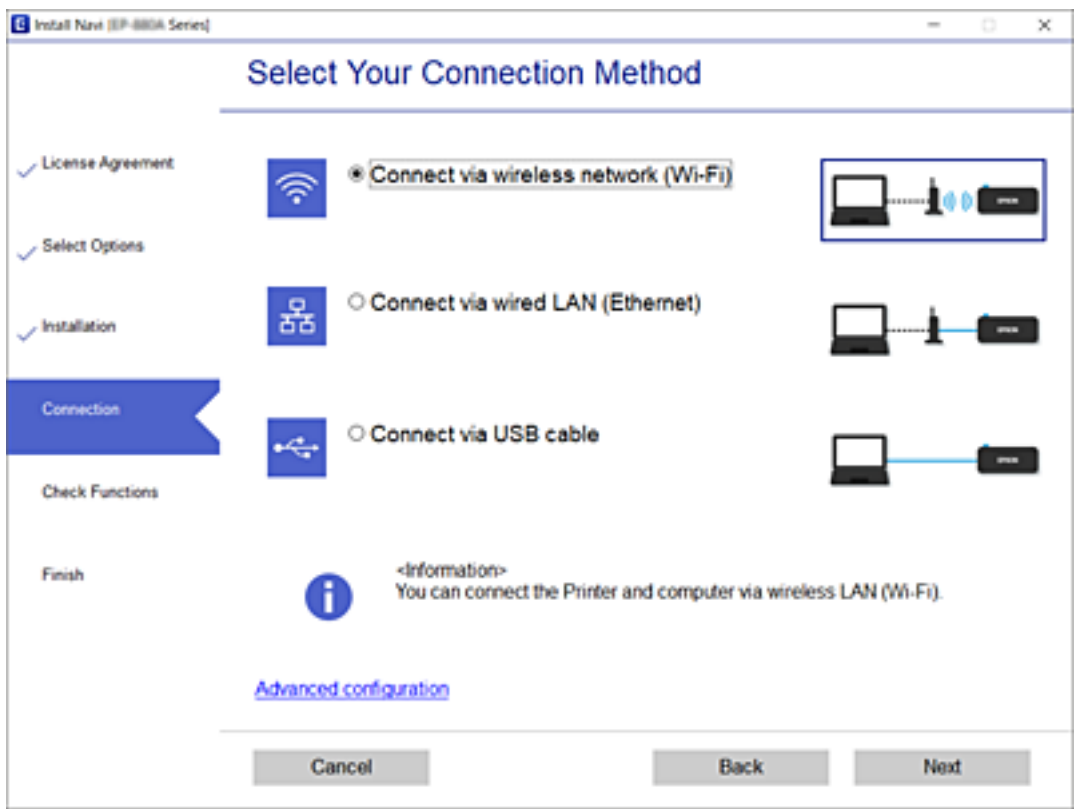

Izpildiet ekrānā redzamās instrukcijas.

# **Savienošana ar viedierīci**

### **Savienojuma izveide ar viedierīci, izmantojot bezvadu maršrutētāju**

Ja printeri savieno ar to pašu Wi-Fi tīklu (SSID), ar kuru ir savienota viedierīce, iespējams printeri izmantot no viedierīces. Lai izmantotu printeri no viedierīces, veiciet iestatījumus turpmāk norādītajā vietnē. Piekļūstiet vietnei viedierīcē, kuru vēlaties savienot ar printeri.

#### [http://epson.sn](http://epson.sn/?q=2) > **Iestatīšana**

#### *Piezīme:*

Ja vēlaties vienlaikus ar printeri savienot datoru un viedierīci, ieteicams vispirms uzstādīt datorā, izmantojot instalētāju.

### <span id="page-25-0"></span>**Savienojuma izveide ar iPhone, iPad vai iPod touch, izmantojot Wi-Fi Direct**

Šo metodi var izmantot, lai tieši savienotu printeri ar iPhone, iPad vai iPod touch, neizmantojot bezvadu maršrutētāju. Lai lietotu šo funkciju, nepieciešami sekojoši nosacījumi. Ja jūsu vide neatbilst šiem nosacījumiem, savienojumu varat izveidot, atlasot **Citu operētājsistēmu ierīces**. Saistītu informāciju par savienojuma izveidi skatiet tālāk norādītajā saitē.

- ❏ iOS versija 11 vai jaunāka
- ❏ Lietojiet standarta kameras lietojumprogrammu, lai noskenētu QR kodu
- ❏ Epson iPrint versija 7.0 vai jaunāka

Epson iPrint tiek lietots, lai drukātu no viedierīces. Instalējiet Epson iPrint viedierīcē priekšlaicīgi.

#### *Piezīme:*

Iestatījumi printerim un viedierīcei, kuru vēlaties savienot, ir jāiestata tikai vienreiz. Ja vien jūs neatspējojat Wi-Fi Direct vai neatjaunojat tīkla iestatījumus uz noklusējuma vērtībām, šie iestatījumi nav jāveic atkārtoti.

- 1. Sākuma ekrānā pieskarieties  $\left\| \cdot \right\|$
- 2. Pieskarieties **Wi-Fi Direct**.
- 3. Pieskarieties **Sākt iestatīšanu**.
- 4. Pieskarieties **iOS**.

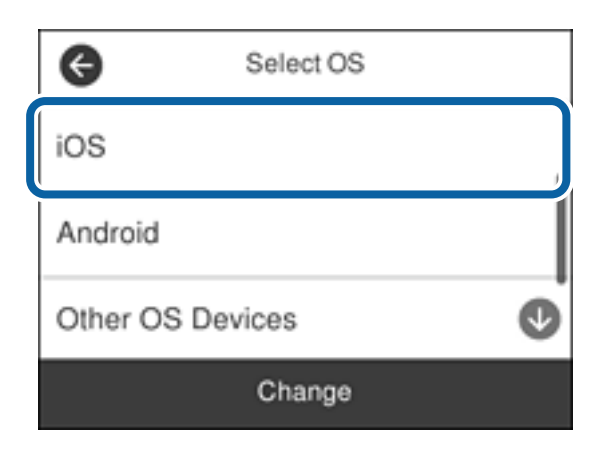

QR kods ir attēlots printera vadības panelī.

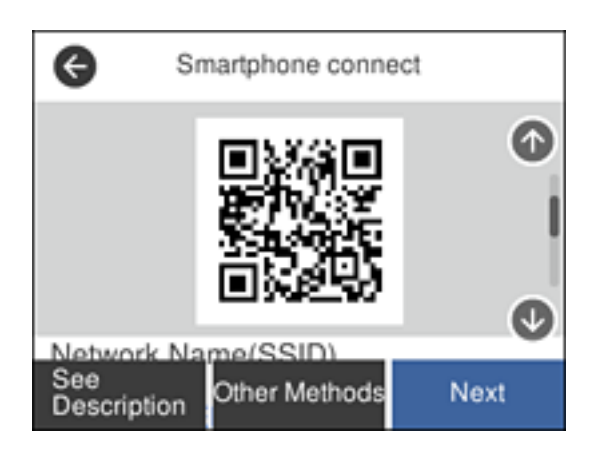

5. Savā iPhone, iPad vai iPod touch palaidiet standarta kameras lietojumprogrammu un noskenējiet printera vadības panelī parādīto QR kodu režīmā Fotoattēls.

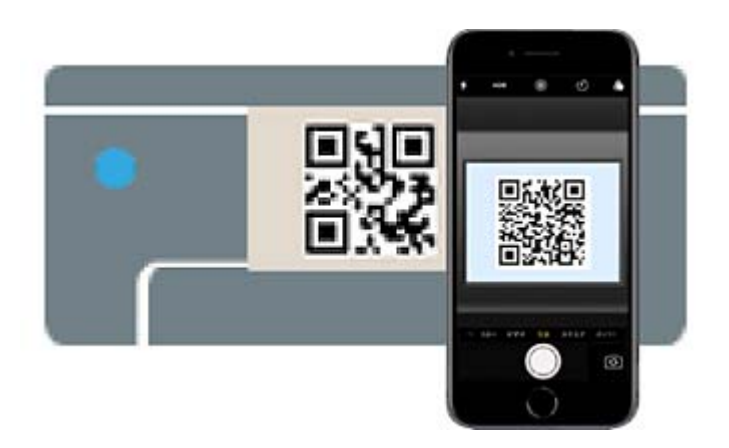

Lietojiet kameras lietojumprogrammu, kas paredzēta iOS versijai 11 vai jaunākai. Lietojot kameras lietojumprogrammu, kas paredzēta iOS versijai 10, vai agrākai, nav iespējams izveidot savienojumu ar printeri. Arī lietojot lietojumprogrammu, kas īpaši paredzēta QR kodu skenēšanai, nav iespējams izveidot savienojumu ar printeri. Ja neizdodas izveidot savienojumu, pavelciet ekrānu printera vadības panelī un pēc tam atlasiet **Citu operētājsistēmu ierīces**. Saistītu informāciju par savienojuma izveidi skatiet tālāk norādītajā saitē.

6. Pieskarieties iPhone, iPad vai iPod touch displejā parādītajam paziņojumam.

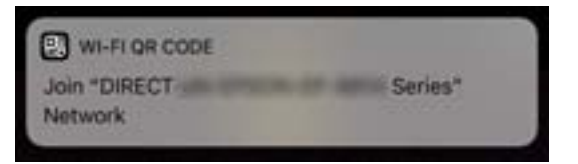

7. Pieskarieties **Pievienoties**.

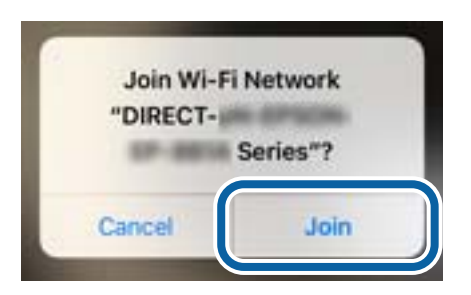

- 8. Printera vadības panelī atlasiet **Nāk.**.
- 9. Ierīcē iPhone, iPad vai iPod touch palaidiet Epson drukāšanas lietojumprogrammu. Epson drukāšanas lietojumprogrammu piemēri

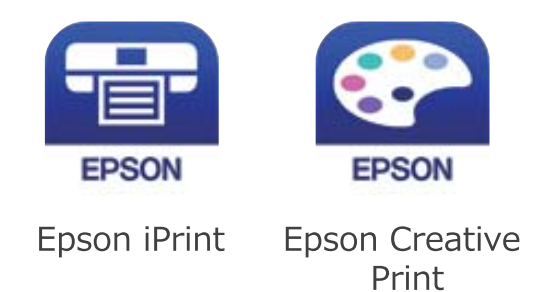

- <span id="page-27-0"></span>10. Epson drukāšanas lietojumprogrammas ekrānā pieskarieties **Printer is not selected.**
- 11. Izvēlieties printeri, ar kuru vēlaties izveidot savienojumu.

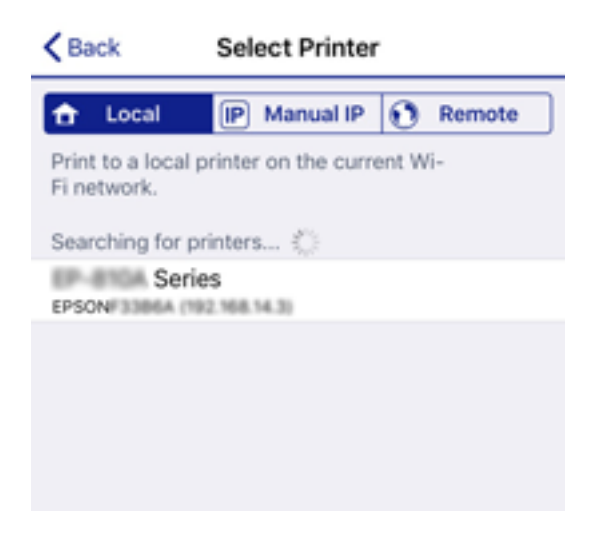

Skatiet informāciju, kas parādīta printera vadības panelī, lai izvēlētos printeri.

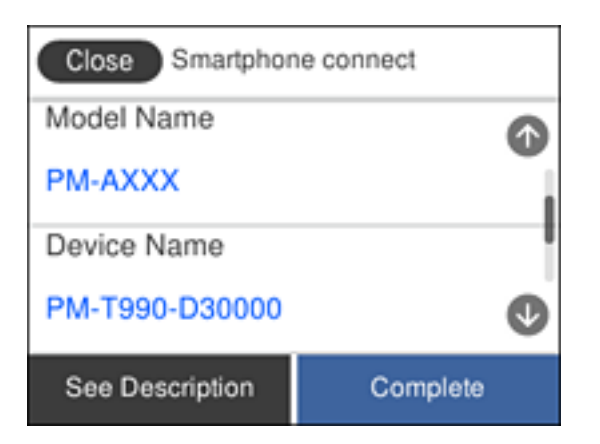

12. Printera vadības panelī atlasiet **Pabeigts**.

Viedierīcēm, kas iepriekš ir bijušas savienotas ar printeri, viedierīces Wi-Fi ekrānā atlasiet tīkla nosaukumu (SSID), lai izveidotu savienojumu atkārtoti.

#### **Saistītā informācija**

- & ["Ierīču, kas nav iOS un Android savienošana, lietojot Wi-Fi Direct" 30. lpp.](#page-29-0)
- & ["Drukāšana, izmantojot viedierīces" 119. lpp.](#page-118-0)

### **Savienojuma izveide ar Android ierīcēm, lietojot Wi-Fi Direct**

Šo metodi var izmantot, lai tieši savienotu printeri ar Android ierīci, neizmantojot bezvadu maršrutētāju. Lai lietotu šo funkciju, nepieciešami sekojoši nosacījumi.

- ❏ Android versija 4.4 vai jaunāka
- ❏ Epson iPrint versija 7.0 vai jaunāka

Epson iPrint tiek lietots, lai drukātu no viedierīces. Instalējiet Epson iPrint viedierīcē priekšlaicīgi.

#### **Tīkla iestatījumi**

#### *Piezīme:*

Iestatījumi printerim un viedierīcei, kuru vēlaties savienot, ir jāiestata tikai vienreiz. Ja vien jūs neatspējojat Wi-Fi Direct vai neatjaunojat tīkla iestatījumus uz noklusējuma vērtībām, šie iestatījumi nav jāveic atkārtoti.

- 1. Sākuma ekrānā pieskarieties  $\Box$   $\Box$
- 2. Pieskarieties **Wi-Fi Direct**.
- 3. Pieskarieties **Sākt iestatīšanu**.
- 4. Pieskarieties **Android**.

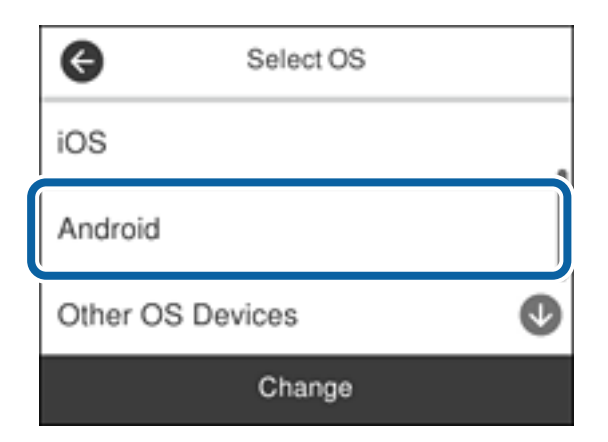

5. Viedierīcē palaidiet Epson iPrint.

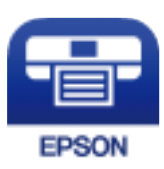

- 6. Ekrānā Epson iPrint pieskarieties **Printer is not selected.**
- 7. Izvēlieties printeri, ar kuru vēlaties izveidot savienojumu.

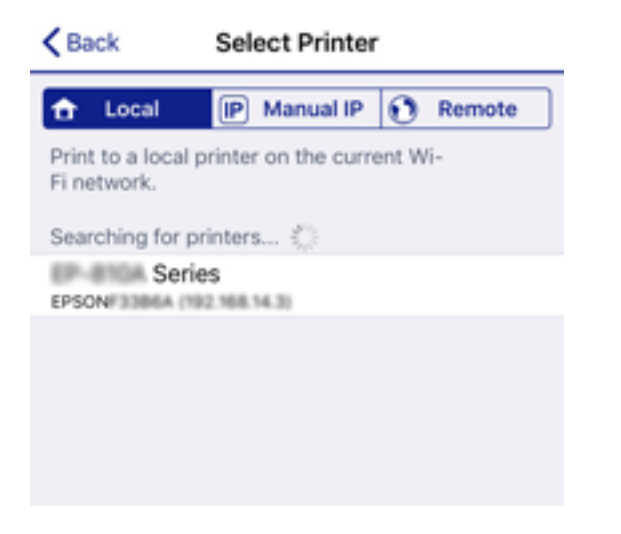

#### **Tīkla iestatījumi**

<span id="page-29-0"></span>Skatiet informāciju, kas parādīta printera vadības panelī, lai izvēlētos printeri.

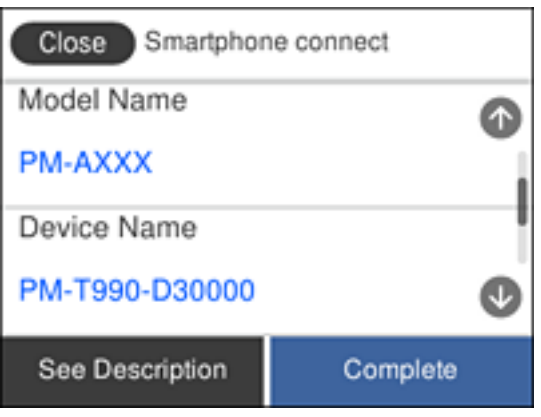

#### *Piezīme:*

Printeri var nebūt parādīti, atkarībā no Android ierīces. Ja printeri netiek parādīti, izveidojiet savienojumu atlasot *Citu operētājsistēmu ierīces*. Saistītu informāciju par savienojuma izveidi skatiet tālāk norādītajā saitē.

- 8. Kad tiek parādīts ierīces savienojuma izveides apstiprinājuma ekrāns, izvēlieties **Apstiprināt**.
- 9. Kad tiek parādīts ierīces reģistrēšanas apstiprinājuma ekrāns, izvēlieties vai vēlaties reģistrēt apstiprināto ierīci printerī.
- 10. Printera vadības panelī atlasiet **Pabeigts**.

Viedierīcēm, kas iepriekš ir bijušas savienotas ar printeri, viedierīces Wi-Fi ekrānā atlasiet tīkla nosaukumu (SSID), lai izveidotu savienojumu atkārtoti.

#### **Saistītā informācija**

- & "Ierīču, kas nav iOS un Android savienošana, lietojot Wi-Fi Direct" 30. lpp.
- & ["Drukāšana, izmantojot viedierīces" 119. lpp.](#page-118-0)

### **Ierīču, kas nav iOS un Android savienošana, lietojot Wi-Fi Direct**

Šo metodi var izmantot, lai tieši savienotu printeri ar viedierīcēm, neizmantojot bezvadu maršrutētāju.

#### *Piezīme:*

Iestatījumi printerim un viedierīcei, kuru vēlaties savienot, ir jāiestata tikai vienreiz. Ja vien jūs neatspējojat Wi-Fi Direct vai neatjaunojat tīkla iestatījumus uz noklusējuma vērtībām, šie iestatījumi nav jāveic atkārtoti.

- 1. Sākuma ekrānā pieskarieties .
- 2. Pieskarieties **Wi-Fi Direct**.
- 3. Pieskarieties **Sākt iestatīšanu**.

4. Pieskarieties **Citu operētājsistēmu ierīces**.

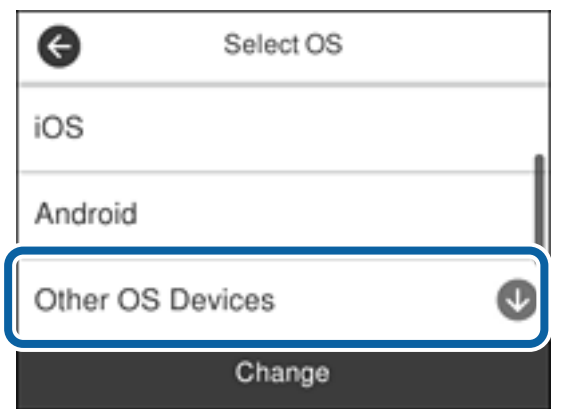

Tiek parādīti Wi-Fi Direct Tīkla nosaukums (SSID) un Parole.

5. Viedierīces Wi-Fi ekrānā izvēlieties printera vadības panelī parādīto SSID un pēc tam ievadiet paroli.

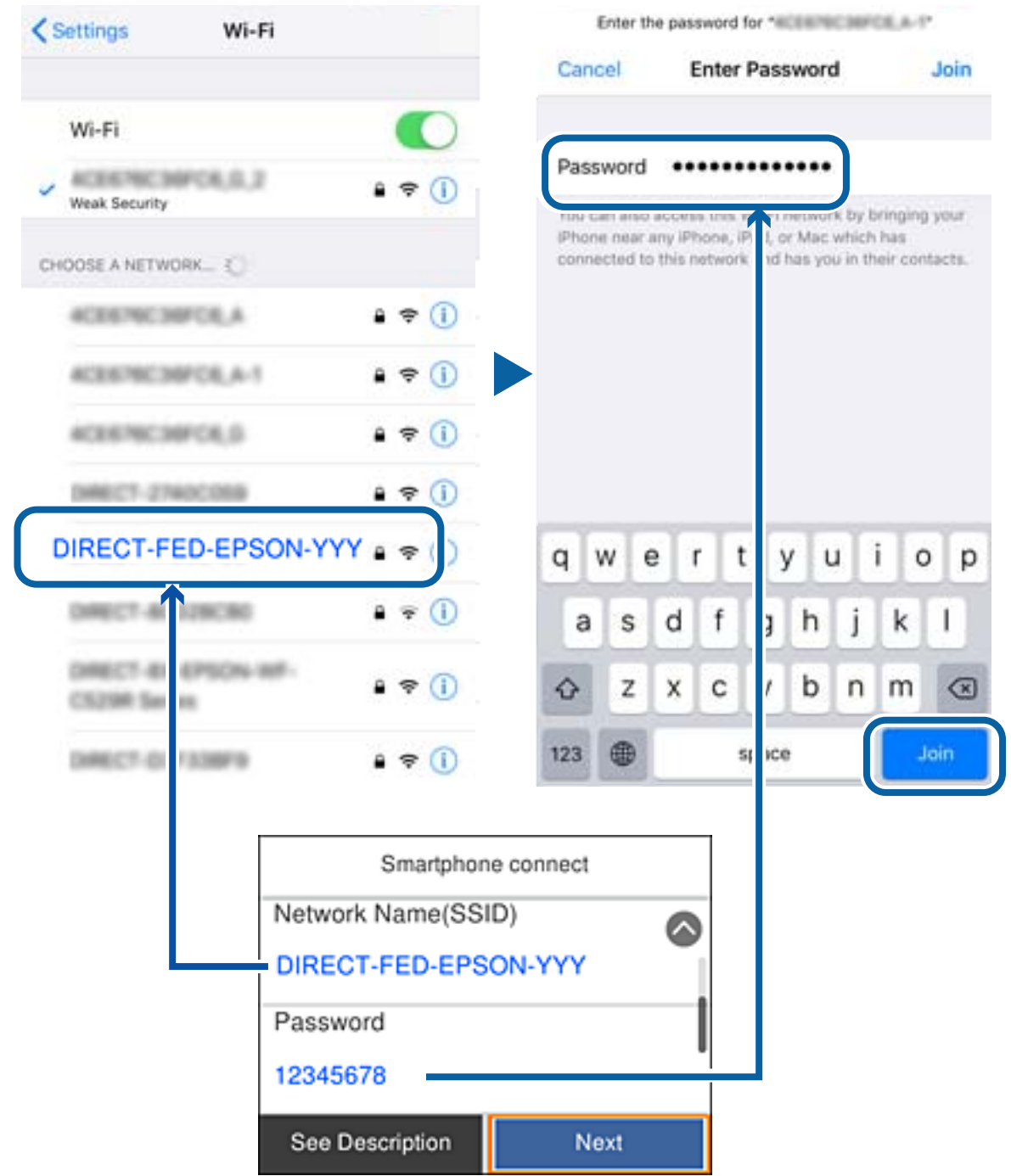

6. Printera vadības panelī atlasiet **Nāk.**.

7. Viedierīcē palaidiet Epson drukāšanas lietojumprogrammu.

Epson drukāšanas lietojumprogrammu piemēri

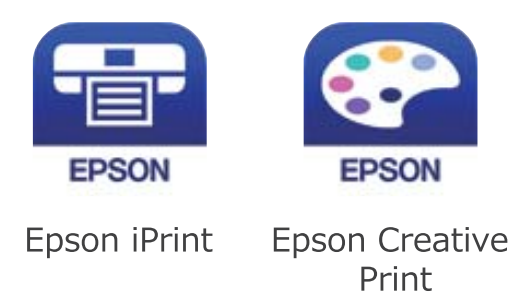

- 8. Epson drukāšanas lietojumprogrammas ekrānā pieskarieties **Printer is not selected.**
- 9. Izvēlieties printeri, ar kuru vēlaties izveidot savienojumu.

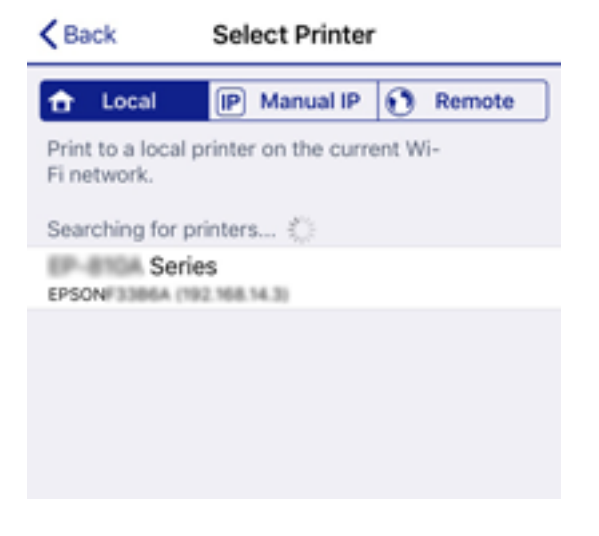

Skatiet informāciju, kas parādīta printera vadības panelī, lai izvēlētos printeri.

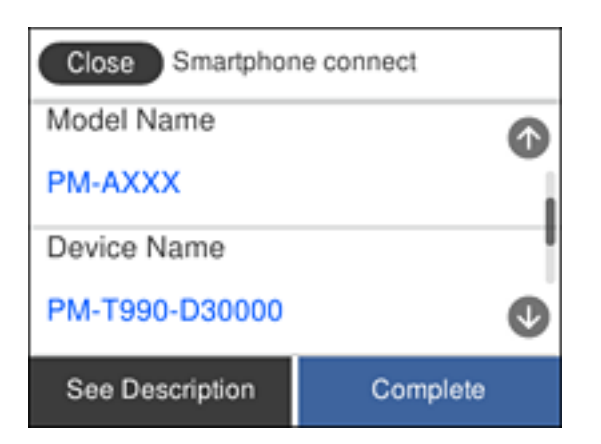

10. Printera vadības panelī atlasiet **Pabeigts**.

Viedierīcēm, kas iepriekš ir bijušas savienotas ar printeri, viedierīces Wi-Fi ekrānā atlasiet tīkla nosaukumu (SSID), lai izveidotu savienojumu atkārtoti.

#### <span id="page-33-0"></span>**Saistītā informācija**

& ["Drukāšana, izmantojot viedierīces" 119. lpp.](#page-118-0)

# **Wi-Fi iestatīšana printerī**

Izmantojot printera vadības paneli, iespējams vairākos veidos izvēlēties tīkla iestatījumus. Izvēlieties videi un jūsu apstākļiem atbilstošu savienojuma metodi.

Ja jums ir zināma bezvadu maršrutētāja informācija, piemēram, SSID un parole, varat iestatījumus norādīt manuāli.

Ja bezvadu maršrutētājs atbalsta WPS, varat veikt iestatīšanu, izmantojot pogu.

Pēc printera savienošanas ar tīklu izveidojiet savienojumu ar printeri no ierīces, kuru vēlaties lietot (no datora, viedierīces, planšetes vai citas ierīces).

Lai izmantotu statisku IP adresi, norādiet tīkla papildiestatījumus.

#### **Saistītā informācija**

- & "Wi-Fi iestatījumu izveide, ievadot SSID un paroli" 34. lpp.
- & ["Wi-Fi iestatīšana ar spiedpogu \(WPS\)" 35. lpp.](#page-34-0)
- & ["Wi-Fi iestatīšana ar PIN kodu \(WPS\)" 36. lpp.](#page-35-0)
- & ["Wi-Fi Direct \(vienkāršā PP\) savienojuma iestatīšana" 37. lpp.](#page-36-0)
- & ["Tīkla papildiestatījumu veikšana" 38. lpp.](#page-37-0)

### **Wi-Fi iestatījumu izveide, ievadot SSID un paroli**

Jūs varat iestatīt Wi-Fi tīklu printera vadības panelī, ievadot informāciju, kas nepieciešama, lai savienotu ar bezvadu maršrutētāju. Lai iestatītu, izmantojot šo metodi, jums nepieciešams bezvadu maršrutētāja SSID un parole.

#### *Piezīme:*

Ja izmantojat bezvadu maršrutētāju ar tā noklusējuma iestatījumiem, SSID un parole ir norādīti uzlīmē. Ja nezināt SSID un paroli, skatiet bezvadu maršrutētājam pievienoto dokumentāciju.

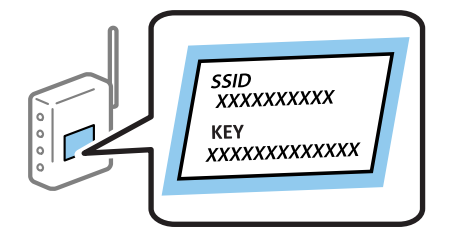

- 1. Sākuma ekrānā pieskarieties  $\left|\mathbb{B}\right|$   $\left|\mathbb{S}\right|$
- 2. Atlasiet **Wi-Fi (Ieteicama)**.

Ja printeris jau ir bijis pieslēgts Ethernet, atlasiet **Maršrutētājs**.

#### <span id="page-34-0"></span>3. Pieskarieties **Sākt iestatīšanu**.

Ja tīkla savienojums jau ir iestatīts, tiks parādīta savienojuma informācija. Pieskarieties **Mainīt iestatījumus**, lai mainītu iestatījumus.

Ja printeris jau ir bijis pieslēgts Ethernet, pieskarieties **Mainīt uz Wi-Fi savienojumu.** un pēc ziņojuma izlasīšanas atlasiet **Jā**.

#### 4. Atlasiet **Wi-Fi iestatīšanas vednis**.

5. Izvēlieties bezvadu maršrutētāja SSID.

#### *Piezīme:*

- ❏ Ja SSID, ar kuru vēlaties izveidot savienojumu, nav redzams printera vadības panelī, pieskarieties *Meklēt vēlreiz*, lai atjauninātu sarakstu. Ja tas joprojām nav redzams, pieskarieties *Ievadiet manuāli* un pēc tam ievadiet SSID tiešā veidā.
- ❏ Ja nezināt tīkla nosaukumu (SSID), apskatieties, vai tas nav norādīts uz uzlīmes, kas atrodas uz bezvadu maršrutētāja. Ja izmantojat bezvadu maršrutētāju ar noklusējuma iestatījumiem, izmantojiet uz uzlīmes norādīto SSID. Ja nevarat atrast informāciju, skatiet bezvadu maršrutētājam pievienoto dokumentāciju.
- 6. Pieskarieties pie **Ievadiet paroli** un pēc tam ievadiet paroli.

#### *Piezīme:*

- ❏ Parole ir reģistrjutīga.
- ❏ Ja nezināt paroli, apskatieties, vai tā nav norādīta uz uzlīmes, kas atrodas uz bezvadu maršrutētāja. Parole uz uzlīmes var būt norādīta kā "Network Key", "Wireless Password", u.c. Ja izmantojat bezvadu maršrutētāju ar noklusējuma iestatījumiem, izmantojiet uz uzlīmes norādīto paroli.
- 7. Kad esat pabeidzis, pieskarieties **Labi**.
- 8. Pārbaudiet iestatījumus un pieskarieties **Sākt iestatīšanu**.
- 9. Pieskarieties **Labi**, lai pabeigtu procedūru.

#### *Piezīme:*

Ja neizdodas izveidot savienojumu, ievietojiet parastu A4 formāta papīru un atlasiet *Ziņojums par drukas pārbaudi*, lai drukātu savienojuma pārskatu.

10. Aizveriet ekrānu **Tīkla savienojuma iestatījumi**.

#### **Saistītā informācija**

- & ["Rakstzīmju ievade" 21. lpp.](#page-20-0)
- & ["Tīkla savienojuma statusa pārbaude" 39. lpp.](#page-38-0)
- & ["Ja neizdodas iestatīt tīklu" 210. lpp.](#page-209-0)

### **Wi-Fi iestatīšana ar spiedpogu (WPS)**

Wi-Fi tīklu var iestatīt automātiski, nospiežot pogu uz bezvadu maršrutētāja. Ja ir ievēroti tālāk minētie nosacījumi, varat iestatīt savienojumu ar šo metodi.

❏ Bezvadu maršrutētājs ir saderīgs ar WPS (Wi-Fi aizsargāto iestatīšanu).

❏ Pašreizējais Wi-Fi savienojums izveidots, nospiežot pogu uz bezvadu maršrutētāja.

1. Sākuma ekrānā pieskarieties  $\left|\mathbb{P}\right|$   $\left|\mathbb{S}\right|$ 

#### <span id="page-35-0"></span>2. Atlasiet **Wi-Fi (Ieteicama)**.

Ja printeris jau ir bijis pieslēgts Ethernet, atlasiet **Maršrutētājs**.

#### 3. Pieskarieties **Sākt iestatīšanu**.

Ja tīkla savienojums jau ir iestatīts, tiks parādīta savienojuma informācija. Pieskarieties **Mainīt iestatījumus**, lai mainītu iestatījumus.

Ja printeris jau ir bijis pieslēgts Ethernet, pieskarieties **Mainīt uz Wi-Fi savienojumu.** un pēc ziņojuma izlasīšanas atlasiet **Jā**.

#### 4. Atlasiet **Iestatīšana ar spiedpogu (WPS)**.

5. Uz bezvadu maršrutētāja turiet nospiestu pogu [WPS], līdz sāk mirgot drošības indikators.

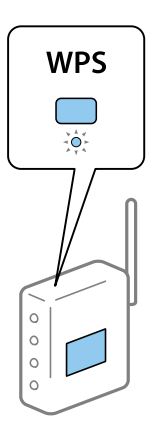

Ja nezināt, kur atrodas poga [WPS], vai uz bezvadu maršrutētāja nav pogu, skatiet detalizētu informāciju bezvadu maršrutētājam pievienotajā dokumentācijā.

- 6. Printerī pieskarieties pie **Sākt iestatīšanu**.
- 7. Aizveriet ekrānu.

Ekrāns pēc noteikta laika automātiski tiek aizvērts.

#### *Piezīme:*

Ja neizdodas izveidot savienojumu, pārstartējiet bezvadu maršrutētāju, pārvietojiet to tuvāk printerim un mēģiniet vēlreiz. Ja joprojām neizdodas, izdrukājiet tīkla savienojuma pārskatu un pārbaudiet iespējamos risinājumus.

8. Aizveriet ekrānu **Tīkla savienojuma iestatījumi**.

#### **Saistītā informācija**

- & ["Tīkla savienojuma statusa pārbaude" 39. lpp.](#page-38-0)
- & ["Ja neizdodas iestatīt tīklu" 210. lpp.](#page-209-0)

### **Wi-Fi iestatīšana ar PIN kodu (WPS)**

Varat automātiski izveidot savienojumu ar bezvadu maršrutētāju, izmantojot PIN kodu. Šo metodi iestatīšanai var izmantot, ja bezvadu maršrutētājs nodrošina WPS (Wi-Fi aizsargāto iestatīšanu). Izmantojiet datoru, lai bezvadu maršrutētājā ievadītu PIN kodu.
## **Tīkla iestatījumi**

- 1. Sākuma ekrānā pieskarieties .
- 2. Atlasiet **Wi-Fi (Ieteicama)**.

Ja printeris jau ir bijis pieslēgts Ethernet, atlasiet **Maršrutētājs**.

## 3. Pieskarieties **Sākt iestatīšanu**.

Ja tīkla savienojums jau ir iestatīts, tiks parādīta savienojuma informācija. Pieskarieties **Mainīt iestatījumus**, lai mainītu iestatījumus.

Ja printeris jau ir bijis pieslēgts Ethernet, pieskarieties **Mainīt uz Wi-Fi savienojumu.**, un pēc ziņojuma izlasīšanas atlasiet **Jā**.

### 4. Atlasiet **Citi** > **PIN koda iestatīšana (WPS)**.

5. Izmantojiet datoru, lai divu minūšu laikā bezvadu maršrutētājā ievadītu PIN kodu (astoņu ciparu skaitli), kurš ir attēlots printera vadības panelī.

#### *Piezīme:*

Detalizētu informāciju par PIN koda ievadi skatiet bezvadu maršrutētājam pievienotajā dokumentācijā.

- 6. Printera vadības panelī pieskarieties **Sākt iestatīšanu**.
- 7. Aizveriet ekrānu.

Ekrāns pēc noteikta laika automātiski tiek aizvērts.

#### *Piezīme:*

Ja neizdodas izveidot savienojumu, pārstartējiet bezvadu maršrutētāju, pārvietojiet to tuvāk printerim un mēģiniet vēlreiz. Ja joprojām neizdodas, izdrukājiet savienojuma pārskatu un pārbaudiet iespējamos risinājumus.

8. Aizveriet ekrānu **Tīkla savienojuma iestatījumi**.

### **Saistītā informācija**

- & ["Tīkla savienojuma statusa pārbaude" 39. lpp.](#page-38-0)
- & ["Ja neizdodas iestatīt tīklu" 210. lpp.](#page-209-0)

# **Wi-Fi Direct (vienkāršā PP) savienojuma iestatīšana**

Šo metodi var izmantot, lai tieši savienotu printeri ar ierīcēm, neizmantojot bezvadu maršrutētāju. Printeris veic bezvadu maršrutētāja funkcijas.

- 1. Sākuma ekrānā pieskarieties  $\left|\mathbb{P}\right|$   $\left|\mathbb{G}\right|$
- 2. Atlasiet **Wi-Fi Direct**.
- 3. Pieskarieties **Sākt iestatīšanu**.

Ja veicāt Wi-Fi Direct (vienkāršā PP) iestatīšanu, tiek parādīta detalizētā savienojuma informācija. Pārejiet uz 5. darbību.

4. Pieskarieties **Sākt iestatīšanu**.

<span id="page-37-0"></span>5. Pārbaudiet printera vadības panelī attēloto SSID un paroli.

Lai izveidotu savienojumu, datora tīkla savienojuma ekrānā vai viedierīces Wi-Fi ekrānā izvēlieties printera vadības panelī parādīto SSID.

6. Datorā vai viedierīcē ievadiet printera vadības panelī parādīto paroli.

#### *Piezīme:*

Iespējojot Wi-Fi Direct, tas paliek iespējots, ja vien neatjaunojat tīkla noklusējuma iestatījumus un neatspējojat Wi-Fi Direct.

- 7. Kad savienojums ir izveidots, printera vadības panelī pieskarieties **Labi**.
- 8. Aizveriet ekrānu **Tīkla savienojuma iestatījumi**.

# **Saistītā informācija**

- & ["Tīkla savienojuma statusa pārbaude" 39. lpp.](#page-38-0)
- & ["Ja neizdodas iestatīt tīklu" 210. lpp.](#page-209-0)

# **Tīkla papildiestatījumu veikšana**

Varat mainīt ierīces nosaukumu tīklā, TCP/IP iestatījumus, starpniekserveri un citus iestatījumus.Pirms veicat izmaiņas, pārbaudiet tīkla vidi.

- 1. Sākuma ekrānā izvēlieties **Iestatījumi**.
- 2. Atlasiet **Vispārīgie iestatījumi** > **Tīkla iestatījumi** > **Papildu**.
- 3. Lai atvērtu iestatījumus, atlasiet izvēlnes vienumu, un pēc tam norādiet iestatījumu vērtības.

# **Saistītā informācija**

& "Tīkla papildiestatījumu vienumi" 38. lpp.

# **Tīkla papildiestatījumu vienumi**

Lai atvērtu iestatījumus, atlasiet izvēlnes vienumu, un pēc tam norādiet iestatījumu vērtības.

❏ Ierīces nosaukums

Var ievadīt tālāk norādītās rakstzīmes.

- ❏ Rakstzīmju skaita ierobežojumi: no 2 līdz 15 (jāievada vismaz 2 rakstzīmes)
- ❏ Atļautās rakstzīmes: no A līdz Z, no a līdz z, no 0 līdz 9, -.
- ❏ Rakstzīmes, kuras nevar izmantot augšpusē: no 0 līdz 9, -.
- ❏ Rakstzīmes, kuras nevar izmantot apakšpusē: -

## <span id="page-38-0"></span>❏ TCP/IP

❏ Auto

Atlasiet, vai izmantojat bezvadu maršrutētāju mājās vai ļaujat DHCP automātiski iegūt IP adresi.

❏ Manuāli

Atlasiet, ja nevēlaties, lai tiktu mainīta printera IP adrese. Ievadiet IP adrese, Apakštīkla maska un Noklusējuma vārteja adreses un norādiet tīkla videi atbilstošus DNS serveris iestatījumus.

IP adreses piešķires iestatījumos izvēloties **Auto**, varat izvēlēties DNS servera iestatījumu **Manuāli** vai **Auto**. Ja DNS servera adresi nevarat iegūt automātiski, atlasiet **Manuāli** un ievadiet primārā DNS servera un sekundārā DNS servera adresi tiešā veidā.

- ❏ Starpniekserveris
	- ❏ Neliet.

Izvēlieties, ja izmantojat printeri mājas tīkla vidē.

❏ Lietot

Izvēlieties, ja savā tīkla vidē izmantojat starpniekserveri un vēlaties to iestatīt printerim. Ievadiet starpniekservera adresi un porta numuru.

- ❏ IPv6 adrese
	- ❏ Iespējot

Izvēlieties, ja lietojat IPv6 adresi.

❏ Atspējot

Izvēlieties, ja lietojat IPv4 adresi.

❏ Līnijas ātrums un duplekss

Atlasiet atbilstošu Ethernet ātruma un dupleksa iestatījumu. Izvēloties nevis Auto, bet citu iestatījumu, jāpārliecinās, lai tas atbilstu izmantotajā centrmezglā izvēlētajiem iestatījumiem.

❏ Auto

- ❏ 10BASE-T pusduplekss
- ❏ 10BASE-T pilns duplekss
- ❏ 100BASE-TX pusduplekss
- ❏ 100BASE-TX pilns duplekss

# **Tīkla savienojuma statusa pārbaude**

Tīkla savienojuma statusu var pārbaudīt turpmāk aprakstītajā veidā.

# **Tīkla ikona**

Varat pārbaudīt tīkla savienojuma statusu un radioviļņa stiprumu, apskatot tīkla ikonu, kas redzama printera sākuma ekrānā.

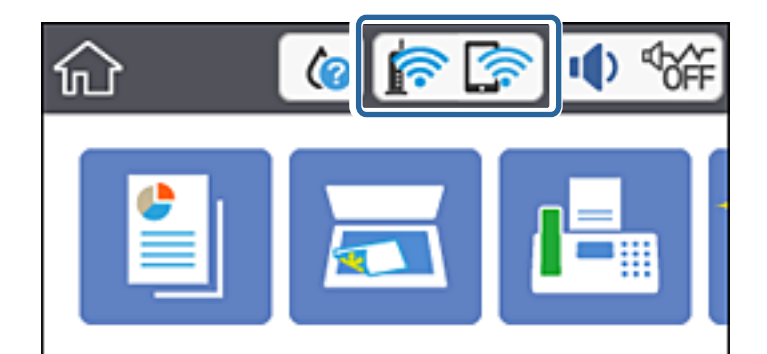

# **Saistītā informācija**

& ["LCD ekrānā redzamās ikonas" 18. lpp.](#page-17-0)

# **Detalizētas tīkla informācijas pārbaude, izmantojot vadības paneli**

Kad jūsu printerim ir izveidots savienojums ar tīklu, iespējams apskatīt arī citu ar tīklu saistītu informāciju, atlasot tīkla izvēlnes, kuras vēlaties pārbaudīt.

- 1. Sākuma ekrānā izvēlieties **Iestatījumi**.
- 2. Atlasiet **Vispārīgie iestatījumi** > **Tīkla iestatījumi** > **Tīkla statuss**.
- 3. Lai pārbaudītu informāciju, atlasiet izvēlnes, ko vēlaties pārbaudīt.
	- ❏ Vadu LAN/Wi-Fi statuss

Parāda tīkla informāciju (ierīces nosaukumu, savienojumu, signāla stiprumu utt.) Ethernet vai Wi-Fi savienojumiem.

❏ Wi-Fi Direct statuss

Parāda, vai ir iespējots vai atspējots Wi-Fi Direct, kā arī SSID, paroli un citus datus Wi-Fi Direct savienojumiem.

❏ E-pasta servera statuss

Parāda e-pasta servera tīkla informāciju.

❏ Drukāt statusa lapu

Izdrukā tīkla statusa lapu. Informācija par Ethernet, Wi-Fi, Wi-Fi Direct u.c. savienojumiem tiek drukāta uz divām vai vairāk lappusēm.

# **Saistītā informācija**

& "Detalizētas tīkla informācijas pārbaude, izmantojot vadības paneli" 40. lpp.

# **Tīkla savienojuma pārskata drukāšana**

Varat izdrukāt tīkla savienojuma pārskatu, lai pārbaudītu printera un bezvadu maršrutētāja savstarpējās saziņas stāvokli.

1. Ievietojiet papīru.

- 2. Sākuma ekrānā pieskarieties **Iestatījumi**.
- 3. Pieskarieties **Atskaites** > **Tīkls**. Sākas savienojuma pārbaude.
- 4. Pieskarieties **Ziņojums par drukas pārbaudi**.
- 5. Izpildiet printera ekrānā redzamos norādījumus, lai izdrukātu tīkla savienojuma pārskatu. Ja radusies kļūda, pārbaudiet tīkla savienojuma pārskatu un pēc tam izmēģiniet izdrukā norādītos risinājumus.
- 6. Pieskarieties **Aizvērt**.

#### **Saistītā informācija**

& "Ziņojumi tīkla savienojuma pārskatā un problēmu risinājumi" 41. lpp.

# **Ziņojumi tīkla savienojuma pārskatā un problēmu risinājumi**

Apskatiet ziņojumus un kļūdu kodus tīkla savienojuma pārskatā, pēc tam izpildiet aprakstītos risinājumus.

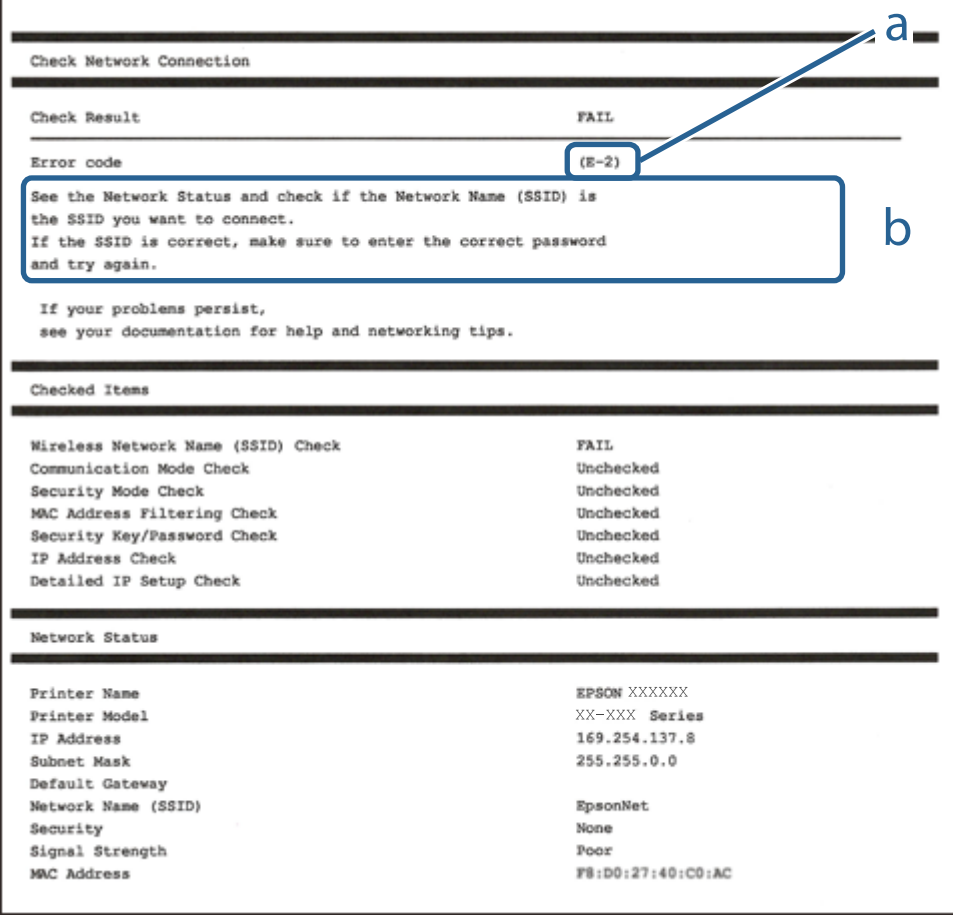

a. Kļūdas kods

b. Ziņojumi par tīkla vidi

#### **Tīkla iestatījumi**

#### **Saistītā informācija**

- $\blacktriangleright$  "E-1" 42. lpp.
- $\blacktriangleright$  "E-2, E-3, E-7" 42. lpp.
- $\blacktriangleright$  ["E-5" 43. lpp.](#page-42-0)
- $\blacktriangleright$  ["E-6" 43. lpp.](#page-42-0)
- $\blacktriangleright$  ["E-8" 44. lpp.](#page-43-0)
- $\blacktriangleright$  ["E-9" 44. lpp.](#page-43-0)
- $\blacktriangleright$  ["E-10" 44. lpp.](#page-43-0)
- $\blacktriangleright$  ["E-11" 45. lpp.](#page-44-0)
- $\rightarrow$  ["E-12" 45. lpp.](#page-44-0)
- $\blacktriangleright$  ["E-13" 45. lpp.](#page-44-0)
- & ["Ziņojumi par tīkla vidi" 46. lpp.](#page-45-0)

# **E-1**

#### **Risinājumi:**

- ❏ Pārliecinieties, vai printerim, centrmezglam un citai tīkla ierīcei ir kārtīgi pievienots Ethernet kabelis.
- ❏ Pārliecinieties, vai centrmezgls un citas tīkla ierīces ir ieslēgtas.
- ❏ Ja vēlaties izveidot printera savienojumu, izmantojot Wi-Fi, vēlreiz veiciet printera Wi-Fi iestatījumus, jo tas ir atspējots.

# **E-2, E-3, E-7**

#### **Risinājumi:**

- ❏ Pārliecinieties, vai bezvadu maršrutētājs ir ieslēgts.
- ❏ Pārliecinieties, ka jūsu dators vai ierīce ir pareizi savienoti ar bezvadu maršrutētāju.
- ❏ Izslēdziet bezvadu maršrutētāju. Uzgaidiet aptuveni 10 sekundes un pēc tam to ieslēdziet.
- ❏ Novietojiet printeri tuvāk bezvadu maršrutētājam un noņemiet visus starp tiem esošos šķēršļus.
- ❏ Ja SSID ir ievadīts manuāli, pārbaudiet, vai tas ir pareizs. Pārbaudiet SSID tīkla savienojuma ziņojuma sadaļā **Network Status**.
- ❏ Ja bezvadu maršrutētājam ir vairāki SSID, atlasiet parādīto SSID. Ja SSID izmanto neatbilstošu frekvenci, printerī tas netiek parādīts.
- ❏ Ja izmantojat spiedpogas iestatīšanu, lai izveidotu tīkla savienojumu, pārliecinieties, vai bezvadu maršrutētājs atbalsta WPS. Spiedpogas iestatīšanu nevar izmantot, ja jūsu bezvadu maršrutētājs neatbalsta WPS.
- ❏ Pārliecinieties, vai SSID izmanto tikai ASCII rakstzīmes (burtciparu rakstzīmes un simbolus). Printerī nevar parādīt SSID, kas satur rakstzīmes, kuras nav ASCII rakstzīmes.
- ❏ Pirms veicat savienojumu ar bezvadu maršrutētāju, pārliecinieties, ka zināt savu SSID un paroli. Ja lietojat bezvadu maršrutētāju ar tā noklusējuma iestatījumiem, SSID un parole ir norādīta uz bezvadu maršrutētāja uzlīmes. Ja nezināt savu SSID un paroli, sazinieties ar personu, kas iestatīja bezvadu maršrutētāju, vai skatiet bezvadu maršrutētāja komplektācijā iekļauto dokumentāciju.
- ❏ Ja veidojat savienojumu ar SSID, ko ģenerē piesaistes viedierīce, pārbaudiet viedierīces dokumentācijā norādīto SSID un paroli.

## **Tīkla iestatījumi**

<span id="page-42-0"></span>❏ Ja Wi-Fi savienojums tiek neparedzēti atvienots, pārbaudiet tālāk norādītos apstākļus. Ja attiecināms kāds no šiem apstākļiem, atiestatiet tīkla iestatījumus, lejupielādējot un palaižot programmatūru no tālāk norādītās tīmekļa vietnes.

[http://epson.sn](http://epson.sn/?q=2) > **Iestatīšana**

- ❏ Izmantojot spiedpogas iestatīšanu, tīklam ir pievienota cita viedierīce.
- ❏ Wi-Fi tīkls tika iestatīts, izmantojot kādu metodi, kas nav spiedpogas iestatīšana.

### **Saistītā informācija**

- & ["Savienojums ar datoru" 24. lpp.](#page-23-0)
- & ["Wi-Fi iestatīšana printerī" 34. lpp.](#page-33-0)

# **E-5**

## **Risinājumi:**

Pārliecinieties, vai bezvadu maršrutētāja drošības veids ir iestatīts uz vienu no tālāk norādītajiem. Pretējā gadījumā mainiet bezvadu maršrutētāja drošības veidu un pēc tam atiestatiet printera tīkla iestatījumus.

- ❏ WEP 64 bitu (40 bitu)
- ❏ WEP 128 bitu (104 bitu)
- ❏ WPA PSK (TKIP/AES)\*
- ❏ WPA2 PSK (TKIP/AES)\*
- ❏ WPA (TKIP/AES)
- ❏ WPA2 (TKIP/AES)
- : WPA PSK ir zināms arī kā WPA Personal. WPA2 PSK ir zināms arī kā WPA2 Personal.

# **E-6**

### **Risinājumi:**

- ❏ Pārbaudiet, vai MAC adreses filtrēšana ir atspējota. Ja tā ir iespējota, reģistrējiet printera MAC adresi, lai tā netiktu filtrēta. Sīkāk skatiet bezvadu maršrutētāja komplektā ietverto dokumentāciju. Printera MAC adresi varat pārbaudīt tīkla savienojuma ziņojuma sadaļā **Network Status**.
- ❏ Ja bezvadu maršrutētājs izmanto koplietotu autentifikāciju ar WEP drošību, pārliecinieties, vai autentifikācijas atslēga un indekss ir pareizi.
- ❏ Ja bezvadu maršrutētājam pievienojamo ierīču skaits ir mazāks nekā tīkla ierīču skaits, kuras vēlaties pievienot, veiciet iestatījumus bezvadu maršrutētājā, lai palielinātu pievienojamo ierīču skaitu. Lai veiktu iestatījumus, skatiet bezvadu maršrutētāja komplektā ietverto dokumentāciju.

### **Saistītā informācija**

& ["Tīkla papildiestatījumu vienumi" 38. lpp.](#page-37-0)

# <span id="page-43-0"></span>**E-8**

## **Risinājumi:**

- ❏ Ja printera iestatījums Iegūt IP adresi ir iestatīts uz **Automātiski**, bezvadu maršrutētājā iespējojiet DHCP.
- ❏ Ja printera iestatījums Iegūt IP adresi ir iestatīts uz Manuāli, manuāli iestatītā IP adrese ir nederīga, jo ir ārpus diapazona (piemēram, 0.0.0.0). Iestatiet derīgu IP adresi printera vadības panelī vai, izmantojot Web Config.

# **Saistītā informācija**

& ["Tīkla papildiestatījumu vienumi" 38. lpp.](#page-37-0)

# **E-9**

# **Risinājumi:**

Pārbaudiet tālāk norādīto.

- ❏ Ierīces ir ieslēgtas.
- ❏ Ierīcēs, ar kurām vēlaties izveidot savienojumu ar printeri, varat piekļūt internetam un citiem datoriem vai tīkla ierīcēm tajā pašā tīklā.

Ja pēc augstāk minēto darbību pārbaudes joprojām netiek izveidots datora savienojums ar tīkla ierīcēm, izslēdziet bezvadu maršrutētāju. Uzgaidiet aptuveni 10 sekundes un pēc tam to ieslēdziet. Pēc tam atiestatiet tīkla iestatījumus, lejupielādējot un palaižot instalētāju no tālāk norādītās tīmekļa vietnes.

[http://epson.sn](http://epson.sn/?q=2) > **Iestatīšana**

# **Saistītā informācija**

& ["Savienojums ar datoru" 24. lpp.](#page-23-0)

# **E-10**

### **Risinājumi:**

Pārbaudiet tālāk norādīto.

- ❏ Citas tīkla ierīces ir ieslēgtas.
- ❏ Tīkla adreses (IP adrese, apakštīkla maska un noklusējuma vārteja) ir pareizas, ja printera iestatījums Iegūt IP adresi tika iestatīts uz Manuāli.

Atiestatiet tīkla adresi, ja tā nav pareiza. IP adresi, apakštīkla masku un noklusējuma vārteju varat pārbaudīt tīkla savienojuma ziņojuma sadaļā **Network Status**.

Ja DHCP ir iespējots, mainiet printera iestatījumu Iegūt IP adresi uz **Automātiski**. Ja vēlaties manuāli iestatīt IP adresi, pārbaudiet printera IP adresi tīkla savienojuma ziņojuma sadaļā **Network Status**, un pēc tam tīkla iestatījumu ekrānā atlasiet Manuāli. Apakštīkla masku iestatiet uz [255.255.255.0].

Ja joprojām netiek izveidots datora savienojums ar tīkla ierīcēm, izslēdziet bezvadu maršrutētāju. Uzgaidiet aptuveni 10 sekundes un pēc tam to ieslēdziet.

## **Tīkla iestatījumi**

# <span id="page-44-0"></span>**Saistītā informācija**

& ["Tīkla papildiestatījumu vienumi" 38. lpp.](#page-37-0)

# **E-11**

## **Risinājumi:**

Pārbaudiet tālāk norādīto.

- ❏ Noklusējuma vārtejas adrese ir pareiza, ja printera iestatījums TCP/IP ir iestatīts uz Manuāli.
- ❏ Ierīce, kas iestatīta kā noklusējuma vārteja, ir ieslēgta.

Iestatiet pareizu noklusējuma vārtejas adresi. Noklusējuma vārtejas adresi varat pārbaudīt tīkla savienojuma ziņojuma sadaļā **Network Status**.

## **Saistītā informācija**

& ["Tīkla papildiestatījumu vienumi" 38. lpp.](#page-37-0)

# **E-12**

## **Risinājumi:**

Pārbaudiet tālāk norādīto.

- ❏ Citas tīkla ierīces ir ieslēgtas.
- ❏ Tīkla adreses (IP adrese, apakštīkla maska un noklusējuma vārteja) ir pareizas, ja tās ievadījāt manuāli.
- ❏ Citu ierīču tīkla adreses (apakštīkla maska un noklusējuma vārteja) ir vienādas.
- ❏ IP adrese nekonfliktē ar citām ierīcēm.

Ja pēc augstāk minēto darbību pārbaudes joprojām netiek izveidots datora savienojums ar tīkla ierīcēm, izmēģiniet tālāk norādītos risinājumus.

- ❏ Izslēdziet bezvadu maršrutētāju. Uzgaidiet aptuveni 10 sekundes un pēc tam to ieslēdziet.
- ❏ Vēlreiz veiciet tīkla iestatīšanu, izmantojot instalētāju. Varat to palaist, izmantojot tālāk norādīto vietni.

### [http://epson.sn](http://epson.sn/?q=2) > **Iestatīšana**

❏ Bezvadu maršrutētājam, kas izmanto WEP drošības veidu, varat reģistrēt vairākas paroles. Ja ir reģistrētas vairākas paroles, pārbaudiet, vai printerī ir iestatīta pirmā reģistrētā parole.

# **Saistītā informācija**

- & ["Tīkla papildiestatījumu vienumi" 38. lpp.](#page-37-0)
- & ["Savienojums ar datoru" 24. lpp.](#page-23-0)

# **E-13**

# **Risinājumi:**

Pārbaudiet tālāk norādīto.

- <span id="page-45-0"></span>❏ Tīkla ierīces, piemēram, bezvadu maršrutētājs, centrmezgls un maršrutētājs, ir ieslēgtas.
- ❏ Tīkla ierīču TCP/IP iestatījums nav iestatīts manuāli. (Ja printera TCP/IP iestatījums ir iestatīts automātiski, kamēr citu tīkla ierīču TCP/IP iestatījums ir veikts manuāli, printera tīkls var atšķirties no citu ierīču tīkla.)
- Ja, pārbaudot iepriekš norādīto, tas joprojām nedarbojas, rīkojieties, kā norādīts tālāk.
- ❏ Izslēdziet bezvadu maršrutētāju. Uzgaidiet aptuveni 10 sekundes un pēc tam to ieslēdziet.
- ❏ Izmantojot instalētāju, veiciet datora, kurā izveidots savienojums ar to pašu tīklu kā printerim, tīkla iestatījumus. Varat to palaist, izmantojot tālāk norādīto vietni.
	- [http://epson.sn](http://epson.sn/?q=2) > **Iestatīšana**
- ❏ Bezvadu maršrutētājam, kas izmanto WEP drošības veidu, varat reģistrēt vairākas paroles. Ja ir reģistrētas vairākas paroles, pārbaudiet, vai printerī ir iestatīta pirmā reģistrētā parole.

## **Saistītā informācija**

- & ["Tīkla papildiestatījumu vienumi" 38. lpp.](#page-37-0)
- & ["Savienojums ar datoru" 24. lpp.](#page-23-0)

# **Ziņojumi par tīkla vidi**

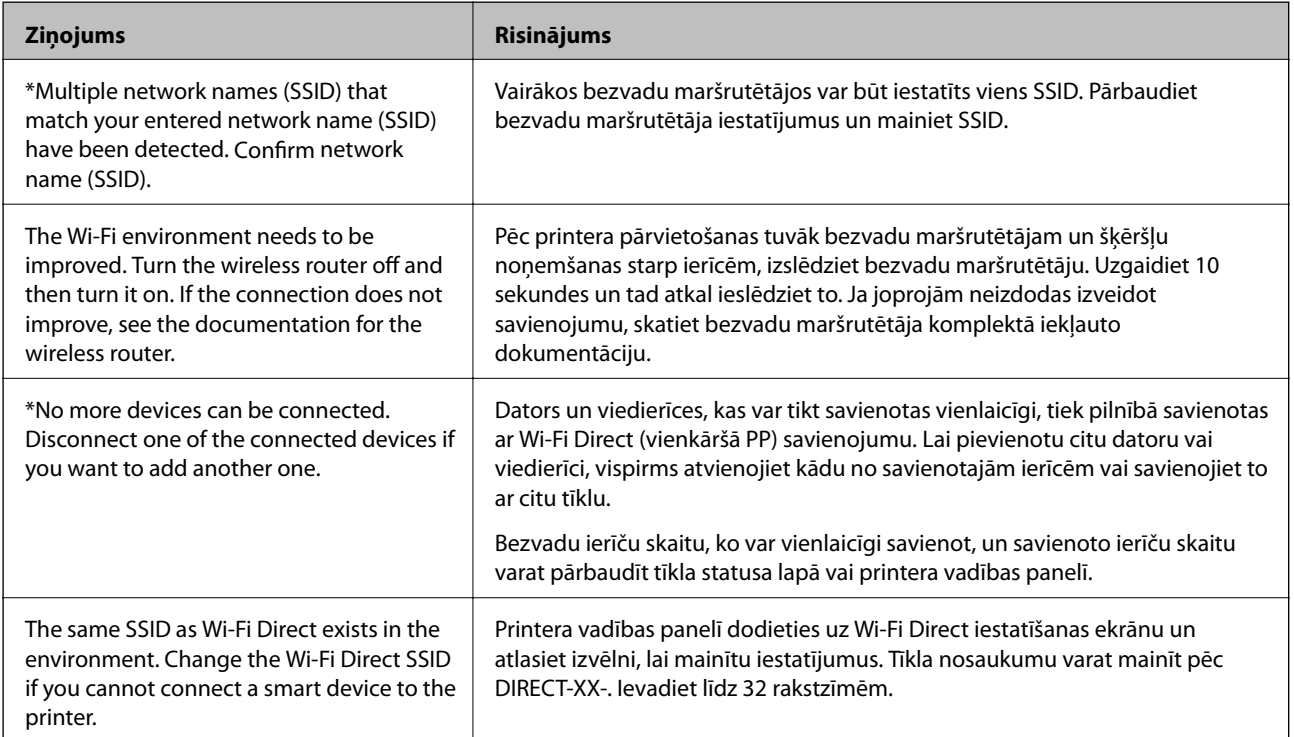

# **Bezvadu maršrutētāju nomaiņa vai jaunu bezvadu maršrutētāju pievienošana**

Ja bezvadu maršrutētāja nomaiņas dēļ mainās SSID vai tiek pievienots bezvadu maršrutētājs un izveidota jauna tīkla vide, atiestatiet Wi-Fi iestatījumus.

# **Saistītā informācija**

& "Savienojuma ar datoru metodes maiņa" 47. lpp.

# **Savienojuma ar datoru metodes maiņa**

Izmantojiet instalētāju un iestatiet citu savienojuma metodi.

❏ Iestatīšana, izmantojot vietni

Atveriet turpmāk norādīto vietni un pēc tam ievadiet produkta nosaukumu. Izvēlieties **Iestatīšana** un sāciet iestatīšanu.

[http://epson.sn](http://epson.sn/?q=2)

❏ Iestatīšana, izmantojot programmatūras disku (tikai modeļiem, kuru komplektā iekļauts programmatūras disks, un lietotājiem, kuru datoros ir operētājsistēma Windows un diskdziņi).

Ievietojiet datorā programmatūras disku un pēc tam izpildiet ekrānā sniegtās instrukcijas.

## **Savienojuma metodes maiņa**

Izpildiet ekrānā redzamos norādījumus, līdz tiek parādīts turpmāk redzamais ekrāns.

Ekrānā Instalēt programmatūru atlasiet **Iestatīt Printeris savienojumu vēlreiz (jaunam tīkla maršrutētājam vai mainot USB uz tīklu utt.)** un pēc tam noklikšķiniet uz **Tālāk**.

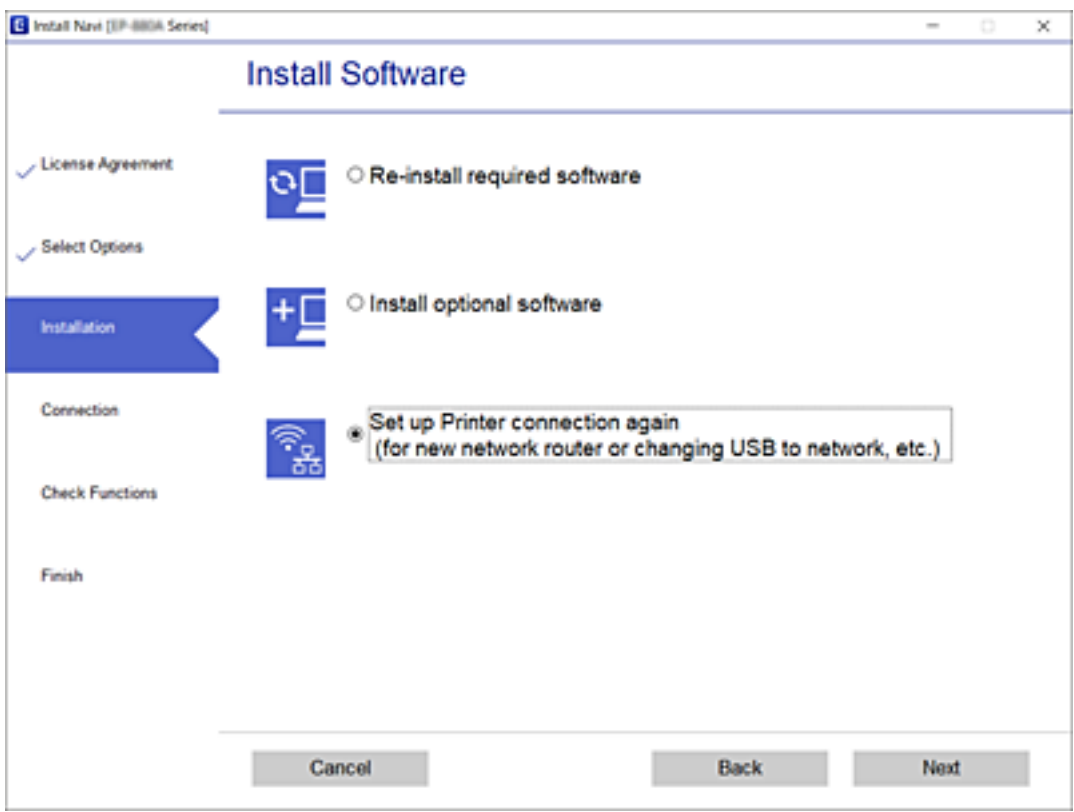

# **Tīkla savienojuma veida nomaiņa uz Ethernet, izmantojot vadības paneli**

Lai mainītu tīkla savienojumu no Wi-Fi uz Ethernet, izmantojot vadības paneli, veiciet turpmāk aprakstīto procedūru.

- 1. Sākuma ekrānā izvēlieties **Iestatījumi**.
- 2. Atlasiet **Vispārīgie iestatījumi** > **Tīkla iestatījumi** > **Vadu LAN iestatīšana**.
- 3. Pieskarieties **Sākt iestatīšanu**.
- 4. Apskatiet ziņojumu un pēc tam aizveriet ekrānu. Ekrāns pēc noteikta laika automātiski tiek aizvērts.
- 5. Savienojiet printeri ar maršrutētāju, izmantojot Ethernet vadu.

# **Wi-Fi Direct (vienkāršā PP) iestatījumu nomaiņa**

Ja Wi-Fi Direct (vienkāršā PP) savienojums ir iespējots, jūs varat nomainīt iestatījumus dodoties uz  $\Box$ **Wi-Fi Direct** > **Sākt iestatīšanu** > **Mainīt** un pēc tam tiek parādīti sekojoši izvēlnes vienumi.

# **Tīkla nosaukuma (SSID) nomaiņa**

Nomainiet Wi-Fi Direct (vienkāršā PP) tīkla nosaukumu (SSID), kas tiek lietots izveidojot savienojumu ar printeri, uz jums vēlamu nosaukumu. Tīkla nosaukumu (SSID) var iestatīt, lietojot ASCII rakstzīmes, kas tiek parādītas programmatūras tastatūrā vadības panelī.

Mainot tīkla nosaukumu (SSID) tiek atvienotas visas savienotās ierīces. Lietojiet jauno tīkla nosaukumu (SSID), ja vēlaties atkārtoti izveidot savienojumu ar ierīci.

# **Paroles nomaiņa**

Nomainiet Wi-Fi Direct (vienkāršā PP) paroli, kas tiek lietota izveidojot savienojumu ar printeri, uz jums vēlamu vērtību. Paroli var iestatīt, lietojot ASCII rakstzīmes, kas tiek parādītas programmatūras tastatūrā vadības panelī.

Mainot paroli tiek atvienotas visas savienotās ierīces. Lietojiet jauno paroli, ja vēlaties atkārtoti izveidot savienojumu ar ierīci.

# **Wi-Fi Direct (vienkāršā PP) atspējošana**

Atspējojiet Wi-Fi Direct (vienkāršo PP) printera iestatījumos. To atspējojot, visas ierīces, kas ir savienotas ar printeri, lietojot Wi-Fi Direct (vienkāršo PP), tiek atvienotas.

# **Wi-Fi Direct (vienkāršā PP) iestatījumu atjaunošana**

Atjauno visiem Wi-Fi Direct (vienkāršā PP) iestatījumiem noklusējuma vērtības.

Printerī saglabātā informācija par Wi-Fi Direct (vienkāršā PP) savienojumiem ar viedierīcēm tiek dzēsta.

# **Tīkla iestatījumi**

#### *Piezīme:*

Web Config ekrāna cilnē *Network* > *Wi-Fi Direct* var veikt šekojošus iestatījumus.

- ❏ Wi-Fi Direct (vienkāršā PP) iespējošana un atspējošana
- ❏ Tīkla nosaukuma (SSID) nomaiņa
- ❏ Paroles nomaiņa
- ❏ Wi-Fi Direct (vienkāršā PP) iestatījumu atjaunošana

# **Wi-Fi atspējošana, izmantojot vadības paneli**

Kad atspējo Wi-Fi, tiek pārtraukts Wi-Fi savienojums.

- 1. Sākuma ekrānā pieskarieties
- 2. Atlasiet **Wi-Fi (Ieteicama)**. Tiek parādīts tīkla statuss.
- 3. Pieskarieties pie **Mainīt iestatījumus**.
- 4. Atlasiet **Citi** > **Atspējot Wi-Fi**.
- 5. Apskatiet ziņojumu, pēc tam sāciet iestatīšanu.
- 6. Kad tiek parādīts ziņojums par darbības pabeigšanu, aizveriet ekrānu. Pēc noteikta laika ekrāns tiek aizvērts automātiski.
- 7. Aizveriet ekrānu Tīkla savienojuma iestatījumi.
- 8. Nospiediet pogu  $\mathbf{\hat{n}}$ .

# **Wi-Fi Direct (vienkāršā piekļuves punkta) savienojuma atvienošana vadības panelī**

#### *Piezīme:*

Kad tiek atspējots Wi-Fi Direct (vienkāršā PP) savienojums, visi datori un viedierīces, kas ir savienotas ar printeri Wi-Fi Direct (vienkāršā PP) savienojumā, tiek atvienotas.Ja vēlaties atvienot noteiktu ierīci, dariet to, izmantojot ierīci, nevis printeri.

1. Sākuma ekrānā pieskarieties

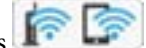

2. Atlasiet **Wi-Fi Direct**.

Tiek parādīta Wi-Fi Direct informācija.

- 3. Pieskarieties pie **Mainīt iestatījumus**.
- 4. Atlasiet **Atspējot Wi-Fi Direct**.
- 5. Pieskarieties pie **Atspējojiet iestatījumus**.
- 6. Kad tiek parādīts ziņojums par darbības pabeigšanu, aizveriet ekrānu. Pēc noteikta laika ekrāns tiek aizvērts automātiski.
- 7. Aizveriet ekrānu **Tīkla savienojuma iestatījumi**.

# **Tīkla iestatījumu atjaunošana, izmantojot vadības paneli**

Tīkla iestatījumiem var atjaunot noklusējuma vērtības.

- 1. Sākuma ekrānā izvēlieties **Iestatījumi**.
- 2. Atlasiet **Atjaunot noklusējuma iestatījumus** > **Tīkla iestatījumi**.
- 3. Apskatiet ziņojumu un izvēlieties **Jā**.
- 4. Kad tiek parādīts ziņojums par darbības pabeigšanu, aizveriet ekrānu. Pēc noteikta laika ekrāns tiek aizvērts automātiski.

# <span id="page-50-0"></span>**Printera sagatavošana**

# **Papīra ievietošana**

# **Pieejamais papīrs un drukāšanas apjoms**

#### *Piezīme:*

Parādītais papīra izmērs atšķiras atkarībā no draivera.

# **Oriģinālais Epson papīrs**

Epson iesaka lietot oriģinālo Epson papīru, lai nodrošinātu augstas kvalitātes izdrukas.

### *Piezīme:*

- ❏ Papīra pieejamība atšķiras atkarībā no atrašanās vietas. Lai uzzinātu jaunāko informāciju par jūsu zonā pieejamo papīru, sazinieties ar Epson atbalsta dienestu.
- ❏ Kad drukājat uz oriģinālā Epson papīra ar lietotāja noteikto izmēru, ir pieejami tikai *Standarta* vai *Normal* drukas kvalitātes iestatījumi. Lai gan daži printera draiveri ļauj atlasīt labāku izdrukas kvalitāti, izdrukas tiek veiktas, lietojot *Standarta* vai *Normal* kvalitāti.

# **Dokumentu drukāšanai piemērots papīrs**

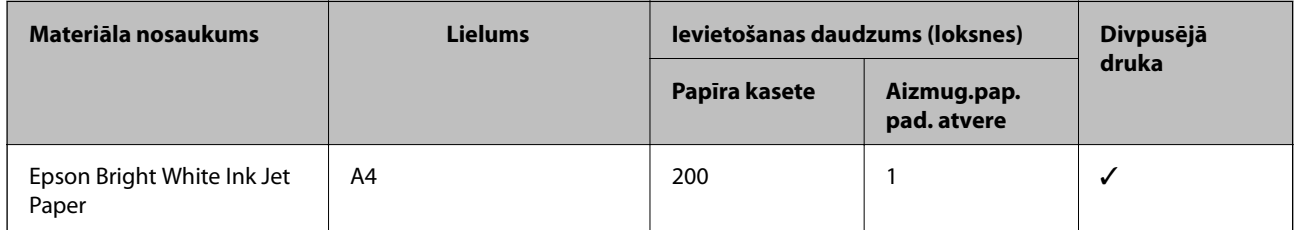

# **Dokumentu un fotoattēlu drukāšanai piemērots papīrs**

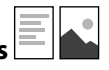

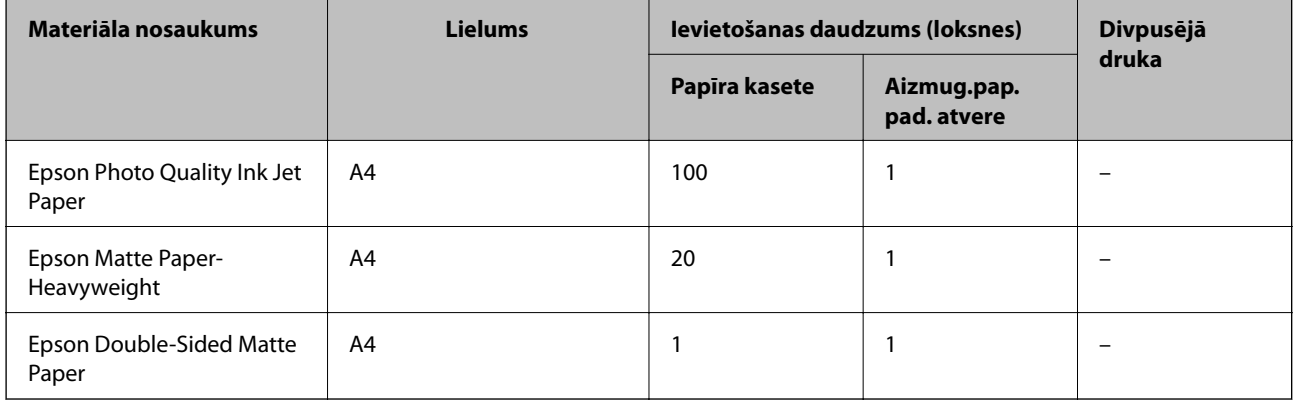

# **Saistītā informācija**

& ["Daļu nosaukumi un funkcijas" 15. lpp.](#page-14-0)

# **Komerciāli pieejams papīrs**

## **Parasts papīrs**

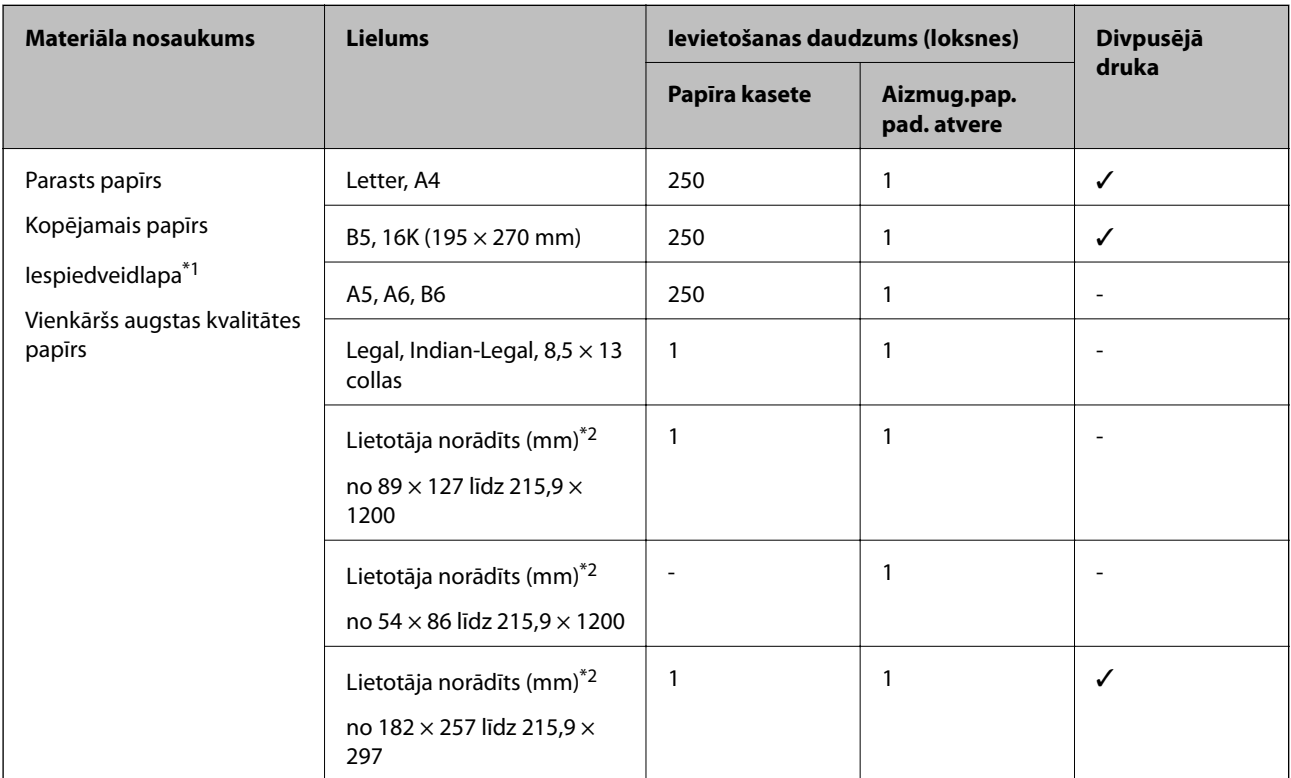

\*1 Papīrs, kurā galvenē tiek iepriekš uzdrukāta tāda informācija kā sūtītāja vārds vai uzņēmuma nosaukums. Papīra augšpusē jābūt 3 mm vai lielākai piemalei. Iespiedveidlapas papīram nav pieejama divpusējā drukāšana.

\*2 Pieejama tikai izdrukāšana no datora.

### **Biezais papīrs**

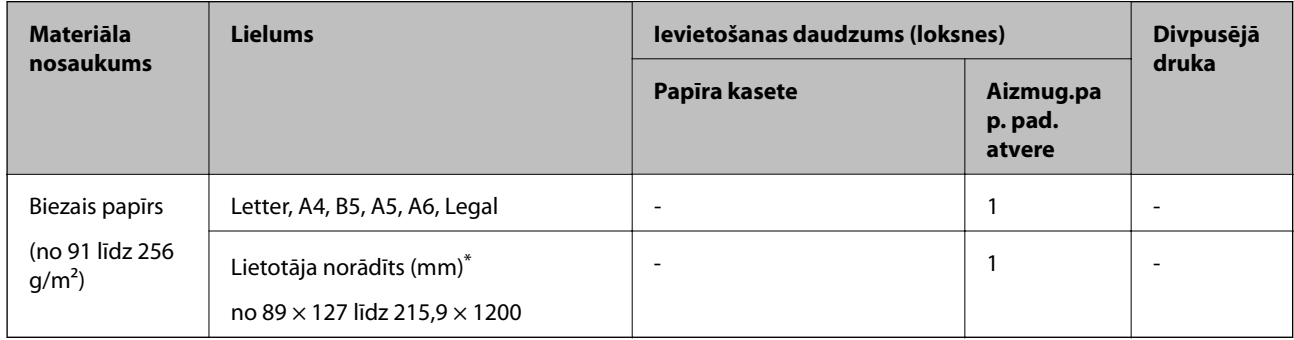

\* Pieejama tikai izdrukāšana no datora.

## <span id="page-52-0"></span>**Aploksnes**

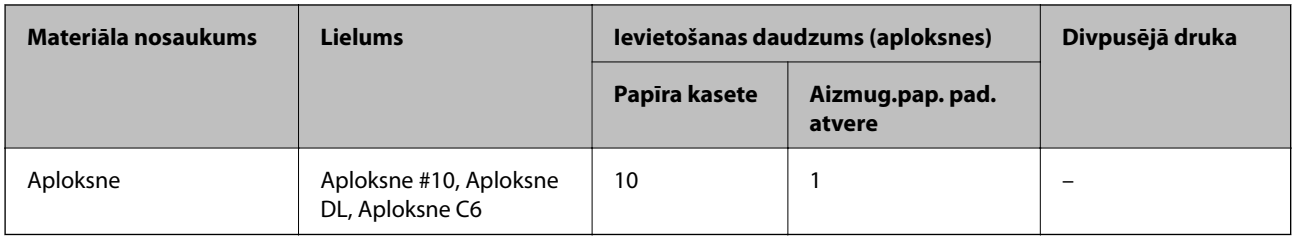

## **Saistītā informācija**

& ["Daļu nosaukumi un funkcijas" 15. lpp.](#page-14-0)

# **Papīra lietošanas piesardzības pasākumi**

- ❏ Izlasiet instrukcijas lapas, kas ir pievienotas papīram.
- ❏ Lai nodrošinātu augstas kvalitātes izdrukas, lietojot oriģinālo Epson papīru, izmantojiet to tādā vidē, kas atbilst papīra komplektā iekļautajām specifikācijām.
- ❏ Pirms papīra ievietošanas sakārtojiet papīra malas un atdaliet tās citu no citas. Neatdaliet un nerullējiet foto papīru. Tas var sabojāt drukājamo papīra pusi.

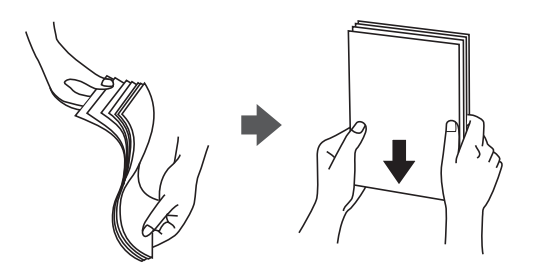

❏ Ja papīrs ir sarullēts, pirms tā ievietošanas izlīdziniet to, vai sarullējiet to pretējā virzienā. Drukājot uz sarullēta papīra, papīrs var iestrēgt un uz izdrukas var rasties traipi.

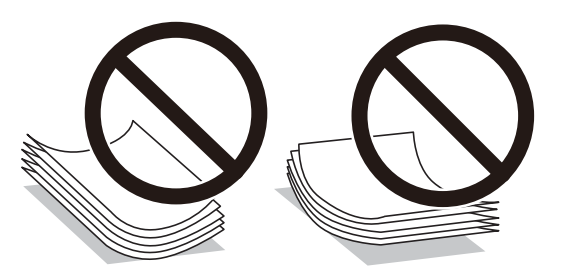

- ❏ Nelietojiet papīru, kurš ir sarullējies, saplēsts, sagriezts, salocīts, mitrs, pārāk biezs, pārāk plāns, vai papīru, kam ir pielipušas uzlīmes. Drukājot uz šāda papīra, papīrs var iestrēgt un uz izdrukas var rasties traipi.
- ❏ Pārliecinieties, ka izmantojat garšķiedru papīru. Ja neesat pārliecināts par izmantoto papīra veidu, skatiet papīra iepakojumu vai sazinieties ar ražotāju, lai apstiprinātu papīra specifikācijas.

### **Saistītā informācija**

& ["Printera specifikācija" 233. lpp.](#page-232-0)

# <span id="page-53-0"></span>**Papīra ievietošana Papīra kasete**

1. Atveriet papīra kasetes pārsegu, līdz izdzirdat klikšķi.

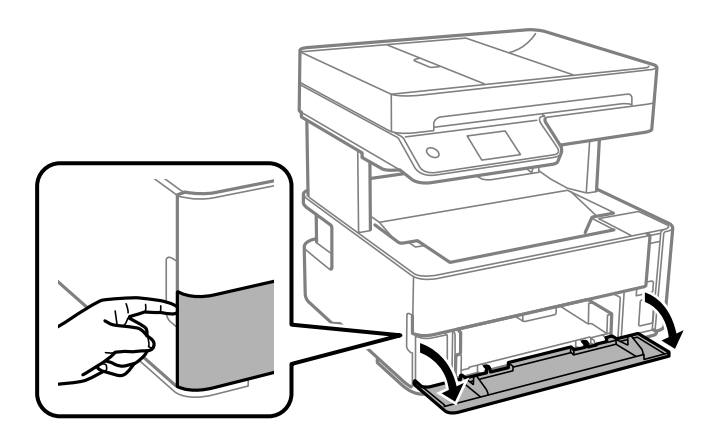

2. Pārliecinieties, ka printeris nedarbojas, un pēc tam izbīdiet papīra kasete.

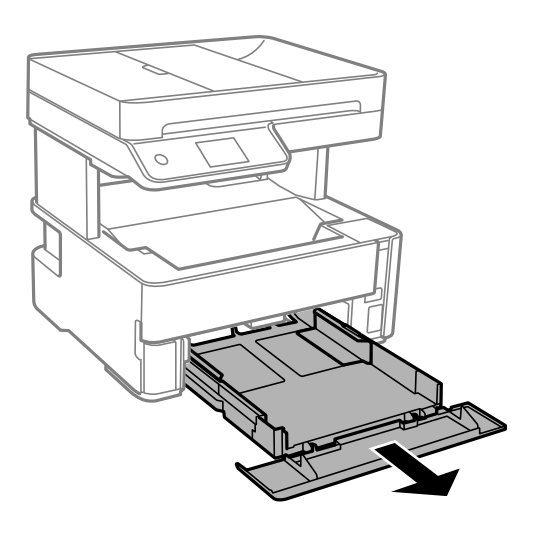

c*Svarīga informācija:* papīra kasete nevar izņemt. 3. Pabīdiet malu vadotnes to maksimālajā stāvoklī.

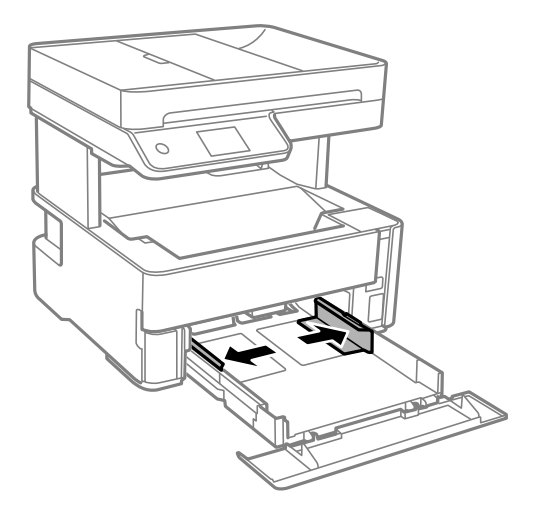

4. Ievietojiet papīru ar apdrukājamo pusi uz leju, līdz tas atduras papīra kasete aizmugurē.

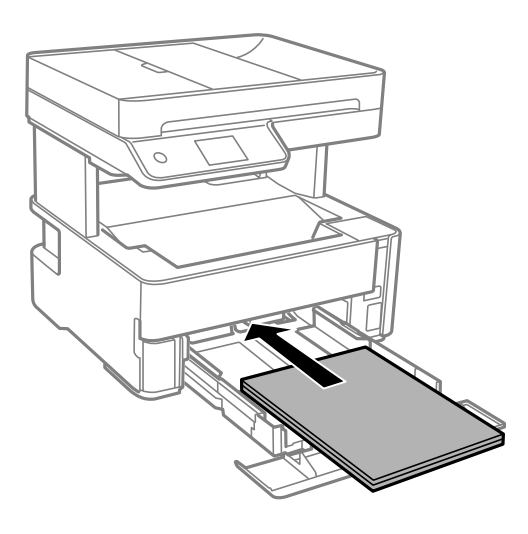

# c*Svarīga informācija:*

Neievietojiet vairāk par papīra veidam norādīto maksimālo lokšņu skaitu.

❏ 8,5×13 collas

Ievietojiet papīru, izmantojot līniju.

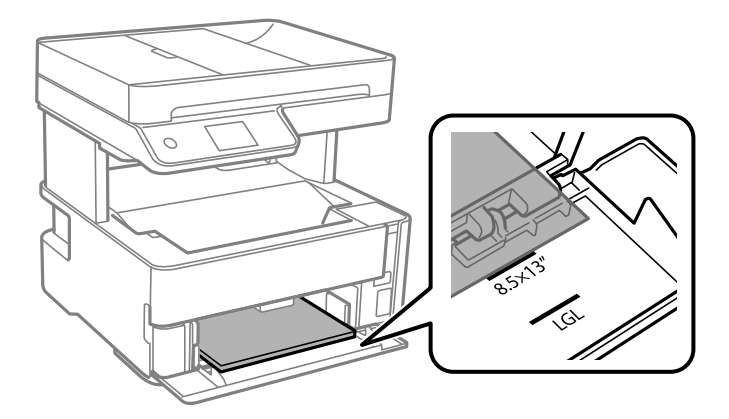

❏ Legal

Ievietojiet papīru, izmantojot līniju.

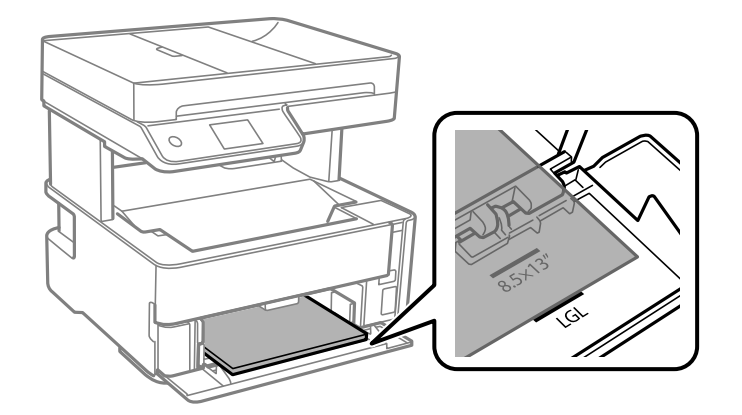

5. Piebīdiet malu vadotnes pie papīra malām.

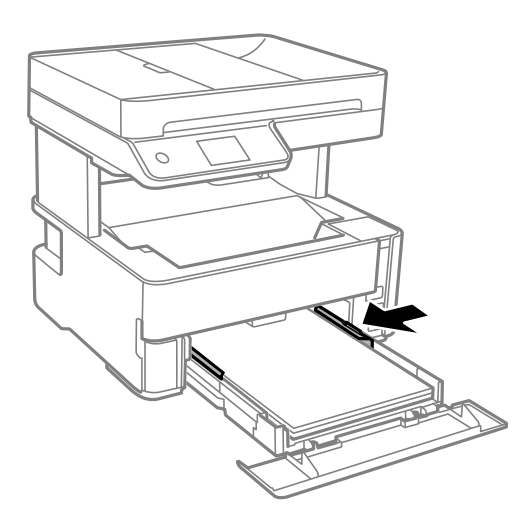

- 6. Uzmanīgi ievietojiet papīra kasete.
- 7. Ievietojot papīru, kas ir īsāks par A4 formātu, aizveriet papīra kasetes pārsegu.
- 8. Vadības panelī iestatiet tā papīra izmēru un veidu, kas ievietots papīra kasete. Ja papīra izmērs netiek parādīts, atlasiet iespēju **Lietotāja definēts**.

### *Piezīme:*

- ❏ Varat arī atvērt papīra izmēra un papīra veida iestatījumu ekrānu, atlasot *Iestatījumi* > *Vispārīgie iestatījumi* > *Printera iestatījumi* > *Papīra avota iestatījumi* > *Papīra iestatījums*.
- ❏ Iespiedveidlapas papīram kā papīra veidu atlasiet *Rekvizīti*.
- ❏ Ja, izmantojot iespiedveidlapas papīru, drukājat uz papīra, kas ir mazāks par printera draivera iestatījumā noteikto, printeris var veikt drukāšanu pāri papīra malām, izraisot tintes izsmērēšanos uz izdrukām un liekās tintes uzkrāšanos printerī. Noteikti atlasiet pareizo papīra izmēra iestatījumu.
- ❏ Iespiedveidlapas papīram nav pieejama divpusējā drukāšana. Arī drukas ātrums, iespējams, būs mazāks.

9. Ievietojot vizītkartes izmēra papīru, nolaidiet izvades slēdža sviru, lai izvadītu papīru printera priekšpusē.

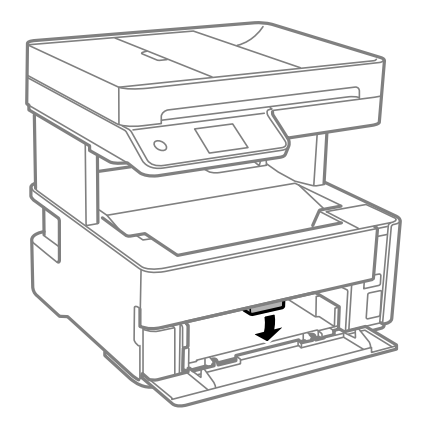

#### *Piezīme:*

❏ Arī aploksnes ieteicams izvadīt printera priekšpusē.

# **Saistītā informācija**

- & ["Papīra lietošanas piesardzības pasākumi" 53. lpp.](#page-52-0)
- & ["Pieejamais papīrs un drukāšanas apjoms" 51. lpp.](#page-50-0)
- & ["Papīra veidu saraksts" 60. lpp.](#page-59-0)
- & ["Aplokšņu ievietošana un piesardzības pasākumi" 59. lpp.](#page-58-0)

# **Papīra ievietošana Aizmug.pap. pad. atvere**

1. Virziet malu vadotnes uz āru.

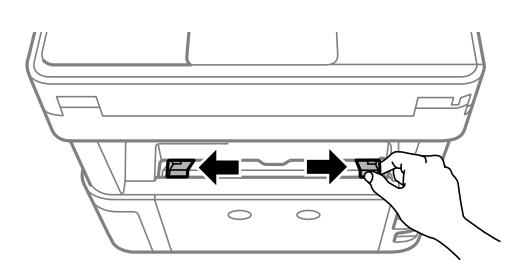

2. Ievietojiet vienu papīra loksni aizmug.pap. pad. atvere centrā ar apdrukājamo pusi uz augšu.

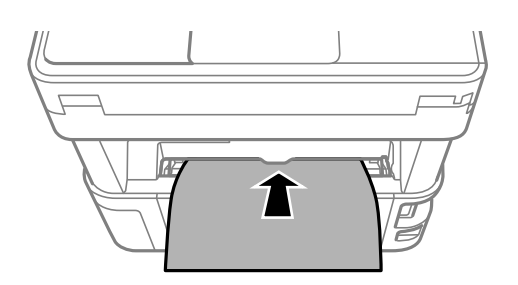

❏ Aploksnes

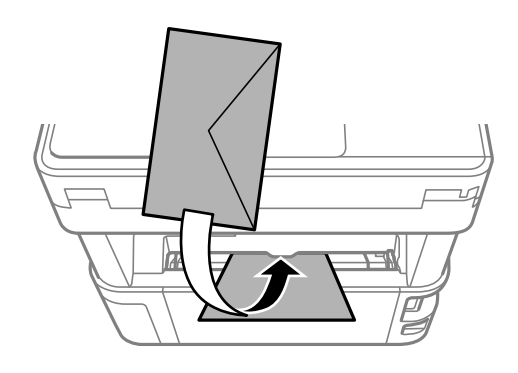

❏ Perforēts papīrs

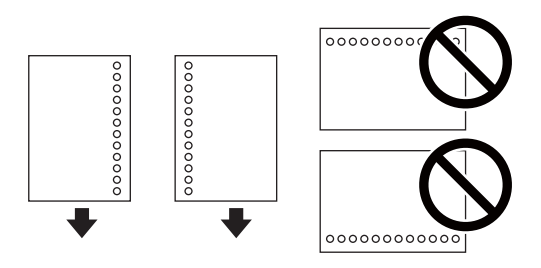

## *Piezīme:*

- ❏ Ievietojiet vienu papīra loksni bez iesiešanas caurumiem augšā un apakšā.
- ❏ Pielāgojiet faila drukas pozīciju, lai netiktu drukāts pāri caurumiem.
- 3. Piebīdiet malu vadotnes pie papīra malām.

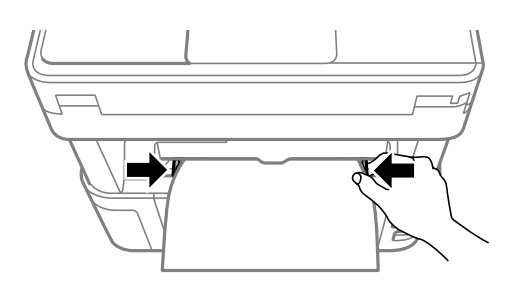

4. Ievietojot biezu papīru vai vizītkartes izmēra papīru, nolaidiet izvades slēdža sviru, lai izvadītu papīru printera priekšpusē.

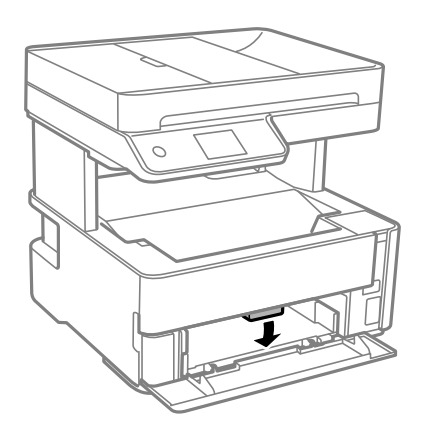

<span id="page-58-0"></span>*Piezīme:* Arī aploksnes ieteicams izvadīt printera priekšpusē.

#### *Piezīme:*

- ❏ Iespiedveidlapas papīram kā papīra veidu atlasiet *Rekvizīti*.
- ❏ Ja, izmantojot iespiedveidlapas papīru, drukājat uz papīra, kas ir mazāks par printera draivera iestatījumā noteikto, printeris var veikt drukāšanu pāri papīra malām, izraisot tintes izsmērēšanos uz izdrukām un liekās tintes uzkrāšanos printerī. Noteikti atlasiet pareizo papīra izmēra iestatījumu.
- ❏ Iespiedveidlapas papīram nav pieejama divpusējā drukāšana. Arī drukas ātrums, iespējams, būs mazāks.

## **Saistītā informācija**

- & ["Papīra lietošanas piesardzības pasākumi" 53. lpp.](#page-52-0)
- & ["Pieejamais papīrs un drukāšanas apjoms" 51. lpp.](#page-50-0)
- & "Aplokšņu ievietošana un piesardzības pasākumi" 59. lpp.

# **Aplokšņu ievietošana un piesardzības pasākumi**

Ievietojiet aploksnes aizmug.pap. pad. atvere vidū ar īso malu pa priekšu tā, lai pārloks būtu uz leju, un pievirziet malu vadotnes pie aplokšņu malām.

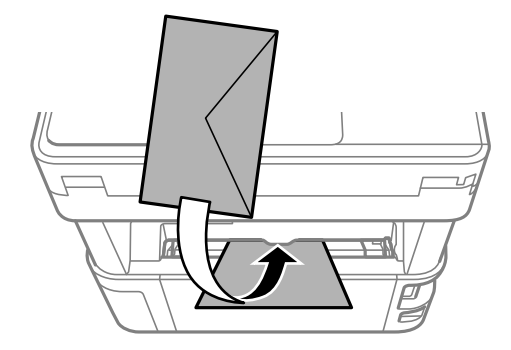

Ievietojiet aploksnes papīra kasete ar īso malu pa priekšu tā, lai pārloks būtu uz leju, un pievirziet malu vadotnes pie aplokšņu malām.

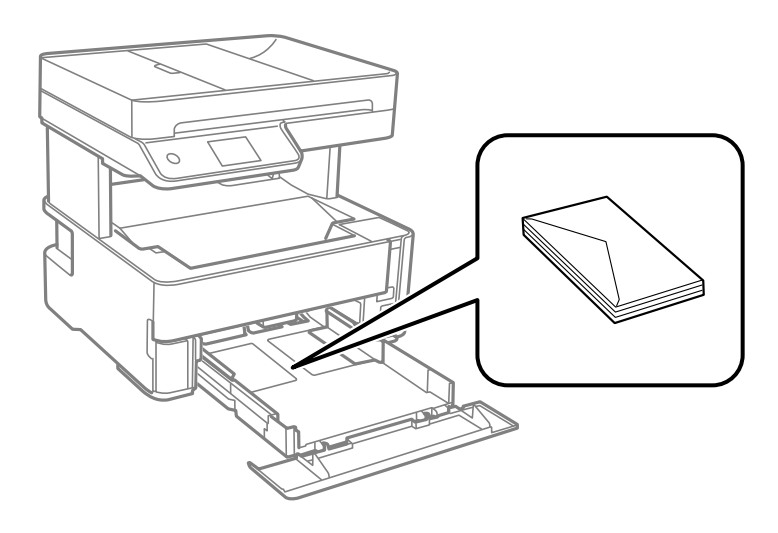

<span id="page-59-0"></span>❏ Pirms papīra ievietošanas sakārtojiet aplokšņu malas un atdaliet tās citu no citas.Ja kopā esošajās aploksnēs ir gaiss, nospiediet tās, lai pirms ievietošanas tās izlīdzinātu.

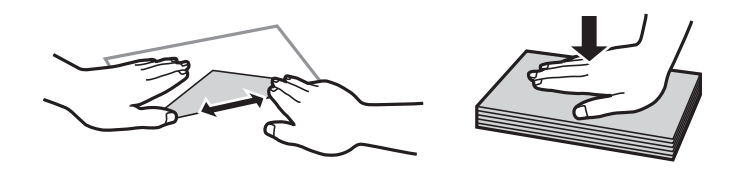

- ❏ Nelietojiet aploksnes, kas ir sarullējušās vai salocītas.Drukājot uz šādām aploksnēm, papīrs var iestrēgt un uz izdrukas var rasties traipi.
- ❏ Neizmantojiet aploksnes ar lipīgu pārloku virsmu vai aploksnes ar lodziņu.
- ❏ Nelietojiet pārāk plānas aploksnes, jo tās drukāšanas laikā var sarullēties.

## **Saistītā informācija**

- & ["Pieejamais papīrs un drukāšanas apjoms" 51. lpp.](#page-50-0)
- & ["Papīra ievietošana Papīra kasete" 54. lpp.](#page-53-0)

# **Papīra veidu saraksts**

Lai iegūtu optimālus drukas rezultātus, izvēlieties izmantotajam papīram atbilstošu papīra veidu.

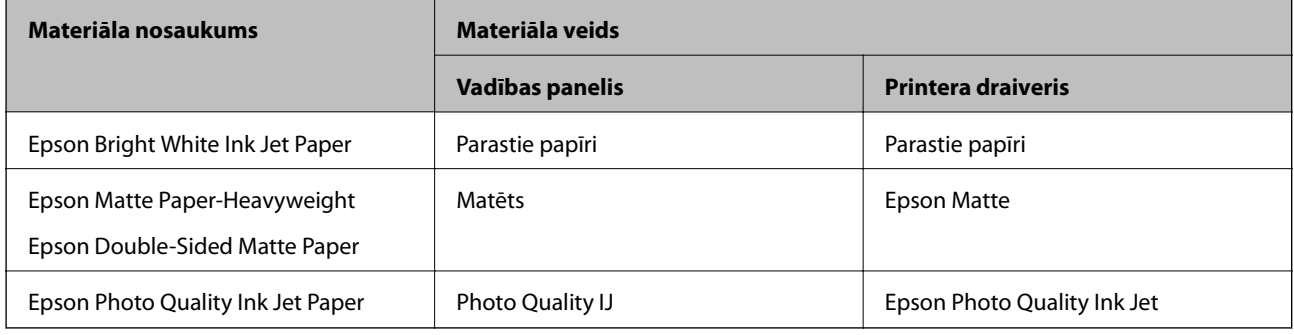

# **Papīra izvadīšana**

❏ Izdrukātais papīrs tiek izvadīts izvades paliktnī ar apdrukāto pusi uz leju. Izmantojot A4 formāta parasto papīru (kura biezums ir 80 g/m²), vienlaikus var izvadīt ne vairāk kā 100 loksnes. Izvadot vairāk nekā 100 loksnes, papīrs var nokrist vai iestrēgt. Izņemiet lieko papīru, lai tas nepārsniegtu maksimālo izvadāmo lokšņu skaitu.

<span id="page-60-0"></span>❏ Ievietojot biezu papīru vai vizītkartes izmēra papīru, nolaidiet izvades slēdža sviru, lai izvadītu papīru printera priekšpusē. Arī aploksnes ieteicams izvadīt printera priekšpusē.

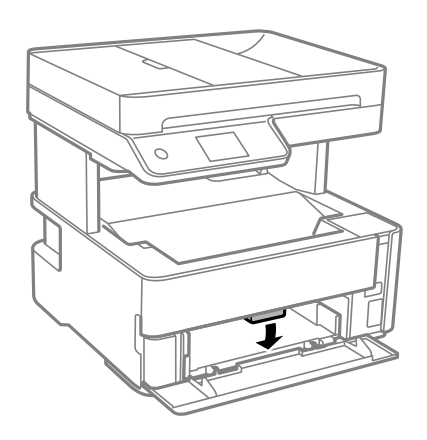

# **Oriģinālu novietošana**

Novietojiet oriģinālus uz skenera stikls vai ievietojiet tos ADP ierīcē.

Izmantojot ADF, var vienlaikus skenēt vairākus oriģinālus.

# **ADP lietojamie oriģināli**

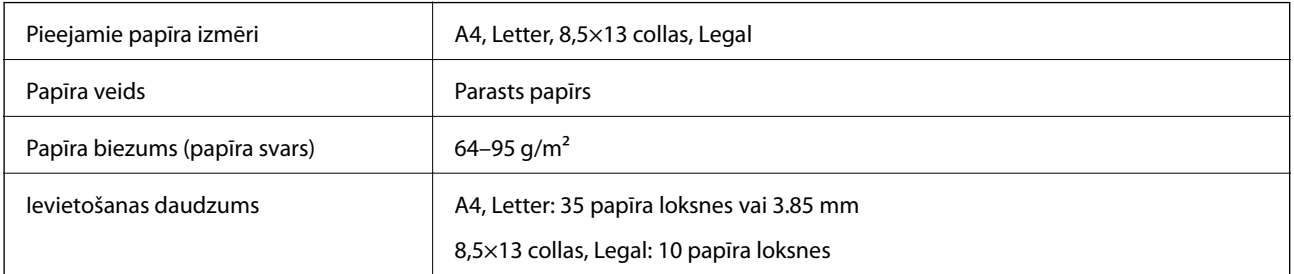

Pat ja oriģināls atbilst ADP ievietojamā materiāla aprakstam, tas var netikt izvadīts no ADP vai arī var pasliktināties skenēšanas kvalitāte atkarībā no papīra parametriem vai kvalitātes.

### c*Svarīga informācija:*

Neievietojiet ADP fotoattēlus vai vērtīgus oriģinālus mākslas darbus. Nepareiza ievietošana var saburzīt vai sabojāt oriģinālu. Tā vietā skenējiet šos dokumentus uz skenera stikls.

Lai novērstu papīra iesprūšanu, izvairieties no tālāk norādīto oriģinālu novietošanas ADP. Šiem veidiem lietojiet skenera stikls.

- ❏ Oriģināli, kas ir saplēsti, salocīti, sakrokoti, bojāti vai sarullējušies
- ❏ Oriģināli ar caurumiem ievietošanai reģistra mapēs
- ❏ Oriģināli, kas sastiprināti ar līmlenti, skavām, saspraudēm u.c.
- ❏ Oriģināli ar uzlīmēm vai etiķetēm
- ❏ Oriģināli, kas nav apgriezti taisnos leņķos vai ir neregulāras formas
- ❏ Oriģināli, kas ir iesieti

❏ Oriģināli epidiaskopam, termo kopējamais papīrs vai parastais kopējamais papīrs

# **Oriģinālu ievietošana ADP padevē**

- 1. Izlīdziniet oriģinālu malas.
- 2. Atveriet ADP ievades paplāti.

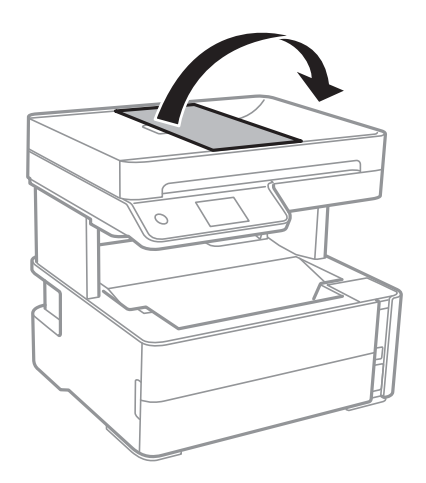

3. Saspiediet un izbīdiet ADP malas vadotni.

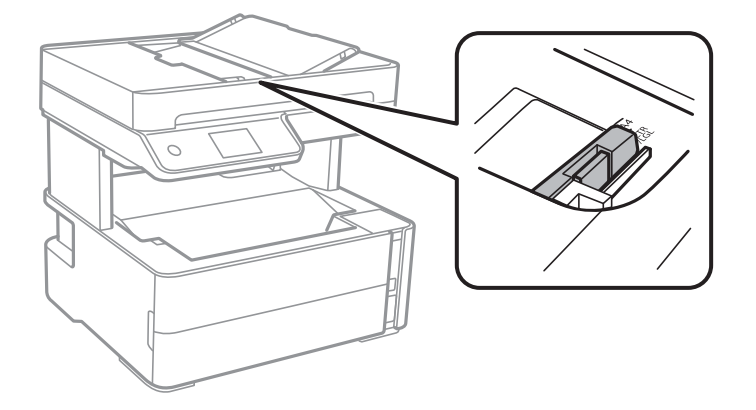

4. Novietojiet oriģinālus ADP ar skenējamo pusi uz augšu un īso malu pa priekšu un piebīdiet ADP malas vadotni oriģinālu malai.

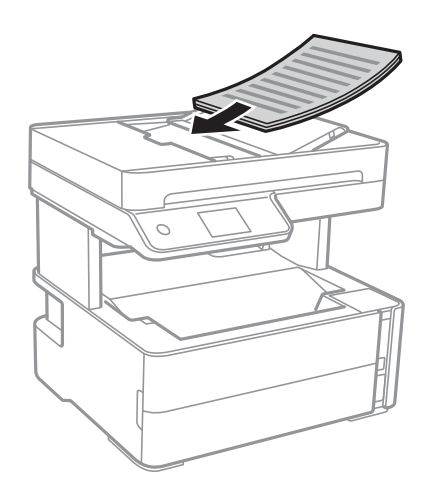

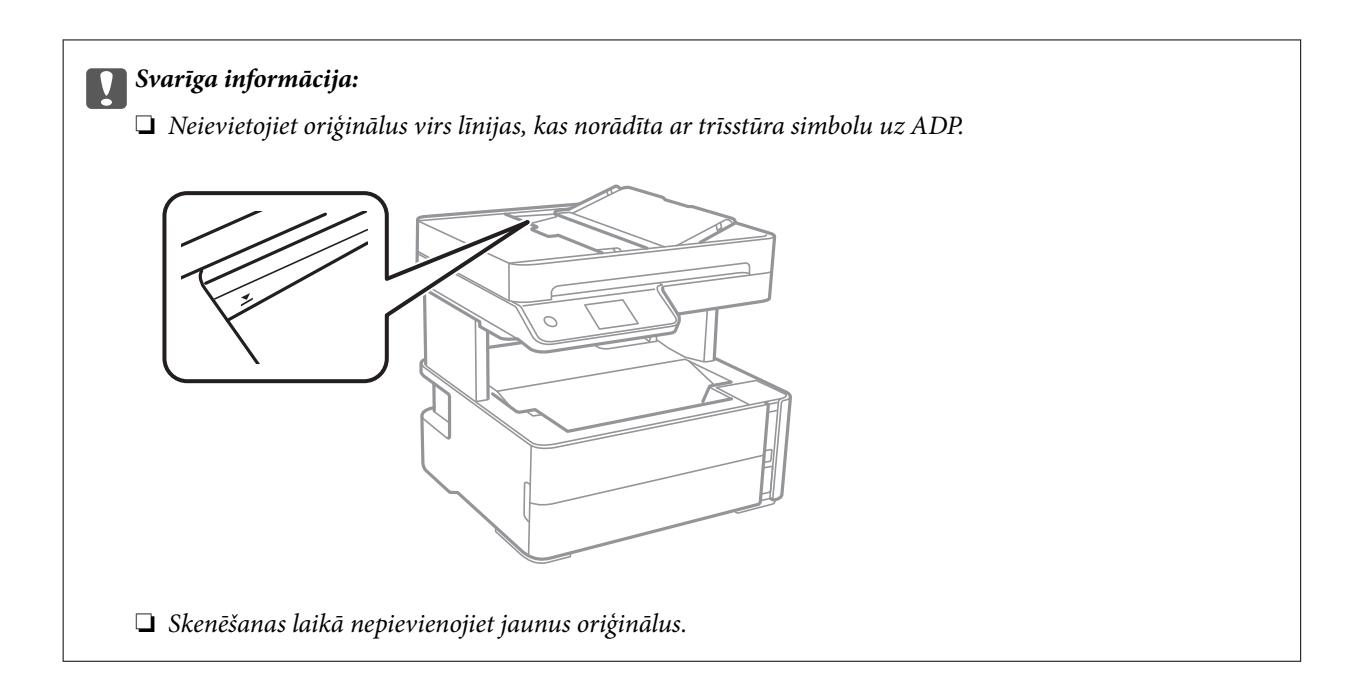

# **Saistītā informācija**

& ["ADP lietojamie oriģināli" 61. lpp.](#page-60-0)

# **Oriģinālu novietošana uz ADF vai ievietošana abpusējai kopēšanai**

Novietojiet oriģinālus attēlā parādītajā virzienā un pēc tam atlasiet orientācijas iestatījumu.

❏ Ainavorientācijas oriģināli: vadības panelī atlasiet **Horizontāla**, kā aprakstīts tālāk.

**Kopēt** > **Papildu iestatījumi** > **Oriģināla orientācija** > **Horizontāla**

Ievietojiet oriģinālus ADP virzienā, kuru norāda bultiņa.

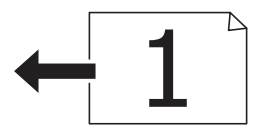

❏ Portretorientācijas oriģināls: vadības panelī atlasiet **Vertikāla**, kā aprakstīts tālāk. **Kopēt** > **Papildu iestatījumi** > **Oriģināla orientācija** > **Vertikāla** Ievietojiet oriģinālus ADP virzienā, kuru norāda bultiņa.

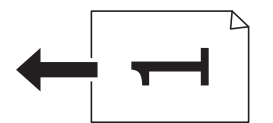

# **Oriģinālu novietošana uz Skenera stikls**

# !*Brīdinājums:*

Atverot vai aizverot dokumentu vāku, uzmanieties, lai nesaspiestu roku vai pirkstus. Citādi varat gūt traumas.

# c*Svarīga informācija:*

Ievietojot printerī lielizmēra oriģinālus, piemēram, grāmatas, nodrošiniet, lai āra gaisma nespīdētu tieši uz skenera stikls.

1. Atveriet dokumentu vāku.

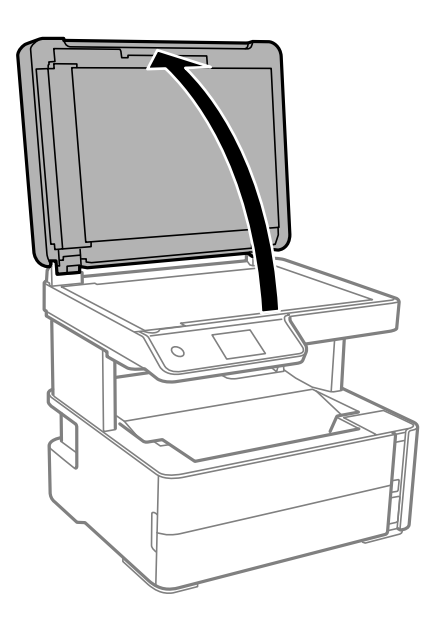

2. Notīriet no skenera stikls virsmas putekļus un traipus, izmantojot mīkstu, sausu un tīru drānu.

#### *Piezīme:*

Ja uz skenera stikls ir kādi netīrumi, skenēšanas diapazons var paplašināties, lai tos ietvertu, tāpēc oriģināla attēls var tikt pārvietots vai samazināts.

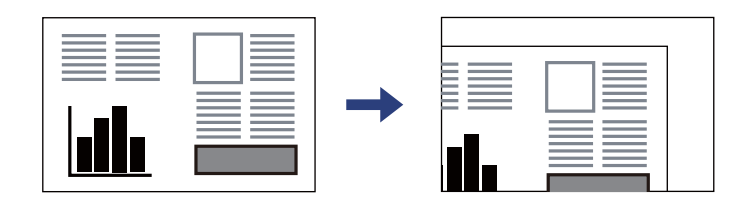

3. Novietojiet oriģinālu ar nepieciešamo pusi uz leju un virziet to stūra atzīmes virzienā.

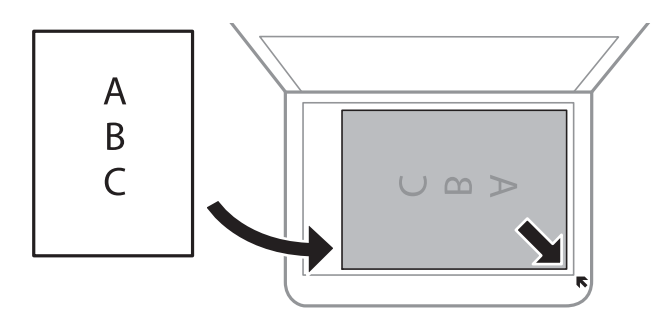

#### *Piezīme:*

- ❏ Skenējot netiek aptverts 1,5 mm plats apgabals no skenera stikls stūra.
- ❏ Ja oriģināli ir ievietoti ADP padevē un uz skenera stikls, prioritāte ir ADP padevē ievietotajiem dokumentiem.

## 4. Uzmanīgi aizveriet vāku.

### c*Svarīga informācija:*

Nepiemērojiet skenera stikls un dokumentu vākam pārmērīgu spēku. Citādi šīs daļas var tikt bojātas.

5. Pēc skenēšanas izņemiet oriģinālus.

## *Piezīme:*

Ja oriģināli ilgstoši tiek atstāti uz skenera stikls, tie var pielipt pie stikla virsmas.

# **ID kartes novietošana kopēšanai**

Novietojiet ID karti 5 mm attālumā no skenera stikls stūra atzīmes.

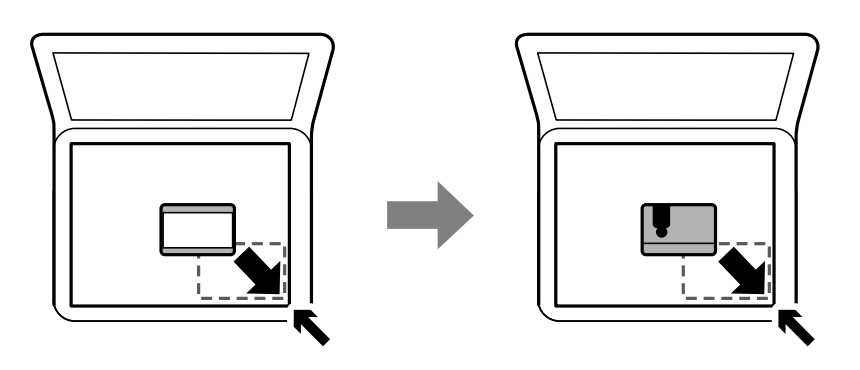

# **Kontaktu pārvaldība**

Ja reģistrēsiet kontaktpersonu sarakstu, varēsiet ērti ievadīt mērķus.Varat reģistrēt līdz 100 ierakstiem un varat izmantot kontaktu sarakstu, ievadot faksa numuru.

# **Kontaktpersonu reģistrēšana un to datu rediģēšana**

- 1. Sākuma ekrānā atlasiet **Fakss**.
- 2. Atlasiet **Kontakti**.
- 3. Veiciet kādu no tālāk norādītajām darbībām.
	- ❏ Lai reģistrētu jaunu kontaktpersonu, atlasiet **Piev. ievadi** un pēc tam atlasiet **Pievienot kontaktpersonu**.
	- ❏ Lai rediģētu kontaktpersonas datus, mērķa kontaktpersonai atlasiet un pēc tam atlasiet **Rediģēt**.
	- ❏ Lai dzēstu kontaktpersonu, mērķa kontaktpersonai atlasiet , atlasiet **Dzēst** un pēc tam atlasiet **Jā**. Jums nav jāveic tālāk norādītās darbības.

4. Izvēlieties nepieciešamos iestatījumus.

#### *Piezīme:*

Ievadot faksa numuru, faksa numura sākumā ievadiet ārējo piekļuves kodu, ja izmantojat PBX tālruņa sistēmu un ir nepieciešams piekļuves kods, lai izveidotu savienojumu ar ārēju līniju. Ja piekļuves kods ir iestatīts opcijā *Līnijas veids*, ievadiet numurzīmi (#), nevis faktisko piekļuves kodu. Lai pievienotu pauzi (trīs sekunžu pauzi) numura sastādīšanas laikā, ievadiet defisi (-).

5. Pieskarieties pie **Labi**.

## **Saistītā informācija**

& ["Rakstzīmju ievade" 21. lpp.](#page-20-0)

# **Sagrupētu kontaktpersonu reģistrēšana un rediģēšana**

Pievienojot kontaktus grupai, var vienlaikus nosūtīt faksu vairākiem saņēmējiem.

- 1. Sākuma ekrānā atlasiet **Fakss**.
- 2. Atlasiet **Kontakti**.
- 3. Veiciet kādu no tālāk norādītajām darbībām.
	- ❏ Lai reģistrētu jaunas grupā iekļautas kontaktpersonas, atlasiet **Piev. ievadi** un pēc tam atlasiet **Pievienot grupu**.
	- ❏ Lai rediģētu grupā iekļautās kontaktpersonas, grupā iekļautajām kontaktpersonām atlasiet un pēc tam atlasiet **Rediģēt**.
	- ❏ Lai dzēstu grupā iekļautās kontaktpersonas, grupā iekļautajām kontaktpersonām atlasiet , atlasiet **Dzēst** un pēc tam atlasiet **Jā**. Jums nav jāveic tālāk norādītās darbības.
- 4. Ievadiet vai rediģējiet **Grupas nosaukums** un **Indeksa vārds**, pēc tam atlasiet **Kontaktpersona(-s) pievienota(-s) grupai (Nepiec.)**.
- 5. Atlasiet kontaktpersonas, kuras vēlaties reģistrēt grupā, un pēc tam pieskarieties **Aizvērt**.

### *Piezīme:*

- ❏ Reģistrēt var līdz pat 99 kontaktpersonām.
- ❏ Lai noņemtu atlasi kontaktpersonai, vēlreiz tai pieskarieties.
- 6. Pieskarieties pie **Labi**.

### **Saistītā informācija**

& ["Rakstzīmju ievade" 21. lpp.](#page-20-0)

# **Kontaktpersonu reģistrēšana datorā**

Izmantojot Web Config, varat izveidot savā datorā kontaktpersonu sarakstu un importēt to printerī.

1. Atveriet Web Config.

- 2. Sarakstā loga augšējā labajā pusē atlasiet **Advanced Settings**.
- 3. Atlasiet **Contacts**.
- 4. Izvēlēties reģistrējamo numuru un tad noklikšķiniet **Edit**.
- 5. Ievadiet **Name**, **Index Word**, **Fax Number**, un **Fax Speed**.
- 6. Noklikšķiniet **Apply**.

## **Saistītā informācija**

- & ["Lietojumprogramma printera darbību konfigurēšanai \(Web Config\)" 184. lpp.](#page-183-0)
- & ["Tīmekļa konfigurācijas palaišana tīmekļa pārlūkā" 184. lpp.](#page-183-0)

# **Adresāta iestatīšanas vienumi**

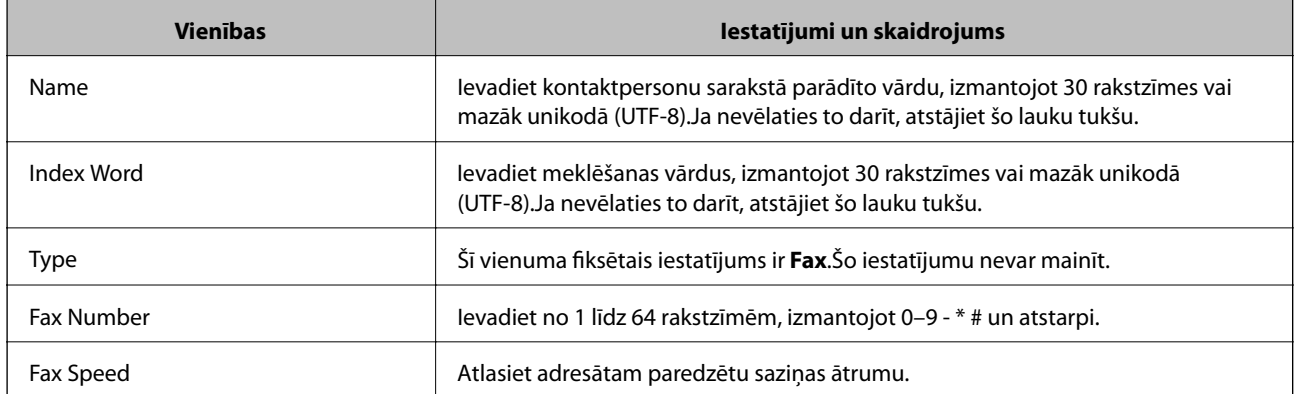

# **Adresātu kā grupas reģistrēšana**

- 1. Atveriet Web Config.
- 2. Sarakstā loga augšējā labajā pusē atlasiet **Advanced Settings**.
- 3. Atlasiet **Contacts**.
- 4. Izvēlēties reģistrējamo numuru un tad noklikšķiniet **Edit**.
- 5. Atveriet **Name** un **Index Word**.
- 6. Sadaļā **Type** atlasiet grupu.
- 7. Noklikšķiniet **Select**, lai atvērtu sadaļu **Contact(s) for Group**. Tiks parādīti pieejamie adresāti.
- 8. Atlasiet adresātu, ko vēlaties reģistrēt grupā, un tad noklikšķiniet **Select**.

```
Piezīme:
```
Adresātus var reģistrēt vairākās grupās.

9. Noklikšķiniet **Apply**.

#### **Saistītā informācija**

- & ["Lietojumprogramma printera darbību konfigurēšanai \(Web Config\)" 184. lpp.](#page-183-0)
- & ["Tīmekļa konfigurācijas palaišana tīmekļa pārlūkā" 184. lpp.](#page-183-0)

# **Izvēļņu iespējas Iestatījumi**

Printera sākuma ekrānā atlasiet **Iestatījumi**, lai izvēlētos dažādus iestatījumus.

# **Izvēļņu iespējas Vispārīgie iestatījumi**

Atlasiet izvēlnes vadības panelī, kā aprakstīts turpmāk.

# **Iestatījumi** > **Vispārīgie iestatījumi**

# **Pamatiestatījumi**

Atlasiet izvēlnes vadības panelī, kā aprakstīts turpmāk.

## **Iestatījumi** > **Vispārīgie iestatījumi** > **Pamatiestatījumi**

#### LCD spilgtums:

pielāgojiet LCD ekrāna spilgtumu.

#### Skaņa:

pielāgojiet skaļumu.

#### Iemidzināšanas taimeris:

Pielāgojiet printera dīkstāves laika periodu, kuram paejot, tiek ieslēgts miega (enerģijas taupīšanas) režīms. LCD ekrāns kļūst melns, kad ir pagājis iestatītais laika periods.

#### Izslēgšanās taimeris:

Jūsu ierīcei atkarībā no iegādes vietas var būt šī funkcija vai funkcija **Izslēgšanas iest.**.

Atlasiet šo iestatījumu, lai automātiski izslēgtu printeri, ja tas zināmu laiku netiek izmantots. Laika periodu var pielāgot, pirms tiek piemērota barošanas pārvaldība. Jebkāds laika perioda palielinājums ietekmēs produkta energoefektivitāti. Lūdzu, izvērtējiet uz apkārtējo vidi radīto ietekmi, pirms veicat jebkādas izmaiņas.

#### Izslēgšanas iest.:

Jūsu ierīcei atkarībā no iegādes vietas var būt šī funkcija vai funkcija **Izslēgšanās taimeris**.

❏ Izslēgt, ja nelieto

Atlasiet šo iestatījumu, lai automātiski izslēgtu printeri, ja tas noteiktu laiku netiek izmantots. Jebkāds laika perioda palielinājums ietekmēs produkta energoefektivitāti. Lūdzu, izvērtējiet uz apkārtējo vidi radīto ietekmi, pirms veicat jebkādas izmaiņas.

#### ❏ Izslēgt, ja atvienots

Atlasiet šo iestatījumu, lai izslēgtu printeri pēc 30 minūtēm, ja visi porti, tai skaitā LINE ports, ir atslēgti. Šī funkcija var nebūt pieejama atkarībā no reģiona.

#### Datuma/laika iestatījumi:

❏ Datums/laiks

Ievadiet pašreizējo datumu un laiku.

❏ Vasaras laiks

Atlasiet vasaras laika iestatījumu, kas attiecināms jūsu atrašanās vietas apgabalā.

❏ Laika starpība

Ievadiet laika atšķirību starp jūsu vietējo laiku un UTC (koordinētais pasaules laiks) laika joslu.

#### Valsts/Reģions:

atlasiet valsti vai reģionu, kur izmantojat printeri. Ja valsts vai reģions tiek mainīts, tiek atjaunotas faksa iestatījuma noklusējuma vērtības, un tās ir jāizvēlas vēlreiz.

#### Valoda/Language:

Atlasīt LCD ekrānā izmantoto valodu.

#### Darbības noildze:

Atlasiet **Iesl**, lai atgrieztos sākotnējā ekrānā, ja noteiktu laiku nav veiktas nekādas darbības.

#### Tastatūra:

mainīt LCD ekrānā redzamās tastatūras izkārtojumu.

#### **Saistītā informācija**

- & ["Enerģijas taupīšana vadības panelis" 77. lpp.](#page-76-0)
- & ["Rakstzīmju ievade" 21. lpp.](#page-20-0)

# **Printera iestatījumi**

Atlasiet izvēlnes vadības panelī, kā aprakstīts turpmāk.

## **Iestatījumi** > **Vispārīgie iestatījumi** > **Printera iestatījumi**

Papīra avota iestatījumi:

Papīra iestatījums:

Atlasiet papīra avotā ievietotā papīra izmēru un papīra veidu. Varat pielāgot **Iecienītie papīra iestatījumi** papīra izmēram un papīra veidam.

A4/Letter automātiska pārslēgšana:

Atlasiet **Iesl**, lai padotu papīru no papīra avota, kas iestatīts kā A4 formāts, ja nav papīra avota, kas iestatīts kā Letter, vai padotu to no papīra avota, kas iestatīts kā Letter formāts, ja nav papīra avota, kas iestatīts kā A4.

#### Paziņojums par kļūdu:

Atlasiet **Iesl**, lai rādītu kļūdas ziņojumu, ja atlasītais papīra formāts vai veids neatbilst ievietotajam papīram.

#### Pap. iest. aut. attēl.:

Atlasiet **Iesl**, lai rādītu ekrānu **Papīra iestatījums**, kad papīra kasetē tiek ievietots papīrs. Ja šo funkciju atspējo, nav iespējams drukāt no iPhone vai iPad ierīces, izmantojot AirPrint.

#### Drukas valoda:

Atlasiet USB interfeisa vai tīkla interfeisa drukas valodu.

#### Universālie drukas iestatījumi:

Šie drukas iestatījumi tiek lietoti, ja drukājat, izmantojot ārēju ierīci un neizmantojot printera draiveri.

#### Augšas nobīde:

Pielāgo lapas augšējo apmali.

## Kreisā nobīde:

Pielāgo lapas kreisās puses apmali.

#### Augšas nobīde aizmugurē:

Pielāgo lapas aizmugures augšējo apmali, veicot abpusējo drukāšanu.

#### Kreisā nobīde aizmugurē:

Pielāgo lapas aizmugures kreisās puses apmali, veicot abpusējo drukāšanu.

#### Pārbaudiet papīra platumu:

atlasiet **Iesl**, lai pirms drukāšanas pārbaudītu papīra platumu. Šādi tiek novērsta drukāšana ārpus papīra malām, ja papīra izmēra iestatījums nav pareizs, taču tas var samazināt drukas ātrums.

#### Izlaist tukšu lappusi:

Automātiski tiek izlaistas tukšās lapas drukas datos.

#### PDL drukas konfigurācija:

Atlasiet PDL drukas konfigurācija opcijas, ko vēlaties izmantot PCL drukāšanai.

#### Bieži izmantotie iestatījumi:

❏ Papīra izmērs

Atlasiet noklusējuma papīra formātu PCL drukāšanai.

❏ Papīra veids

Atlasiet noklusējuma papīra veidu PCL drukāšanai.

❏ Orientācija

Atlasiet noklusējuma orientāciju PCL drukāšanai.

❏ Kvalitāte

Atlasiet drukas kvalitāti PCL drukāšanai.

- ❏ Tintes taupīšanas režīms Atlasiet **Iesl**, lai ietaupītu tinti, samazinot drukas blīvumu.
- ❏ Drukāšanas secība

Pēdējā lapa virspusē:

Sāk drukāšanu ar faila pirmo lapu.

Pirmā lapa virspusē:

Sāk drukāšanu ar faila pēdējo lapu.

❏ Eksemplāru skaits

Norādiet drukājamo eksemplāru skaitu.

❏ Iesiešanas apmale

Atlasiet iesējuma pozīciju.

❏ Automātiska papīra stumšana

Atlasiet **Iesl**, lai automātiski izvadītu papīru, ja drukāšana tiek apturēta drukas uzdevuma laikā.

❏ Divpusēja druka

Atlasiet **Iesl**, lai veiktu divpusējo drukāšanu.

#### PCL izvēlne:

❏ Fonta avots

Rezidents

Atlasiet, lai printerī izmantotu sākotnēji instalētu fontu.

Lejupielādēt

Atlasiet, lai izmantotu lejupielādētu fontu.

❏ Fonta numurs

Atlasiet noklusējuma fonta numuru noklusējuma fonta avotam. Pieejamais numurs atšķiras atkarībā no veiktajiem iestatījumiem.

❏ Rakstzīmju iestatne

Iestatiet noklusējuma fonta rakstzīmju iestatni, ja fonts ir mērogojams un ar fiksētu rakstzīmju iestatni. Varat veikt atlasi diapazonā no 0,44 līdz 99,99 cpi (rakstzīmes collā), ar 0,01 pieaugumiem.

Atkarībā no fonta avota vai fonta numura iestatījumiem, iespējams, šis vienums nebūs redzams.

❏ Augstums

Iestatiet noklusējuma fonta augstumu, ja fonts ir mērogojams un proporcionāls. Varat veikt atlasi diapazonā no 4,00 līdz 999,75 punktiem, ar 0,25 pieaugumiem.

Atkarībā no fonta avota vai fonta numura iestatījumiem, iespējams, šis vienums nebūs redzams.

❏ Simbolu kopa

Atlasiet noklusējuma simbolu kopu. Ja fonta avota un fonta numura iestatījumā atlasītais fonts nav pieejams jaunajā simbolu kopas iestatījumā, fonta avota un fonta numura iestatījumi automātiski tiek aizstāti ar noklusējuma vērtību IBM-US.

#### ❏ Veidlapa

Iestatiet rindu skaitu atlasītajam papīra izmēram un orientācijai. Šādi rodas arī rindstarpu (VMI) izmaiņas, un jaunā VMI vērtība tiek saglabāta printerī. Tas nozīmē, ka turpmākas izmaiņas lapas izmēra vai orientācijas iestatījumos izraisīs vērtības Veids izmaiņas, pamatojoties uz saglabāto VMI.

❏ Rindatgriezes funkcija

Atlasiet rindpadeves komandu, drukājot ar draiveri no konkrētas operētājsistēmas.

❏ LF funkcija

Atlasiet rindpadeves komandu, drukājot ar draiveri no konkrētas operētājsistēmas.

❏ Papīra avota piešķiršana

Iestatiet piešķiri papīra avota atlases komandai. Ja tiek atlasīta opcija **4**, komandas tiek iestatītas kā saderīgas ar HP LaserJet 4. Ja tiek atlasīta opcija **4K**, komandas tiek iestatītas kā saderīgas ar HP LaserJet 4000, 5000 un 8000. Ja tiek atlasīta opcija **5S**, komandas tiek iestatītas kā saderīgas ar HP LaserJet 5S.

#### Automātiskais kļūdu ignorētājs:

Atlasiet veicamo darbību, ja rodas divpusējās drukas kļūda vai pilnas atmiņas kļūda.

❏ Iesl

Parāda brīdinājumu un drukā vienpusējās drukas režīmā, kad rodas divpusējās drukas kļūda, vai drukā tikai to, ko printerim ir izdevies apstrādāt, ja radusies kļūda saistībā ar vietas trūkumu atmiņā.

❏ Izsl

Parādās kļūdas ziņojums, un drukāšana tiek atcelta.

#### Klusais režīms:

Atlasiet **Iesl**, lai drukāšanas laikā mazinātu troksni; ņemiet vērā, ka šis iestatījums var samazināt drukas ātrumu. Atkarībā no papīra veida un atlasītajiem drukas kvalitātes iestatījumiem printera radītā trokšņa līmenis var nemainīties.

#### Tintes žūšanas laiks:

Atlasiet tintes nožūšanas laiku, kādu vēlaties iestatīt divpusējai drukāšanai. Pēc vienas papīra lapas puses apdrukāšanas printeris drukā uz otras puses. Ja izdrukā ir smērējumi, palieliniet laika iestatījumu.

#### Datora pievienošana ar USB:

Atlasiet **Iespējot**, lai atļautu datoram piekļūt printerim, kad tas ir pievienots, izmantojot USB. Kad ir izvēlēts iestatījums **Atspējot**, ir ierobežota drukāšana un skenēšana, kurai dati netiek pārsūtīti tīklā.

#### USB I/F noildzes iestatījums:

Norādiet laika posmu sekundēs, kam ir jāpaiet, pirms tiek pabeigti USB sakari ar datoru, kad printeris ir saņēmis drukas darbu no PCL printera draivera. Ja darba beigas nav skaidri definētas no PCL printera draivera, var tikt izveidoti pastāvīgi USB sakari. Ja tā notiek, printeris pārtrauc sakarus pēc norādītā pagājušā laika posma. Ievadiet 0 (nulle), ja nevēlaties beigt sakarus.

# **Tīkla iestatījumi**

Atlasiet izvēlnes vadības panelī, kā aprakstīts turpmāk.
### **Iestatījumi** > **Vispārīgie iestatījumi** > **Tīkla iestatījumi**

#### Wi-Fi iestatīšana:

Iestatīt vai mainīt bezvadu tīkla iestatījumus. Izvēlieties vienu no tālāk aprakstītajām savienojuma metodēm un pēc tam izpildiet LCD panelī redzamās instrukcijas.

- ❏ Wi-Fi (Ieteicama)
- ❏ Wi-Fi Direct

#### Vadu LAN iestatīšana:

Iestatīt vai mainīt tīkla savienojumu, kuram tiek izmantots lokālā tīkla vads un maršrutētājs. Kad tiek izmantota šī metode, Wi-Fi savienojumi ir atspējoti.

#### Tīkla statuss:

Rāda vai drukā pašreizējos tīkla iestatījumus.

- ❏ Vadu LAN/Wi-Fi statuss
- ❏ Wi-Fi Direct statuss
- ❏ Drukāt statusa lapu

#### Savienojuma pārbaude:

Pārbaudīt pašreizējo tīkla savienojumu un drukāt pārskatu. Ja ir jebkādas problēmas saistībā ar savienojumu, skatiet atskaiti, lai novērstu problēmu.

### Papildu:

Veiciet tālāk aprakstītos detalizētos iestatījumus.

- ❏ Ierīces nosaukums
- ❏ TCP/IP
- ❏ Starpniekserveris
- ❏ IPv6 adrese
- ❏ Līnijas ātrums un duplekss

### **Saistītā informācija**

- & ["Wi-Fi iestatījumu izveide, ievadot SSID un paroli" 34. lpp.](#page-33-0)
- & ["Wi-Fi iestatīšana ar spiedpogu \(WPS\)" 35. lpp.](#page-34-0)
- & ["Wi-Fi iestatīšana ar PIN kodu \(WPS\)" 36. lpp.](#page-35-0)
- & ["Wi-Fi Direct \(vienkāršā PP\) savienojuma iestatīšana" 37. lpp.](#page-36-0)
- & ["Tīkla savienojuma pārskata drukāšana" 40. lpp.](#page-39-0)
- & ["Tīkla savienojuma statusa pārbaude" 39. lpp.](#page-38-0)
- & ["Tīkla savienojuma veida nomaiņa uz Ethernet, izmantojot vadības paneli" 48. lpp.](#page-47-0)
- & ["Tīkla papildiestatījumu veikšana" 38. lpp.](#page-37-0)

### **Tīkla pakalpojumu iestatījumi**

Atlasiet izvēlnes vadības panelī, kā aprakstīts turpmāk.

### **Iestatījumi** > **Vispārīgie iestatījumi** > **Tīkla pakalpojumu iestatījumi**

Epson Connect pakalpojumi:

Norāda, vai printeris ir reģistrēts un savienots ar pakalpojumu Epson Connect.

Varat reģistrēties pakalpojumam, atlasot **Reģistrēt** un izpildot tālākos norādījumus.

Ja reģistrēšana ir veikta, var mainīt turpmāk norādītos iestatījumus.

- ❏ Apturēt/atsākt
- ❏ Atcelt reģistrāciju

Papildinformāciju skatiet šādā tīmekļa vietnē.

<https://www.epsonconnect.com/>

[http://www.epsonconnect.eu](http://www.epsonconnect.eu/) (tikai Eiropā)

### Google Cloud Print pakalpojumi:

Norāda, vai printeris ir reģistrēts un savienots ar Google mākoņdrukas pakalpojumiem.

Ja reģistrēšana ir veikta, var mainīt turpmāk norādītos iestatījumus.

❏ Iespējot/Atspējot

❏ Atcelt reģistrāciju

Papildinformāciju par reģistrēšanos Google mākoņdrukas pakalpojumu saņemšanai skatiet šādā tīmekļa vietnē.

<https://www.epsonconnect.com/>

[http://www.epsonconnect.eu](http://www.epsonconnect.eu/) (tikai Eiropā)

### **Saistītā informācija**

& ["DrukDDDrukāšana, izmantojot tīkla pakalpojumu" 194. lpp.](#page-193-0)

### **Faksa iestatījumi**

Atlasiet izvēlni vadības panelī, kā aprakstīts turpmāk.

### **Iestatījumi** > **Vispārīgie iestatījumi** > **Faksa iestatījumi**

Skatiet zemāk sadaļu Saistītā informācija.

### **Saistītā informācija**

& ["Izvēļņu iespējas Faksa iestatījumi" 89. lpp.](#page-88-0)

### **Izvēļņu iespējas Apkope**

Atlasiet izvēlnes vadības panelī, kā aprakstīts turpmāk.

**Iestatījumi** > **Apkope**

#### Drukas galv. spr. pārb.:

Atlasiet šo funkciju, lai pārbaudītu, vai nav aizsērējušas drukas galviņas sprauslas. Printeris izdrukā sprauslu pārbaudes paraugu.

### Drukas galviņu tīrīšana:

Atlasiet šo funkciju, lai tīrītu drukas galviņas aizsērējušās sprauslas.

### Vispārējā tīrīšana:

Atlasiet šo funkciju, lai nomainītu visu tinti tintes tūbiņā. Šī funkcija patērē vairāk tintes nekā parastā tīrīšanas funkcija. Plašāku informāciju par šo funkciju skatiet tālāk esošajā sadaļā «Saistītā informācija».

#### Deukas galviņas izlīdzināšana:

Atlasiet šo funkciju, lai regulētu drukas galviņu un uzlabotu drukas kvalitāti.

❏ Vertikālā līdzināšana

Atlasiet šo funkciju, ja izdrukas ir neskaidras vai teksts un līnijas nav izlīdzinātas.

❏ Horizontālā izlīdzināšana

Atlasiet šo funkciju, ja izdrukās regulāri redzamas horizontālas joslas.

#### Atiestatīt tintes līmeni:

Atlasiet šo funkciju, uzpildot tintes tvertni, lai atiestatītu tintes līmeni uz 100%.

### Apkopes nodalījuma atlikusī ietilpība:

Parāda apkopes kastes aptuveno darbmūžu. Ja ir redzams , apkopes kaste ir gandrīz pilna. Ja ir redzams  $\mathbf{\times}$ , apkopes kaste ir pilna.

### Papīra vadotņu tīrīšana:

Atlasiet šo funkciju, ja uz iekšējiem veltnīšiem ir tintes traipi. Printeris padod papīru, lai notīrītu iekšējos veltnīšus.

### **Saistītā informācija**

- & ["Drukas galviņas tīrīšana \(Galviņas tīrīšana\)" 170. lpp.](#page-169-0)
- & ["Vispārēja drukas galviņas tīrīšana \(Vispārējā tīrīšana\)" 171. lpp.](#page-170-0)
- & ["Drukas galviņas līdzināšana" 173. lpp.](#page-172-0)
- & ["Tintes tvertnes uzpilde" 162. lpp.](#page-161-0)
- $\blacktriangleright$  ["Tintes traipu iztīrīšana no papīra ceļa" 174. lpp.](#page-173-0)

## **Izvēļņu iespējas Drukas stāvokļa lapa**

Atlasiet izvēlnes vadības panelī, kā aprakstīts turpmāk.

### **Iestatījumi** > **Drukas stāvokļa lapa**

Konfigurācijas stāvokļa lapa:

drukāt informācijas lapas, kurā redzams pašreizējais printera statuss un iestatījumi.

<span id="page-75-0"></span>Padeves stāvokļa lapa:

drukāt informācijas loksnes, kurās redzams patērējamo materiālu statuss.

Lietošanas vēstures lapa:

drukāt informācijas lapas, kurā redzama printera lietojuma vēsture.

PCL fontu saraksts:

Drukāt sarakstu ar fontiem, kas ir pieejami PCL drukāšanai.

# **Izvēļņu iespējas Izdruku skaitītājs**

Atlasiet izvēlnes vadības panelī, kā aprakstīts tālāk.

### **Iestatījumi** > **Izdruku skaitītājs**

Rāda kopējo izdruku skaitu, tai skaitā statusa lapu, kopš printera iegādes brīža.

# **Izvēļņu iespējas Atskaites**

Atlasiet izvēlnes vadības panelī, kā aprakstīts tālāk.

### **Iestatījumi** > **Atskaites**

Pārbauda pašreizējā savienojuma statusu tālāk norādītajām izvēlnēm un izdrukā pārskatu.

❏ Tīkls

❏ Fakss

# **Izvēļņu iespējas Lietotāja iestatījumi**

Atlasiet izvēlnes vadības panelī, kā aprakstīts tālāk.

### **Iestatījumi** > **Lietotāja iestatījumi**

Varat mainīt tālāk norādīto izvēlņu noklusējuma iestatījumus.

- ❏ Kopēt
- ❏ Skenēt uz datoru
- ❏ Skenēt uz mākoni
- ❏ Fakss

### **Izvēļņu iespējas Notīrīt iekšējās atmiņas datus**

Atlasiet izvēlnes vadības panelī, kā aprakstīts tālāk.

### **Iestatījumi** > **Notīrīt iekšējās atmiņas datus**

Nododot printeri citai personai vai likvidējot to, izdzēsiet printera iekšējo atmiņu, piemēram, PDL fontus, makro un darba apgabalus.

# **Izvēļņu iespējas Atjaunot noklusējuma iestatījumus**

Atlasiet izvēlnes vadības panelī, kā aprakstīts tālāk.

### **Iestatījumi** > **Atjaunot noklusējuma iestatījumus**

Atiestata tālāk norādīto izvēļņu noklusējuma iestatījumus.

- ❏ Tīkla iestatījumi
- ❏ Kopijas iestatījumi
- ❏ Skenēšanas iestat.
- ❏ Faksa iestatījumi
- ❏ Notīrīt visus datus un iestatījumus

## **Izvēļņu iespējas Aparātprogramatūras atjauninājums**

Atlasiet izvēlnes vadības panelī, kā aprakstīts turpmāk.

### **Iestatījumi** > **Aparātprogramatūras atjauninājums**

### Atjaunināt:

Pārbauda, vai tīkla serverī ir augšupielādēta jaunākā aparātprogrammatūras versija. Ja ir pieejams atjauninājums, varat izvēlēties — sākt vai nesākt atjaunināšanu.

#### Paziņošana:

Atlasiet **Iesl**, lai saņemtu paziņojumu, kad pieejams aparātprogrammatūras atjauninājums.

# **Elektroenerģijas taupīšana**

Ja iestatītajā laika periodā netiek veikta neviena darbība, printeris automātiski pārslēdzas miega režīmā vai izslēdzas. Laika periodu var pielāgot, pirms tiek piemērota barošanas pārvaldība. Jebkāds laika palielinājums ietekmēs izstrādājuma energoefektivitāti. Lūdzu, izvērtējiet uz apkārtējo vidi radīto ietekmi, pirms veicat jebkādas izmainas.

Atkarībā no iegādes vietas, printerim var būt funkcija, kas to automātiski izslēdz, ja tas 30 minūtes nav izveidojis tīkla savienojumu.

## **Enerģijas taupīšana — vadības panelis**

- 1. Sākuma ekrānā izvēlieties **Iestatījumi**.
- 2. Atlasiet **Vispārīgie iestatījumi** > **Pamatiestatījumi**.

3. Veiciet kādu no tālāk norādītajām darbībām.

#### *Piezīme:*

Jūsu ierīcei atkarībā no iegādes vietas var būt funkcija *Izslēgšanas iest.* vai *Izslēgšanās taimeris*.

- ❏ Atlasiet **Iemidzināšanas taimeris** vai **Izslēgšanas iest.** > **Izslēgt, ja nelieto** vai **Izslēgt, ja atvienots** un pēc tam veiciet iestatījumus.
- ❏ Atlasiet **Iemidzināšanas taimeris** vai **Izslēgšanās taimeris** un pēc tam veiciet iestatīšanu.

# **Faksa iestatījumi**

# **Pirms faksa funkciju izmantošanas**

Iestatiet sekojošo, lai izmantotu faksa funkcijas.

- ❏ Pareizi savienojiet printeri ar tālruņa līniju un, ja nepieciešams, ar tālruni
- ❏ Pabeidziet **Faksa iestatīšanas vednis** vedni, kas ir nepieciešams, lai veiktu pamata iestatījumus.
- Ja nepieciešams, iestatiet sekojošo.
- ❏ **Kontakti** reģistrācija
- ❏ **Lietotāja iestatījumi** definē noklusējuma vērtības **Fakss** izvēlnes vienumiem
- ❏ **Atskaites iestatījumi** lai drukātu atskaites, ja faksi netiek nosūtīti vai saņemti

#### **Saistītā informācija**

- & "Savienošana ar tālruņa līniju" 79. lpp.
- & ["Printera sagatavošana faksu sūtīšanai un saņemšanai \(izmantojot Faksa iestatīšanas vednis\)" 83. lpp.](#page-82-0)
- & ["Printera faksa iestatījumu individuāla iestatīšana" 84. lpp.](#page-83-0)
- & ["Izvēļņu iespējas Faksa iestatījumi" 89. lpp.](#page-88-0)
- & ["Tīkla iestatījumi" 23. lpp.](#page-22-0)
- & ["Kontaktu pārvaldība" 65. lpp.](#page-64-0)
- & ["Izvēļņu iespējas Lietotāja iestatījumi" 76. lpp.](#page-75-0)
- & ["Izvēlne Atskaites iestatījumi" 91. lpp.](#page-90-0)

# **Savienošana ar tālruņa līniju**

# **Saderīgas tālruņa līnijas**

Varat izmantot printeri, lietojot standarta analogās tālruņa līnijas (PSTN = publiskais komutējamais telefonu tīkls) un PBX (privātā atzara centrāle) tālruņa sistēmas.

Iespējams, nevarēsiet printeri izmantot kopā ar tālāk minētajām tālruņa līnijām vai sistēmām.

- ❏ VoIP tālruņa līnija, piemēram, DSL vai šķiedru optikas digitālais pakalpojums
- ❏ Digitālā tālruņa līnija (ISDN)
- ❏ Atsevišķas PBX tālruņa sistēmas
- ❏ Ja adapteri, piemēram, termināla adapteri, VoIP adapteri, sadalītāji vai DSL maršrutētājs ir savienots ar tālruņa sienas pieslēgvietu un printeri

# <span id="page-79-0"></span>**Printera savienošana ar tālruņa līniju**

Pievienojiet printeri pie tālruņa sienas ligzdas, izmantojot tālruņa kabeli RJ-11 (6P2C). Kad printerim pievienojat tālruni, izmantojiet otru tālruņa kabeli RJ-11 (6P2C).

Atkarībā no apgabala tālruņa kabelis var būt ietverts printera komplektācijā. Ja tas ir ietverts, izmantojiet attiecīgo kabeli.

Iespējams, tālruņa kabelis būs jāsavieno ar adapteri, kas ir paredzēts jūsu valstij vai reģionam.

### *Piezīme:*

Noņemiet vāciņu no printera porta EXT. tikai tad, ja savienojat tālruni ar printeri. Nenoņemiet vāciņu, ja nepievienojat tālruni.

Apgabalos, kuros bieži vērojami zibens spērieni, ieteicams izmantot pārsprieguma aizsargu.

### **Savienojuma izveide ar standarta tālruņa līniju (PSTN) vai PBX**

Savienojiet tālruņa kabeli no tālruņa sienas pieslēgvietas vai PBX porta ar portu LINE printera aizmugurē.

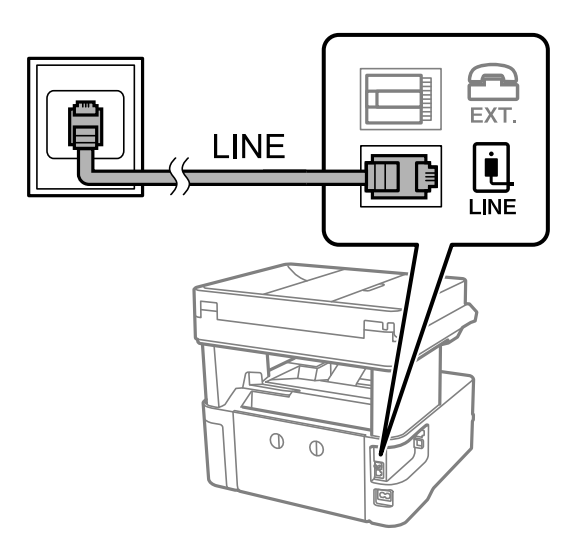

### **Savienojuma izveide ar DSL vai ISDN**

Savienojiet tālruņa kabeli no DSL modema vai ISDN termināla adaptera ar portu LINE printera aizmugurē. Papildinformāciju skatiet modema vai adaptera komplektā iekļautajā dokumentācijā.

### **Faksa iestatījumi**

#### *Piezīme:*

Ja DSL modems ir aprīkots ar iebūvētu DSL filtru, savienojiet atsevišķu DSL filtru.

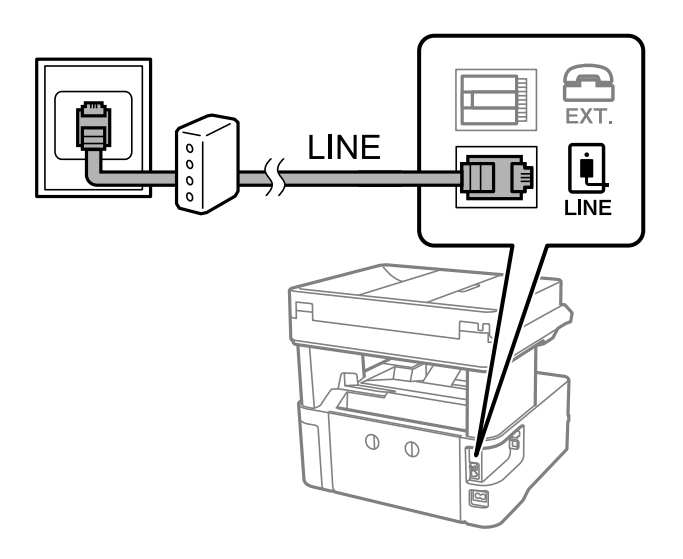

# **Tālruņa ierīces savienošana ar printeri**

Ja printeri un tālruni izmantojat vienā tālruņa līnijā, savienojiet tālruni ar printeri.

### *Piezīme:*

- ❏ Ja tālruņa ierīcei ir faksa funkcija, pirms savienošanas atspējojiet faksa funkciju.Detalizētu informāciju skatiet rokasgrāmatās, kas bija ietvertas tālruņa ierīces komplektācijā.
- ❏ Ja pievienojat automātisko atbildētāju, pārliecinieties, ka printera *Zvanu skaits līdz atbildei* iestatījums ir lielāks nekā zvanu skaits, kas iestatīts automātiskajā atbildētājā atbildei uz zvanu.
- 1. Noņemiet vāciņu no porta EXT. printera aizmugurē.

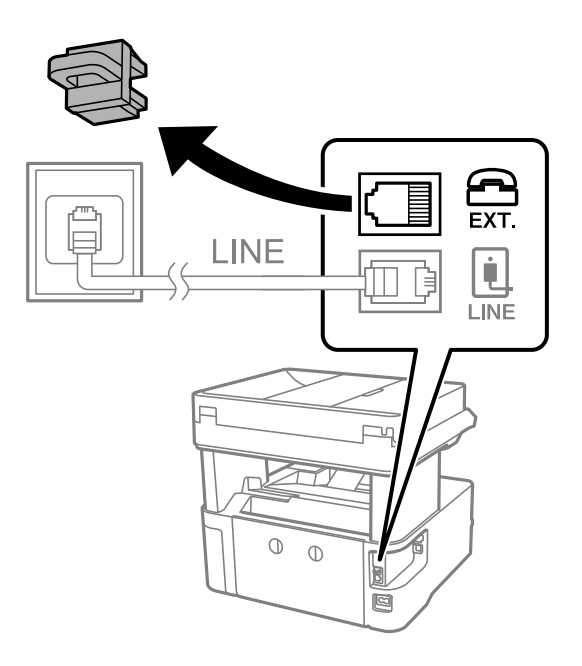

2. Savienojiet tālruņa ierīci ar portu EXT., izmantojot tālruņa kabeli.

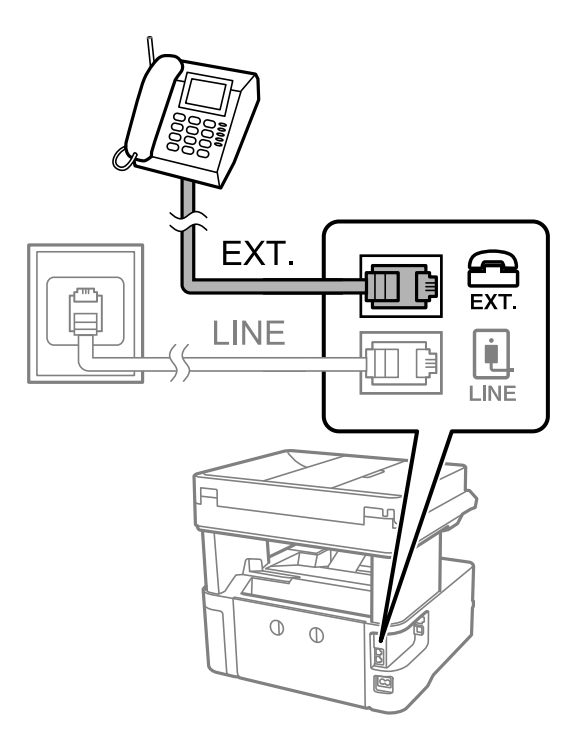

### *Piezīme:*

Koplietojot vienu tālruņa līniju, obligāti savienojiet tālruņa ierīci ar printera portu EXT..Ja sadalīsiet līniju, lai atsevišķi savienotu tālruņa ierīci un printeri, tālrunis un printeris nedarbosies pareizi.

- 3. Sākuma ekrānā izvēlieties **Fakss**.
- 4. Paņemiet klausuli.

Savienojums ir izveidots, ja tālāk norādītajā ekrānā ir iespējota funkcija  $\Diamond$  (Sūtīt).

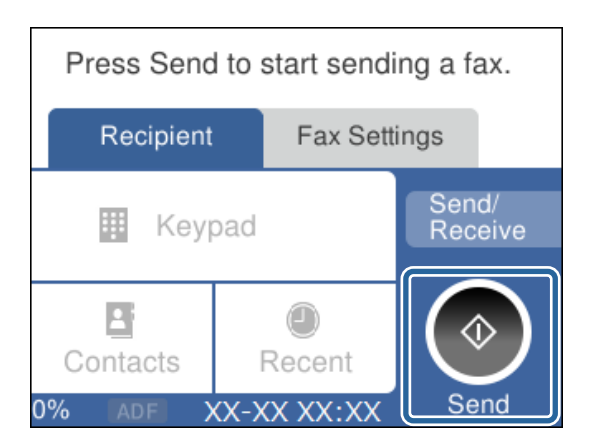

### **Saistītā informācija**

- & ["Printera sagatavošana faksu sūtīšanai un saņemšanai \(izmantojot Faksa iestatīšanas vednis\)" 83. lpp.](#page-82-0)
- & ["Iestatījumu izveide automātiskā atbildētāja lietošanai" 86. lpp.](#page-85-0)
- & ["Iestatījumu izveide, lai saņemtu faksus, izmantojot tikai pievienotu tālruni \(Attāl. saņemšana\)" 87. lpp.](#page-86-0)
- & ["Saņemšanas režīms iestatīšana" 85. lpp.](#page-84-0)

# <span id="page-82-0"></span>**Printera sagatavošana faksu sūtīšanai un saņemšanai (izmantojot Faksa iestatīšanas vednis)**

**Faksa iestatīšanas vednis** konfigurē faksa pamatfunkcijas, lai printeris būtu gatavs sūtīt un saņemt faksus.

Vednis tiek automātiski parādīts, pirmo reizi ieslēdzot printeri. Vedni var parādīt arī manuāli, izmantojot printera vadības paneli. Vednis ir jāpalaiž vēlreiz, ja tas tika izlaists, vispirms ieslēdzot printeri vai izmainot savienojuma vidi.

❏ Izmantojot vedni, var iestatīt tālāk norādītos vienumus.

- ❏ **Galvene** (**Jūsu tālruņa numurs** un **Faksa galvene**)
- ❏ **Saņemšanas režīms** (**Auto** vai **Manuāli**)
- ❏ Tālāk norādītie vienumi tiek automātiski iestatīti atbilstoši savienojuma videi.
	- ❏ **Iezvanrežīms** (piemēram, **Tonis** vai **Impulss**)
	- ❏ **Līnijas veids** (**PSTN** vai **PBX**)
	- ❏ **Centrāles sign. noteikš.**
	- ❏ **Distinctive Ring Detection (DRD) iestatījums**

❏ Citi **Pamatiestatījumi** vienumi paliek tādi, kādi tie ir.

Startējiet **Faksa iestatīšanas vednis**, lai veiktu **Pamatiestatījumi**, izpildot ekrānā redzamos norādījumus.

1. Pārliecinieties, vai printeris ir savienots ar tālruņa līniju.

#### *Piezīme:*

Vedņa lietošanas beigās tiek veikta automātiska faksa savienojuma pārbaude, tāpēc printerim ir jābūt savienotam ar tālruņa līniju, un tikai pēc tam startējiet vedni.

- 2. Printera vadības paneļa sākuma ekrānā atlasiet **Iestatījumi**.
- 3. Atlasiet **Vispārīgie iestatījumi** > **Faksa iestatījumi** > **Faksa iestatīšanas vednis**.
- 4. Pārbaudiet ekrānā attēloto ziņojumu un pēc tam atlasiet **Turpināt**.

Tiek startēts vednis.

5. Faksa galvenes ievades ekrānā ievadiet sūtītāja vārdu, piemēram, jūsu uzņēmuma nosaukumu, un pēc tam atlasiet **Labi**.

#### *Piezīme:*

Jūsu sūtītāja vārds un faksa numurs ir norādīti kā galvene izejošajiem faksiem.

- 6. Tālruņa numura ievades ekrānā ievadiet faksa numuru un pēc tam atlasiet **Labi**.
- 7. Ekrānā **Distinctive Ring Detection (DRD) iestatījums** veiciet tālāk minētos iestatījumus.
	- ❏ Ja no sava tālruņa sakaru operatora abonējat atšķirīgas zvanīšanas pakalpojumu: Atlasiet **Iestatījumi** un pēc tam atlasiet ienākošajiem faksiem lietojamo zvana veidu.
		- Ja atlasījāt **Visi**, turpiniet ar 8. darbību.
		- Ja atlasījāt citu iestatījumu, iespēja **Saņemšanas režīms** tiek automātiski iestatīta režīmā **Auto**. Pārejiet uz 10. darbību.
	- ❏ Ja nav nepieciešams iestatīt šo opciju: Atlasiet **Izlaist** un pārejiet uz 10. darbību.

### **Faksa iestatījumi**

### <span id="page-83-0"></span>*Piezīme:*

- ❏ Atšķiramu zvanu pakalpojumi, ko piedāvā daudzi telefona sakaru operatori (pakalpojuma nosaukums atšķiras atkarībā no uzņēmuma), ļauj jums izmantot vairākus tālruņa numurus vienā tālruņa līnijā. Katram numuram tiek piešķirts cits zvana veids. Vienu numuru varat lietot balss zvaniem, savukārt otru — faksa zvaniem. Atlasiet zvana veidu, kas ir piešķirts faksa zvaniem, sadaļā *DRD*.
- ❏ Atkarībā no reģiona vienumi *Iesl* un *Izsl* tiek rādīti kā *DRD* opcijas. Atlasiet *Iesl*, lai izmantotu atšķirīga zvana funkciju.
- 8. Ekrānā **Saņemšanas režīma iestatījums** atlasiet, vai lietojat ar printeri savienoto tālruņa ierīci.
	- ❏ Kad ir savienojums: Atlasiet **Jā** un pēc tam pārejiet uz nākamo darbību.
	- ❏ Kad nav savienojuma: Atlasiet **Nē** un pēc tam pārejiet uz 10. darbību. **Saņemšanas režīms** iestatīts uz **Auto**.
- 9. Ekrānā **Saņemšanas režīma iestatījums** atlasiet, vai vēlaties automātiski saņemt faksus.
	- ❏ Lai saņemtu automātiski: Atlasiet **Jā**. **Saņemšanas režīms** iestatīts uz **Auto**.
	- ❏ Lai saņemtu manuāli: Atlasiet **Nē**. **Saņemšanas režīms** iestatīts uz **Manuāli**.
- 10. Pārbaudiet attēlotajā ekrānā veiktos iestatījumus un pēc tam atlasiet **Turpināt**.

Lai labotu vai mainītu iestatījumus, atlasiet  $\leftarrow$ .

11. Ekrānā **Palaist Pārbaudīt faksa savienojumu** atlasiet **Sākt pārbaudi**, lai veiktu faksa savienojuma pārbaudi, un, kad ekrānā tiek parādīta uzvedne drukāt pārbaudes rezultātus, atlasiet **Drukāt**.

Tiek drukāta atskaite ar pārbaudes rezultātiem, kurā norādīts savienojuma statuss.

#### *Piezīme:*

- ❏ Ja tiek norādītas jebkādas kļūdas, izpildiet atskaitē sniegtās instrukcijas, lai novērstu tās.
- ❏ Ja tiek parādīts ekrāns *Līnijas veida atlase*, atlasiet līnijas veidu.
	- Ja printeris tiek savienots ar PBX tālruņa sistēmu vai termināla adapteri, atlasiet *PBX*.

- Ja printeris tiek savienots ar standarta tālruņa līniju, atlasiet *PSTN* un pēc tam parādītajā ekrānā *Apstiprinājums* atlasiet *Nenoteikt*. Tomēr, iestatot šo vienumu uz *Nenoteikt*, numura sastādīšanas laikā printeris, iespējams, izlaidīs faksa numura pirmo ciparu, un fakss tiks nosūtīts uz nepareizu numuru.

### **Saistītā informācija**

- & ["Printera savienošana ar tālruņa līniju" 80. lpp.](#page-79-0)
- & ["Saņemšanas režīms iestatīšana" 85. lpp.](#page-84-0)
- & ["Iestatījumu izveide automātiskā atbildētāja lietošanai" 86. lpp.](#page-85-0)
- & ["Iestatījumu izveide, lai saņemtu faksus, izmantojot tikai pievienotu tālruni \(Attāl. saņemšana\)" 87. lpp.](#page-86-0)
- & ["Izvēlne Pamatiestatījumi" 92. lpp.](#page-91-0)

# **Printera faksa iestatījumu individuāla iestatīšana**

Printera faksa funkcijas var konfigurēt individuāli, izmantojot printera vadības paneli. Iestatījumus, kas veikti ar **Faksa iestatīšanas vednis**, arī var mainīt. Papildu informācijai, skatiet aprakstus izvēlnē **Faksa iestatījumi**.

### **Saistītā informācija**

& ["Izvēļņu iespējas Faksa iestatījumi" 89. lpp.](#page-88-0)

# <span id="page-84-0"></span>**Saņemšanas režīms iestatīšana**

Sadaļā **Saņemšanas režīms** ir divas ienākošo faksu saņemšanas opcijas. Iestatījumus var izveidot tālāk norādītajā izvēlnē.

### **Iestatījumi** > **Vispārīgie iestatījumi** > **Faksa iestatījumi** > **Pamatiestatījumi** > **Saņemšanas režīms**

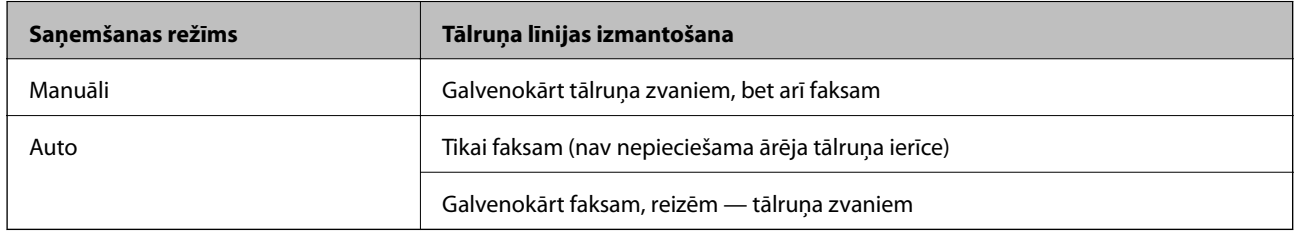

### **Saistītā informācija**

- & "Režīma Manuāli izmantošana" 85. lpp.
- & "Režīma Auto izmantošana" 85. lpp.
- & ["Izvēlne Pamatiestatījumi" 92. lpp.](#page-91-0)

### **Režīma Manuāli izmantošana**

### **Faksu saņemšana**

Kad iezvanās tālrunis, jūs varat manuāli atbildēt uz zvanu, paceļot klausuli.

❏ Kad izdzirdat faksa signālu (bods):

Printera sākuma ekrānā atlasiet **Fakss**, atlasiet Sūtīt/Saņ. > Saņemt un tad pieskarieties  $\Diamond$ . Pēc tam nolieciet klausuli.

❏ Ja zvans ir saistībā ar balss zvanu:

Varat atbildēt uz tālruni kā parasti.

### **Faksu saņemšana, izmantojot tikai savienotu tālruni**

Ja ir iestatīta opcija **Attāl. saņemšana**, varat saņemt faksus, vienkārši ievadot **Starta kods**.

Kad tālrunis zvana, paceliet klausuli. Kad ir dzirdams faksa signāls (bods), nospiediet divciparu **Starta kods** un nolieciet klausuli.

### **Saistītā informācija**

& ["Iestatījumu izveide, lai saņemtu faksus, izmantojot tikai pievienotu tālruni \(Attāl. saņemšana\)" 87. lpp.](#page-86-0)

### **Režīma Auto izmantošana**

### **Faksu saņemšana bez ārējas tālruņa ierīces**

Printeris automātiski pārslēdzas uz faksu saņemšanu, kad ir sasniegts sadaļā **Zvanu skaits līdz atbildei** iestatītais zvanu skaits.

### **Faksa iestatījumi**

#### <span id="page-85-0"></span>*Piezīme:*

Sadaļā *Zvanu skaits līdz atbildei* ieteicams iestatīt, cik vien iespējams, nelielu zvanu skaitu.

### **Faksu saņemšana ar ārēju tālruņa ierīci**

Printeris ar ārēju tālruņa ierīci darbojas, kā norādīts tālāk.

- ❏ Ja jūsu tālruņa ierīce ir automātiskais atbildētājs un tā atbild, pirms tiek sasniegts sadaļā **Zvanu skaits līdz atbildei** iestatītais zvanu skaits:
	- Ja zvans ir saistīts ar faksu: printeris automātiski pārslēdzas uz faksu saņemšanu.
	- Ja zvans ir saistīts ar balss zvanu: automātiskais atbildētājs var saņemt balss zvanus un ierakstīt balss zinojumus.
- ❏ Ja noliekat klausuli, pirms tiek sasniegts sadaļā **Zvanu skaits līdz atbildei** iestatītais zvanu skaits:
	- Ja zvans ir saistīts ar faksu: varat saņemt faksu, veicot tādas pašas darbības kā režīmā **Manuāli**.
	- Ja zvans ir saistīts ar balss zvanu: varat atbildēt uz tālruņa zvanu kā parasti.
- ❏ Ja printeris automātiski pārslēdzas uz faksu saņemšanu:
	- Ja zvans ir saistīts ar faksu: printeris sāk faksu saņemšanu.
	- Ja zvans ir saistīts ar balss zvanu: nevarat atbildēt uz tālruņa zvanu. Lūdziet, lai jums atzvana.

#### *Piezīme:*

Kā printera opcijas *Zvanu skaits līdz atbildei* iestatījumus norādiet skaitli, kas ir lielāks par automātiskā atbildētāja zvanu skaitu. Pretējā gadījumā automātiskais atbildētājs nevar saņemt balss zvanus, lai ierakstītu balss ziņojumus. Papildinformāciju par automātiskā atbildētāja iestatīšanu skatiet automātiskā atbildētāja komplektācijā ietvertajā rokasgrāmatā.

### **Saistītā informācija**

- & "Iestatījumu izveide automātiskā atbildētāja lietošanai" 86. lpp.
- & ["Režīma Manuāli izmantošana" 85. lpp.](#page-84-0)

# **Iestatījumu izveide, pievienojot ārēju tālruņa ierīci**

### **Iestatījumu izveide automātiskā atbildētāja lietošanai**

Lai lietotu automātisko atbildētāju, ir nepieciešami iestatījumi.

- 1. Printera vadības paneļa sākuma ekrānā atlasiet **Iestatījumi**.
- 2. Atlasiet **Vispārīgie iestatījumi** > **Faksa iestatījumi** > **Pamatiestatījumi**.
- 3. Iestatiet opcijas **Saņemšanas režīms** iespēju **Auto**.
- 4. Kā printera opcijas **Zvanu skaits līdz atbildei** iestatījumu norādiet skaitli, kas ir lielāks par automātiskā atbildētāja zvanu skaitu.

Ja iestatījuma **Zvanu skaits līdz atbildei** vērtība ir skaitlis, kas ir zemāks par automātiskā atbildētāja zvanu skaitu, automātiskais atbildētājs nevar saņemt balss zvanus, lai ierakstītu balss ziņojumus. Iestatījumus skatiet rokasgrāmatās, kas bija ietvertas automātiskā atbildētāja komplektācijā.

Atkarībā no reģiona opcijas printera iestatījums **Zvanu skaits līdz atbildei**, iespējams, nebūs redzams.

### **Faksa iestatījumi**

### <span id="page-86-0"></span>**Saistītā informācija**

- & ["Režīma Auto izmantošana" 85. lpp.](#page-84-0)
- & ["Izvēlne Pamatiestatījumi" 92. lpp.](#page-91-0)

### **Iestatījumu izveide, lai saņemtu faksus, izmantojot tikai pievienotu tālruni (Attāl. saņemšana)**

Jūs varat sākt ienākošo faksu saņemšanu, tikai paceļot klausuli un izmantojot tālruni, un jums nemaz nav jāizmanto printeris.

Funkcija **Attāl. saņemšana** ir pieejama tālruņiem, kas atbalsta toņa numura sastādīšanu.

- 1. Printera vadības paneļa sākuma ekrānā izvēlieties **Iestatījumi**.
- 2. Atlasiet **Vispārīgie iestatījumi** > **Faksa iestatījumi** > **Pamatiestatījumi** > **Attāl. saņemšana**.
- 3. Pieskarieties **Attāl. saņemšana**, lai izvēlētos iestatījumu **Iesl**.
- 4. Atlasiet **Starta kods**, ievadiet divciparu kodu (var ievadīt ciparus no 0 līdz 9, simbolus \* un #) un pēc tam pieskarieties **Labi**.
- 5. Atlasiet **Labi**, lai lietotu iestatījumus.

### **Saistītā informācija**

- & ["Režīma Manuāli izmantošana" 85. lpp.](#page-84-0)
- & ["Izvēlne Pamatiestatījumi" 92. lpp.](#page-91-0)

## **Nevēlamo faksu bloķēšanas iestatīšana**

Nevēlamus faksus var bloķēt.

- 1. Printera vadības paneļa sākuma ekrānā izvēlieties **Iestatījumi**.
- 2. Atlasiet **Vispārīgie iestatījumi** > **Faksa iestatījumi** > **Pamatiestatījumi** > **Atteikuma fakss**.
- 3. Iestatiet nosacījumu nevēlamu faksu bloķēšanai.

Atlasiet **Atteikuma fakss** un pēc tam iespējojiet tālāk aprakstītās opcijas.

- ❏ Noraidāmo numuru saraksts: noraida faksus, kas saņemti no noraidāmo numuru sarakstā iekļautajiem numuriem.
- ❏ Bloķēta tukša faksa galvene: noraida faksus bez informācijas galvenē.
- ❏ Nereģistrētas kontaktpersonas: noraida faksus, kuru sūtītāji nav pievienoti kontaktpersonu sarakstam.
- 4. Pieskarieties , lai atgrieztos ekrānā **Atteikuma fakss**.
- 5. Ja izmantojat **Noraidāmo numuru saraksts**, atlasiet **Rediģēt atteikuma numuru sarakstu** un rediģējiet sarakstu.

### **Saistītā informācija**

& ["Izvēlne Pamatiestatījumi" 92. lpp.](#page-91-0)

# **Iestatījumi saņemto faksu saglabāšanai**

Printeris pēc noklusējuma ir iestatīts saņemto faksu drukāšanai. Papildus drukāšanai varat iestatīt printeri saglabāt saņemtos faksus.

❏ Iesūtne printerī

Saņemtos faksus varat saglabāt Iesūtne. Varat tos apskatīt printera vadības panelī, lai izdrukātu tikai vēlamos faksus vai izdzēstu nevajadzīgos faksus.

❏ Dators (FAKSA saņemšana DATORĀ)

Ārpus printera

Iepriekš norādītās funkcijas var lietot vienlaicīgi. Lietojot funkcijas vienlaikus, saņemtie dokumenti tiks saglabāti iesūtnē un datorā. Lai saņemtu faksus datorā, izveidojiet iestatījumus, izmantojot programmu FAX Utility.

- 1. Sākuma ekrānā izvēlieties **Iestatījumi**.
- 2. Atlasiet **Vispārīgie iestatījumi** > **Faksa iestatījumi** > **Saņemšanas iestatījumi** > **Faksa izvade**.
- 3. Ja tiek parādīts apstiprinājuma ziņojums, apstipriniet to un tad pieskarieties **Labi**.
- 4. Atlasiet **Saglabāt iesūtnē**.
- 5. Pieskarieties **Saglabāt iesūtnē**, lai izvēlētos iestatījumu **Iesl**
- 6. Atlasiet **Opcijas, kad atmiņa ir pilna** un atlasiet, kuru opciju lietot, kad iesūtne ir pilna.
	- ❏ **Saņemt un drukāt faksus**: Printeris drukā visus saņemtos dokumentus, kurus nevar saglabāt iesūtnē.
	- ❏ **Noraidīt ienākošos faksus**: Printeris neatbild uz ienākošajiem faksa zvaniem.
- 7. Iesūtnei var iestatīt paroli. Atlasiet **Iesūtnes paroles iestatījumi** un pēc tam iestatiet paroli.

*Piezīme:*

Ja *Opcijas, kad atmiņa ir pilna* ir iestatīts kā *Saņemt un drukāt faksus*, paroli nevar iestatīt.

### **Saistītā informācija**

& ["Izvēlne Faksa izvade" 90. lpp.](#page-89-0)

## **Iestatījumu izveide, lai sūtītu un saņemtu faksus datorā**

Lai sūtītu un saņemtu faksus datorā, ar tīkla vai USB kabeļa palīdzību savienotā datorā ir jāinstalē programma FAX Utility.

### **Iestatījuma Saglabāt datorā pielāgošana, lai saņemtu faksus**

Jūs varat saņemt faksus datorā, izmantojot programmu FAX Utility. Instalējiet datorā programmu FAX Utility un izveidojiet iestatījumu. Plašāku informāciju skatiet FAX Utility palīdzības sadaļas (redzama galvenajā logā) tēmā Basic Operations.

### **Faksa iestatījumi**

<span id="page-88-0"></span>Tālāk norādītais iestatījuma vienums vadības panelī ir iestatīts kā **Jā**, un saņemtos faksus var saglabāt datorā.

**Iestatījumi** > **Vispārīgie iestatījumi** > **Faksa iestatījumi** > **Saņemšanas iestatījumi** > **Faksa izvade** > **Saglabāt datorā**

### **Saistītā informācija**

& ["Izvēlne Faksa izvade" 90. lpp.](#page-89-0)

### **Iestatījuma Saglabāt datorā pielāgošana, lai printeris drukātu saņemtos faksus**

Jūs varat pielāgot iestatījumu, lai printeris drukātu saņemtos faksus un tie tiktu saglabāti datorā.

- 1. Printera vadības paneļa sākuma ekrānā atlasiet **Iestatījumi**.
- 2. Atlasiet **Vispārīgie iestatījumi** > **Faksa iestatījumi** > **Saņemšanas iestatījumi**.
- 3. Atlasiet **Faksa izvade** > **Saglabāt datorā** > **Jā un drukāt**.

### **Saistītā informācija**

& ["Izvēlne Faksa izvade" 90. lpp.](#page-89-0)

### **Iestatījuma Saglabāt datorā pielāgošana, lai nesaņemtu faksus**

Lai iestatītu printeri nesaglabāt saņemtos faksus datorā, nomainiet printera iestatījumus.

### *Piezīme:*

Iestatījumus var mainīt arī, izmantojot FAX Utility. Funkcija tomēr nedarbojas, ja ir faksi, kuri nav saglabāti datorā.

- 1. Printera vadības paneļa sākuma ekrānā atlasiet **Iestatījumi**.
- 2. Atlasiet **Vispārīgie iestatījumi** > **Faksa iestatījumi** > **Saņemšanas iestatījumi**.
- 3. Atlasiet **Faksa izvade** > **Saglabāt datorā** > **Nē**.

### **Saistītā informācija**

& ["Izvēlne Faksa izvade" 90. lpp.](#page-89-0)

# **Izvēļņu iespējas Faksa iestatījumi**

Šī izvēlne tiek parādīta printera vadības panelī, atlasot **Iestatījumi** > **Faksa iestatījumi**.

## **Pārbaudīt faksa savienojumu**

Izvēlni varat atrast printera vadības panelī, sekojot šādām norādēm:

**Iestatījumi** > **Vispārīgie iestatījumi** > **Faksa iestatījumi** > **Pārbaudīt faksa savienojumu**

<span id="page-89-0"></span>Atlasot **Pārbaudīt faksa savienojumu**, tiek pārbaudīts, vai printeris ir savienots ar tālruņa līniju un ir gatavs faksa pārraidei. Pārbaudes rezultātu var izdrukāt uz A4 formāta parastā papīra.

# **Faksa iestatīšanas vednis**

Izvēlni varat atrast printera vadības panelī, sekojot šādām norādēm:

**Iestatījumi** > **Vispārīgie iestatījumi** > **Faksa iestatījumi** > **Faksa iestatīšanas vednis**

Atlasot **Faksa iestatīšanas vednis**, tiek izveidoti faksa pamata iestatījumi. Izpildiet ekrānā redzamās instrukcijas.

### **Saistītā informācija**

& ["Printera sagatavošana faksu sūtīšanai un saņemšanai \(izmantojot Faksa iestatīšanas vednis\)" 83. lpp.](#page-82-0)

# **Izvēlne Saņemšanas iestatījumi**

### **Saistītā informācija**

- & "Izvēlne Faksa izvade" 90. lpp.
- & "Izvēlne Drukas iestatījumi" 90. lpp.

### **Izvēlne Faksa izvade**

Izvēlni varat atrast printera vadības panelī, sekojot šādām norādēm:

**Iestatījumi** > **Vispārīgie iestatījumi** > **Faksa iestatījumi** > **Saņemšanas iestatījumi** > **Faksa izvade**

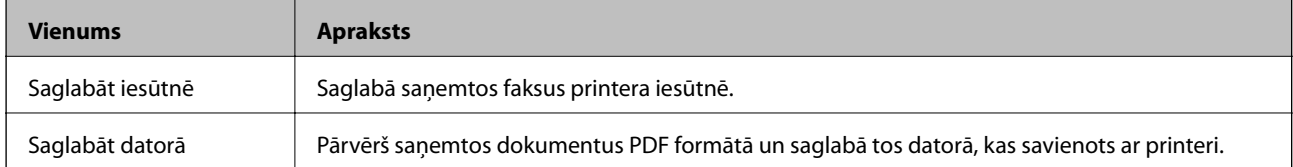

### **Izvēlne Drukas iestatījumi**

Izvēlni varat atrast printera vadības panelī, sekojot šādām norādēm:

**Iestatījumi** > **Vispārīgie iestatījumi** > **Faksa iestatījumi** > **Saņemšanas iestatījumi** > **Drukas iestatījumi**

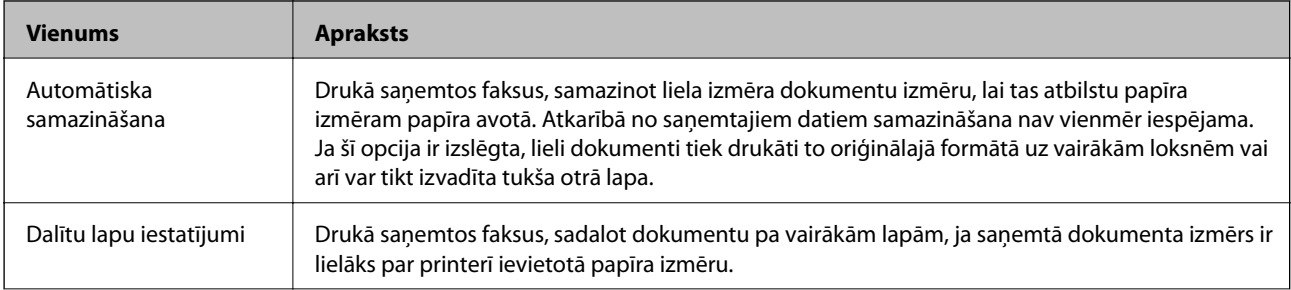

<span id="page-90-0"></span>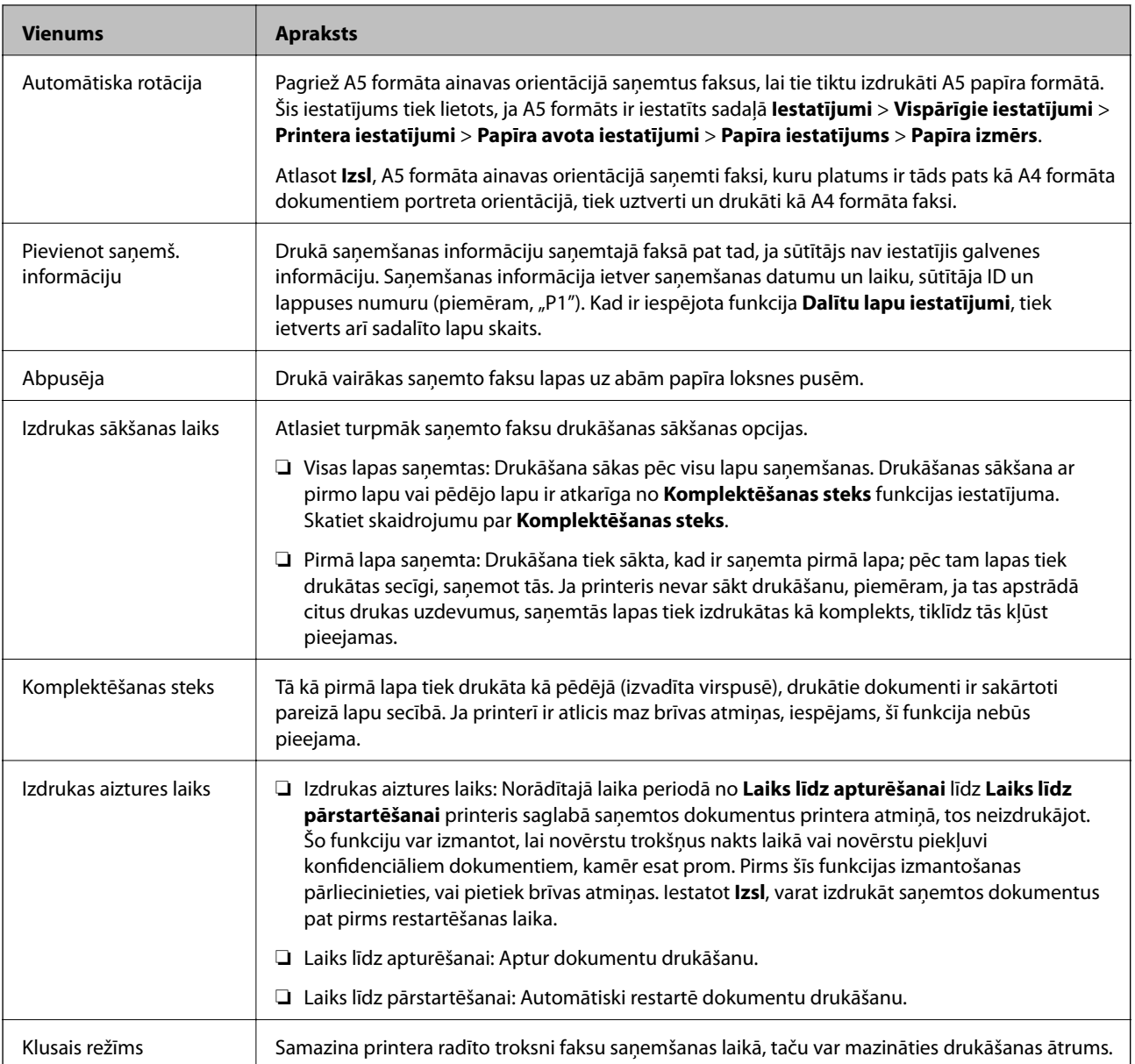

# **Izvēlne Atskaites iestatījumi**

Izvēlni varat atrast printera vadības panelī, sekojot šādām norādēm:

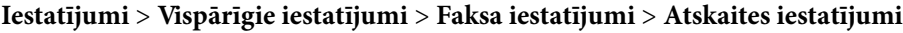

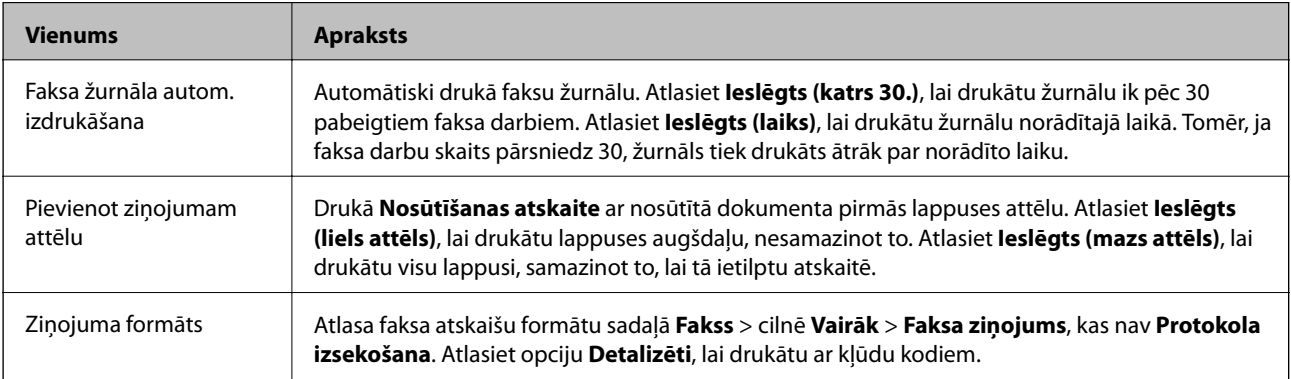

# <span id="page-91-0"></span>**Izvēlne Pamatiestatījumi**

Izvēlni varat atrast printera vadības panelī, sekojot šādām norādēm:

### **Iestatījumi** > **Vispārīgie iestatījumi** > **Faksa iestatījumi** > **Pamatiestatījumi**

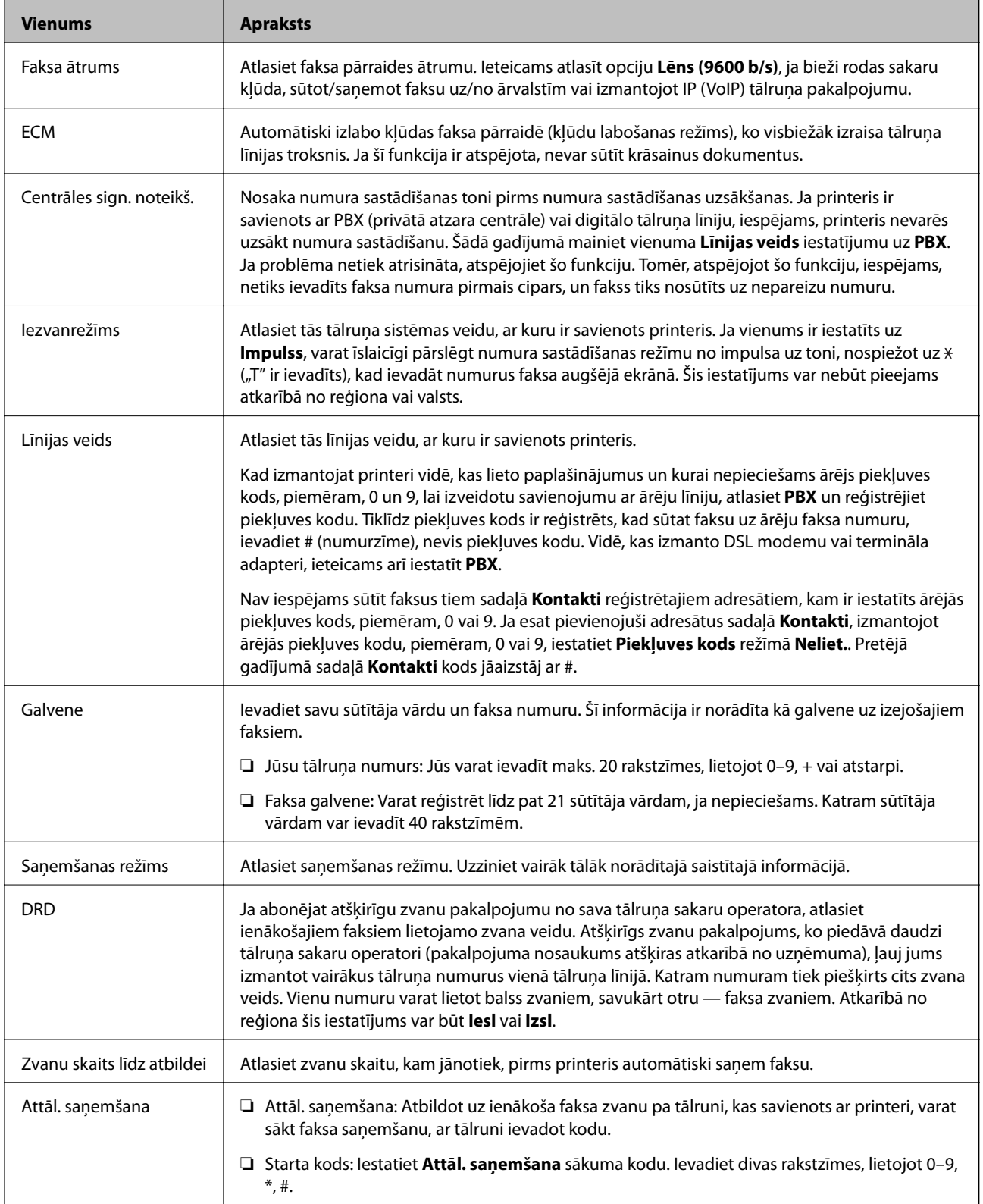

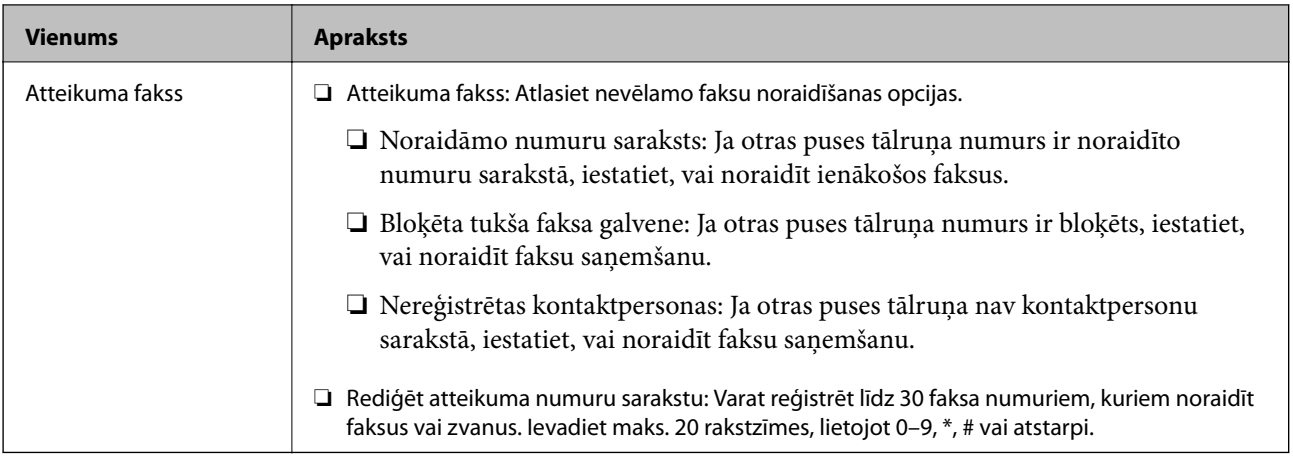

### **Saistītā informācija**

- & ["Printera sagatavošana faksu sūtīšanai un saņemšanai \(izmantojot Faksa iestatīšanas vednis\)" 83. lpp.](#page-82-0)
- & ["Saņemšanas režīms iestatīšana" 85. lpp.](#page-84-0)
- & ["Iestatījumu izveide, lai saņemtu faksus, izmantojot tikai pievienotu tālruni \(Attāl. saņemšana\)" 87. lpp.](#page-86-0)
- & ["Nevēlamo faksu bloķēšanas iestatīšana" 87. lpp.](#page-86-0)

## **Izvēlne Drošības iestatījumi**

Izvēlni varat atrast printera vadības panelī, sekojot šādām norādēm:

### **Iestatījumi** > **Vispārīgie iestatījumi** > **Faksa iestatījumi** > **Drošības iestatījumi**

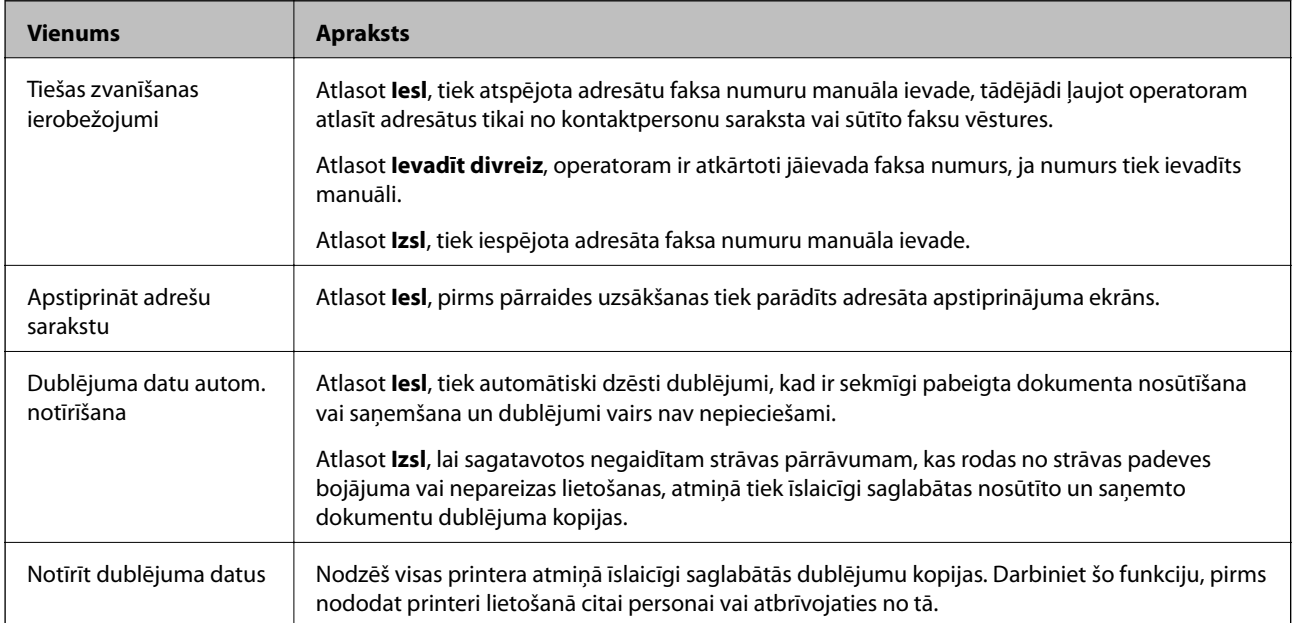

# <span id="page-93-0"></span>**Drukāšana**

# **Drukāšana no printera draivera, izmantojot Windows**

# **Piekļuve printera draiverim**

Piekļūstot printera draiverim no datora vadības paneļa, iestatījumi tiek izmantoti visās lietojumprogrammās.

### **Piekļuve printera draiverim no vadības paneļa**

❏ Windows 10/Windows Server 2016

Noklikšķiniet uz pogas Sākt un sadaļā **Aparatūra un skaņa** atlasiet **Operētājsistēma Windows** > **Vadības panelis** > **Skatīt ierīces un printerus**. Ar peles labo pogu uzklikšķiniet uz printera vai nospiediet uz tās un turiet to nospiestu, pēc tam izvēlieties **Drukāšanas preferences**.

❏ Windows 8.1/Windows 8/Windows Server 2012 R2/Windows Server 2012

Izvēlieties **Darbvirsma** > **Iestatījumi** > **Vadības panelis** > **Skatīt ierīces un printerus** sadaļā **Aparatūra un skaņa**. Ar peles labo pogu uzklikšķiniet uz printera vai nospiediet uz tās un turiet to nospiestu, pēc tam izvēlieties **Drukāšanas preferences**.

❏ Windows 7/Windows Server 2008 R2

Noklikšķiniet uz pogas Sākt un sadaļā **Aparatūra un skaņa** atlasiet **Vadības panelis** > **Skatīt ierīces un printerus**. Ar peles labo pogu uzklikšķiniet uz printera un izvēlieties **Drukāšanas preferences**.

❏ Windows Vista/Windows Server 2008

Noklikšķiniet uz pogas Start un sadaļā **Aparatūra un skaņa** atlasiet **Vadības panelis** > **Printeri**. Ar peles labo pogu uzklikšķiniet uz printera un izvēlieties **Drukāšanas preferences**.

❏ Windows XP/Windows Server 2003 R2/Windows Server 2003

Uzklikšķiniet uz pogas Sākt, izvēlieties **Vadības panelis** > **Printeri un cita aparatūra** > **Printeri un faksi**. Ar peles labo pogu uzklikšķiniet uz printera un izvēlieties **Drukāšanas preferences**.

### **Piekļuve printera draiverim no printera ikonas uzdevumjoslā**

Printera ikona darbvirsmas uzdevumjoslā ir īsinājumikona, kas ļauj ātri piekļūt printera draiverim.

Ja uzklikšķiniet uz printera ikonas un izvēlieties **Printera iestatījumi**, var piekļūt tādam pašam printera iestatījumu logam, kāds ir parādīts vadības panelī. Ja divreiz uzklikšķiniet uz šīs ikonas, var pārbaudīt printera statusu.

#### *Piezīme:*

Ja printera ikona neparādās uzdevumjoslā, atveriet printera draivera logu, uzklikšķiniet uz *Pārraudzības preferences Apkope* cilnē un tad izvēlieties *Reģistrējiet saīsnes ikonu uzdevumjoslā*.

# **Pamatinformācija par drukāšanu**

#### *Piezīme:*

Darbības var atšķirties atkarībā no programmas. Lai iegūtu detalizētu informāciju, skatiet attiecīgās lietojumprogrammas palīdzību.

1. Atveriet datni, kuru vēlaties drukāt.

Ja printerī vēl nav ievietots papīrs, izdariet to.

- 2. Atlasiet **Drukāt** vai **Lapas iestatīšana** izvēlnē **Fails**.
- 3. Izvēlieties printeri.
- 4. Izvēlieties **Preferences** vai **Rekvizīti**, lai piekļūtu printera draivera logam.

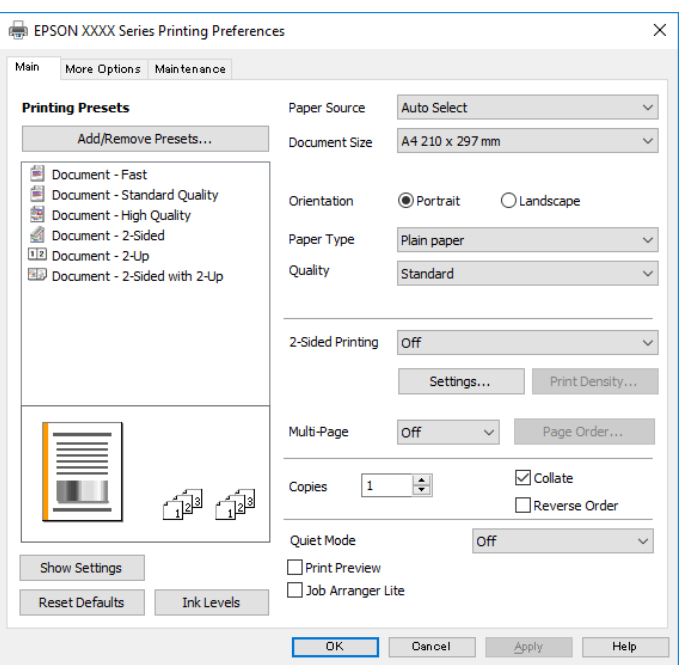

5. Ja tas ir nepieciešams, mainiet iestatījumus.

Detalizētu informāciju skatiet printera draivera izvēļņu opcijās.

#### *Piezīme:*

- ❏ Varat arī skatīt tiešsaistes palīdzību, lai iegūtu skaidrojumus par iestatījumu vienumiem. Noklikšķinot ar peles labo pogu uz vienuma, tiek atvērta sadaļa *Palīdzība*.
- ❏ Atlasot *Drukas priekšskatījums*, varat pirms drukāšanas apskatīt dokumenta priekšskatījumu.
- 6. Noklikšķiniet uz **Labi**, lai aizvērtu printera draivera logu.
- 7. Noklikšķiniet uz **Drukāt**.

#### *Piezīme:*

Atlasot *Drukas priekšskatījums*, tiek atvērts priekšskatījuma logs. Lai mainītu iestatījumus, noklikšķiniet uz *Atcelt* un atkārtojiet procedūru, sākot ar 2. darbību.

### **Saistītā informācija**

- & ["Pieejamais papīrs un drukāšanas apjoms" 51. lpp.](#page-50-0)
- & ["Papīra ievietošana Papīra kasete" 54. lpp.](#page-53-0)
- & ["Papīra veidu saraksts" 60. lpp.](#page-59-0)
- ◆ ["Cilne Galvenie" 110. lpp.](#page-109-0)

# **Drukāšana uz abām pusēm**

Varat drukāt uz papīra abām pusēm. Varat drukāt arī bukletu, ko var izveidot, mainot lappušu secību un salokot izdruku.

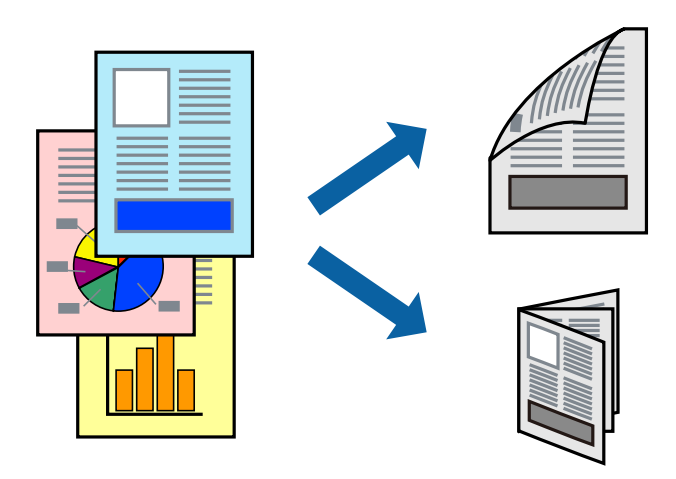

#### *Piezīme:*

- ❏ Ja izmantojat papīru, kas ir piemērots divpusējai drukāšanai, drukas kvalitāte var pasliktināties, un var rasties papīra sastrēgumi.
- ❏ Atkarībā no papīra un datiem, tinte var izspiesties caur otru papīra pusi.

### **Saistītā informācija**

& ["Pieejamais papīrs un drukāšanas apjoms" 51. lpp.](#page-50-0)

### **Drukas iestatījumi**

- 1. Printera draivera cilnē **Galvenie** atlasiet kādu no **2-pusēja drukāšana** piedāvātajām opcijām.
- 2. Uzklikšķiniet uz **Iestatījumi**, veiciet atbilstošos iestatījumus un pēc tam uzklikšķiniet uz **Labi**.

Ja nepieciešams, mainiet **Drukāšanas blīvums** iestatījumus.

#### *Piezīme:*

- ❏ Lai drukātu salocītu bukletu, atlasiet *Buklets*.
- ❏ Iestatot *Drukāšanas blīvums*, varat mainīt drukas blīvumu atbilstoši drukājamā dokumenta veidam.
- ❏ Drukāšana var būt lēna atkarībā no to opciju kombinācijas, kas atlasītas vienumam *Izvēlēties Dokumenta veidu* logā Drukāšanas blīvuma pielāgošana un vienumam *Kvalitāte* cilnē *Galvenie*.
- 3. Noklikšķiniet uz **Drukāt**.

### **Saistītā informācija**

- & ["Pamatinformācija par drukāšanu" 94. lpp.](#page-93-0)
- $\blacktriangleright$  ["Cilne Galvenie" 110. lpp.](#page-109-0)

# **Vairāku lapu drukāšana uz vienas papīra loksnes**

Varat drukāt divas vai četras datu lapas uz vienas papīra loksnes.

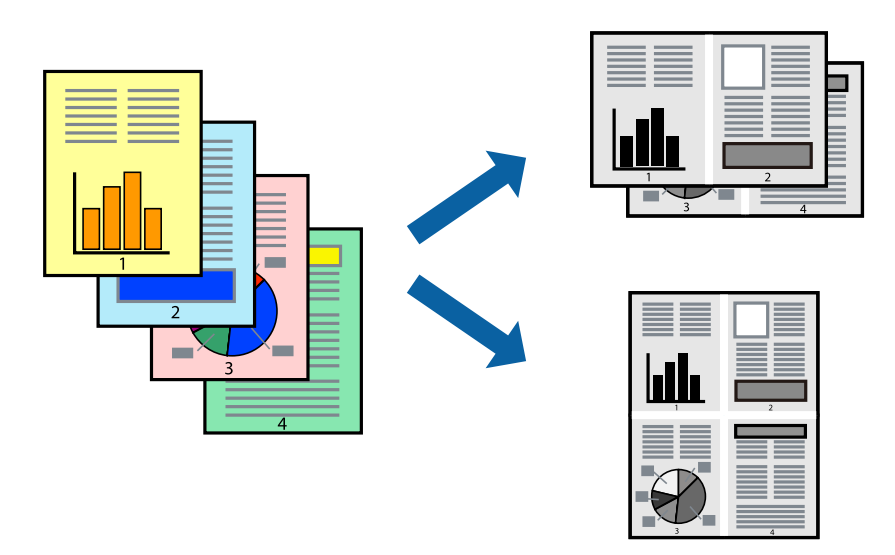

### **Drukāšanas iestatījumi**

Printera draivera cilnē **Galvenie** atlasiet **2 lapas loksnē** vai **4 lapas loksnē** pie iestatījuma **Vairākas lapas**.

### **Saistītā informācija**

- & ["Pamatinformācija par drukāšanu" 94. lpp.](#page-93-0)
- & ["Cilne Galvenie" 110. lpp.](#page-109-0)

# **Drukāšana un kārtošana lappušu secībā (drukāšana apgrieztā secībā)**

Varat drukāt, sākot no pēdējās lappuses, lai, izvadot papīru printera priekšpusē, izdrukāto dokumentu lappušu numerācija būtu pieaugošā secībā.

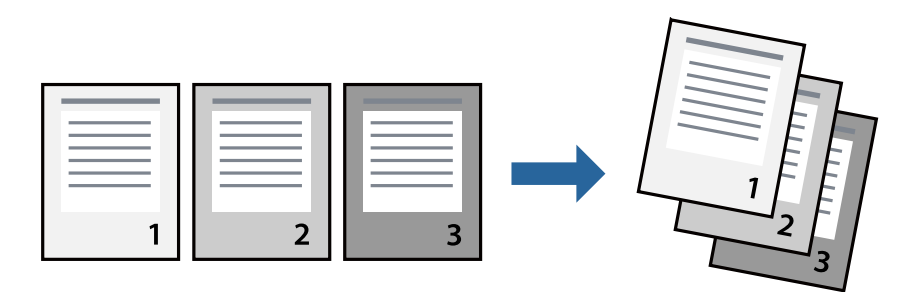

### **Drukāšanas iestatījumi**

Printera draivera cilnē **Galvenie** atlasiet **Apgriezta kārtība**.

### **Saistītā informācija**

- & ["Pamatinformācija par drukāšanu" 94. lpp.](#page-93-0)
- ◆ ["Cilne Galvenie" 110. lpp.](#page-109-0)

# **Samazināta vai palielināta dokumenta drukāšana**

Varat samazināt vai palielināt dokumenta izmēru noteiktā procentuālā apmērā vai atbilstoši printerī ievietotā papīra izmēram.

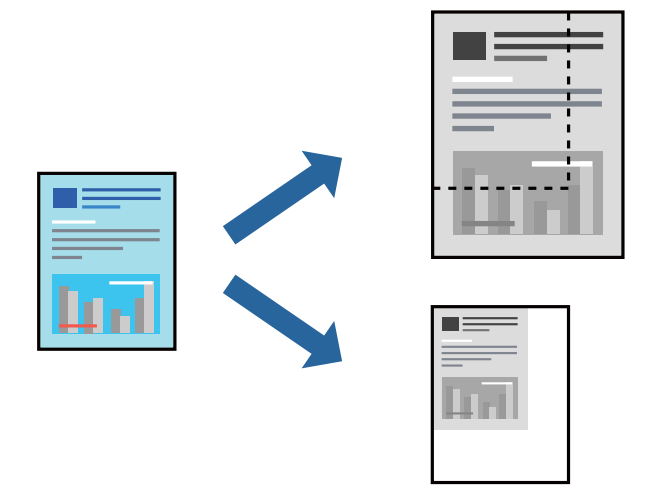

### **Drukas iestatījumi**

Printera draivera cilnē **Papildu opcijas** iestatījumā **Dokumenta izmērs** atlasiet dokumenta izmēru.Iestatījumā **Papīra izvade** atlasiet apdrukājamā papīra izmēru.Atlasiet **Samazināt/palielināt dokumentu** un pēc tam atlasiet **Pielāgot lapai** vai **Tuvināt**.Ja izvēlaties iestatījumu **Tuvināt**, ievadiet procentuālo vērtību.

Atlasiet **Centrā**, lai attēli tiktu drukāti lapas centrā.

### **Saistītā informācija**

- & ["Pamatinformācija par drukāšanu" 94. lpp.](#page-93-0)
- $\blacktriangleright$  ["Cilne Papildu opcijas" 111. lpp.](#page-110-0)

# **Viena attēla palielināta drukāšana uz vairākām lapām (plakāta izveide)**

Šī funkcija nodrošina iespēju drukāt vienu attēlu uz vairākām papīra lapām.Tās salīmējot, varat izveidot lielāku plakātu.

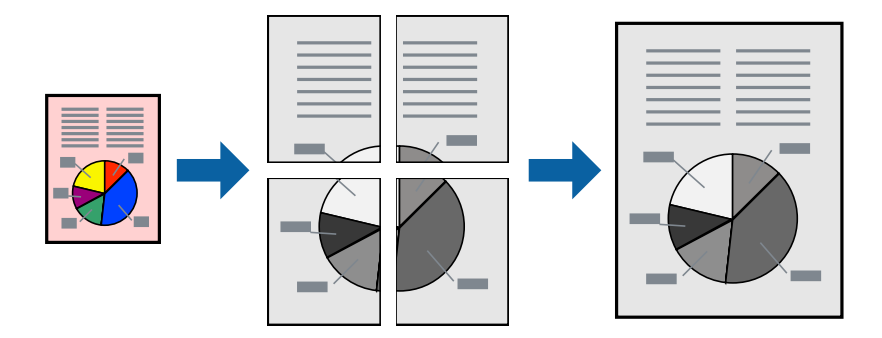

### **Drukas iestatījumi**

Printera draivera cilnē **Galvenie** atlasiet **Plakāts 2x1**, **Plakāts 2x2**, **Plakāts 3x3** vai **Plakāts 4x4** pie iestatījuma **Vairākas lapas**. Noklikšķinot uz **Iestatījumi**, varat atlasīt paneļus, kurus nevēlaties drukāt. Varat atlasīt arī griešanas šablona opcijas.

### **Saistītā informācija**

- & ["Pamatinformācija par drukāšanu" 94. lpp.](#page-93-0)
- & ["Cilne Galvenie" 110. lpp.](#page-109-0)

### **Plakātu izveide, izmantojot Nolīdzināšanas atzīmes dublējas**

Turpinājumā ir sniegts piemērs, kā izveidot plakātu, ja ir atlasīta opcija **Plakāts 2x2**, un opcija **Nolīdzināšanas atzīmes dublējas** ir atlasīta sadaļā **Izdrukāt griešanas norādījumus**.

### **Drukāšana**

Faktiski norādes tiek izdrukātas melnbaltas, taču šajā skaidrojumā tās ir parādītas kā zilas un sarkanas līnijas.

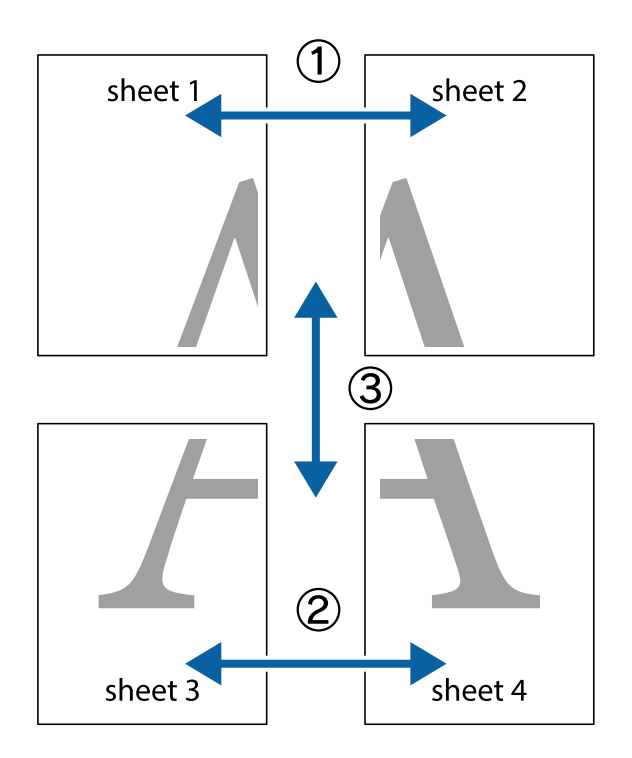

1. Sagatavojiet Sheet 1 un Sheet 2. Nogrieziet Sheet 1 malas, ņemot vērā vertikālo zilo līniju, kas virzās caur augšējā un apakšējā krustiņa atzīmju centram.

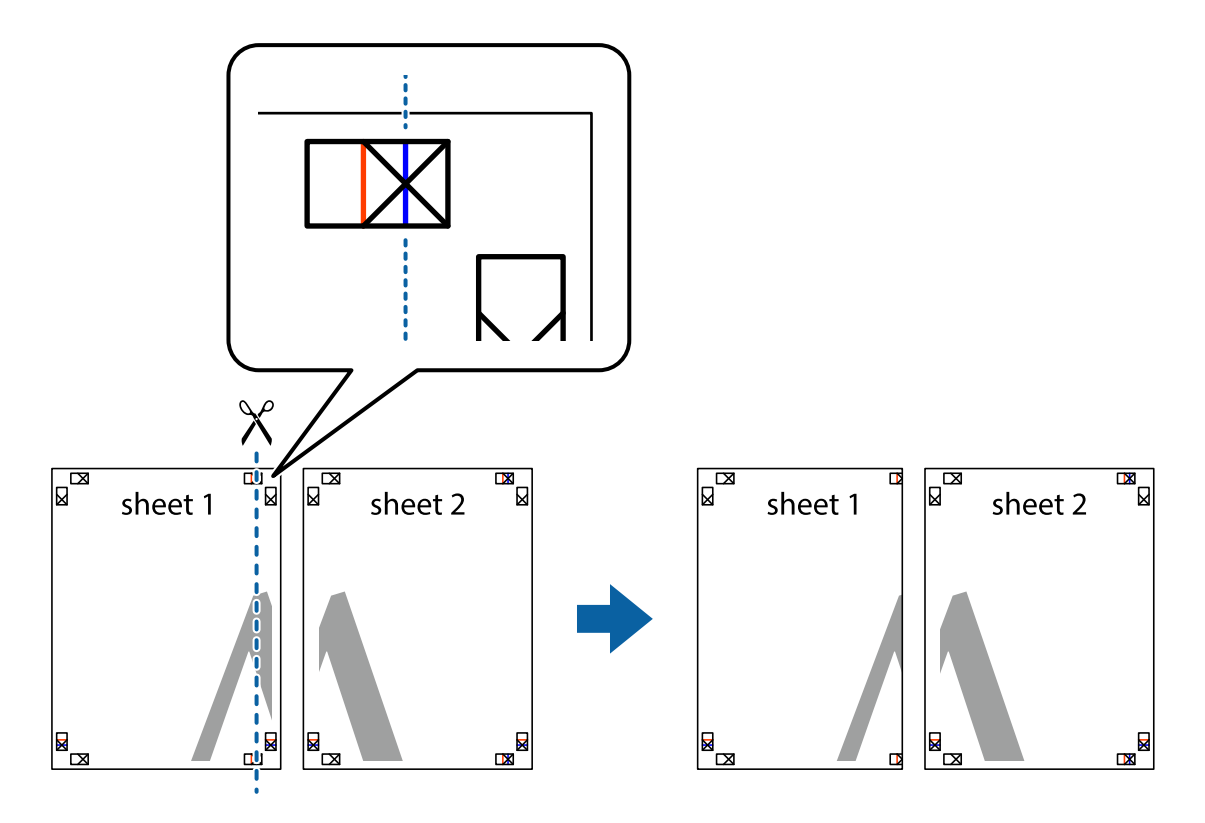

2. Novietojiet Sheet 1 malu uz Sheet 2 un nolīdziniet krustiņa atzīmes, pēc tam īslaicīgi abas papīra loksnes no aizmugures salīmējiet kopā.

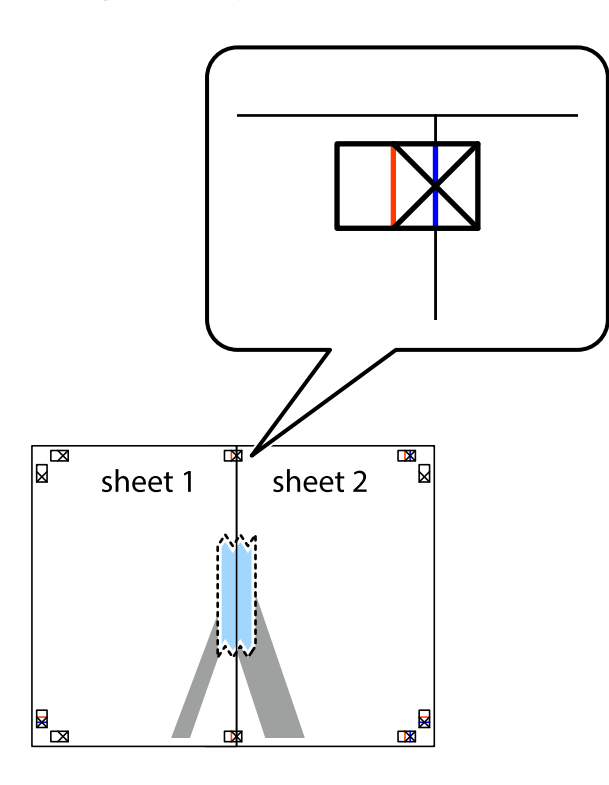

3. Sagrieziet salīmētās papīra loksnes divās daļās, ņemot vērā vertikālo sarkano līniju, kas virzās caur līdzināšanas marķieriem (šajā gadījumā tā ir līnija pa kreisi no krustiņa atzīmēm).

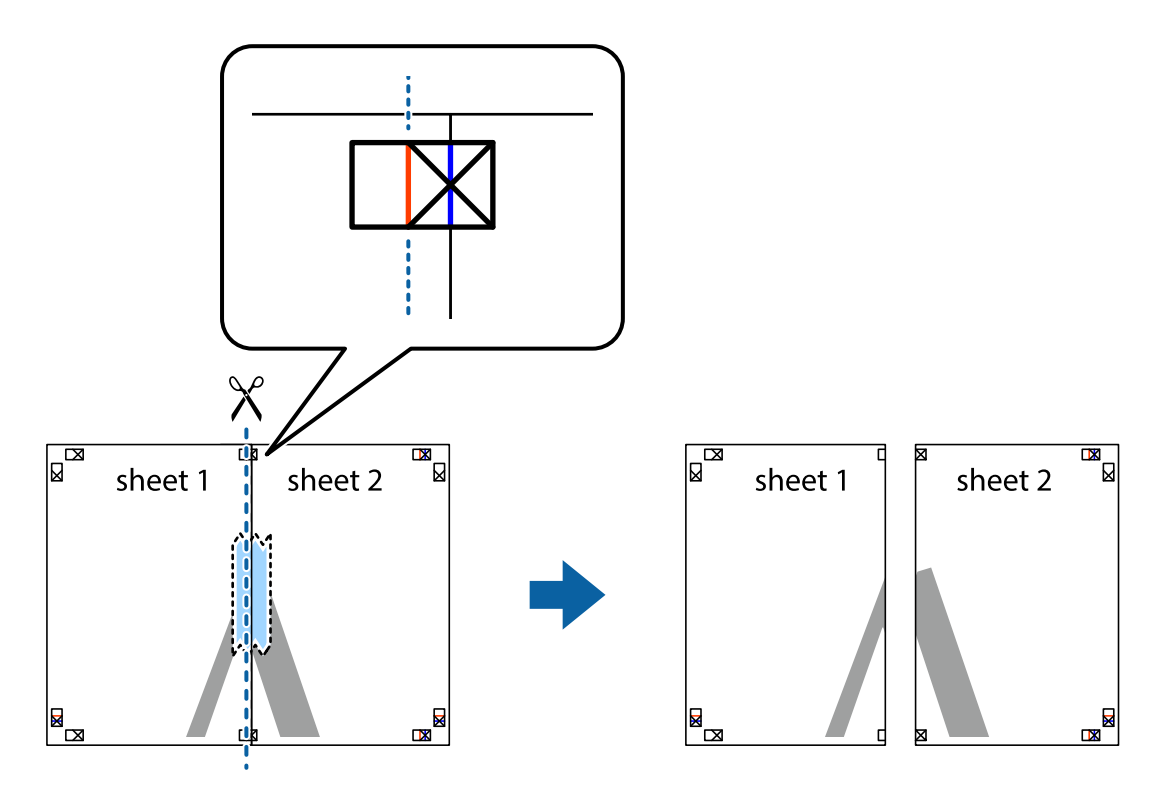

4. Salīmējiet papīra loksnes kopā no aizmugures.

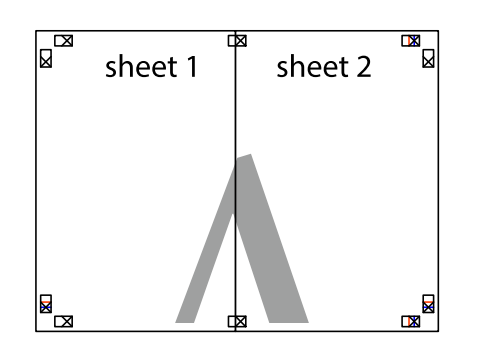

- 5. Atkārtoti veiciet 1.–4. darbību, lai salīmētu kopā Sheet 3 un Sheet 4.
- 6. Nogrieziet Sheet 1 un Sheet 2 malas, ņemot vērā horizontālo zilo līniju kreisās un labās puses krustiņa atzīmju centrā.

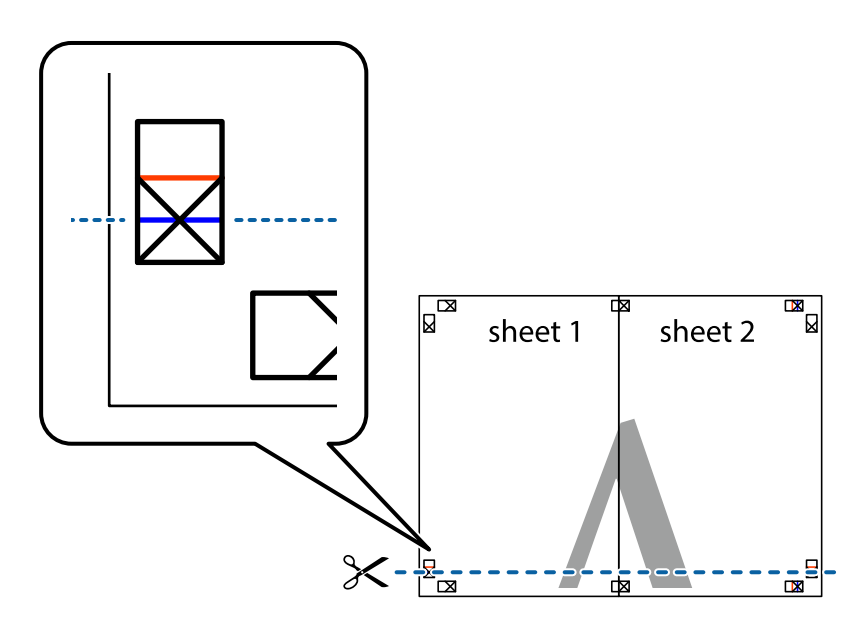

### **Drukāšana**

7. Novietojiet Sheet 1 un Sheet 2 malu uz Sheet 3 un Sheet 4 un nolīdziniet krustiņa atzīmes, pēc tam īslaicīgi no aizmugures salīmējiet tās kopā.

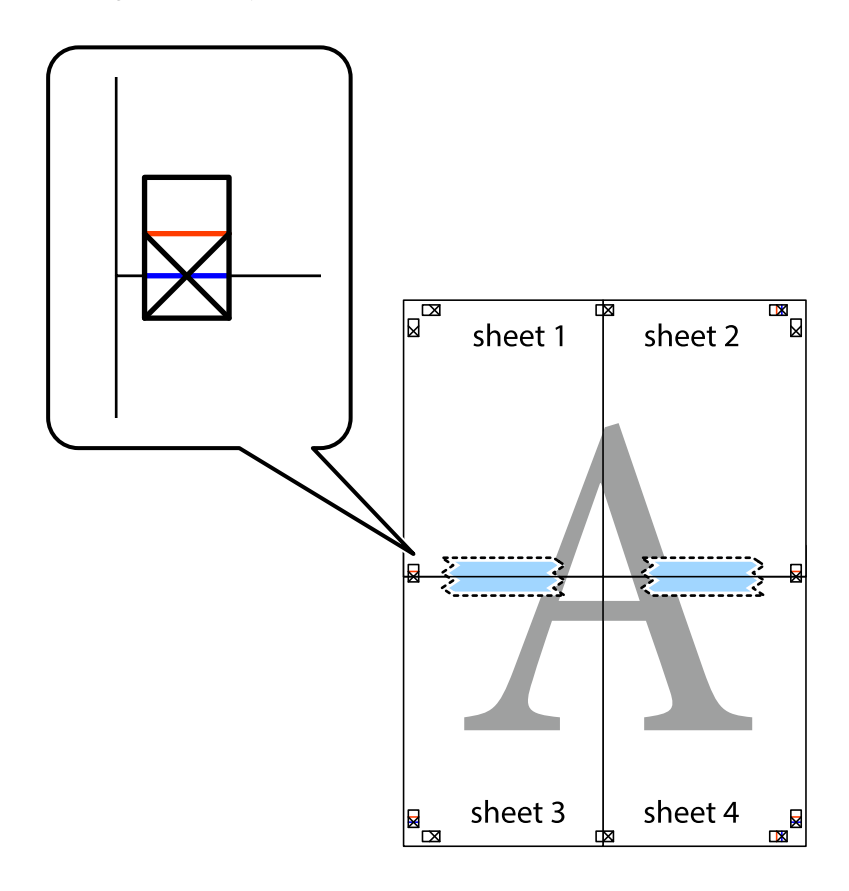

### **Drukāšana**

8. Sagrieziet salīmētās loksnes divās daļās, ņemot vērā horizontālo sarkano līniju, kas virzās caur līdzināšanas marķieriem (šajā gadījumā tā ir līnija virs krustiņa atzīmēm).

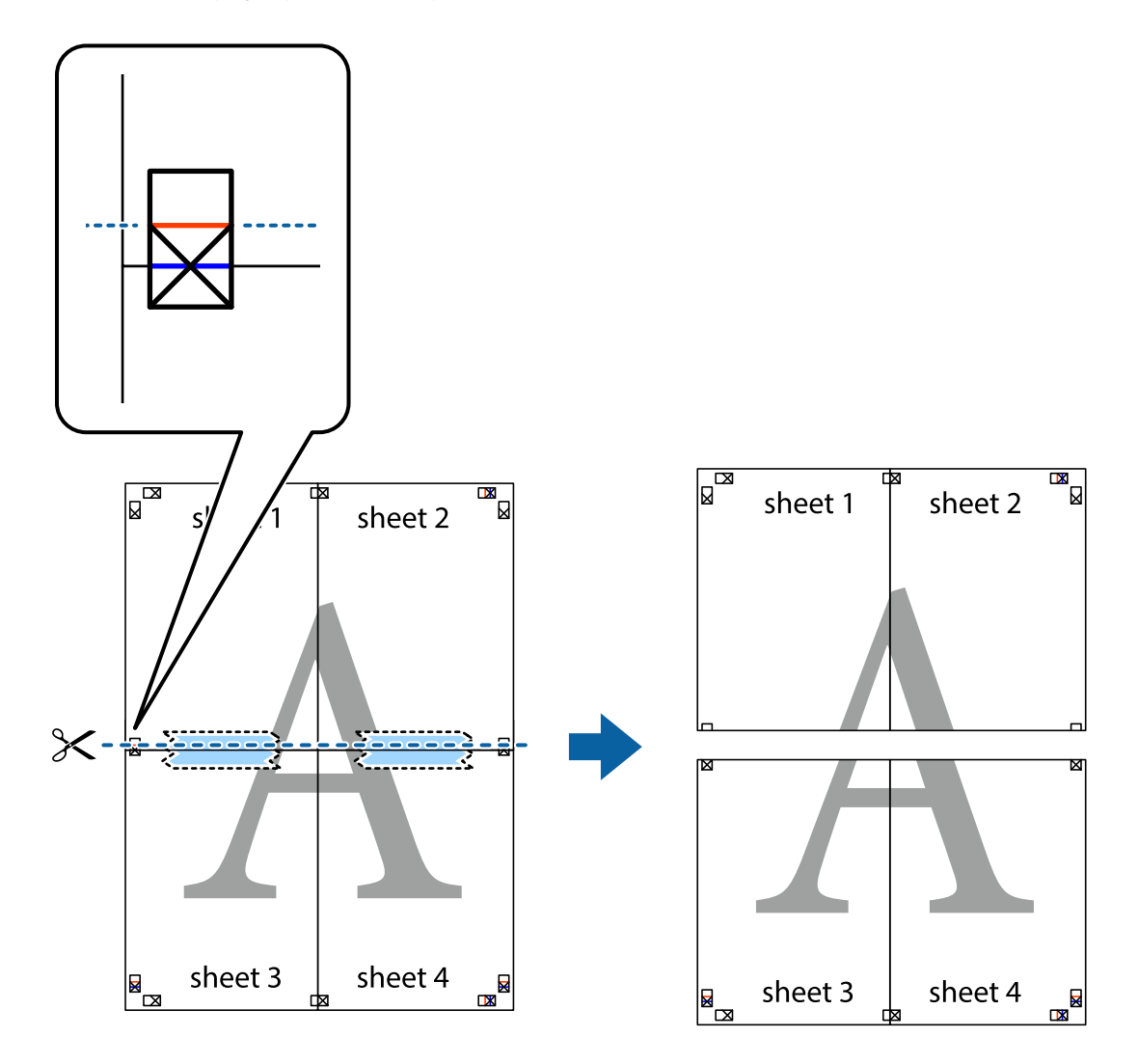

9. Salīmējiet papīra loksnes kopā no aizmugures.

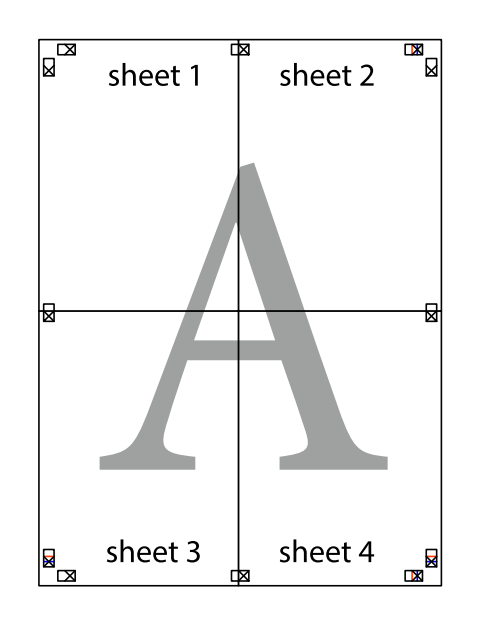

10. Nogrieziet atlikušās malas, kas ir gar ārējo vadotni.

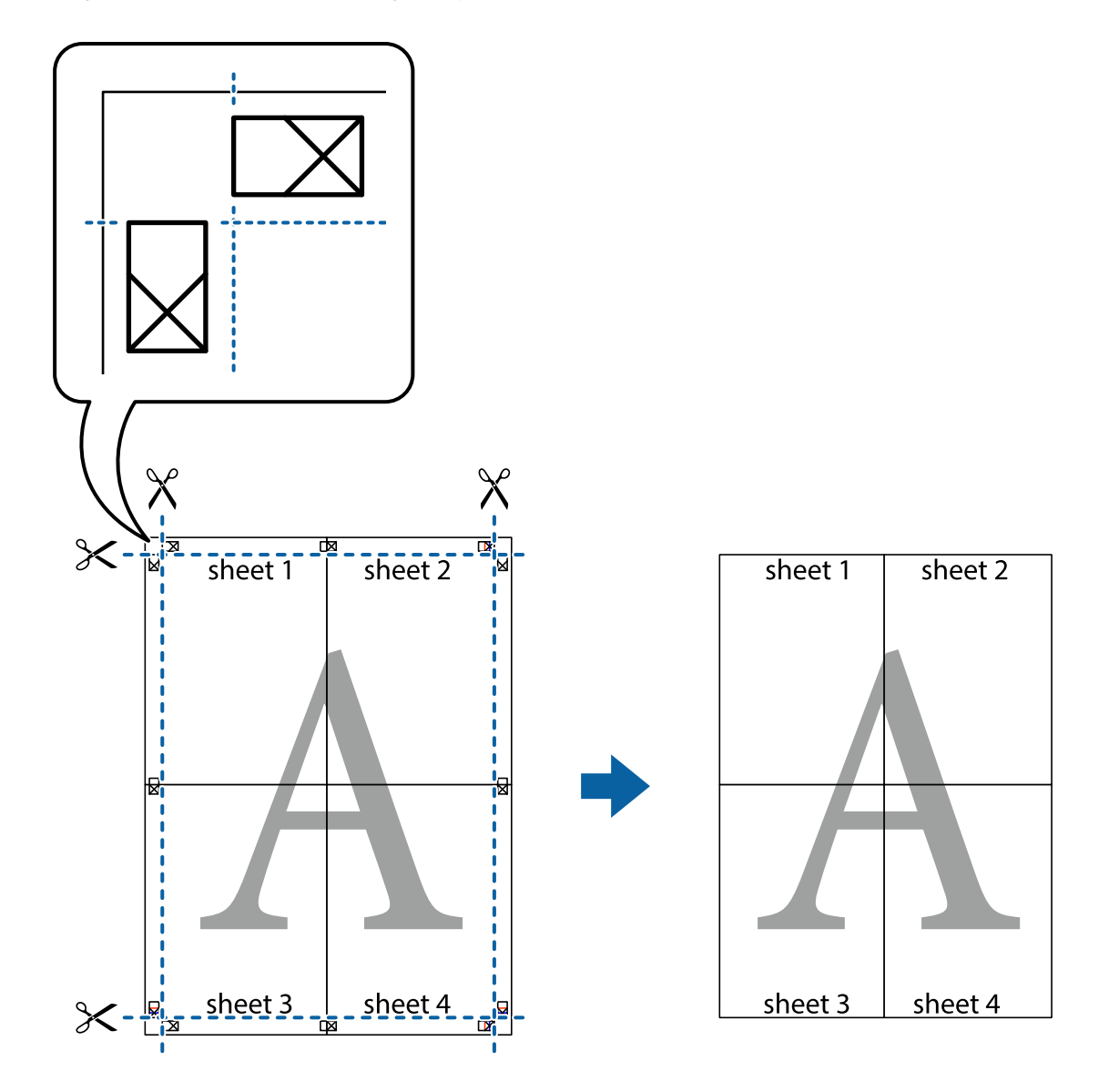

# **Izdrukas ar galveni un kājeni**

Varat galvenē vai kājenē izdrukāt tādu informāciju kā lietotājvārds un drukāšanas datums.

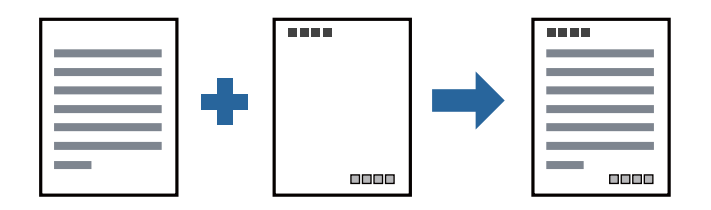

### **Drukas iestatījumi**

Printera draivera cilnē **Papildu opcijas** noklikšķiniet **Ūdenszīmes funkcijas** un tad atlasiet **Galvene/kājene**. Noklikšķiniet **Iestatījumi** un tad atlasiet vienumus, kurus vēlaties izdrukāt.

### **Saistītā informācija**

- & ["Pamatinformācija par drukāšanu" 94. lpp.](#page-93-0)
- & ["Cilne Papildu opcijas" 111. lpp.](#page-110-0)

# **Ūdenszīmju drukāšana**

Varat izdrukā iekļaut ūdenszīmi, piemēram, "Konfidenciāls", vai izdrukāt pretkopēšanas rakstu. Ja izdrukā ir iekļauts pretkopēšanas raksts, tad uz šīs izdrukas kopijām būs redzami slēptie burti, lai varētu oriģinālu atšķirt no kopijām.

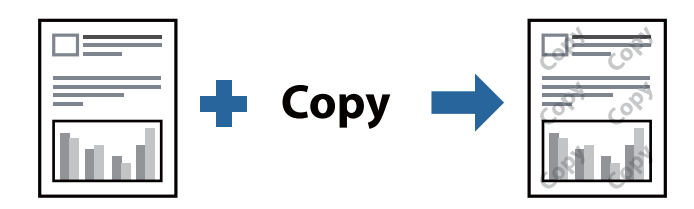

Funkcija Pretkopēšanas raksts ir pieejama, ievērojot šādus nosacījumus:

- ❏ Papīrs: parasts papīrs, kopējamais papīrs, iespiedveidlapas papīrs vai augstas kvalitātes parastais papīrs
- ❏ Kvalitāte: Standarta
- ❏ Automātiska divpusēja drukāšana: Nav atlasīts
- ❏ Toņa korekcija: Automātiska

### *Piezīme:*

Varat arī pievienot savu ūdenszīmi vai pretkopēšanas rakstu.

### **Drukāšanas iestatījumi**

Printera draivera cilnē **Papildu opcijas** noklikšķiniet uz **Ūdenszīmes funkcijas** un tad atlasiet Pretkopēšanas raksts vai Ūdenszīme.Noklikšķiniet uz **Iestatījumi**, lai mainītu parametrus, piemēram, zīmējuma vai marķējuma izmēru, blīvumu vai novietojumu.

### **Saistītā informācija**

- & ["Pamatinformācija par drukāšanu" 94. lpp.](#page-93-0)
- & ["Cilne Papildu opcijas" 111. lpp.](#page-110-0)

# **Vairāku failu vienlaicīga drukāšana**

Opcija Darbu kārtotājs - versija Lite ļauj apvienot vairākus failus, kas izveidoti dažādās lietojumprogrammās, un drukāt tos kā vienu drukas darbu.Varat norādīt drukas iestatījumus apvienotiem failiem, piemēram, vairāklapu izkārtojumu un divpusēju druku.

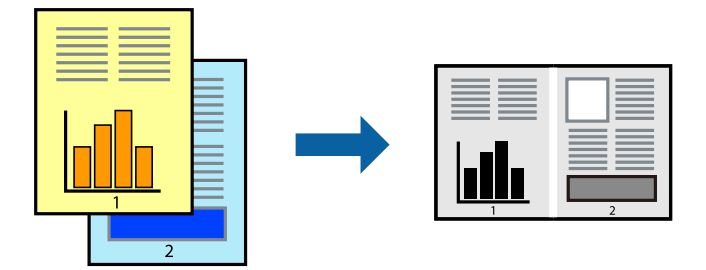

## **Drukāšanas iestatījumi**

Printera draivera cilnē **Galvenie** atlasiet **Darbu kārtotājs - versija Lite**.Uzsākt drukāšanu, ir redzams logs Darbu kārtotājs - versija Lite.Kad ir atvērts logs Darbu kārtotājs - versija Lite, atveriet failu, kuru vēlaties apvienot ar esošo failu, un tad atkārtojiet augstāk minētās darbības.

Ja atlasāt drukas darbu, kas ir pievienots Drukāšanas projekts, logā Darbu kārtotājs - versija Lite, varat rediģēt lapas izkārtojumu.

Lai sāktu drukāt, noklikšķiniet uz **Drukāt** izvēlnē **Datne**.

### *Piezīme:*

Ja aizverat logu Darbu kārtotājs - versija Lite, pirms ir pievienoti visi drukas darbi sadaļai Drukāšanas projekts, aktuālais drukas darbs tiek atcelts.Noklikšķiniet uz *Saglabāt* izvēlnē *Datne*, lai saglabātu pašreizējo darbu.Saglabāto failu paplašinājums ir "ecl".

Lai atvērtu Drukāšanas projekts, noklikšķiniet uz *Darbu kārtotājs - versija Lite* printera draivera cilnē *Apkope*, lai atvērtu logu Darbu kārtotājs - versija Lite.Pēc tam izvēlieties *Atvērt* izvēlnē *Datne*, lai atlasītu datni.

### **Saistītā informācija**

- & ["Pamatinformācija par drukāšanu" 94. lpp.](#page-93-0)
- ◆ ["Cilne Galvenie" 110. lpp.](#page-109-0)

# **Drukas toņa pielāgošana**

Varat pielāgot toni, kas tiek izmantots drukas darbā. Šīs korekcijas netiek piemērotas oriģinālajiem datiem.

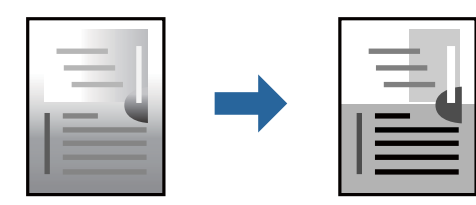

### **Drukas iestatījumi**

Printera draivera cilnē **Papildu opcijas** atlasiet **Pielāgotie** pie iestatījuma **Toņa korekcija**. Noklikšķiniet uz **Uzlabots**, lai atvērtu logu **Toņa korekcija**, un pēc tam atlasiet toņa korekcijas metodi.

### *Piezīme:*

❏ *Automātiska* tiek atlasīts cilnē *Papildu opcijas* kā noklusējuma iestatījums. Ar šo iestatījumu tonis tiek automātiski pielāgots papīra veidam un drukas kvalitātes iestatījumiem.

### **Saistītā informācija**

- & ["Pamatinformācija par drukāšanu" 94. lpp.](#page-93-0)
- & ["Cilne Papildu opcijas" 111. lpp.](#page-110-0)

# **Drukāšana, akcentējot smalkas līnijas**

Varat padarīt biezākas līnijas, kas ir pārāk smalkas drukāšanai.

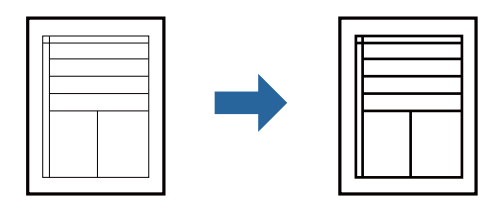

### **Drukas iestatījumi**

Printera draivera cilnē **Papildu opcijas** noklikšķiniet uz **Attēlu opcijas** pie iestatījuma **Toņa korekcija**. Atlasiet **Izcelt šaurās līnijas**.

### **Saistītā informācija**

- & ["Pamatinformācija par drukāšanu" 94. lpp.](#page-93-0)
- & ["Cilne Papildu opcijas" 111. lpp.](#page-110-0)

# **Drukāšana, lai uzlabotu gaišu tekstu un līnijas**

Varat uzlabot gaišus burtus un līnijas, lai padarītu tās redzamākas vai padarītu attēlus asākus.

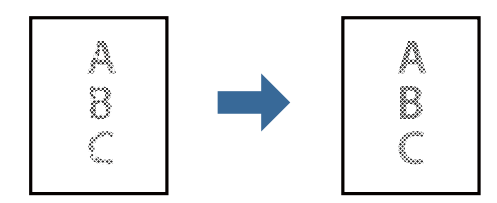

### **Drukas iestatījumi**

Printera draivera cilnē **Papildu opcijas** noklikšķiniet uz **Attēlu opcijas** pie iestatījuma **Toņa korekcija**. Atlasiet **Uzlabot gaišu tekstu un līnijas**.
### **Saistītā informācija**

- & ["Pamatinformācija par drukāšanu" 94. lpp.](#page-93-0)
- & ["Cilne Papildu opcijas" 111. lpp.](#page-110-0)

## **Svītrkodu drukāšana uzlabotā kvalitātē**

Svītrkodu iespējams izdrukāt uzlabotā kvalitātē, lai to būtu vieglāk ieskenēt. Izmantojiet šo funkciju tikai tad, ja izdrukāto svītrkodu nav iespējams ieskenēt.

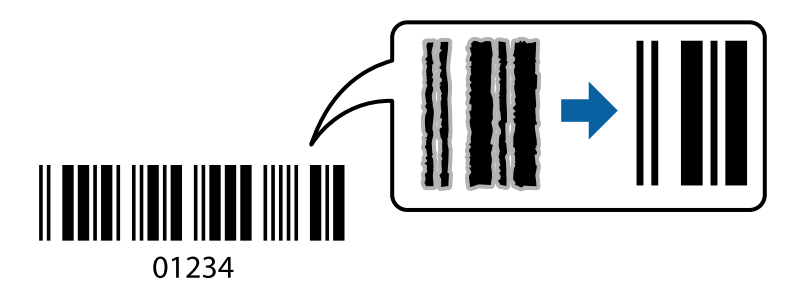

Šo funkciju var izmantot turpmāk minētajos gadījumos.

- ❏ Papīrs: parasts papīrs, kopējamais papīrs, iespiedveidlapas papīrs, augstas kvalitātes parastais papīrs, biezs papīrs vai aploksne
- ❏ Kvalitāte: **Standarta**

*Piezīme:* Atkarībā no apstākļiem izplūduma novēršana nav vienmēr iespējama.

## **Drukāšanas iestatījumi**

Printera draivera cilnē **Apkope** noklikšķiniet uz **Paplašināti iestatījumi** un tad atlasiet **Svītrkoda režīms**.

### **Saistītā informācija**

- & ["Pamatinformācija par drukāšanu" 94. lpp.](#page-93-0)
- ◆ ["Cilne Apkope" 111. lpp.](#page-110-0)

## **Drukāšanas atcelšana**

Varat atcelt drukas darbu datorā.Tomēr nav iespējams atcelt drukas darbu datorā brīdī, kad tas jau ir pilnībā nosūtīts uz printeri.Šādā gadījumā atceliet drukas darbu, izmantojot printera vadības paneli.

### **Atcelšana**

Datorā ar peles labo taustiņu noklikšķiniet uz sava printera sadaļā **Ierīces un printeri**, **Printeris** vai **Printeri un faksi**.Noklikšķiniet uz **Skatīt, kas drukājas**, ar peles labo taustiņu noklikšķiniet uz atceļamā darba un tad atlasiet **Atcelt**.

## **Printera draivera izvēlnes opcijas**

Atveriet drukas logu lietojumprogrammā, atlasiet printeri un tad atveriet printera draivera logu.

*Piezīme:*

Izvēlnes atšķiras atkarībā no atlasītās opcijas.

## **Cilne Galvenie**

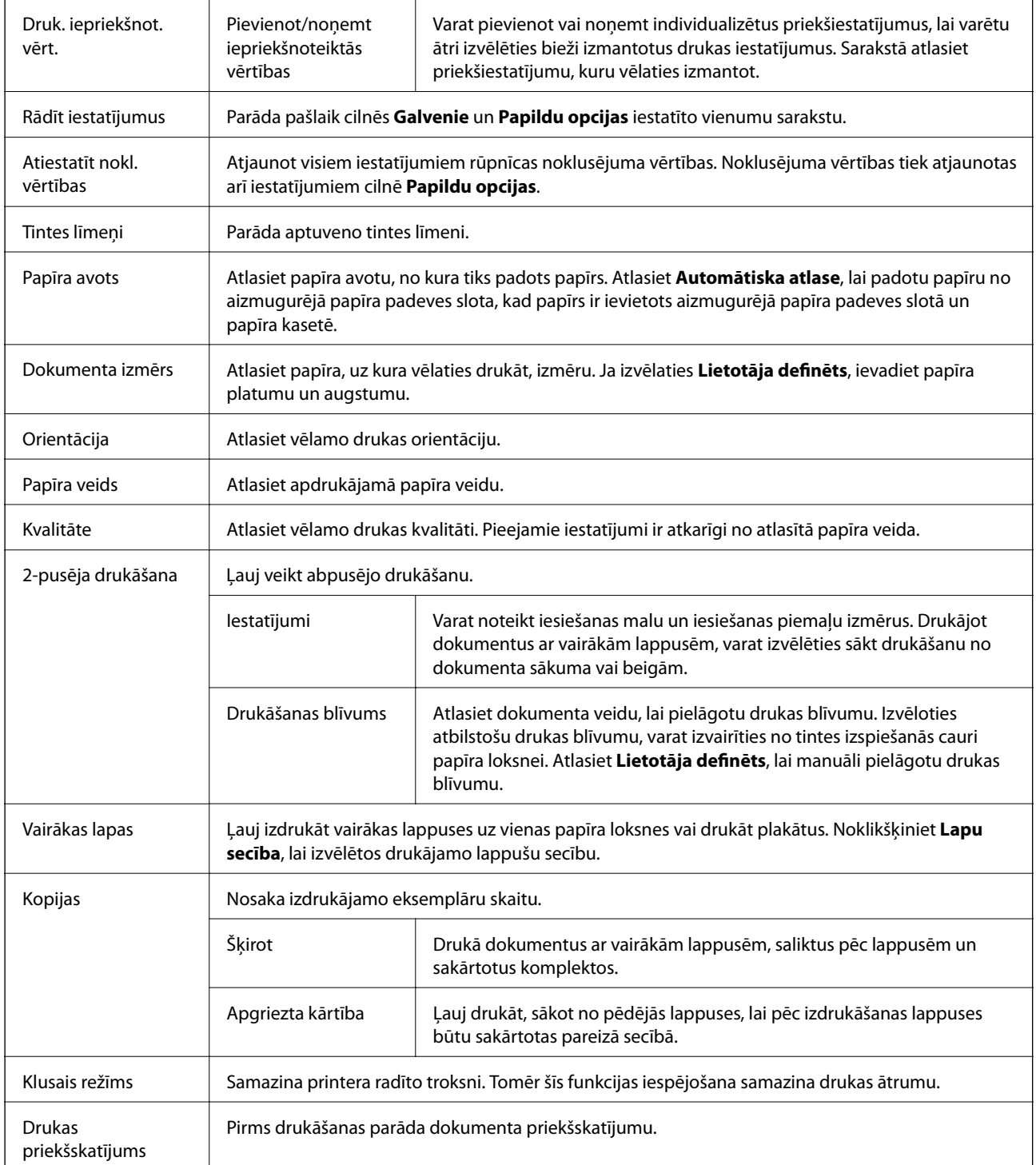

### **Drukāšana**

<span id="page-110-0"></span>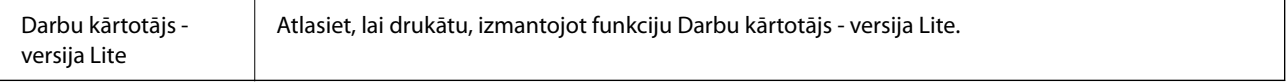

## **Cilne Papildu opcijas**

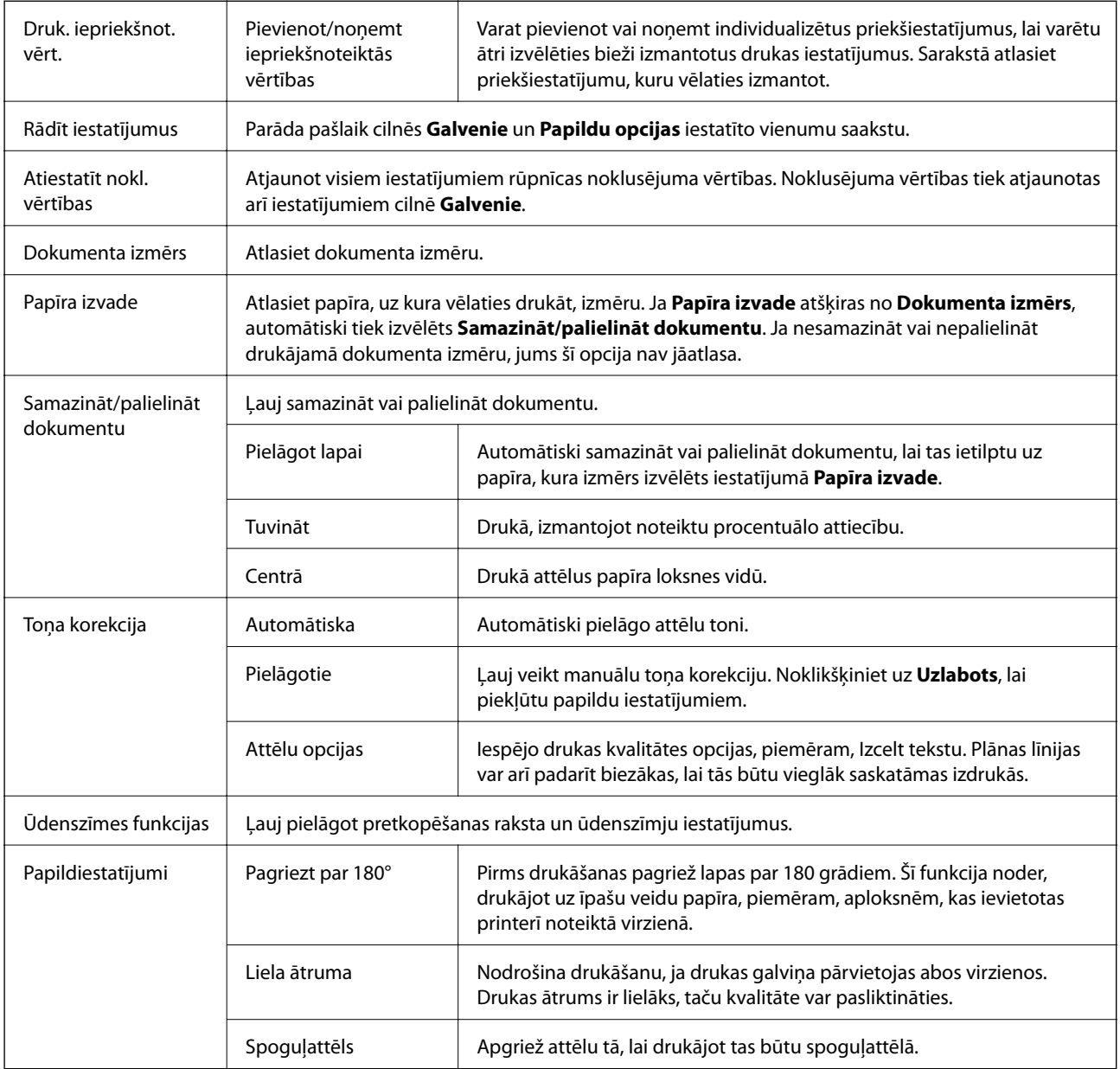

## **Cilne Apkope**

 $\overline{a}$ 

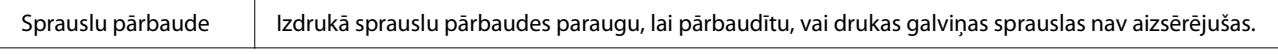

### **Drukāšana**

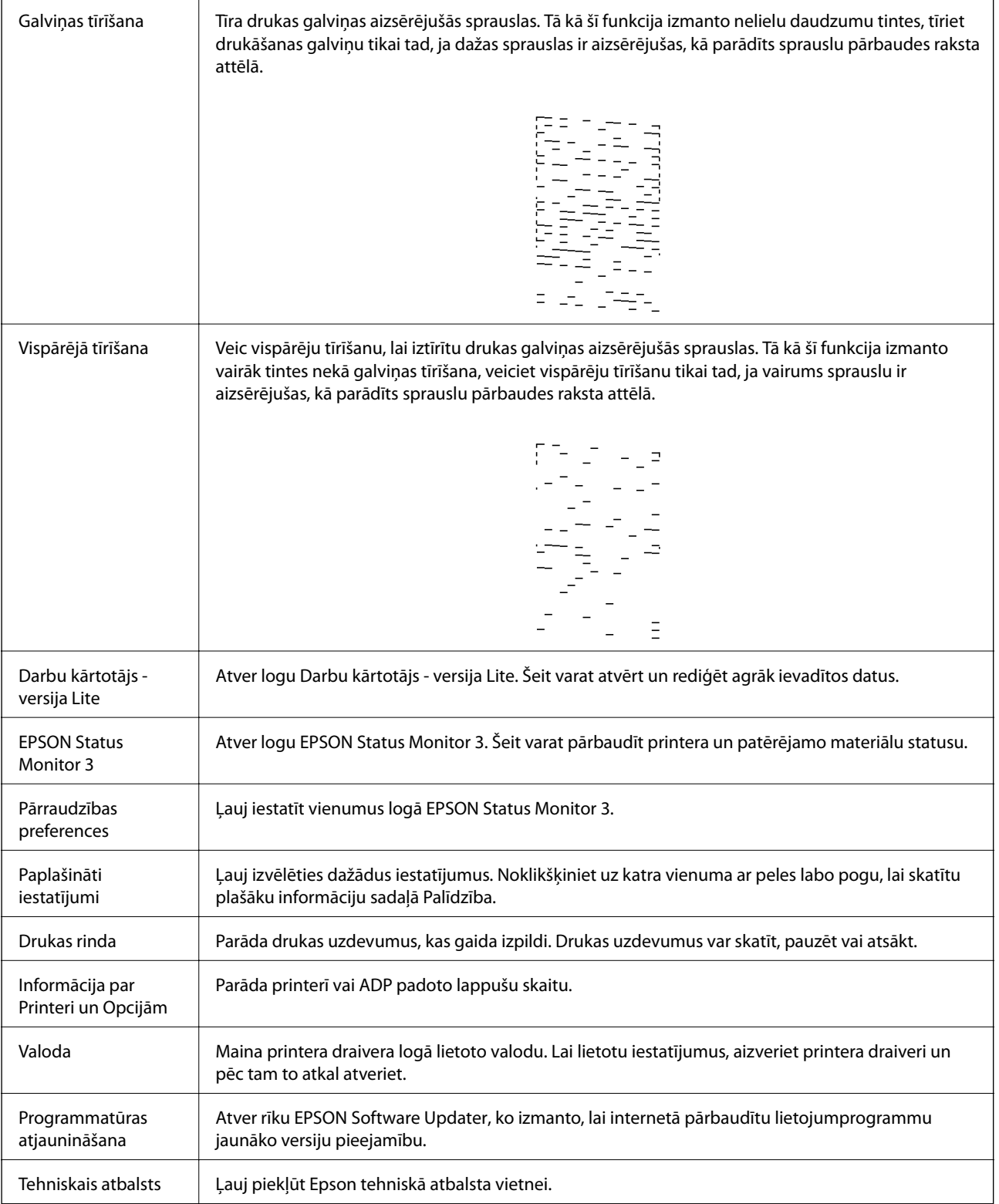

## <span id="page-112-0"></span>**Drukāšana no printera draivera, izmantojot Mac OS**

## **Pamatinformācija par drukāšanu**

### *Piezīme:*

Darbības atšķiras atkarībā no lietojumprogrammas.Lai iegūtu detalizētu informāciju, skatiet attiecīgās lietojumprogrammas palīdzību.

1. Atveriet datni, kuru vēlaties drukāt.

Ievietojiet papīru printerī, ja tas vēl nav izdarīts.

2. Izvēlieties opciju **Drukāt** izvēlnē **Fails** vai citu komandu, lai piekļūtu printera dialoglodziņam.

Ja nepieciešams, noklikšķiniet uz Rādīt detaļas vai V, lai izvērstu drukas logu.

- 3. Izvēlieties printeri.
- 4. Uznirstošajā izvēlnē izvēlieties **Printera iestatījumi**.

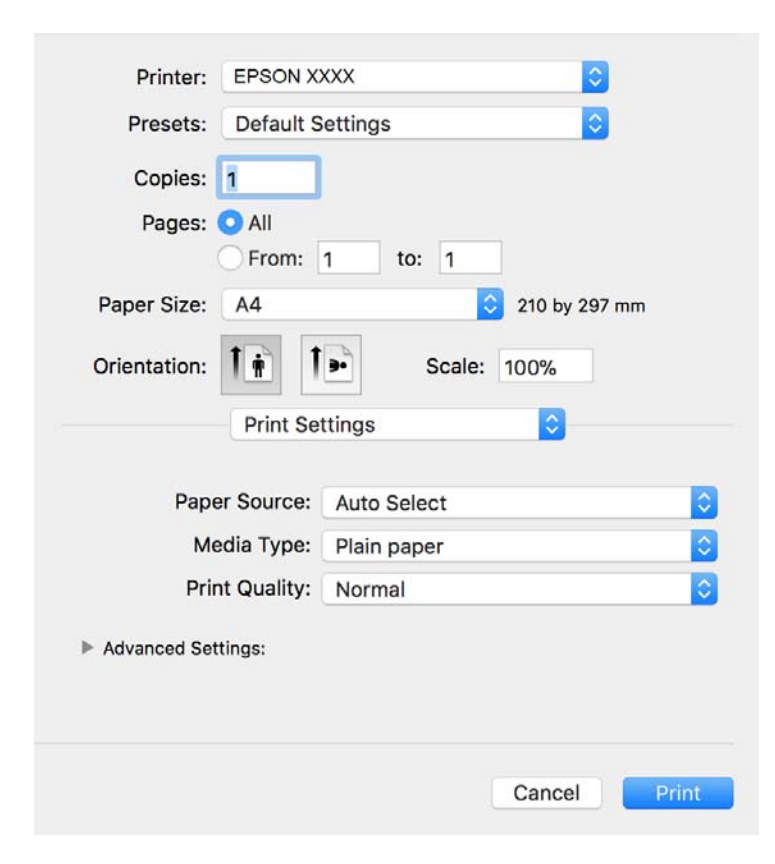

### *Piezīme:*

OS X Mountain Lion vai jaunāku versiju, ja *Printera iestatījumi* izvēlne netiek parādīta, Epson printera draiveris nav instalēts pareizi.

Atlasiet *Sistēmas preferences* izvēlnē > *Printeri un skeneri* (vai *Drukāšana un skenēšana*, *Drukāšana un faksi*), noņemiet printeri un pēc tam atkal pievienojiet printeri.Skatiet tālāk minēto, lai pieslēgtu printeri.

[http://epson.sn](http://epson.sn/?q=2)

- 5. Ja nepieciešams, veiciet izmaiņas iestatījumos. Detalizētu informāciju skatiet printera draivera izvēlnes opcijās.
- 6. Uzklikšķiniet uz **Drukāt**.

### **Saistītā informācija**

- & ["Pieejamais papīrs un drukāšanas apjoms" 51. lpp.](#page-50-0)
- & ["Papīra ievietošana Papīra kasete" 54. lpp.](#page-53-0)
- & ["Papīra veidu saraksts" 60. lpp.](#page-59-0)
- & ["Izvēļņu iespējas Printera iestatījumi" 118. lpp.](#page-117-0)

## **Drukāšana uz abām pusēm**

Varat drukāt uz abām papīra pusēm.

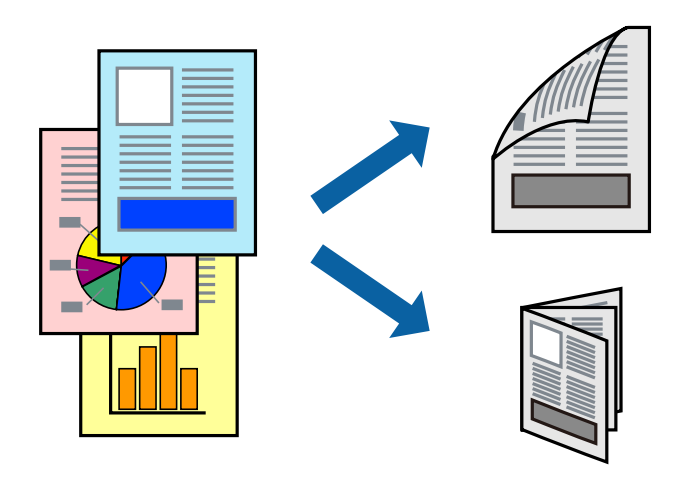

### *Piezīme:*

- ❏ Ja izmantojat papīru, kas ir piemērots 2-pusējai drukāšanai, drukas kvalitāte var pasliktināties, un var rasties papīra sastrēgumi.
- ❏ Atkarībā no papīra un datiem, tinte var izspiesties caur otru papīra pusi.

### **Saistītā informācija**

& ["Pieejamais papīrs un drukāšanas apjoms" 51. lpp.](#page-50-0)

### **Drukas iestatījumi**

Uznirstošajā izvēlnē izvēlieties **Two-sided Printing Settings**.Atlasiet divpusējās drukāšanas metodi un pielāgojiet **Document Type** iestatījumus.

### *Piezīme:*

❏ Atkarībā no dokumenta veida drukāšanas ātrums var būt zemāks.

❏ Drukājot attēlus ar blīvi izvietotiem datiem, iestatījumā *Document Type* atlasiet *Text & Graphics* vai *Text & Photos*.Ja uz izdrukām ir traipi vai tinte izspiežas cauri papīram, iestatījumā *Adjustments* pielāgojiet iestatījumus *Drukāšanas blīvums* un *Increased Ink Drying Time*.

### **Saistītā informācija**

- & ["Pamatinformācija par drukāšanu" 113. lpp.](#page-112-0)
- & ["Izvēļņu iespējas Two-sided Printing Settings" 118. lpp.](#page-117-0)

## **Vairāku lapu drukāšana uz vienas papīra loksnes**

Varat drukāt vairākas datu lapas uz vienas papīra loksnes.

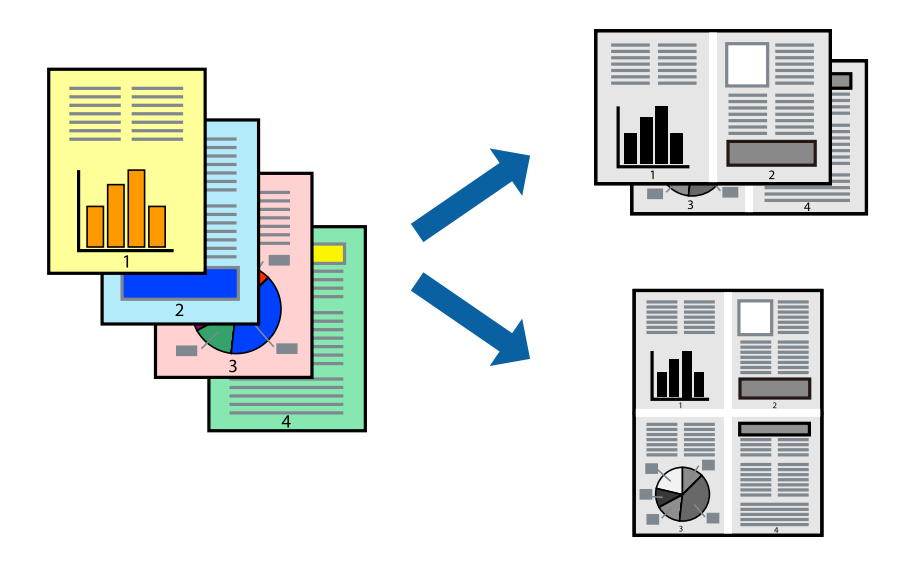

### **Drukāšanas iestatījumi**

Uznirstošajā izvēlnē atlasiet **Izkārtojums**.Iestatiet lapu skaitu opcijā **Lapas vienā loksnē**, vienumu **Izkārtojuma virziens** (lapu secība) un **Apmale**.

### **Saistītā informācija**

- & ["Pamatinformācija par drukāšanu" 113. lpp.](#page-112-0)
- & ["Izkārtojuma izvēlnes opcijas" 117. lpp.](#page-116-0)

## **Drukāšana un kārtošana lappušu secībā (drukāšana apgrieztā secībā)**

Varat drukāt, sākot no pēdējās lappuses, lai, izvadot papīru printera priekšpusē, izdrukāto dokumentu lappušu numerācija būtu pieaugošā secībā.

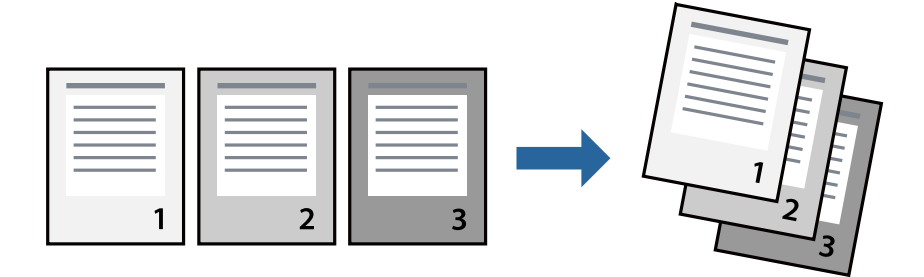

### **Drukāšana**

### **Drukāšanas iestatījumi**

Uznirstošajā izvēlnē atlasiet papīra lietošanas iestatījumu **Papīra lietošana**.Atlasiet **Apvērsta** pie iestatījuma **Lapu secība**.

### **Saistītā informācija**

- & ["Pamatinformācija par drukāšanu" 113. lpp.](#page-112-0)
- & ["Papīra lietošanas izvēlnes opcijas" 117. lpp.](#page-116-0)

## **Samazināta vai palielināta dokumenta drukāšana**

Varat samazināt vai palielināt dokumenta izmēru noteiktā procentuālā apmērā vai atbilstoši printerī ievietotā papīra izmēram.

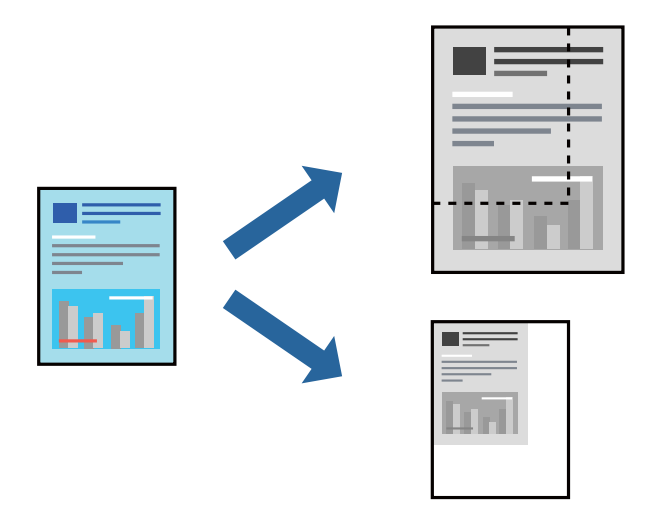

### **Drukas iestatījumi**

Drukājot papīra izmēram pielāgotu dokumentu, uznirstošajā izvēlnē atlasiet **Papīra apstrāde** un pēc tam atlasiet **Mērogot, lai atbilstu papīra izmēram**.Iestatījumā **Mērķa papīra izmērs** atlasiet printerī ievietotā papīra izmēru.Samazinot dokumenta izmēru, atlasiet **Tikai samazināt**.

Drukājot dokumentu konkrētā procentuālā izmērā, veiciet kādu no tālāk norādītajām darbībām.

- ❏ Lietojumprogrammas izvēlnē **Fails** atlasiet **Drukāt**.Atlasiet **Printeris**, iestatījumā **Mērogs** ievadiet procentuālo vērtību un noklikšķiniet **Drukāt**.
- ❏ Lietojumprogrammas izvēlnē **Fails** atlasiet **Lappuses iestatīšana**.Opcijā **Formatēt** atlasiet printeri, iestatījumā **Mērogs** ievadiet procentuālo vērtību un noklikšķiniet **Labi**.

### *Piezīme:*

Atlasiet papīra izmēru, kuru iestatījāt lietojumprogrammā kā iestatījumu *Papīra izmērs*.

### **Saistītā informācija**

- & ["Pamatinformācija par drukāšanu" 113. lpp.](#page-112-0)
- & ["Papīra lietošanas izvēlnes opcijas" 117. lpp.](#page-116-0)

## <span id="page-116-0"></span>**Drukāšanas atcelšana**

Varat atcelt drukas darbu datorā.Tomēr nav iespējams atcelt drukas darbu datorā brīdī, kad tas jau ir pilnībā nosūtīts uz printeri.Šādā gadījumā atceliet drukas darbu, izmantojot printera vadības paneli.

### **Atcelšana**

Sadaļā **Dokot** noklikšķiniet uz printera ikonas.Atlasiet darbu, kuru vēlaties atcelt, un tad veiciet kādu no tālāk norādītajām darbībām.

❏ OS X Mountain Lion vai jaunāka versija

Noklikšķiniet uz  $\infty$ , kas atrodas blakus norises rādītājam.

 $\Box$  Mac OS X v10.6.8 — v10.7.x

Noklikšķiniet uz **Dzēst**.

## **Printera draivera izvēlnes opcijas**

Atveriet drukas logu lietojumprogrammā, atlasiet printeri un tad atveriet printera draivera logu.

*Piezīme:*

Izvēlnes atšķiras atkarībā no atlasītās opcijas.

### **Izkārtojuma izvēlnes opcijas**

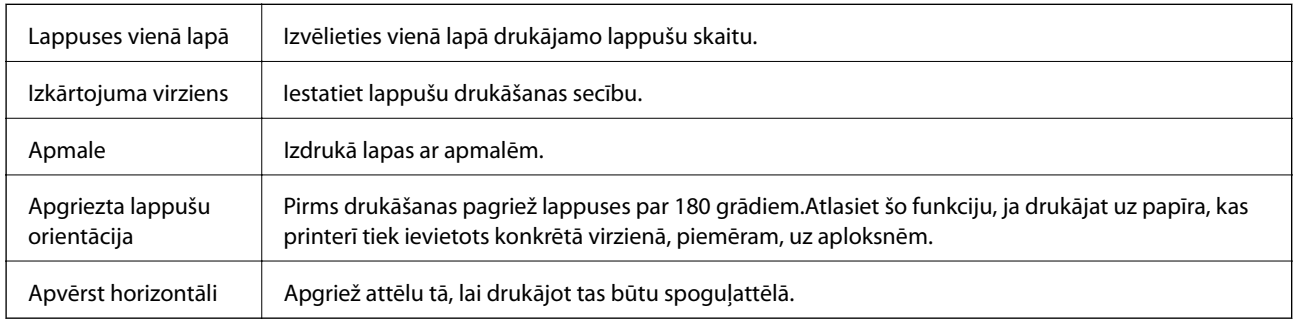

## **Krāsu saskaņošanas izvēlnes opcijas**

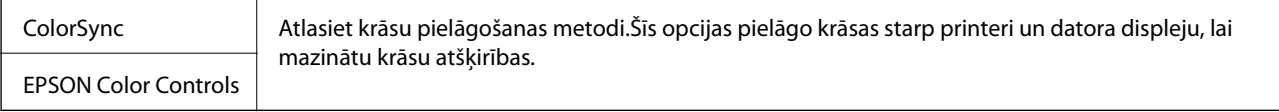

## **Papīra lietošanas izvēlnes opcijas**

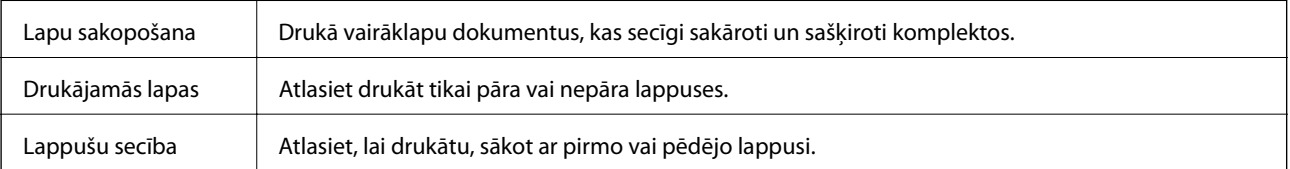

<span id="page-117-0"></span>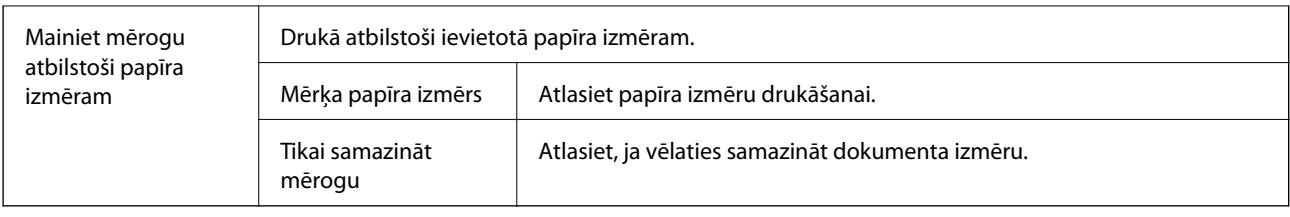

### **Titullapas izvēlnes opcijas**

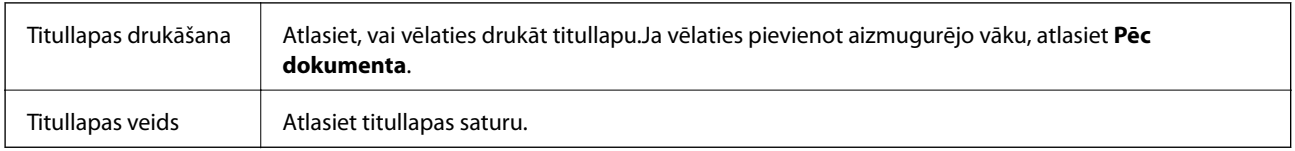

## **Izvēļņu iespējas Printera iestatījumi**

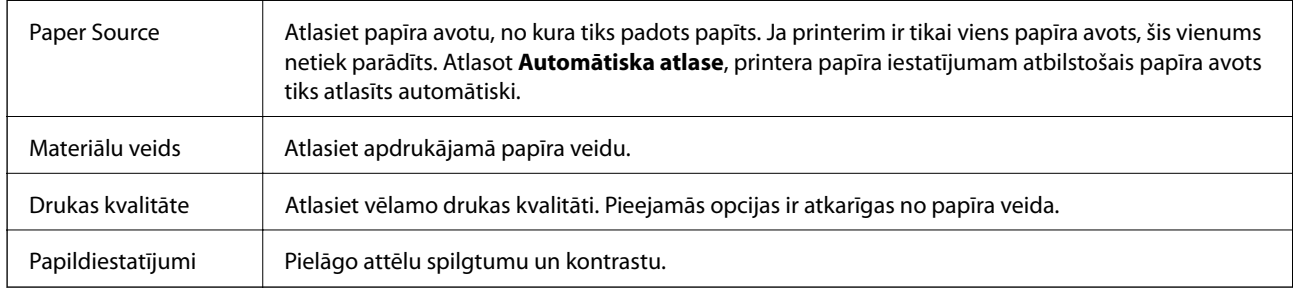

## **Izvēļņu iespējas Two-sided Printing Settings**

Two-sided Printing | Drukā papīra abās pusēs.

## **Mac OS printera draivera darbības iestatījumu veikšana**

## **Piekļūšana Mac OS printera draivera darbības iestatījumu logam**

Atlasiet **Sistēmas preferences** izvēlnē > **Printeri un skeneri** (vai **Drukāšana un skenēšana**, **Drukāšana un faksi**) un pēc tam atlasiet printeri.Noklikšķiniet uz **Opcijas un izejmateriāli** > **Opcijas** (vai **Draiveris**).

## **Printera draivera darbības iestatījumi operētājsistēmā Mac OS**

- ❏ Izlaist tukšo lapu: nedrukā tukšas lapas.
- ❏ Klusais režīms: samazina printera radīto troksni, taču var samazināties arī drukāšanas ātrums.
- ❏ High Speed Printing: nodrošina drukāšanu, ja drukas galviņa pārvietojas abos virzienos.Drukas ātrums ir lielāks, taču kvalitāte var pasliktināties.
- ❏ Warning Notifications: ļauj printera draiverī rādīt brīdinājuma paziņojumus.

❏ Establish bidirectional communication: parasti šā iestatījuma vērtībai jābūt **On**.Atlasiet **Off**, ja printera informācijas iegūšana nav iespējama, jo printeris tiek koplietots ar Windows datoriem tīklā vai jebkāda cita iemesla dēļ.

## **Drukāšana, izmantojot viedierīces**

## **Funkcijas Epson iPrint lietošana**

Izmantojot lietojumprogrammu Epson iPrint, var drukāt fotogrāfijas, dokumentus un tīmekļa lapas no viedās ierīces, piemēram, viedtālruņa vai planšetdatora. Var drukāt lokāli, izmantojot viedo ierīci, kas savienota vienā bezvadu tīklā ar printeri, vai drukāt attāli, drukājot no attālas vietas, izmantojot internetu. Lai izmantotu attālās drukāšanas funkciju, reģistrējiet printeri pakalpojumā Epson Connect.

Ja iedarbināt Epson iPrint, kad printeris nav savienots ar tīklu, tiek parādīts ziņojums, ar instrukciju savienot printeri ar tīklu. Lai pabeigtu savienošanu, sekojiet norādījumiem. Dodieties uz zemāk pievienoto tīmekļa adresi, lai iegūtu informāciju par ekspluatācijas nosacījumiem.

<http://epson.sn>

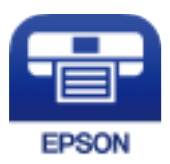

### **Saistītā informācija**

& ["DrukDDDrukāšana, izmantojot tīkla pakalpojumu" 194. lpp.](#page-193-0)

### **Epson iPrint instalēšana**

Programmu Epson iPrint var instalēt viedajā ierīcē, izmantojot tālāk norādīto vietrādi URL vai QR kodu.

<http://ipr.to/c>

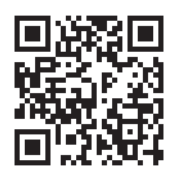

### **Drukāšana, izmantojot Epson iPrint**

Palaidiet viedierīcē Epson iPrint un atlasiet vienumu, kuru vēlaties izmantot sākuma ekrānā.

### **Drukāšana**

Tālāk norādītie ekrāni var tikt mainīti bez iepriekšēja paziņojuma. Saturs var mainīties atkarībā no izstrādājuma.

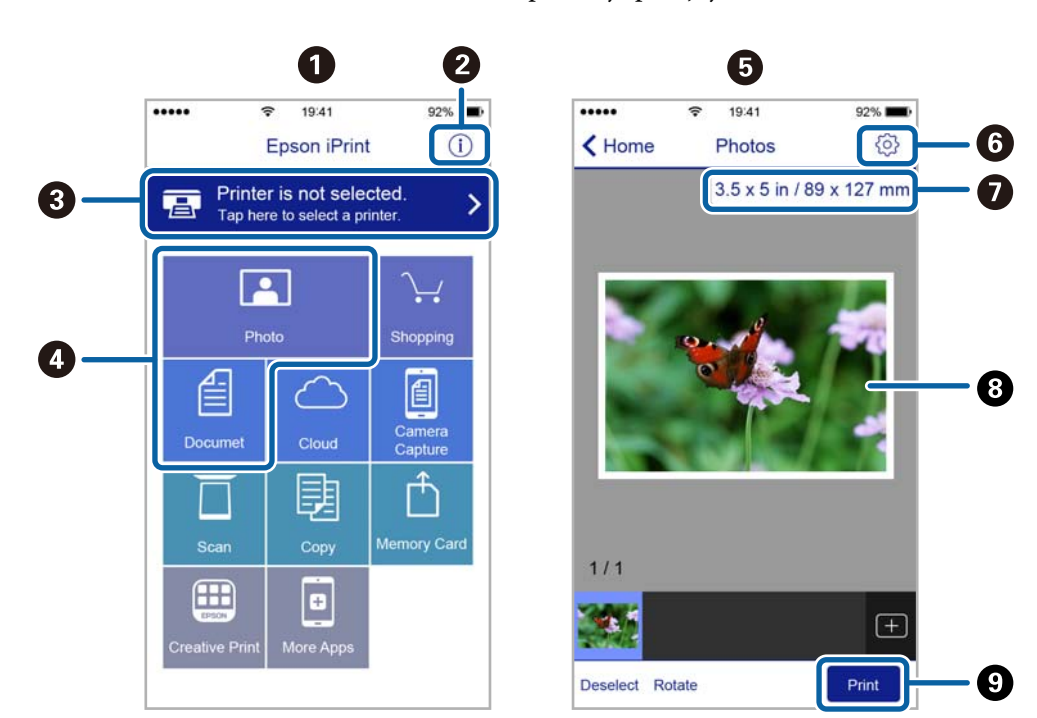

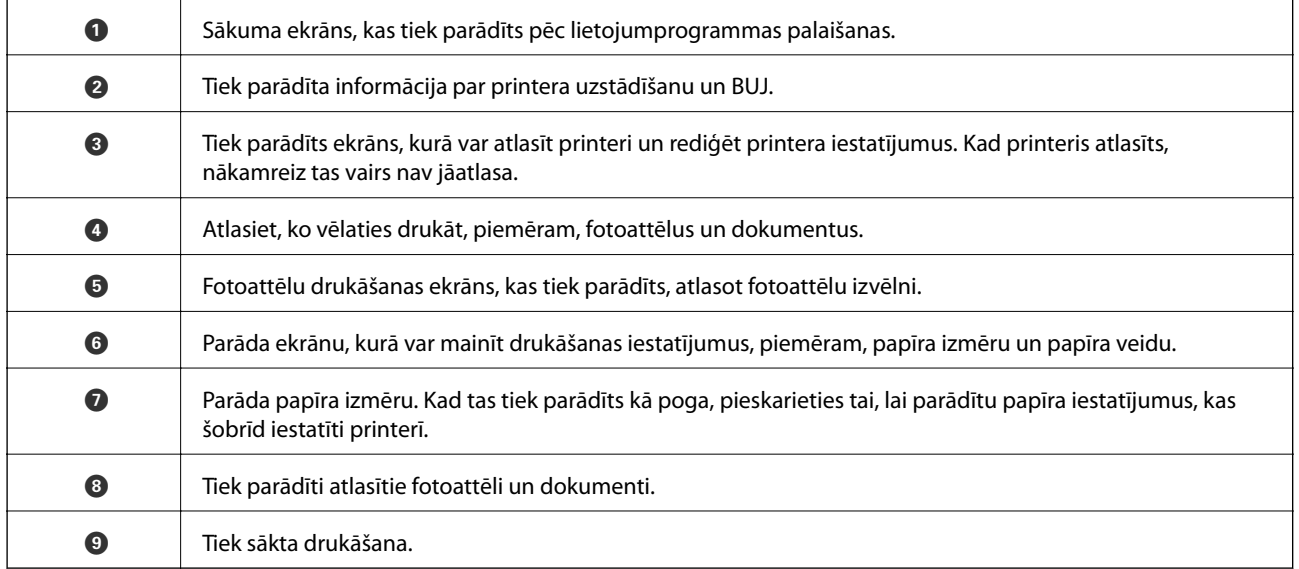

### *Piezīme:*

Lai drukātu no dokumenta izvēlnes, izmantojot ierīces iPhone, iPad un iPod touch ar operētājsistēmu iOS, palaidiet Epson iPrint pēc tam, kad esat pārsūtījis drukājamo dokumentu failu uz iTunes, izmantojot failu koplietošanas funkciju.

## **Epson Print Enabler izmantošana**

Varat drukāt dokumentus, e-pasta ziņojumus, fotoattēlus un tīmekļa lapas bezvadu režīmā tieši no Android tālruņa vai planšetdatora (Android v4.4 vai jaunākas versijas). Vairākas reizes pieskaroties Android ierīcei, tā sameklēs Epson printeri, kas pievienots tam pašam bezvadu tīklam.

### *Piezīme:*

Darbības var atšķirties atkarībā no ierīces.

- 1. Ievietojiet papīru printerī.
- 2. Iestatiet printeri drukāšanai bezvadu režīmā.
- 3. Android ierīcē instalējiet spraudni Epson Print Enabler, ko var iegūt pakalpojumā Google Play.
- 4. Pievienojiet savu Android ierīci tam pašam bezvadu tīklam, ko izmanto jūsu printeris.
- 5. Android ierīcē atveriet sadaļu **Iestatījumi** un atlasiet **Pievienotās ierīces** > **Drukāšana**, pēc tam iespējojiet Epson Print Enabler.
- 6. Android lietojumprogrammā, piemēram, Chrome, pieskarieties izvēlnes ikonai un izdrukājiet jebko, kas redzams ekrānā.

### *Piezīme:*

Ja printeris nav redzams, pieskarieties *Visi printeri* un atlasiet savu printeri.

### **Saistītā informācija**

- & ["Papīra ievietošana Papīra kasete" 54. lpp.](#page-53-0)
- & ["Savienošana ar viedierīci" 25. lpp.](#page-24-0)

## **Funkcijas AirPrint lietošana**

Izmantojot AirPrint, ir iespējama tūlītēja bezvadu drukāšana no ierīcēm iPhone, iPad un iPod touch ar jaunāko iOS versiju un no Mac datoriem ar jaunāko OS X vai macOS versiju.

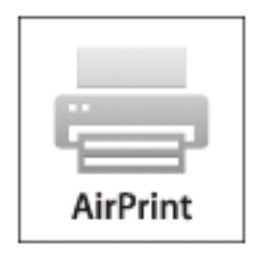

### *Piezīme:*

Ja ierīces vadības panelī atspējojāt papīra konfigurēšanas ziņojumus, AirPrint nevar lietot.Skatiet turpmāk redzamo saiti, lai nepieciešamības gadījumā iespējotu ziņojumus.

- 1. Ievietojiet ierīcē papīru.
- 2. Iestatiet ierīcē bezvadu drukāšanu.Skatiet turpmāk redzamo saiti.

[http://epson.sn](http://epson.sn/?q=2)

- 3. Savienojiet savu Apple ierīci ar to pašu bezvadu tīklu, kuru lieto jūsu ierīce.
- 4. Drukājiet no ierīces printerī.
	- *Piezīme:* Sīkāku informāciju skatiet Apple vietnes lapā AirPrint.

### **Saistītā informācija**

- & ["Papīra ievietošana Papīra kasete" 54. lpp.](#page-53-0)
- & ["Printera iestatījumi" 69. lpp.](#page-68-0)

## **Pašreizējā drukas darba atcelšana**

Lai atceltu notiekošu drukas darbu, printera vadības panelī pieskarieties  $\bigotimes$ .

# <span id="page-122-0"></span>**Kopēšana**

## **Pamatinformācija par kopēšanu**

Šajā sadaļā ir paskaidrota standarta kopēšanas procedūra.

1. Novietojiet oriģinālus.

Ja vēlaties kopēt vairākus oriģinālus, ievietojiet tos visus ADP.

- 2. Sākuma ekrānā izvēlieties **Kopēt**.
- 3. Pārbaudiet cilnes **Kopēt** iestatījumus.

Ja nepieciešams, atlasiet iestatījuma vienumu, lai to mainītu.

```
Piezīme:
```
❏ Atlasot cilni *Papildu iestatījumi*, var izvēlēties tādus iestatījumus kā *Dokumenta veids* vai *Kārtošana*.

- ❏ Ja nepieciešamā iestatījumu kombinācija nav pieejama, redzama ikona . Atlasiet ikonu, lai skatītu informāciju, un pēc tam mainiet iestatījumus.
- 4. Ievadiet kopiju skaitu.
- 5. Pieskarieties  $\hat{\Phi}$ .

### **Saistītā informācija**

- & ["Oriģinālu novietošana" 61. lpp.](#page-60-0)
- $\blacktriangleright$  ["Kopēšanas pamata izvēlnes opcijas" 124. lpp.](#page-123-0)
- & ["Kopēšanas papildu izvēlnes opcijas" 124. lpp.](#page-123-0)

## **Divpusējā kopēšana**

Iespējams kopēt vairākas dokumentu lapas uz abām papīra loksnes pusēm.

- 1. Sākuma ekrānā izvēlieties **Kopēt**.
- 2. Atlasiet cilni **Kopēt** >  $\bullet$ , pēc tam atlasiet **1>2 pus.**.

Varat arī iestatīt oriģināla orientāciju un kopijas iesējuma pozīciju.

3. Pieskarieties  $\hat{\Phi}$ .

### **Saistītā informācija**

& "Pamatinformācija par kopēšanu" 123. lpp.

## <span id="page-123-0"></span>**Vairāku eksemplāru kopēšana uz vienas loksnes**

Varat kopēt divus oriģināla eksemplārus uz vienas papīra loksnes.

- 1. Sākuma ekrānā izvēlieties **Kopēt**.
- 2. Atlasiet cilni **Papildu iestatījumi** > **Vair. lap.** un atlasiet **2 daļas vienā**. Varat norādīt arī oriģinālā eksemplāra izkārtojuma secību un orientāciju.
- 3. Atlasiet cilni **Kopēt** un pēc tam pieskarieties  $\diamondsuit$ .

### **Saistītā informācija**

& ["Pamatinformācija par kopēšanu" 123. lpp.](#page-122-0)

## **Kopēšanas pamata izvēlnes opcijas**

#### *Piezīme:*

Šie vienumi var nebūt pieejami atkarībā no citiem izvēlētajiem iestatījumiem.

(Abpusēja):

Atlasiet divpusējo izkārtojumu.

❏ 1>vienpusējs

Kopē oriģināla vienu pusi vienā papīra pusē.

 $\Box$  1>2 pus.

Kopē divus vienpusējus oriģinālus vienas papīra lapas abās pusēs. Atlasiet oriģināla orientāciju un papīra iesējuma pozīciju.

## (Blīvums):

Palieliniet blīvuma līmeni, ja izkopētais materiāls ir pārāk gaišs. Samaziniet blīvuma līmeni, ja tinte ir izplūdusi.

ID k. kop.:

Skenē ID kartes abas puses un kopē tās uz A4 formāta papīra vienas puses.

## **Kopēšanas papildu izvēlnes opcijas**

### *Piezīme:*

Šie vienumi var nebūt pieejami atkarībā no citiem izvēlētajiem iestatījumiem.

Pap. iest.:

Atlasiet papīra izmēru un papīra veidu.

### Tālummaiņa:

Konfigurē palielinājuma vai samazinājuma palielinājuma koeficientu. Ja vēlaties samazināt vai palielināt oriģinālu, norādot samazinājuma vai palielinājuma procentuālo attiecību, atlasiet vērtību un tad ievadiet procentuālo attiecību diapazonā no 25 līdz 400 %.

❏ Reālais izmērs

Kopē ar 100 % palielinājumu.

❏ A4→A5 un citi

Automātiski palielina vai samazina oriģinālu, lai tas ietilptu uz noteikta izmēra papīra.

❏ Aut. iet. lapā

Nosaka skenējamo laukumu un automātiski palielina vai samazina oriģinālu, lai tas atbilstu izvēlētā papīra izmēram. Ja ap oriģinālu ir baltas apmales, tātad baltās apmales no skenera stikla stūra atzīmes tiek uztvertas kā skenējamais laukums, bet apmales pretējā pusē var būt apgrieztas.

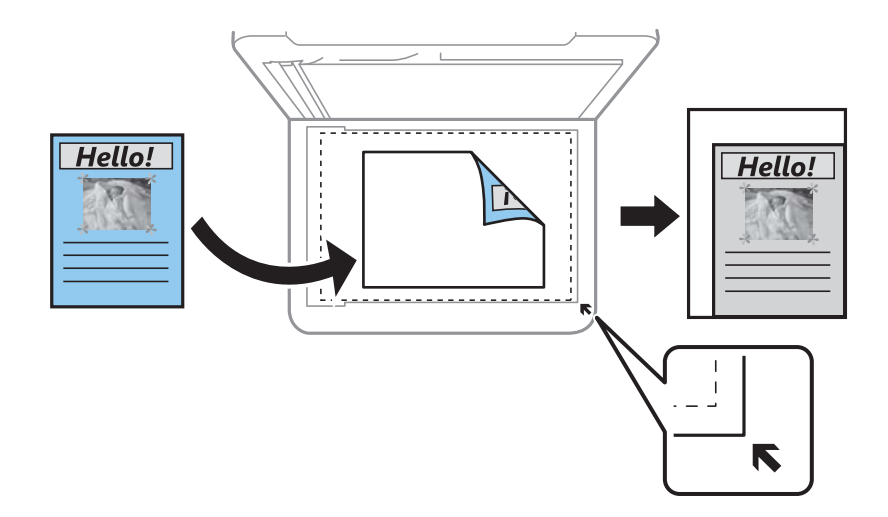

### Dokumenta izmērs:

Atlasiet oriģināla izmēru. Kopējot nestandarta izmēru oriģinālus, atlasiet izmēru, kas ir vislīdzīgākais oriģināla izmēram.

### Vair. lap.:

❏ Viena lp.

Kopē vienpusēju oriģinālu uz vienas papīra lapas.

❏ 2 daļas vienā

Kopē divus vienpusējus oriģinālus uz vienas papīra loksnes divu lapu izkārtojumā. Atlasiet oriģināla izkārtojuma secību un orientāciju.

### Dokumenta veids:

Atlasiet oriģināla veidu. Kopē ar optimālu kvalitāti atbilstoši oriģināla veidam.

Kārtošana:

Atlasiet, kā jāizstumj papīrs vairākām vairāku oriģinālu kopijām.

❏ Grupēt lapas

Kopē oriģinālus kā grupu pa lapai.

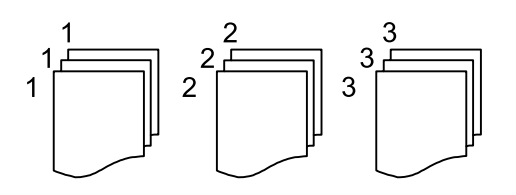

❏ Salikš. lapu kārt.

Kopē oriģinālus, saliktus pēc lappusēm un sakārtotus komplektos.

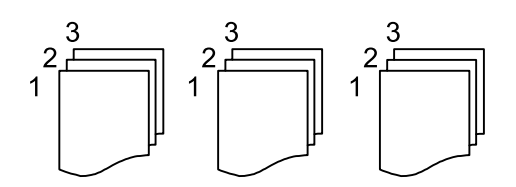

Oriģināla orientācija:

Atlasiet oriģināla orientāciju.

### Noņemt ēnu:

Noņem ēnas, kas redzamas ap kopijām, kopējot biezu papīru, vai kas redzamas kopiju vidusdaļā, kopējot bukletu.

### Noņemt caurumus:

Noņem iesējuma caurumus kopējot.

### Notīr. visus iest.:

Atiestata kopēšanas iestatījumu noklusējuma vērtības.

## **Skenēšana, izmantojot vadības paneli**

Ieskenētos attēlus no vadības paneļa varat nosūtīt uz tālāk norādītajiem mērķiem.

### Dators

Skenēto attēlu varat saglabāt printerim pievienotā datorā.Pirms skenēšanas instalējiet datorā Epson Scan 2 un Epson Event Manager.

### Mākonis

Skenētos attēlus var nosūtīt uz mākoņpakalpojumiem.Pirms skenēšanas pielāgojiet iestatījumus funkcijā Epson Connect.

#### **WSD**

Skenēto attēlu varat saglabāt printerim pievienotā datorā, izmantojot WSD funkciju.Ja lietojat Windows 7/Windows Vista, WSD iestatījumi datorā ir jāiestata pirms skenēšanas.

### **Saistītā informācija**

- & "Skenēšana uz datoru (Event Manager)" 127. lpp.
- & ["Skenēšana mākonī" 131. lpp.](#page-130-0)
- & ["Skenēšana, lietojot WSD" 133. lpp.](#page-132-0)

## **Skenēšana uz datoru (Event Manager)**

#### *Piezīme:*

Pirms skenēšanas instalējiet datorā Epson Scan 2 un Epson Event Manager.

- 1. Novietojiet oriģinālus.
- 2. Sākuma ekrānā izvēlieties **Skenēt**.
- 3. Atlasiet **Dators**.
- 4. Atlasiet  $\bigoplus$ , lai atlasītu datoru, kurā vēlaties saglabāt skenētos attēlus.

#### *Piezīme:*

- ❏ Ja printeris ir savienots ar tīklu, var izvēlēties datoru, kurā saglabāt ieskenēto attēlu. Printera vadības panelī ir iespējams parādīt līdz 20 datoriem. Ja iestata *Network Scan Name (Alphanumeric)* programmā Epson Event Manager, tas tiek parādīts vadības panelī.
- 5. Atlasiet , lai izvēlētos, kā skenēto attēlu saglabāt datorā.
	- ❏ Saglabāt kā JPEG: Saglabā ieskenēto attēlu JPEG formātā.
	- ❏ Saglabāt kā PDF: Saglabā ieskenēto attēlu PDF formātā.
	- ❏ Pievienot e-pastam: Startē datorā e-pasta klientu un pēc tam automātiski pievieno skenējumu e-pastam.

- ❏ Ievērot pielāgoto iestatījumu: Saglabā skenēto attēlu, izmantojot Epson Event Manager iestatījumus. Varat mainīt skenēšanas iestatījumus, piemēram, skenēšanas apjomu, mapi, kurā saglabāt dokumentu vai arī saglabāšanas formātu.
- 6. Pieskarieties  $\hat{\mathbb{Q}}$ .

### **Saistītā informācija**

& ["Oriģinālu novietošana" 61. lpp.](#page-60-0)

### **Pielāgotu iestatījumu veikšana programmā Epson Event Manager**

Programmā Epson Event Manager var iestatīt iespējas **Ievērot pielāgoto iestatījumu** iestatījumus. Lai iegūtu detalizētu informāciju, skatiet Epson Event Manager palīdzību.

- 1. Palaidiet programmu Epson Event Manager.
- 2. Pārliecinieties, ka galvenā ekrāna cilnē **Button Settings** skenera iestatījums ir **Scanner**.

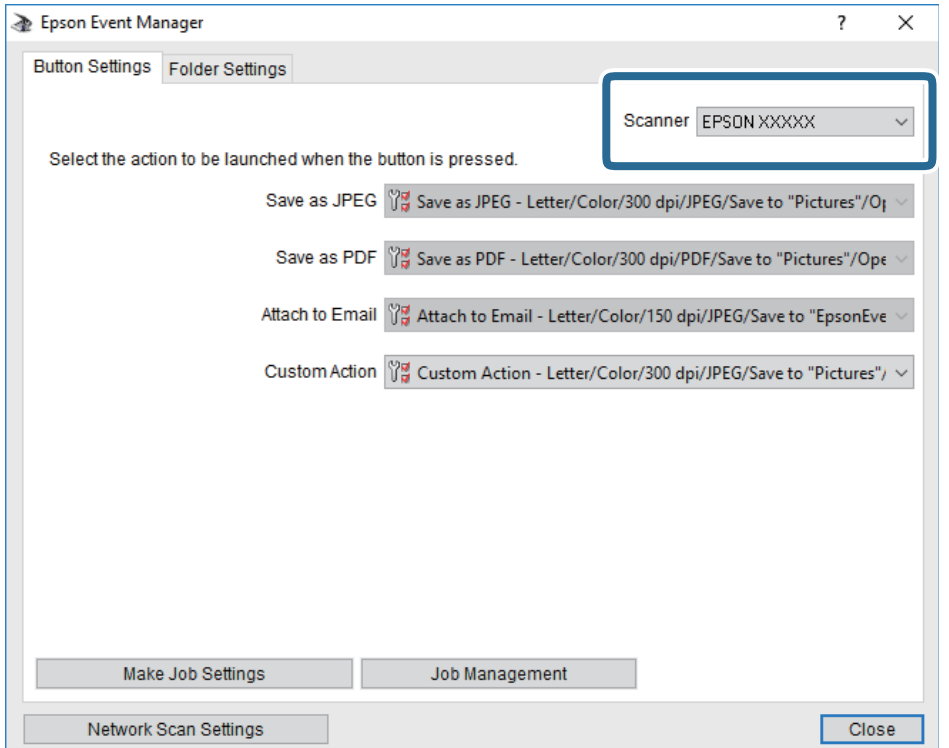

3. Noklikšķiniet uz **Make Job Settings**.

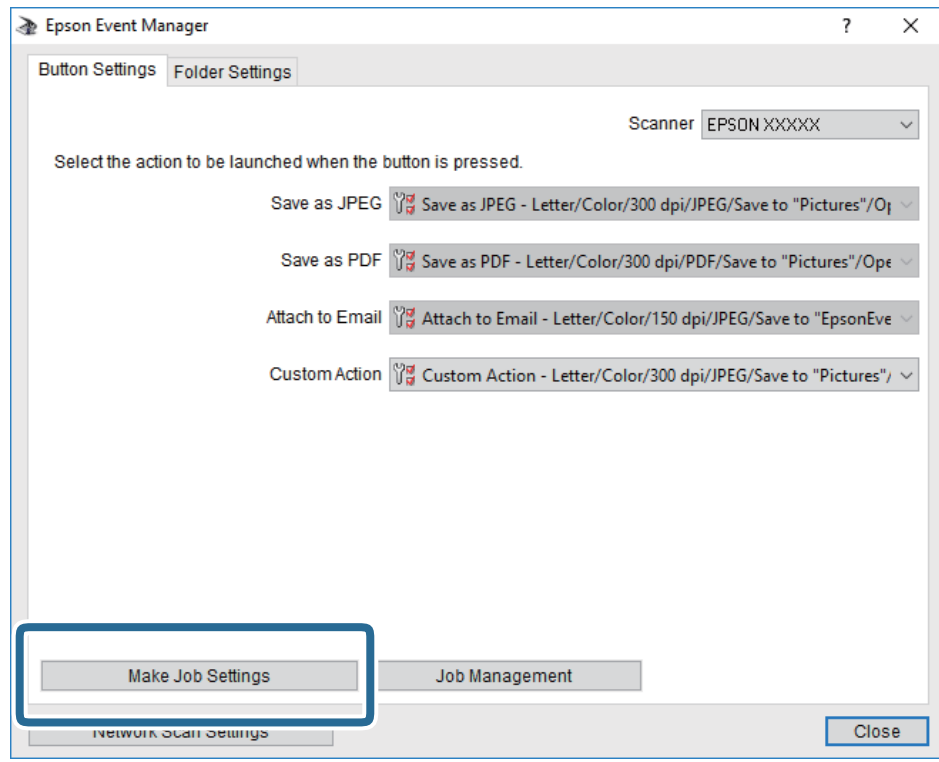

4. Iestatiet skenēšanas iestatījumus ekrānā **Job Settings**.

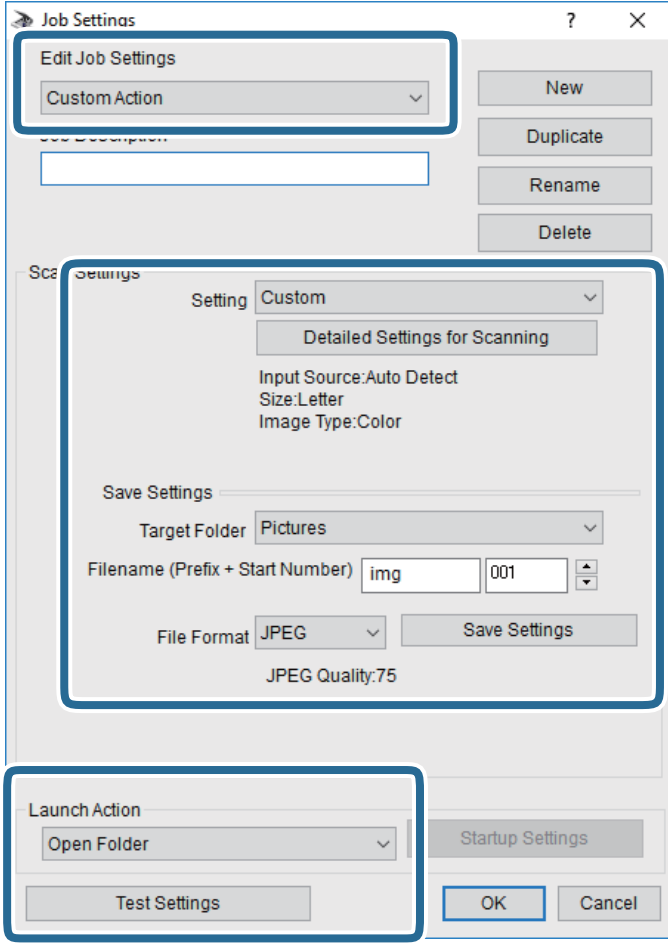

- ❏ Edit Job Settings: atlasiet **Custom Action**.
- ❏ Setting: skenējiet, izmantojot labākos atlasītā oriģināla veida iestatījumus. Noklikšķiniet uz **Detailed Settings for Scanning**, lai iestatītu vienumus, piemēram, izšķirtspēju vai krāsu skenētā attēla saglabāšanai.
- ❏ Target Folder: atlasiet noskenētā attēla saglabāšanas mapi.
- ❏ Filename (Prefix + Start Number): mainiet saglabājamā faila nosaukuma iestatījumus.
- ❏ File Format: atlasiet saglabāšanas formātu.
- ❏ Launch Action: atlasiet darbību, kas jāveic skenējot.
- ❏ Test Settings: sāk pārbaudes skenēšanu, izmantojot pašreizējos iestatījumus.
- 5. Noklikšķiniet uz **OK**, lai atgrieztos galvenajā ekrānā.

<span id="page-130-0"></span>6. Pārliecinieties, ka sarakstā **Custom Action** ir atlasīta iespēja **Custom Action**.

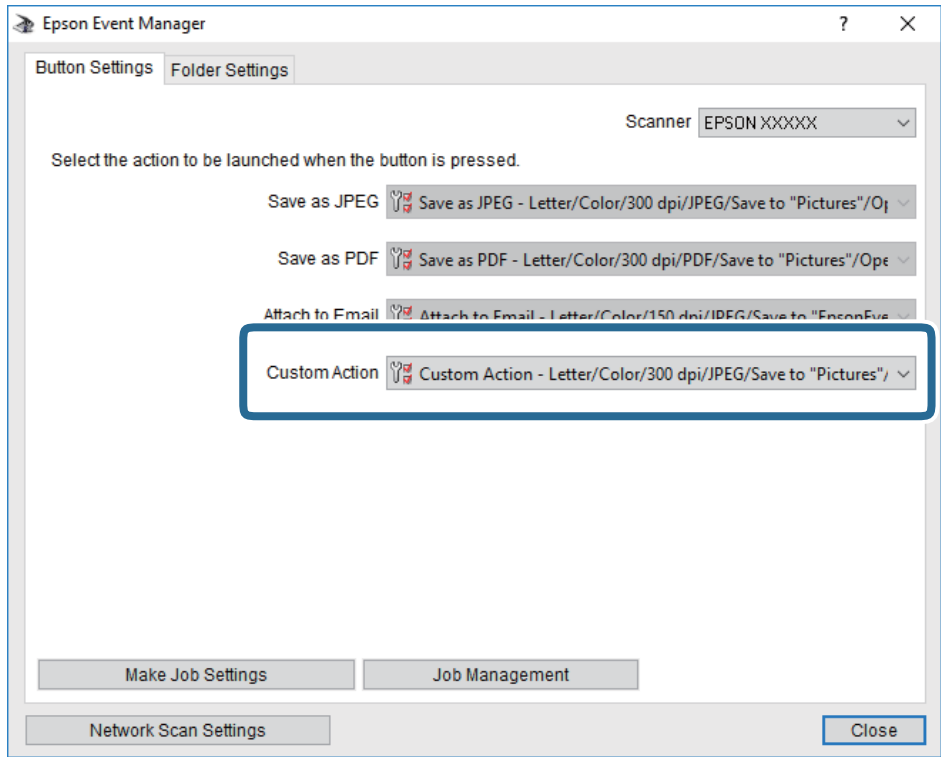

7. Noklikšķiniet uz **Close**, lai aizvērtu Epson Event Manager.

## **Skenēšana mākonī**

Skenētos attēlus var nosūtīt uz mākoņpakalpojumiem.Pirms izmantojat šo funkciju, veiciet iestatījumus programmā Epson Connect.Detalizētu informāciju skatiet turpmāk norādītajā Epson Connect portālā.

<https://www.epsonconnect.com/>

[http://www.epsonconnect.eu](http://www.epsonconnect.eu/) (tikai Eiropā)

- 1. Jābūt izvēlētiem iestatījumiem, izmantojot Epson Connect.
- 2. Novietojiet oriģinālus.
- 3. Sākuma ekrānā izvēlieties **Skenēt**.
- 4. Atlasiet **Mākonis**.
- 5. Ekrāna augšdaļā atlasiet **un pēc tam atlasiet mērķi.**
- 6. Iestatiet vienumus cilnē **Skenēt**, piemēram, saglabāšanas formātu.
- 7. Atlasiet cilni **Papildu iestatījumi**, pārbaudiet iestatījumus un nepieciešamības gadījumā mainiet tos.
- 8. Atlasiet cilni **Skenēt** un pēc tam pieskarieties  $\hat{\mathcal{D}}$ .

### **Saistītā informācija**

& ["Oriģinālu novietošana" 61. lpp.](#page-60-0)

### **Skenēšanas mākonī izvēlnes pamata opcijas**

#### *Piezīme:*

Šie vienumi var nebūt pieejami atkarībā no citiem izvēlētajiem iestatījumiem.

### Melnbalts/Krāsa:

Atlasiet, vai skenēt krāsu vai melnbaltajā režīmā.

### JPEG/PDF:

Atlasiet formātu, kādā saglabāt skenēto attēlu.

### **Skenēšanas mākonī izvēlnes papildopcijas**

#### *Piezīme:*

Šie vienumi var nebūt pieejami atkarībā no citiem izvēlētajiem iestatījumiem.

### Sk. lauk.:

❏ Sken. laukums:

Atlasiet skenēšanas apjomu. Lai skenēšanas laikā apgrieztu balto apgabalu ap tekstu vai attēlu, atlasiet **Automātiskā apcirpšana**. Lai skenētu maksimālo skenera stikls laukumu, atlasiet **Maks. laukums**.

❏ Oriģināla orientācija:

Atlasiet oriģināla orientāciju.

### Dokumenta veids:

Atlasiet oriģināla veidu.

### Blīvums:

Atlasiet skenētā attēla kontrastu.

### Noņemt ēnu:

Noņemt oriģināla ēnas, kas ir redzamas skenētajā attēlā.

❏ Apkārt:

Noņemt ēnas, kas redzamas pie oriģināla lapas malas.

❏ Centrs:

Noņemt ēnas, kas redzamas pie bukleta iesējuma malas.

#### Noņemt caurumus:

Noņemt perforācijas caurumus, kas ir redzami skenētajā attēlā. Varat norādīt laukumu, no kura jādzēš perforācijas caurumi, ievadot vērtību laukā, kas redzams labajā pusē.

❏ Izdzēšanas vieta:

Atlasiet pozīciju, no kuras jānoņem perforācijas caurumi.

<span id="page-132-0"></span>❏ Oriģināla orientācija:

Atlasiet oriģināla orientāciju.

Notīr. visus iest.

Atiestata skenēšanas iestatījumu noklusējuma vērtības.

## **Skenēšana, lietojot WSD**

### *Piezīme:*

- ❏ Šī funkcija ir pieejama tikai datoros, kuros darbojas operētājsistēma Windows 10/Windows 8.1/Windows 8/Windows 7/ Windows Vista.
- ❏ Ja lietojat operētājsistēmu Windows 7/Windows Vista, dators ir jāiestata iepriekš, izmantojot šo funkciju.
- 1. Novietojiet oriģinālus.
- 2. Sākuma ekrānā izvēlieties **Skenēt**.
- 3. Atlasiet **WSD**.
- 4. Atlasiet datoru.
- 5. Pieskarieties  $\hat{\Phi}$ .
- 6. Datorā izpildiet ekrānā sniegtos norādījumus.

### **WSD porta iestatīšana**

Šajā sadaļā ir paskaidrots, kā iestatīt WSD portu operētājsistēmās Windows 7/Windows Vista.

### *Piezīme:*

Operētājsistēmā Windows 10/Windows 8.1/Windows 8 WSD porta iestatīšana ir automātiska.

Lai iestatītu WSD portu, jānodrošina atbilstība turpmāk minētajiem nosacījumiem.

- ❏ Printeris un dators ir savienoti ar tīklu.
- ❏ Datorā ir instalēts printera draiveris.
- 1. Ieslēdziet printeri.
- 2. Noklikšķiniet uz Sākt un pēc tam datorā noklikšķiniet uz **Tīkls**.
- 3. Ar peles labo pogu noklikšķiniet uz printera, pēc tam noklikšķiniet uz **Instalēt**. Noklikšķiniet uz **Turpināt**, kad parādās ekrāns **Lietotāja konta kontrole**.

Noklikšķiniet uz **Atinstalēt** un sāciet vēlreiz, ja parādās ekrāns **Atinstalēt**.

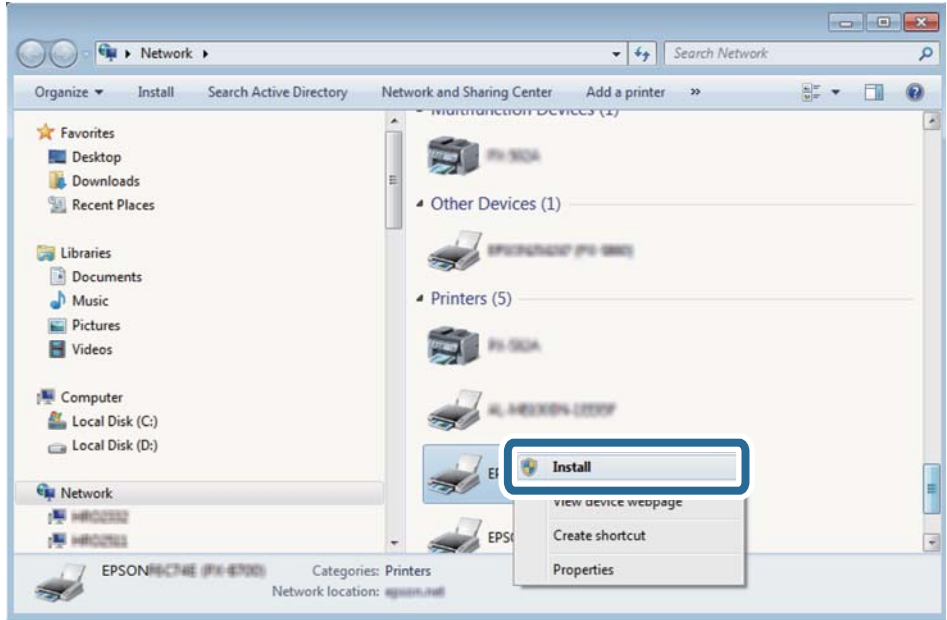

### *Piezīme:*

Tīkla ekrānā tiek parādīts tīklā iestatītais printera nosaukums un modeļa nosaukums (EPSON XXXXXX (XX-XXXX)). Tīklā iestatīto printera nosaukumu var pārbaudīt, izmantojot printera vadības paneli vai izdrukājot tīkla statusa lapu.

4. Noklikšķiniet uz **Ierīce ir gatava izmantošanai**.

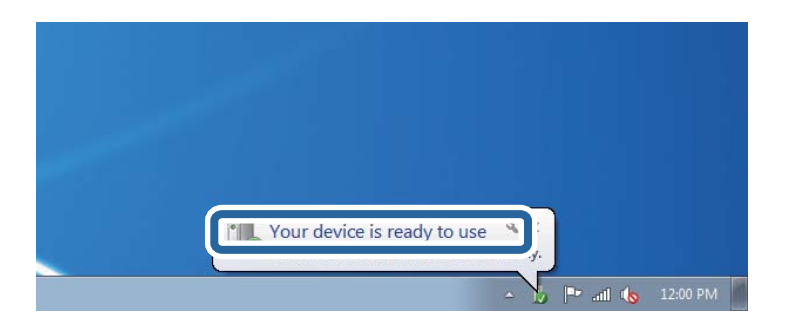

5. Apskatiet ziņojumu, pēc tam noklikšķiniet uz **Aizvērt**.

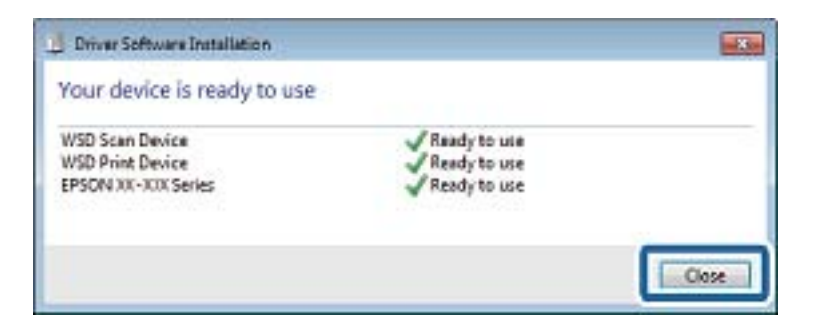

- 6. Atveriet ekrānu **Ierīces un printeri**.
	- ❏ Windows 7

Noklikšķiniet uz Sākt > **Vadības panelis** > **Aparatūra un skaņa** (vai **Aparatūra**) > **Ierīces un printeri**.

- ❏ Windows Vista Noklikšķiniet uz Sākt > **Vadības panelis** > **Aparatūra un skaņa** > **Printeri**.
- 7. Pārbaudiet, vai ir parādījusies ikona ar tīklā iestatīto printera nosaukumu. Izmantojot WSD, izvēlieties printera nosaukumu.

## **Skenēšana no datora**

## **Skenēšana, izmantojot Epson Scan 2**

Skenējiet, izmantojot skenera draiveri "Epson Scan 2". Varat skenēt oriģinālus, izmantojot detalizētus iestatījumus, kas ir atbilstoši teksta dokumentiem.

Skatiet Epson Scan 2 palīdzību, lai iegūtu skaidrojumu par katru iestatījumu vienumu.

1. Novietojiet oriģinālu.

*Piezīme:* Ja vēlaties skenēt vairākus oriģinālus, novietojiet tos uz ADF.

- 2. Palaidiet programmu Epson Scan 2.
- 3. Cilnē **Pamata iestatījumi** veiciet tālāk minētos iestatījumus.

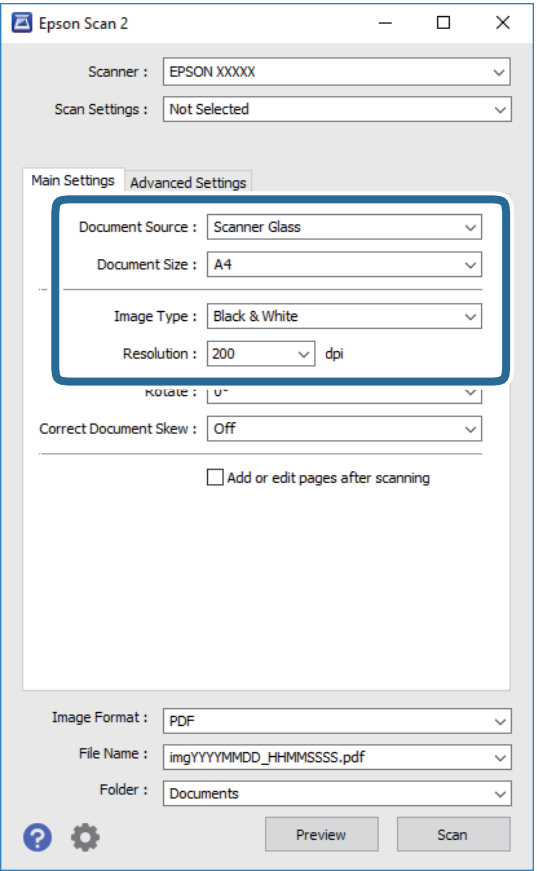

❏ Dokumenta avots: izvēlieties avotu, kur ir novietots oriģināls.

- ❏ Dokumenta lielums: izvēlieties novietotā oriģināla izmērus.
- ❏ Pogas / (oriģināla orientācija): izvēlieties novietotā oriģināla orientāciju. Atkarībā no oriģināla izmēra šo vienumu var iestatīt automātiski, un to nevar mainīt.
- ❏ Attēla veids: izvēlieties krāsu ieskenētā attēla saglabāšanai.
- ❏ Izšķirtspēja: izvēlieties izšķirtspēju.
- 4. Izvēlieties citus skenēšanas iestatījumus, ja nepieciešams.
	- ❏ Ieskenēto attēlu var priekšskatīt, noklikšķinot uz pogas **Priekšskatīt**. Tiek atvērts priekšskatījuma logs, kurā redzams attēla priekšskatījums.
		- Kad priekšskatāt, izmantojot ADF, oriģināls tiek izstumts no ADF. Vēlreiz ievietojiet izvadīto oriģinālu.
	- ❏ Cilnē **Papildu iestatījumi** var izvēlēties turpmāk norādītos detalizētos attēla iestatījumus, kas ir piemēroti teksta dokumentiem.
		- ❏ Noņemt fonu: noņemiet fonu no oriģināla.
		- ❏ Teksta uzlabošana: varat padarīt izplūdušus oriģināla burtus skaidri salasāmus un asus.
		- ❏ Automāt. laukuma segmentācija: melnbaltajā režīmā skenējot dokumentu ar attēliem, burtus var padarīt skaidri salasāmus un attēlus — asākus.
		- ❏ Krāsu uzlabošana: paspilgtiniet norādīto krāsu skenētajā attēlā un saglabājiet attēlu pelēktoņu skalā vai melnbaltajā skalā.
		- ❏ Sākumpunkts: pielāgojiet vienkrāsas bināro (melnbalto) attēlu robežvērtības.
		- ❏ Izplūduma maska: varat uzlabot attēla kontūras un padarīt tās asākas.
		- ❏ Rastra noņemšana: varat noņemt muarē rakstus (tīmeklim līdzīgas ēnas), kas parādās, skenējot iespiestus materiālus, piemēram, žurnālus.
		- ❏ Malu aizpildīšana: noņemiet ap ieskenēto attēlu izveidojušās ēnas.
		- ❏ Divu attēlu izvade (tikai Windows operētājsistēmā): skenējiet vienu reizi un saglabājiet divus attēlus ar atšķirīgiem izvades iestatījumiem vienlaicīgi.

### *Piezīme:*

Šie vienumi var nebūt pieejami atkarībā no citiem izvēlētajiem iestatījumiem.

5. Izvēlieties failu saglabāšanas iestatījumus.

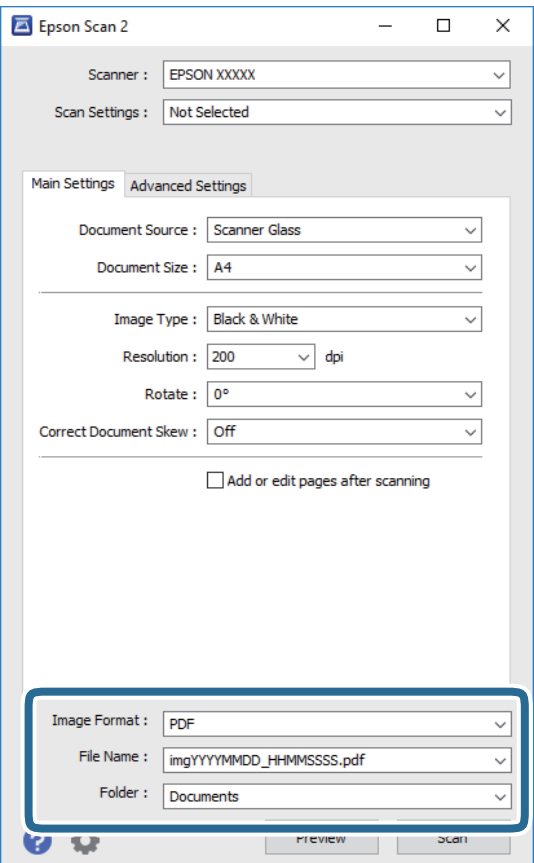

❏ Attēla formāts: atlasiet sarakstā saglabājamā faila formātu.

Katram saglabāšanas formātam, izņemot BITMAP un PNG, var izvēlēties detalizētus iestatījumus. Pēc saglabāšanas formāta atlasīšanas izvēlieties saraksta vienumu **Opcijas**.

- ❏ Faila nosaukums: apstipriniet parādīto saglabājamā faila nosaukumu. Faila nosaukuma iestatījumus var mainīt, izvēloties sarakstā **Iestatījumi**.
- ❏ Mape: atlasiet sarakstā mapi, kur tiks saglabāts ieskenētais attēls. Varat atlasīt citu mapi vai izveidot jaunu, izvēloties sarakstā vienumu **Atlasīt**.
- 6. Noklikšķiniet uz **Skenēt**.

### **Saistītā informācija**

- & ["Oriģinālu novietošana" 61. lpp.](#page-60-0)
- & ["Lietojumprogramma dokumentu un attēlu skenēšanai \(Epson Scan 2\)" 185. lpp.](#page-184-0)

## **Skenēšana, izmantojot viedierīces**

Epson iPrint ir lietojumprogramma, kas paredzēta fotogrāfiju un dokumentu skenēšanai, izmantojot viedierīci, piemēram, viedtālruni vai planšetdatoru, kas pievienots vienā bezvadu tīklā ar printeri. Skenētos datus var saglabāt viedierīcē vai mākoņpakalpojumos, nosūtīt e-pastā vai drukāt.

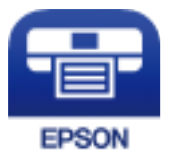

## **Epson iPrint instalēšana**

Programmu Epson iPrint var instalēt viedajā ierīcē, izmantojot tālāk norādīto vietrādi URL vai QR kodu.

<http://ipr.to/c>

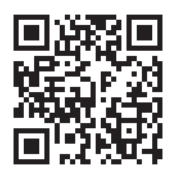

## **Skenēšana, izmantojot Epson iPrint**

Palaidiet viedierīcē Epson iPrint un atlasiet vienumu, kuru vēlaties izmantot sākuma ekrānā.

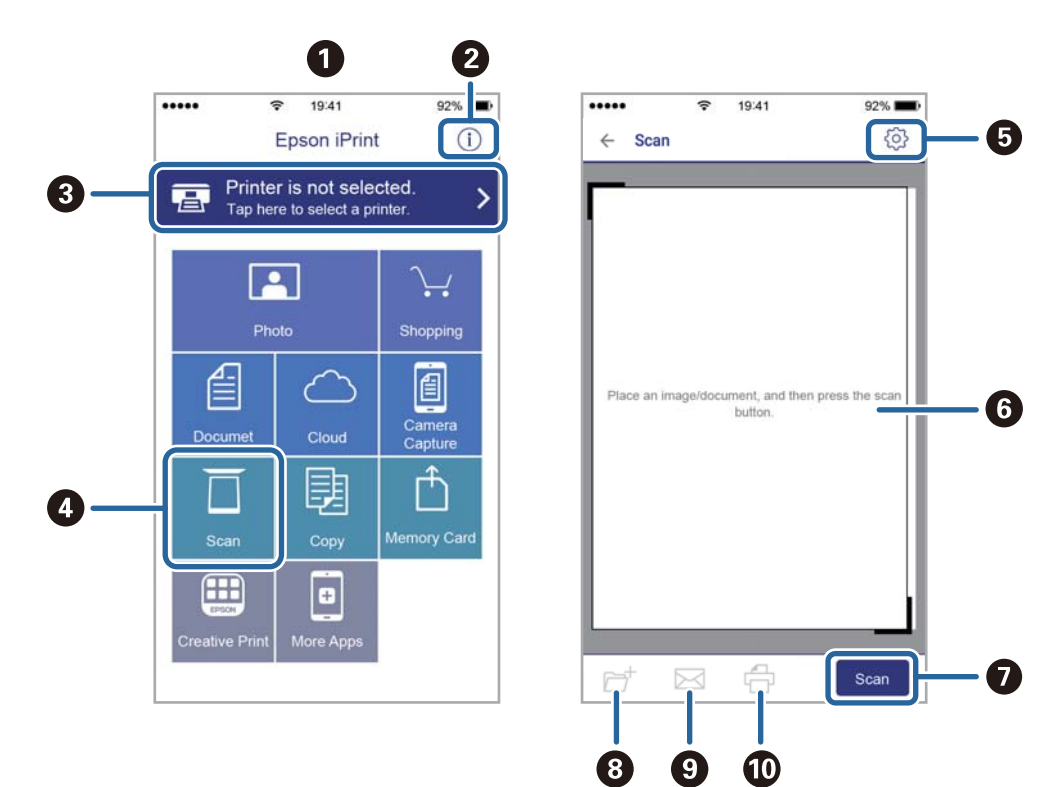

Tālāk norādītie ekrāni var tikt mainīti bez iepriekšēja paziņojuma.

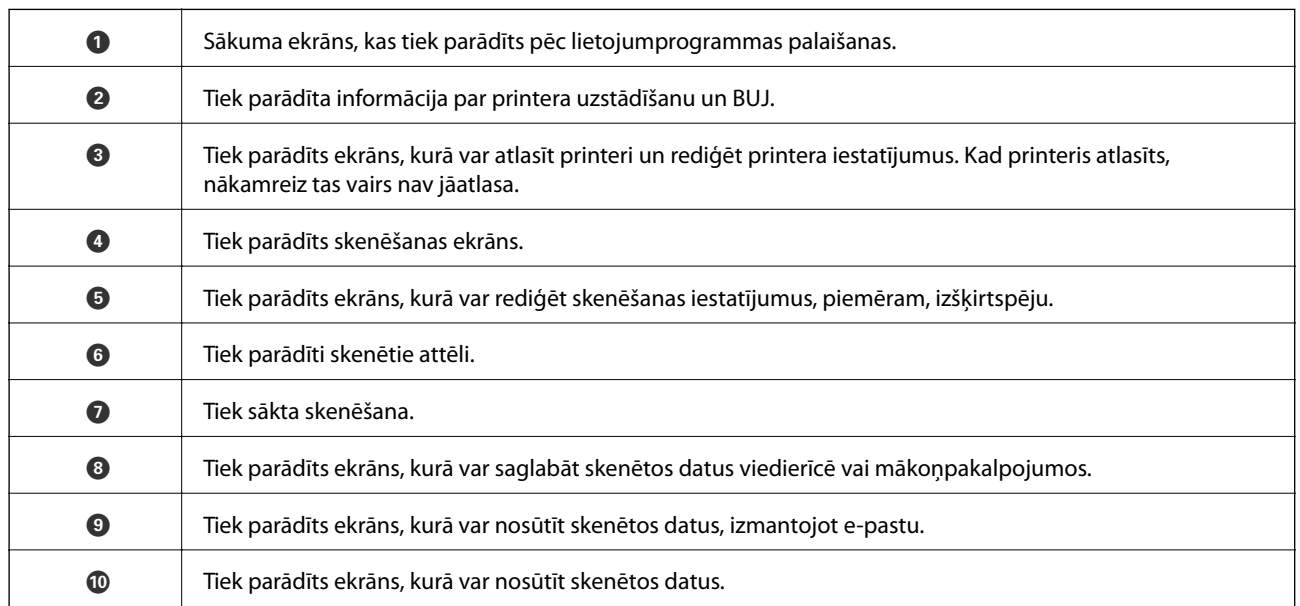

# <span id="page-139-0"></span>**Faksa lietošana**

## **Pirms faksa funkciju izmantošanas**

Pārbaudiet sekojošo pirms sākat lietot faksa funkcijas.

- ❏ Printeris un tālruņa līnija, un (ja nepieciešams) tālruņa aparāts ir savienoti pareizi
- ❏ Faksa pamata iestatījumi (Faksa iestatīšanas vednis) ir pabeigti
- ❏ Citi nepieciešamie Faksa iestatījumi ir pabeigti

Lai veiktu iestatījumus, skatiet sadaļu "Saistīta informācija" zemāk.

### **Saistītā informācija**

& ["Faksa iestatījumi" 79. lpp.](#page-78-0)

## **Faksu sūtīšana, izmantojot printeri**

## **Faksu sūtīšana, izmantojot vadības paneli**

### **Saistītā informācija**

& "Faksu automātiska sūtīšana, izmantojot vadības paneli" 140. lpp.

### **Faksu automātiska sūtīšana, izmantojot vadības paneli**

Faksus var nosūtīt, vadības panelī ievadot adresātu faksa numurus.

### *Piezīme:*

Sūtot faksu vienkrāsainā režīmā, pirms sūtīšanas varat LCD ekrānā priekšskatīt skenēto attēlu.

1. Novietojiet oriģinālus.

Vienas pārsūtīšanas laikā varat sūtīt līdz pat 100 lapām; tomēr atkarībā no atlikušās atmiņas apjoma, iespējams, nevarēsiet nosūtīt faksus, kuru apjoms ir mazāks par 100 lapām.

- 2. Sākuma ekrānā izvēlieties **Fakss**.
- 3. Norādiet adresātu.

To pašu vienkrāsaino faksu varat sūtīt maks. 100 adresātiem. Tomēr krāsainu faksu vienlaicīgi var sūtīt tikai vienam adresātam.

- ❏ Lai ievadītu manuāli: atlasiet **Tastatūra**, ekrānā, kas tiek parādīts, ievadiet faksa numuru un pēc tam pieskarieties **Labi**.
	- Lai pievienotu pauzi (trīs sekunžu pauzi numura sastādīšanas laikā), ievadiet defisi (-).

- Ja vienumā Līnijas veids iestatījāt ārēju piekļuves kodu, faksa numura sākumā ievadiet "#" (numurzīmi), nevis faktisko ārējo piekļuves kodu.

Piezīme:

Ja nevarat manuāli ievadīt faksa numuru, **Tiešas zvanīšanas ierobežojumi** sadaļā **Drošības iestatījumi** ir iestatīts kā **Iesl**. Atlasiet faksa adresātus no kontaktpersonu saraksta vai nosūtīto faksu vēstures.

❏ Atlasīšana kontaktpersonu sarakstā: izvēlieties **Kontakti** un atlasiet adresātus, kam vēlaties sūtīt faksu. Ja adresāts, kuram vēlaties sūtīt faksu, vēl nav reģistrēts sadaļā **Kontakti**, atlasiet **Piev. ievadi**, lai to reģistrētu.

❏ Atlasīšana nosūtīto faksu vēsturē: izvēlieties **Nesenie** un pēc tam atlasiet adresātu.

### *Piezīme:*

Lai dzēstu ievadītos adresātus, atveriet adresātu sarakstu, LCD ekrānā pieskaroties faksa numura laukam vai adresātu skaitam, atlasiet adresātu sarakstā un pēc tam atlasiet *Noņemt*.

- 4. Atlasiet cilni **Faksa iestatījumi** un pēc tam iestatiet, piemēram, izšķirtspēju un sūtīšanas veidu, ja nepieciešams.
- 5. Nosūtiet faksu.
	- ❏ Nosūtīšana, nepārbaudot skenētā dokumenta attēlu: pieskarieties x.
	- ❏ Lai skenētu, pārbaudītu skenēto dokumenta attēlu un pēc tam nosūtītu to (tikai sūtot faksu vienkrāsainajā režīmā): faksa ekrāna augšdaļā atlasiet **Priekšsk.**.

Lai faksu sūtītu tādu, kāds tas ir, atlasiet **Sākt sūtīšanu**. Pretējā gadījumā atlasiet **Atcelt** un pēc tam pārejiet uz 3. darbību.

- $\vert \cdot \vert > \vert \cdot \vert \cdot \vert$  : pārvieto ekrānu bultiņu virzienā.
- $\cdot$   $\odot$   $\odot$  : samazina vai palielina.
- $\vert \vert < \vert > \vert$ : pāriet uz iepriekšējo vai nākamo lapu.

### *Piezīme:*

- ❏ Pēc priekšskatīšanas nevar sūtīt faksu krāsu režīmā.
- ❏ Ja ir iespējota funkcija *Tiešā sūtīšana*, priekšskatīšana nav iespējama.
- ❏ Ja priekšskatīšanas ekrāns netiek lietots 20 sekundes, fakss tiek automātiski nosūtīts.
- ❏ Nosūtītā faksa attēla kvalitāte var atšķirties no priekšskatījuma kvalitātes atkarībā no adresāta iekārtas iespējām.
- 6. Kad sūtīšana ir pabeigta, izņemiet oriģinālus.

### *Piezīme:*

- ❏ Ja faksa numurs ir aizņemts vai ir radusies problēma, printeris automātiski pārzvana pēc vienas minūtes.
- □ Lai atceltu sūtīšanu, pieskarieties  $\otimes$ .
- ❏ Krāsaina faksa sūtīšana aizņem ilgāku laiku, jo printeris vienlaicīgi veic skenēšanu un sūtīšanu. Kamēr printeris sūta krāsainu faksu, citas funkcijas nevar izmantot.

### **Saistītā informācija**

- & ["Kontaktu pārvaldība" 65. lpp.](#page-64-0)
- & ["Oriģinālu novietošana" 61. lpp.](#page-60-0)

& ["Izvēlnes opcijas faksa ziņojumu sūtīšanai" 149. lpp.](#page-148-0)

### **Faksu sūtīšana, sastādot numuru no ārējas tālruņa ierīces**

Varat sūtīt faksu, sastādot numuru, izmantojot savienoto tālruni, ja vēlaties runāt pa tālruni pirms faksa sūtīšanas vai gadījumā, ja adresāta faksa iekārta automātiski nepieslēdzas faksam.

1. Novietojiet oriģinālus.

Vienas pārraides laikā varat sūtīt maks. 100 lapas.

2. Paceliet savienotā tālruņa klausuli un pēc tam sastādiet adresāta faksa numuru, izmantojot tālruni.

## *Piezīme:*

Kad adresāts atbild uz tālruņa zvanu, jūs varat runāt ar adresātu.

- 3. Sākuma ekrānā izvēlieties **Fakss**.
- 4. Atlasiet cilni **Faksa iestatījumi** un pēc tam iestatiet, piemēram, izšķirtspēju un sūtīšanas veidu, ja nepieciešams.
- 5. Kad ir dzirdams faksa signāls, pieskarieties  $\Diamond$  un pēc tam nolieciet klausuli.

### *Piezīme:*

Ja numurs tiek sastādīts, izmantojot savienoto tālruni, faksa nosūtīšanai ir nepieciešams vairāk laika, jo printeris vienlaicīgi veic skenēšanu un sūtīšanu. Faksa sūtīšanas laikā citas funkcijas nevar izmantot.

6. Kad sūtīšana ir pabeigta, izņemiet oriģinālus.

### **Saistītā informācija**

- & ["Oriģinālu novietošana" 61. lpp.](#page-60-0)
- & ["Faksa iestatījumi" 149. lpp.](#page-148-0)

## **Dažādi faksu sūtīšanas veidi**

### **Saistītā informācija**

- & "Vienkrāsaina dokumenta daudzu lapu sūtīšana (Tiešā sūtīšana)" 142. lpp.
- & ["Faksu nosūtīšana noteiktā laikā \(Sūtīt faksu vēlāk\)" 143. lpp.](#page-142-0)
- & ["Dažāda izmēra dokumentu sūtīšana, izmantojot ADP \(Nepārtraukta sken. \(ADP\)\)" 143. lpp.](#page-142-0)

### **Vienkrāsaina dokumenta daudzu lapu sūtīšana (Tiešā sūtīšana)**

Sūtot faksu vienkrāsainā režīmā, skenētais dokuments īslaicīgi tiek saglabāts printera atmiņā. Tādēļ, sūtot daudzas lapas, printerī var pietrūkt atmiņas un faksa sūtīšana var tikt apturēta. No šīs problēmas var izvairīties, iespējojot funkciju **Tiešā sūtīšana**; tomēr faksa sūtīšanai ir nepieciešams vairāk laika, jo printeris vienlaicīgi veic skenēšanu un sūtīšanu. Šo funkciju var izmantot, ja ir tikai viens adresāts.

1. Novietojiet oriģinālus.

- <span id="page-142-0"></span>2. Sākuma ekrānā izvēlieties **Fakss**.
- 3. Norādiet adresātu.
- 4. Atlasiet **Faksa iestatījumi** un pēc tam pieskarieties **Tiešā sūtīšana**, lai iestatītu šo opciju kā **Iesl**. Varat arī izveidot iestatījumus, piemēram, iestatīt izšķirtspēju un sūtīšanas veidu, ja nepieciešams.
- 5. Nosūtiet faksu.

### **Saistītā informācija**

- & ["Oriģinālu novietošana" 61. lpp.](#page-60-0)
- & ["Faksu automātiska sūtīšana, izmantojot vadības paneli" 140. lpp.](#page-139-0)
- & ["Faksa iestatījumi" 149. lpp.](#page-148-0)

### **Faksu nosūtīšana noteiktā laikā (Sūtīt faksu vēlāk)**

Varat iestatīt faksa sūtīšanu noteiktā laikā. Ja ir norādīts sūtīšanas laiks, nosūtīt var tikai vienkrāsainus faksus.

- 1. Sākuma ekrānā izvēlieties **Fakss**.
- 2. Norādiet adresātu.
- 3. Atlasiet cilni **Faksa iestatījumi** un pēc tam atlasiet **Sūtīt faksu vēlāk**.
- 4. Pieskarieties laukam **Sūtīt faksu vēlāk**, lai izvēlētos iestatījumu **Iesl**.
- 5. Atlasiet lauku **Laiks**, ievadiet faksa vēlamo sūtīšanas laiku un pēc tam atlasiet **Labi**.
- 6. Atlasiet **Labi**, lai lietotu iestatījumus.

Varat arī izveidot iestatījumus, piemēram, iestatīt izšķirtspēju un sūtīšanas veidu, ja nepieciešams.

7. Nosūtiet faksu.

### *Piezīme:*

Kamēr fakss nav nosūtīts norādītajā laikā, cita faksa sūtīšana nav iespējama. Ja vēlaties sūtīt citu faksu, atceliet ieplānoto faksu, sākuma ekrānā atlasot *Fakss* un pēc tam to izdzēšot.

### **Saistītā informācija**

- & ["Oriģinālu novietošana" 61. lpp.](#page-60-0)
- & ["Faksu automātiska sūtīšana, izmantojot vadības paneli" 140. lpp.](#page-139-0)
- & ["Faksa iestatījumi" 149. lpp.](#page-148-0)

### **Dažāda izmēra dokumentu sūtīšana, izmantojot ADP (Nepārtraukta sken. (ADP))**

Sūtot faksus, kad oriģināli tiek novietoti pa vienam vai pēc izmēra, jūs varat tos nosūtīt kā vienu dokumentu to oriģinālajos izmēros.

Ja uz ADP novietojat dažāda izmēra oriģinālus, visi oriģināli tiek sūtīti to lielākajā formātā. Lai nosūtītu oriģinālus to oriģinālajos izmēros, nenovietojiet dažādu izmēru oriģinālus.

- 1. Novietojiet pirmo komplektu ar vienāda izmēra oriģināliem.
- 2. Sākuma ekrānā izvēlieties **Fakss**.
- 3. Norādiet adresātu.
- 4. Atlasiet **Faksa iestatījumi** un pēc tam pieskarieties **Nepārtraukta sken. (ADP)**, lai iestatītu šo opciju kā **Iesl**. Varat arī izveidot iestatījumus, piemēram, iestatīt izšķirtspēju un sūtīšanas veidu, ja nepieciešams.
- 5. Pieskarieties  $\hat{\mathcal{D}}$  (**Sūtīt**).
- 6. Kad pirmā oriģinālu kopuma skenēšana ir pabeigta un vadības panelī parādās ziņojums, kas liek skenēt nākamo oriģinālu kopumu, atlasiet **Jā**, novietojiet nākamos oriģinālus un pēc tam atlasiet **Sākt skenēšanu**.

### *Piezīme:*

Ja printeris netiek lietots 20 sekundes pēc uzvednes parādīšanas novietot nākamos oriģinālus, printeris pārtrauc dokumenta saglabāšanu un sāk sūtīšanu.

### **Saistītā informācija**

- & ["Oriģinālu novietošana" 61. lpp.](#page-60-0)
- & ["Faksu automātiska sūtīšana, izmantojot vadības paneli" 140. lpp.](#page-139-0)
- & ["Faksa iestatījumi" 149. lpp.](#page-148-0)

## **Faksu saņemšana, izmantojot printeri**

Ja printeris ir savienots ar tālruņa līniju, un pamata iestatījumi ir veikti, izmantojot Faksa iestatīšanas vednis, jūs varat saņemt faksus.

Pastāv divi faksu saņemšanas veidi.

- ❏ Ienākošā faksa saņemšana
- ❏ Faksa saņemšana zvanot (aptaujas saņemšana)

Saņemtie faksi tiek drukāti, izmantojot printera sākotnējos iestatījumus.

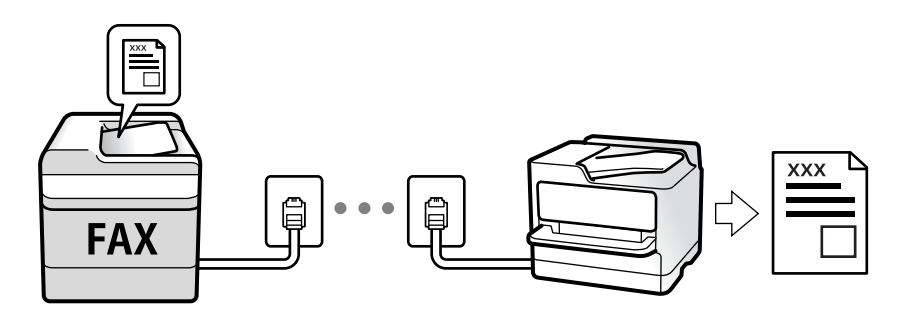

Saņemtos faksus var saglabāt un apskatīt printera ekrānā.

Lai pārbaudītu faksa iestatījumu stāvokli, varat izdrukāt **Faksa iestatījumu saraksts**, atlasot **Fakss** > (Vairāk) > **Faksa ziņojums** > **Faksa iestatījumu saraksts**.
#### **Faksa lietošana**

Lai izveidotu iestatījumus, skatiet tālāk pievienoto "Saistītās informācijas" sadaļu.

#### **Saistītā informācija**

& ["Printera faksa iestatījumu individuāla iestatīšana" 84. lpp.](#page-83-0)

## **Ienākošo faksu saņemšana**

Sadaļā **Saņemšanas režīms** ir divas opcijas.

#### **Saistītā informācija**

- & "Auto režīma lietošana" 145. lpp.
- & ["Manuāli režīma lietošana" 146. lpp.](#page-145-0)

### **Auto režīma lietošana**

Šis režīms ļauj izmantot līniju tālāk norādītajam lietojumam.

- ❏ Līnijas izmantošana tikai faksiem (ārējs tālrunis nav nepieciešams)
- ❏ Līnijas izmantošana galvenokārt faksiem un dažreiz tālruņa zvanu veikšanai

#### **Faksu saņemšana bez ārējas tālruņa ierīces**

Printeris automātiski pārslēdzas uz faksu saņemšanu, kad ir sasniegts sadaļā **Zvanu skaits līdz atbildei** iestatītais zvanu skaits.

#### **Faksu saņemšana ar ārēju tālruņa ierīci**

Printeris ar ārējo tālruņa ierīci darbojas kā norādīts tālāk.

- ❏ Kad automātiskais atbildētājs atbild, pirms tiek sasniegts sadaļā **Zvanu skaits līdz atbildei** iestatītais zvanu skaits:
	- ja zvans ir saistīts ar faksu, printeris automātiski pārslēdzas uz faksu saņemšanu.

- ja zvans ir saistīts ar balss zvanu, automātiskais atbildētājs var saņemt balss zvanus un ierakstīt balss zinojumus.

❏ Kad paceļat klausuli, pirms tiek sasniegts sadaļā **Zvanu skaits līdz atbildei** iestatītais zvanu skaits:

- ja zvans ir saistīts ar faksu, varat saņemt faksu, veicot tās pašas darbības, kas minētas attiecībā uz sadaļu **Manuāli**. Sākuma ekrānā atlasiet **Fakss** un pēc tam atlasiet **Sūtīt/Saņ.** > **Saņemt**. Pēc tam atlasiet x un pēc tam nolieciet klausuli.

- ja zvans ir saistīts ar balss zvanu, varat atbildēt uz tālruņa zvanu kā parasti.
- ❏ Kad zvana signāls apstājas, printeris automātiski pārslēdzas uz faksu saņemšanu:
	- ja zvans ir saistīts ar faksu, printeris sāk saņemt faksus.
	- ja zvans ir saistīts ar balss zvanu, jūs nevarat atbildēt uz tālruņa zvanu. Lūdziet zvanītāju jums atzvanīt.

#### *Piezīme:*

Iestatiet automātiskā atbildētāja atbildamo zvanu skaitu uz mazāku skaitli nekā norādīts sadaļā *Zvanu skaits līdz atbildei*. Pretējā gadījumā automātiskais atbildētājs nevar saņemt balss zvanus, lai ierakstītu balss ziņojumus. Papildinformāciju par automātiskā atbildētāja iestatīšanu skatiet automātiskā atbildētāja komplektācijā ietvertajā rokasgrāmatā.

#### **Faksa lietošana**

#### <span id="page-145-0"></span>**Saistītā informācija**

& "Manuāli režīma lietošana" 146. lpp.

### **Manuāli režīma lietošana**

Šis režīms galvenokārt ir paredzēts tālruņa zvanu veikšanai, kā arī faksiem.

#### **Faksu saņemšana**

Kad iezvanās tālrunis, varat uz zvanu atbildēt manuāli paceļot klausuli.

❏ Kad ir dzirdams faksa signāls (bods):

Printera sākuma ekrānā atlasiet **Fakss**, atlasiet **Sūtīt/Saņ.** > **Saņemt** un pēc tam pieskarieties x. Pēc tam nolieciet klausuli.

❏ Ja zvana signāls ir balss zvanam:

Jūs varat atbildēt uz zvanu kā parasti.

#### **Faksu saņemšana, izmantojot tikai pievienoto tālruni**

Kad ir iestatīta opcija **Attāl. saņemšana**, varat saņemt faksus, vienkārši ievadot **Starta kods**.

Kad tālrunis zvana, paceliet klausuli. Kad ir dzirdams faksa signāls (bods), sastādiet divciparu **Starta kods** un tad nolieciet klausuli.

## **Faksu saņemšana zvanot**

Varat saņemt faksu, kas saglabāts citā faksa iekārtā, sastādot faksa numuru.

#### **Saistītā informācija**

& "Faksu saņemšana, veicot aptauju (Saņemšana aptaujājot)" 146. lpp.

### **Faksu saņemšana, veicot aptauju (Saņemšana aptaujājot)**

Varat saņemt faksu, kas saglabāts citā faksa iekārtā, sastādot faksa numuru. Izmantojiet šo iespēju, lai saņemtu dokumentu no faksa informācijas pakalpojuma. Tomēr, ja faksa informācijas pakalpojumam ir audio vadības funkcija, kas jums jāievēro, lai saņemtu dokumentu, jūs šo iespēju izmantot nevarat.

#### *Piezīme:*

Lai saņemtu dokumentu no faksu informācijas pakalpojuma, kurā tiek izmantoti audio padomi, sastādiet faksa numuru pievienotajā tālrunī un veiciet norādījumos noteiktās darbības ar tālruni un printeri.

- 1. Sākuma ekrānā atlasiet **Fakss**.
- 2. Pieskarieties pie  $\left| \overline{\mathbf{z}} \right|$
- 3. Pieskarieties pie **Saņemšana aptaujājot**, lai iestatītu to kā **Iesl**, un pēc tam pieskarieties pie **Aizvērt**.

4. Ievadiet faksa numuru.

#### *Piezīme:*

Ja vienumam *Drošības iestatījumi* sadaļā *Tiešas zvanīšanas ierobežojumi* izvēlēts iestatījums *Iesl*, varat atlasīt faksa ziņojumu adresātus tikai no kontaktpersonu saraksta vai nosūtīto faksa ziņojumu vēstures. Faksa numuru nevar manuāli ievadīt.

5. Pieskarieties pie  $\Phi$ .

#### **Saistītā informācija**

- & ["Faksu sūtīšana, sastādot numuru no ārējas tālruņa ierīces" 142. lpp.](#page-141-0)
- $\blacktriangleright$  ["Vairāk" 150. lpp.](#page-149-0)

### **Saņemto faksu saglabāšana**

Printeris nodrošina tālāk norādītās saņemto faksu saglabāšanas funkcijas.

- ❏ Saglabāšana printera iesūtnē
- ❏ Saglabāšana datorā

#### *Piezīme:*

- ❏ Iepriekš norādītās funkcijas var lietot vienlaicīgi.Lietojot visas funkcijas vienlaikus, saņemtie dokumenti tiks saglabāti iesūtnē un datorā.
- ❏ Kad ir saņemti dokumenti, kas vēl nav lasīti vai saglabāti, ikonā sākuma ekrānā tiek parādīts neapstrādāto darbu skaits.

#### **Saistītā informācija**

- & "Saņemto faksu saglabāšana iesūtnē" 147. lpp.
- & ["Faksu saņemšana datorā" 155. lpp.](#page-154-0)

### **Saņemto faksu saglabāšana iesūtnē**

Varat iestatīt, lai saņemtie faksi tiktu saglabāti printera iesūtnē.Iespējams saglabāt līdz 100 dokumentiem.Ja lietojat šo funkciju, saņemtie dokumenti netiek automātiski drukāti.Tos varat skatīt printera LCD ekrānā un drukāt tikai tad, kad nepieciešams.

#### *Piezīme:*

100 dokumentu saglabāšana var nebūt iespējama atkarībā no lietošanas apstākļiem, piemēram, no saglabāto dokumentu faila izmēra vai vairāku faksu saglabāšanas funkciju vienlaicīgas izmantošanas.

#### **Saistītā informācija**

- & ["Iestatījumi saņemto faksu saglabāšanai" 88. lpp.](#page-87-0)
- & ["Saņemto faksu skatīšana LCD ekrānā" 148. lpp.](#page-147-0)

#### <span id="page-147-0"></span>*Saņemto faksu skatīšana LCD ekrānā*

1. Sākuma ekrānā pieskarieties  $\left[\mathbf{t}\right]$ 

#### *Piezīme:*

Kad ir saņemti faksi, kuri nav lasīti, sākuma ekrānā uz ikonas **tiek rādīts nelasīto dokumentu skaits.** 

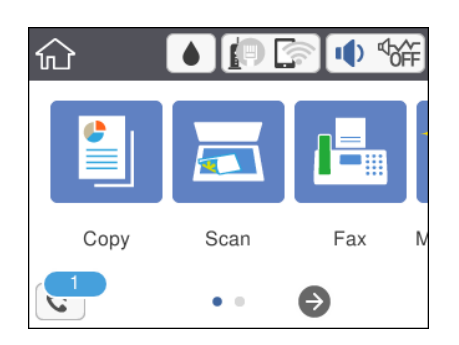

- 2. Pieskarieties **Atvērt iesūtni/Konfidenciālo pastkasti (XX nelasīti)**.
- 3. Ja iesūtne tiek aizsargāta ar paroli, ievadiet iesūtnes paroli.
- 4. Sarakstā atlasiet faksu, kuru vēlaties skatīt.

Tiek parādīts faksa saturs.

- ❏ : Pārvieto ekrānu bultiņu virzienā.
- ❏ : Samazina vai palielina.
- ❏ : Pagriež attēlu pa labi par 90 grādiem.
- ❏ : Pāriet uz iepriekšējo vai nākamo lapu.
- ❏ Lai slēptu darbību ikonas, pieskarieties jebkurā priekšskatījuma ekrāna punktā, izņemot uz ikonām. Pieskarieties vēlreiz, lai rādītu ikonas.
- 5. Atlasiet, vai drukāt vai dzēst skatīto dokumentu, un pēc tam izpildiet ekrānā sniegtās instrukcijas.

#### c*Svarīga informācija:*

Ja printerim nepietiek vietas atmiņā, faksu saņemšana un nosūtīšana tiek atspējota. Dzēsiet dokumentus, kuri jau ir izlasīti vai izdrukāti.

#### **Saistītā informācija**

& ["Izvēļņu iespējas Faksa iestatījumi" 89. lpp.](#page-88-0)

# **Citu faksa funkciju lietošana**

### **Manuāla faksu atskaites drukāšana**

1. Sākuma ekrānā izvēlieties **Fakss**.

### <span id="page-148-0"></span>2. Pieskarieties  $\left[\equiv\atop{mm}\right]$  (Vairāk).

- 3. Atlasiet **Faksa ziņojums**.
- 4. Atlasiet drukājamo atskaiti un pēc tam izpildiet ekrānā sniegtos norādījumus.

#### *Piezīme:*

Atskaites formātu var mainīt.Sākuma ekrānā atlasiet *Iestatījumi* > *Vispārīgie iestatījumi* > *Faksa iestatījumi* > *Atskaites iestatījumi* un pēc tam mainiet *Pievienot ziņojumam attēlu* vai *Ziņojuma formāts* iestatījumus.

#### **Saistītā informācija**

- $\blacktriangleright$  ["Vairāk" 150. lpp.](#page-149-0)
- & ["Izvēlne Atskaites iestatījumi" 91. lpp.](#page-90-0)

# **Izvēlnes opcijas faksa ziņojumu sūtīšanai**

### **Adresāts**

Atlasiet izvēlnes vadības panelī, kā aprakstīts turpmāk:

#### **Fakss** > **Adresāts**

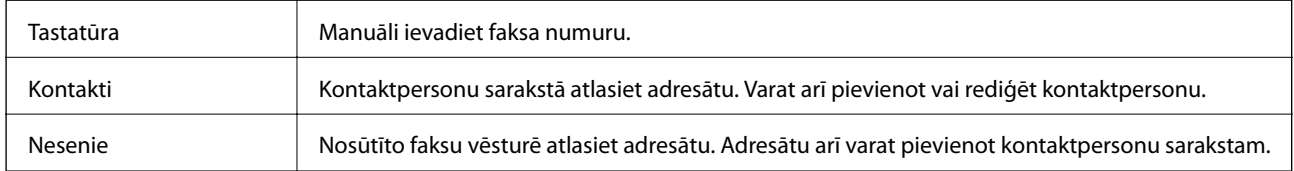

## **Faksa iestatījumi**

Atlasiet izvēlnes vadības panelī, kā aprakstīts tālāk.

#### **Fakss** > **Faksa iestatījumi**

#### **Skenēšanas iestatījumi**

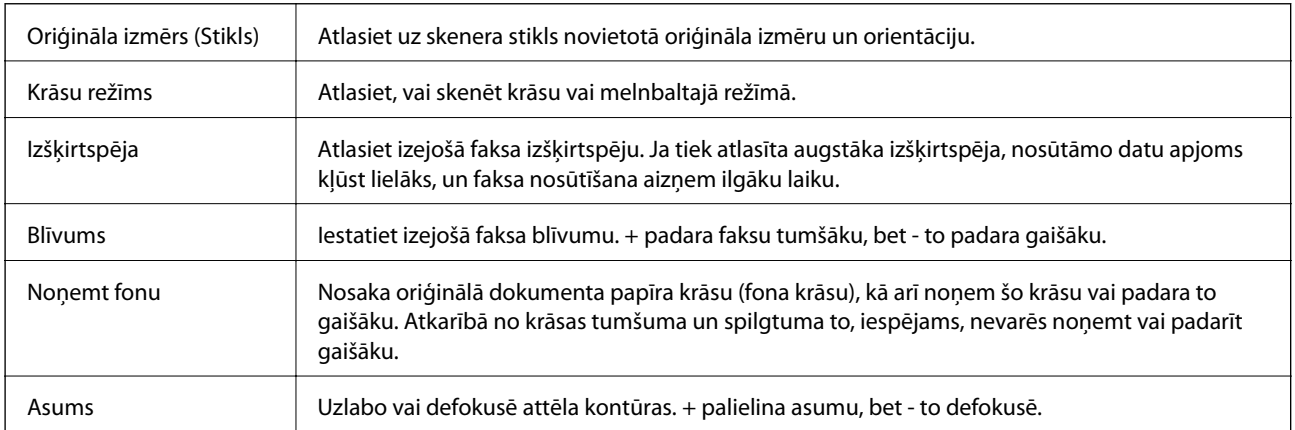

<span id="page-149-0"></span>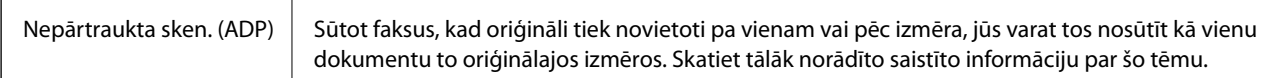

#### **Faksa sūtīšanas iestatījumi**

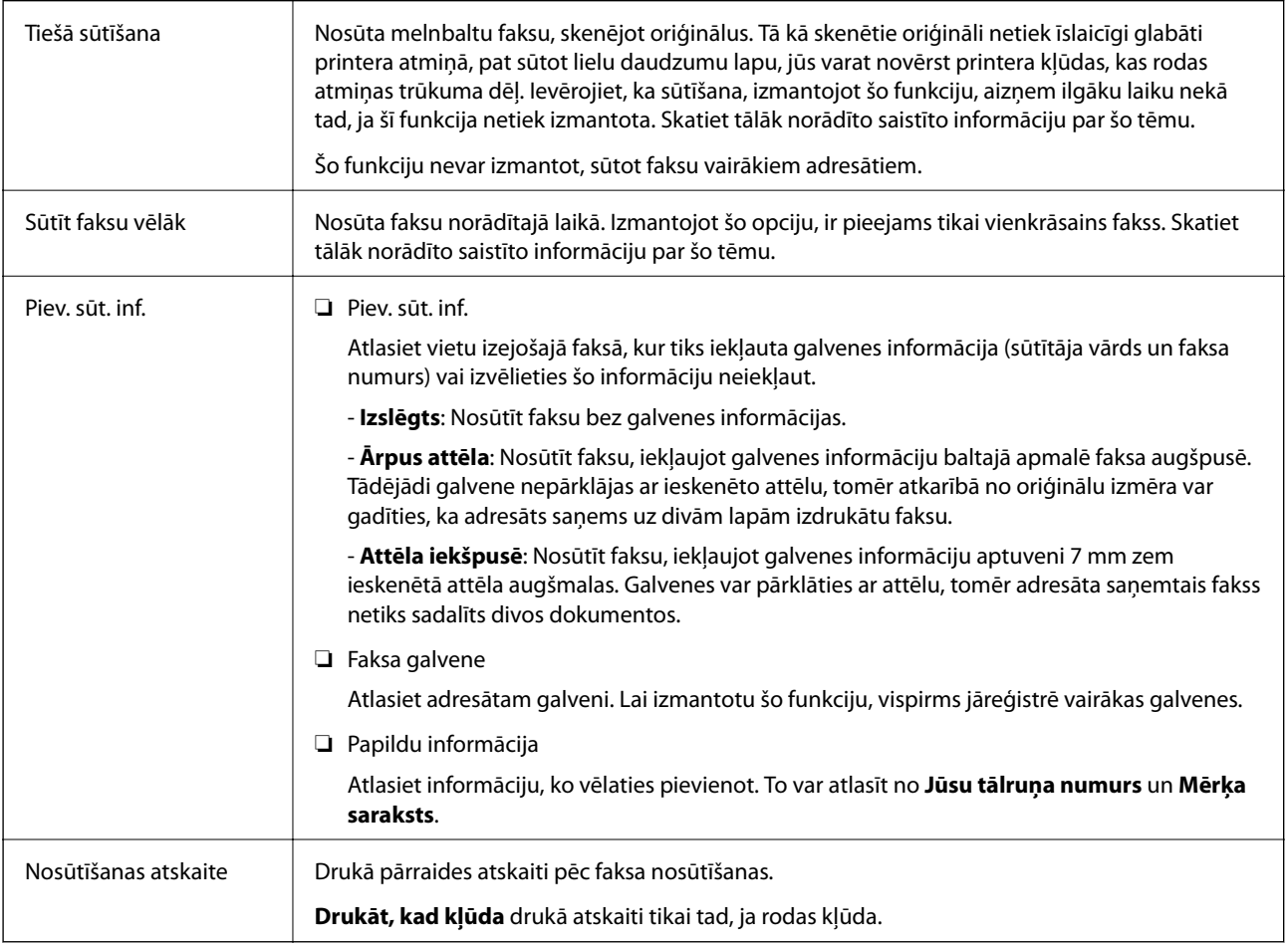

#### **Saistītā informācija**

- & ["Vienkrāsaina dokumenta daudzu lapu sūtīšana \(Tiešā sūtīšana\)" 142. lpp.](#page-141-0)
- & ["Faksu nosūtīšana noteiktā laikā \(Sūtīt faksu vēlāk\)" 143. lpp.](#page-142-0)
- & ["Dažāda izmēra dokumentu sūtīšana, izmantojot ADP \(Nepārtraukta sken. \(ADP\)\)" 143. lpp.](#page-142-0)

## **Vairāk**

Atlasot sadaļā **Fakss** sākuma ekrānā, tiek parādīta izvēlne **Vairāk**.

Sūtījumu žurnāls Varat skatīt sūtīto vai saņemto faksa darbu vēsturi.

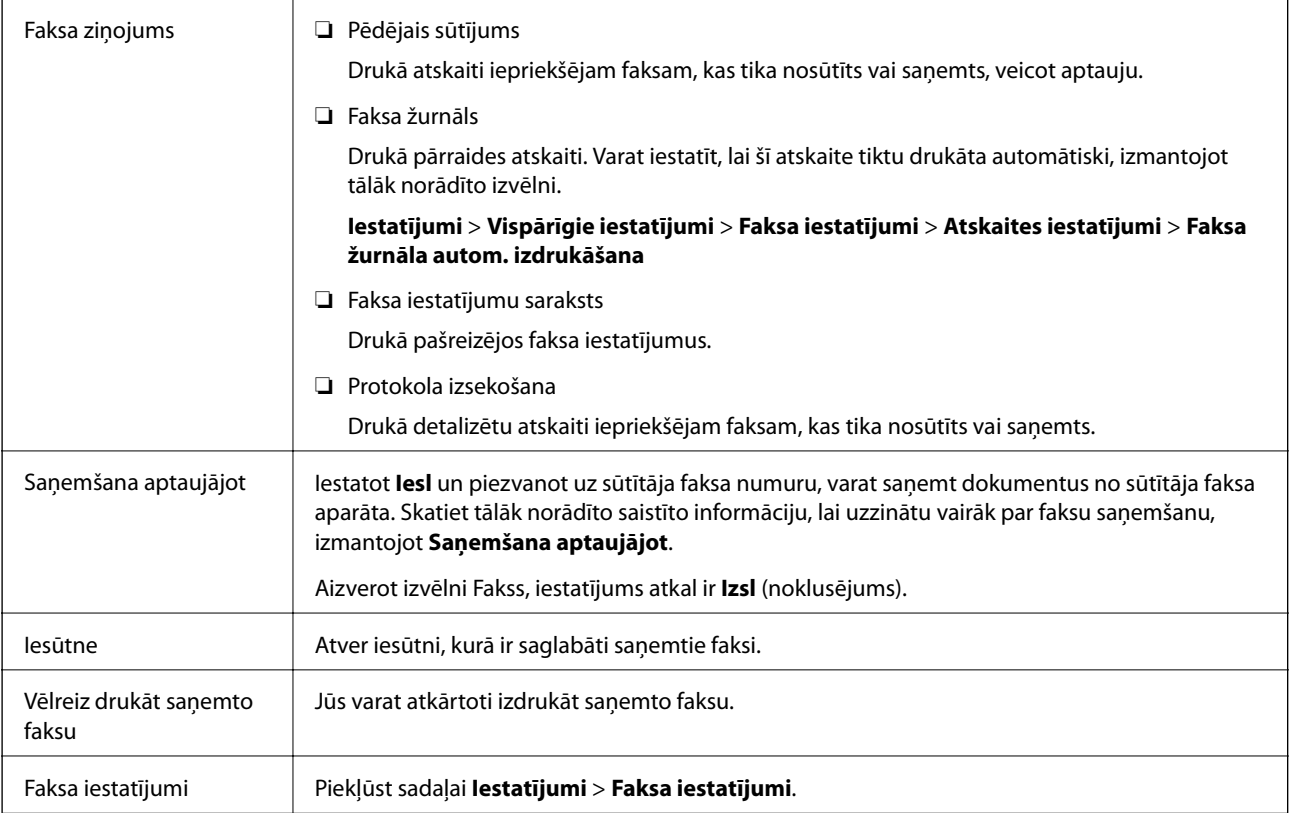

#### **Saistītā informācija**

& ["Faksu saņemšana, veicot aptauju \(Saņemšana aptaujājot\)" 146. lpp.](#page-145-0)

# **Izvēļņu iespējas Lietotāja iestatījumi**

Atlasiet izvēlnes vadības panelī, kā aprakstīts turpmāk.

#### **Iestatījumi** > **Lietotāja iestatījumi** > **Fakss**

Šajā izvēlnē veiktie iestatījumi kļūst par noklusējuma iestatījumiem faksu sūtīšanai. Skaidrojumus par iestatījumu vienumiem skatiet izvēlnes **Fakss** sadaļā **Faksa iestatījumi**.

#### **Saistītā informācija**

& ["Faksa iestatījumi" 149. lpp.](#page-148-0)

# **Izvēļņu iespējas Iesūtne**

 $\mathfrak{c}$ :

Jūs varat piekļūt iesūtnei, kurā tiek glabāti saņemtie faksi, pieskaroties šai ikonai. Kad ir saņemti faksi, kuri nav lasīti,  $\mathbf{t}$ tiek rādīts nelasīto dokumentu skaits.

## **Faksa sūtīšana no datora**

Varat sūtīt faksus no datora, izmantojot FAX Utility un PC-FAX draiveri.

#### *Piezīme:*

Lai instalētu FAX Utility, izmantojiet EPSON programmatūras atjaunināšanas rīku. Papildinformāciju skatiet tālāk saistītās informācijas sadaļu. Ierīču ar operētājsistēmu Windows lietotāji var veikt instalēšanu, izmantojot kopā ar printeri piegādāto programmatūras disku.

#### **Saistītā informācija**

- & ["Programmatūras atjaunināšanas rīki \(EPSON Software Updater\)" 189. lpp.](#page-188-0)
- & ["Jaunāko lietojumprogrammu instalēšana" 190. lpp.](#page-189-0)

## **Lietojumprogrammās izveidotu dokumentu sūtīšana (Windows)**

Lietojumprogrammu, piemēram, Microsoft Word vai Excel, izvēlnē **Drukāt** atlasot printera faksu, varat tiešā veidā pārsūtīt izveidotos datus, piemēram, dokumentus, zīmējumus un tabulas, kopā ar titullapu.

#### *Piezīme:*

Tālāk sniegtajā aprakstā kā piemērs tiek izmantota programma Microsoft Word. Faktiskās darbības var atšķirties atkarībā no izmantotās lietojumprogrammas. Plašāku informāciju skatiet lietojumprogrammas palīdzības sadaļā.

- 1. Izmantojot lietojumprogrammu, izveidojiet dokumentu, kuru vēlaties pārsūtīt kā faksa ziņojumu.
- 2. Izvēlnē **Fails** noklikšķiniet **Drukāt**.

Tiek atvērts lietojumprogrammas logs **Drukāt**.

3. Atlasiet **XXXXX (FAX)** (XXXXX ir jūsu printera nosaukums) sadaļā **Printeris** un tad pārbaudiet faksa ziņojuma sūtīšanas iestatījumus.

❏ Opcijā **Eksemplāru skaits** norādiet **1**. Ievadot skaitli **2** vai lielāku, faksa ziņojums var netikt nosūtīts pareizi.

- ❏ Jūs nevarat izmantot tādas funkcijas kā **Drukāt uz failu**, kas maina izvades portu.
- ❏ Vienā faksa sūtījumā varat pārsūtīt līdz 100 lappusēm, ieskaitot titullapu.
- 4. Ja vēlaties mainīt iestatījumu **Paper Size**, **Orientation**, **Color**, **Image Quality**, vai **Character Density**, noklikšķiniet uz **Printera rekvizīti** vai **Rekvizīti**.

Plašāku informāciju skatiet PC-FAX draivera palīdzības sadaļā.

5. Noklikšķiniet uz **Drukāt**.

#### *Piezīme:*

Izmantojot funkciju FAX Utility pirmo reizi, tiek parādīts informācijas reģistrācijas logs. Ievadiet nepieciešamo informāciju un noklikšķiniet uz *OK*. FAX Utility faksa uzdevumu iekšējai apstrādei izmanto *Nickname*. Cita informācija tiek automātiski pievienota titullapā.

**Recipient Settings** tiek parādīts FAX Utility ekrāns.

- 6. Ievadiet adresātu un noklikšķiniet **Tālāk**.
	- ❏ Adresāta (vārda, faksa numura utt.) izvēle sadaļā **PC-FAX Phone Book**:

Ja adresāts ir saglabāts tālruņu katalogā, rīkojieties, kā norādīts tālāk.

- A Noklikšķiniet uz cilnes **PC-FAX Phone Book**.
- B Sarakstā atlasiet adresātu un noklikšķiniet uz **Add**.
- ❏ Adresāta (vārda, faksa numura utt.) izvēle printera kontaktpersonu sarakstā:

Ja adresāta dati ir saglabāti kontaktpersonu sarakstā, rīkojieties, kā norādīts tālāk.

A Noklikšķiniet uz cilnes **Contacts on Printer**.

- B Sarakstā atlasiet kontaktpersonas un noklikšķiniet uz **Add**, lai atvērtu logu **Add to Recipient**.
- C Sarakstā atlasiet parādītās kontaktpersonas un noklikšķiniet uz **Edit**.

D Ja nepieciešams, pievienojiet datus, piemēram, **Company/Corp.** un **Title**, un pēc tam noklikšķiniet uz **OK**, lai atkal atvērtu logu **Add to Recipient**.

E Ja nepieciešams, atzīmējiet izvēles rūtiņu **Register in the PC-FAX Phone Book**, lai saglabātu kontaktpersonu datus sadaļā **PC-FAX Phone Book**.

F Noklikšķiniet uz **OK**.

❏ Adresāta (vārda, faksa numura utt.) ievadīšana tiešā veidā:

Rīkojieties, kā norādīts tālāk.

A Noklikšķiniet uz cilnes **Manual Dial**.

B Ievadiet nepieciešamo informāciju.

C Noklikšķiniet uz **Add**.

Turklāt, noklikšķinot uz **Save to Phone Book**, varat saglabāt adresāta datus sarakstā, cilnē **PC-FAX Phone Book**.

#### *Piezīme:*

- ❏ Ja jūsu printera Līnijas veids iestatījums ir *PBX* un piekļuves kodam precīzā prefiksa koda izmantošanas vietā ir paredzēts izmantot # (numurzīme), ievadiet # (numurzīme). Papildinformāciju skatiet pie Līnijas veids sadaļā Pamatiestatījumi tālāk norādītajā saistītās informācijas saitē.
- ❏ Ja esat atlasījis opciju *Enter fax number twice* sadaļā *Optional Settings* programmas FAX Utility galvenajā ekrānā, noklikšķinot uz *Add* vai *Tālāk*, faksa numurs ir jāievada atkārtoti.

Adresāts ir pievienots loga augšējā daļā redzamajam sarakstam **Recipient List**.

7. Nosakiet titullapā norādāmo informāciju.

A Lai pievienotu titullapu, atlasiet kādu no sadaļā **Cover Sheet** piedāvātajiem paraugiem. Ievadiet **Subject** un **Message**. Ņemiet vērā, ka nav iespējams izveidot oriģinālu titullapu vai pievienot oriģinālu titullapu sarakstam.

Ja nevēlaties pievienot titullapu, sadaļā **Cover Sheet** atlasiet iestatījumu **No cover sheet**.

B Ja vēlaties mainīt vienumu izkārtošanas secību titullapā, noklikšķiniet **Cover Sheet Formatting**. Titullapas izmēru ir iespējams atlasīt sadaļā **Paper Size**. Titullapai varat atlasīt izmēru, kas atšķiras no pārsūtāmā dokumenta izmēra.

C Noklikšķiniet **Font**, ja vēlaties mainīt titullapā izmantoto fontu vai fonta izmēru.

D Noklikšķiniet **Sender Settings**, ja vēlaties mainīt sūtītāja informāciju.

E Noklikšķiniet **Detailed Preview**, ja vēlaties pārbaudīt titullapas izskatu ar ievadīto nosaukumu un ziņojumu.

F Noklikšķiniet uz **Tālāk**.

8. Pārbaudiet nosūtāmo saturu un noklikšķiniet **Send**.

Pirms nosūtīšanas pārliecinieties, ka saņēmēja vārds un faksa numurs ir ievadīti pareizi. Noklikšķiniet **Preview**, lai priekšskatītu nosūtāmās faksa ziņas titullapu un dokumentu.

Līdzko tiek sākta sūtīšana, tiek parādīts logs ar nosūtīšanas statusa informāciju.

*Piezīme:*

- ❏ Lai pārtrauktu sūtīšanu, atlasiet vēlamos datus un noklikšķiniet *Atcelt* . Atcelt ir iespējams, arī izmantojot printera vadības paneli.
- ❏ Ja nosūtīšanas laikā rodas kļūda, tiek parādīts logs *Communication error*. Pārbaudiet kļūdas informāciju un nosūtiet atkārtoti.
- ❏ Ekrāns Fax Status Monitor (iepriekš aprakstītais ekrāns, kurā iespējams skatīt nosūtīšanas statusa informāciju) netiek parādīts, ja Display Fax Status Monitor During Transmission nav atlasīts ekrānā *Optional Settings*, kas atrodams programmas FAX Utility galvenajā ekrānā.

#### **Saistītā informācija**

& ["Izvēlne Pamatiestatījumi" 92. lpp.](#page-91-0)

### **Lietojumprogrammās izveidotu dokumentu sūtīšana (Mac OS)**

Atlasot komerciāli pieejamas lietojumprogrammas izvēlnē **Drukāt** printeri ar faksa funkciju, varat sūtīt tādus jūsu izveidotus datus kā dokumenti, zīmējumi un tabulas.

#### *Piezīme:*

Tālāk sniegtajā skaidrojumā kā piemērs ir izmantota standarta Mac OS lietojumprogramma Text Edit.

- 1. Izveidojiet lietojumprogrammā dokumentu, kuru vēlaties sūtīt kā faksu.
- 2. Izvēlnē **Fails** noklikšķiniet **Drukāt**.

Parādās lietojumprogrammas logs **Drukāt**.

- 3. Atlasiet printeri (faksa nosaukumu) sadaļā **Nosaukums**, noklikšķiniet uz ▼, lai skatītu detalizētus iestatījumus, pārbaudiet drukāšanas iestatījumus un tad noklikšķiniet uz **Labi**.
- 4. Izvēlieties katram vienumam iestatījumus.
	- ❏ Opcijā **Eksemplāru skaits** norādiet **1**. Arī tad, ja norādīsiet **2** vai lielāku skaitu, varēsiet nosūtīt tikai vienu kopiju.
	- ❏ Viena faksa sūtīšanas laikā varat sūtīt maks. 100 lapas.

#### *Piezīme:*

Nosūtāmo dokumentu lapu izmērs atbilst papīra izmēram, ko var izmantot faksa sūtīšanai no printera.

5. Atlasiet Fax Settings uznirstošajā izvēlnē un tad atlasiet iestatījumus katram vienumam.

Skaidrojumu par katru iestatījuma vienumu skatiet PC-FAX draivera palīdzības sadaļā.

Noklikšķiniet uz  $\begin{bmatrix} 1 & 0 \end{bmatrix}$ loga apakšējā kreisajā pusē, lai atvērtu PC-FAX draivera palīdzības sadaļu.

- <span id="page-154-0"></span>6. Atlasiet izvēlni Recipient Settings un tad norādiet adresātu.
	- ❏ Tieši norādiet adresātu (vārdu, faksa numuru utt.):

Noklikšķiniet uz vienuma **Add**, ievadiet nepieciešamo informāciju un tad noklikšķiniet uz . Adresāts ir pievienots loga augšējā daļā redzamajam sarakstam Recipient List.

Ja atlasījāt "Enter fax number twice" PC-FAX draivera iestatījumos, ir jāievada vēlreiz tas pats numurs, kad

noklikšķināt uz vai Tālāk.

Ja jūsu faksa savienojuma līnijai ir nepieciešams prefiksa kods, ievadiet External Access Prefix.

#### *Piezīme:*

Ja jūsu printera Līnijas veids iestatījums ir *PBX* un piekļuves kodam precīzā prefiksa koda izmantošanas vietā ir paredzēts izmantot # (numurzīme), ievadiet # (numurzīme). Papildinformāciju skatiet pie Līnijas veids sadaļā Pamatiestatījumi tālāk norādītajā saistītās informācijas saitē.

❏ Atlasiet tālruņu grāmatā adresātu (vārdu, faksa numuru utt.):

Ja adresāts ir saglabāts tālruņu grāmatā, noklikšķiniet uz **. Atlasiet sarakstā adresātu un tad** noklikšķiniet uz **Add** > **OK**.

Ja jūsu faksa savienojuma līnijai ir nepieciešams prefiksa kods, ievadiet External Access Prefix.

#### *Piezīme:*

Ja jūsu printera Līnijas veids iestatījums ir *PBX* un piekļuves kodam precīzā prefiksa koda izmantošanas vietā ir paredzēts izmantot # (numurzīme), ievadiet # (numurzīme). Papildinformāciju skatiet pie Līnijas veids sadaļā Pamatiestatījumi tālāk norādītajā saistītās informācijas saitē.

7. Pārbaudiet adresātu iestatījumus un tad noklikšķiniet uz **Fax**.

Tiek sākta faksa sūtīšana.

Pirms nosūtīšanas pārliecinieties, ka saņēmēja vārds un faksa numurs ir ievadīti pareizi.

#### *Piezīme:*

- ❏ Ja noklikšķināt uz printera ikonas sadaļā Dock, tiek rādīts pārsūtīšanas statusa pārbaudes ekrāns. Lai apturētu sūtīšanu, noklikšķiniet uz datiem un tad noklikšķiniet uz *Delete*.
- ❏ Ja sūtīšanas laikā rodas kļūda, parādās ziņojums *Sending failed*. Pārbaudiet pārsūtīšanas ierakstus ekrānā *Fax Transmission Record*.
- ❏ Dažādu izmēru dokumenti, iespējams, netiks atbilstoši nosūtīti.

#### **Saistītā informācija**

& ["Izvēlne Pamatiestatījumi" 92. lpp.](#page-91-0)

# **Faksu saņemšana datorā**

Varat saņemt faksus un saglabāt tos kā PDF failus datorā, kas ir pievienots printerim. Utilītprogramma FAX Utility ietver dažādas funkcijas, tostarp iespēju izvēlēties mapi faksa sūtījumu saglabāšanai. Pirms šīs funkcijas izmantošanas instalējiet FAX Utility.

#### *Piezīme:*

Lai instalētu FAX Utility, varat izmantot kādu no tālāk norādītajām metodēm.

- ❏ Izmantojot EPSON Software Updater (programmatūras atjaunināšanas lietojumprogrammu)
- ❏ Izmantojot disku, kas piegādāts kopā ar jūsu printeri. (Tikai Windows lietotājiem)

### c*Svarīga informācija:*

- ❏ Lai saņemtu faksus datorā, opcija *Saņemšanas režīms* printera vadības panelī jāiestata kā *Auto*. Ja jūsu uzņēmumā ir printeru administrators, sazinieties ar administratoru, lai iegūtu informāciju par printera iestatījumu statusu. Lai izveidotu iestatījumus, skatiet tālāk pievienoto "Saistītās informācijas" sadaļu.
- ❏ Datoram, kurš ir iestatīts faksa sūtījumu saņemšanai, vienmēr jābūt ieslēgtam. Saņemtie dokumenti īslaicīgi tiek saglabāti printera atmiņā, pirms dokumenti tiek saglabāti datorā. Ja dators tiek izslēgts, printera atmiņa var piepildīties, jo tas nevar nosūtīt dokumentus datoram.
- ❏ Dokumentu, kas ir īslaicīgi saglabāti printera atmiņā, skaits tiek rādīts sākuma ekrāna ikonā .
- ❏ Lai lasītu saņemtos faksa ziņojumus, datorā ir jāinstalē PDF skatīšanas rīks, piemēram, programma Adobe Reader.

#### **Saistītā informācija**

- & ["Saņemšanas režīms iestatīšana" 85. lpp.](#page-84-0)
- & ["Programmatūras atjaunināšanas rīki \(EPSON Software Updater\)" 189. lpp.](#page-188-0)
- & ["Jaunāko lietojumprogrammu instalēšana" 190. lpp.](#page-189-0)

### **Ienākošo faksu saglabāšana datorā**

Jūs varat izveidot iestatījumus ienākošo faksu saglabāšanai datorā, izmantojot programmu FAX Utility. Instalējiet FAX Utility datorā pirms faksa ziņu sūtīšanas un saņemšanas.

Plašāku informāciju skatiet FAX Utility palīdzības sadaļas (redzama galvenajā logā) tēmā Basic Operations. Ja paroles ievades ekrāns ir redzams datora ekrānā, kad veidojat iestatījumus, ievadiet paroli.

#### *Piezīme:*

Faksus var vienlaicīgi sanemt datorā un izdrukāt no printera. Lai veiktu iestatījumus, skatiet sadalu "Saistīta informācija" zemāk.

#### **Saistītā informācija**

- & ["Iestatījuma Saglabāt datorā pielāgošana, lai printeris drukātu saņemtos faksus" 89. lpp.](#page-88-0)
- & ["Faksa darbību konfigurēšanas un faksa nosūtīšanas lietojumprogramma \(FAX Utility\)" 187. lpp.](#page-186-0)

### **Kā atcelt funkciju, kas datorā saglabā ienākošos faksus**

Faksu saglabāšanu datorā var atcelt, izmantojot programmu FAX Utility.

Plašāku informāciju skatiet FAX Utility palīdzības sadaļas (redzama galvenajā logā) tēmā Basic Operations.

#### *Piezīme:*

- ❏ Ja ir kādi datorā nesaglabāti faksi, jūs nevarat atcelt funkciju, kas saglabā faksus datorā.
- ❏ Iespējams arī mainīt printera iestatījumus. Lai mainītu iestatījumus, skatiet tālāk redzamo sadaļu "Saistītā informācija".

#### **Saistītā informācija**

- & ["Iestatījuma Saglabāt datorā pielāgošana, lai nesaņemtu faksus" 89. lpp.](#page-88-0)
- & ["Faksa darbību konfigurēšanas un faksa nosūtīšanas lietojumprogramma \(FAX Utility\)" 187. lpp.](#page-186-0)

## **Jaunu faksa sūtījumu pārbaude (Windows)**

Iestatot datorā iespēju saņemt faksa sūtījumus, kas saņemti printerī, varat skatīt saņemto faksa sūtījumu apstrādes statusu un informāciju par to, vai ir saņemti jauni faksa sūtījumi. To iespējams izdarīt, izmantojot faksa ikonu Windows uzdevumjoslā.Iestatot datorā iespēju parādīt paziņojumu ikreiz, kad tiek saņemts jauns faksa sūtījums, līdzās Windows sistēmas ikonjoslai parādās uznirstošais paziņojumu ekrāns un jums ir iespēja skatīt jaunos faksa sūtījumus.

#### *Piezīme:*

- ❏ Saņemto faksa sūtījumu dati, kas saglabāti datorā, tiek dzēsti no printera atmiņas.
- ❏ Lai skatītu saņemtos faksa sūtījumus, ir nepieciešama lietojumprogramma Adobe Reader, jo sūtījumi tiek saglabāti PDF formātā.

### **Faksa ikonas izmantošana uzdevumjoslā (Windows)**

Varat pārbaudīt, vai ir saņemti jauni faksa sūtījumi, un to, kāds ir ierīces darbības statuss, izmantojot faksa ikonu, kas ir redzama Windows uzdevumjoslā.

1. Apskatiet ikonu.

❏ : gaidstāves režīmā.

❏ : pārbauda, vai ir saņemti jauni faksa sūtījumi.

❏ : jauno faksa sūtījumu importēšana pabeigta.

2. Ar peles labo taustiņu noklikšķiniet uz ikonas un tad noklikšķiniet uz **Open the received fax folder**.

Tiek parādīta saņemto faksa sūtījumu mape. Pārbaudiet datumu un sūtītāju faila nosaukumā un tad atveriet PDF failu.

Kamēr faksa ikona liecina, ka ierīce darbojas gaidstāves režīmā, varat nekavējoties pārbaudīt jaunos faksa sūtījumus, atlasot **Check new faxes now**.

#### *Piezīme:*

Saņemtie faksa sūtījumi tiek automātiski pārsaukti, izmantojot tālāk norādīto nosaukuma veidošanas formātu.

GGGGMMDDSSMMSS\_xxxxxxxxxx\_nnnnn (gads/mēnesis/diena/stundas/minūtes/sekundes\_sūtītāja numurs)

### **Paziņojumu loga izmantošana (Windows)**

Ja iestatāt paziņojumus par jauniem faksa sūtījumiem, saistībā ar katru faksa sūtījumu līdzās uzdevumjoslai tiek rādīts paziņojumu logs.

1. Skatiet paziņojumu ekrānu, kas redzams jūsu datora ekrānā.

#### *Piezīme:*

Paziņojumu ekrāns pazūd, ja noteikta laika ietvaros netiek veiktas nekādas darbības. Varat mainīt šo paziņojumu iestatījumus, piemēram, to rādīšanas ilgumu.

2. Noklikšķiniet jebkurā vietā paziņojumu ekrānā, iznemot pogu

Atveras mape, kuru iestatījāt jaunu faksa sūtījumu saglabāšanai. Pārbaudiet datumu un sūtītāju faila nosaukumā un tad atveriet PDF failu.

#### *Piezīme:*

Saņemtie faksa sūtījumi tiek automātiski pārsaukti, izmantojot tālāk norādīto nosaukuma veidošanas formātu. GGGGMMDDSSMMSS\_xxxxxxxxxx\_nnnnn (gads/mēnesis/diena/stundas/minūtes/sekundes\_sūtītāja numurs)

## **Jaunu faksa sūtījumu pārbaude (Mac OS)**

Varat pārbaudīt, vai nav jaunu faksa sūtījumu, izmantojot kādu no tālāk norādītajām metodēm.Šī funkcija ir pieejama tikai datoros, kuros ir iestatījums **"Save" (save faxes on this computer)**.

- ❏ Atveriet saņemto faksa sūtījumu mapi (norādīta iestatījumos **Received Fax Output Settings.**)
- ❏ Atveriet Fax Receive Monitor un noklikšķiniet uz **Check new faxes now**.
- ❏ Paziņojums par jaunu faksa sūtījumu saņemšanu

Atlasiet **Notify me of new faxes via a dock icon** sadaļā **Fax Receive Monitor** > **Preferences** faksa utilītprogrammā; faksa sūtījumu saņemšanas pārraudzības rīka ikona dokstacijā "Dock" palecas, apliecinot, ka ir saņemti jauni faksa sūtījumi.

### **Saņemto faksu mapes atvēršana, izmantojot saņemto faksa sūtījumu pārraudzības rīku (Mac OS)**

Varat atvērt saglabāto mapi datorā, kurš ir iestatīts faksa sūtījumu saņemšanai, atlasot **"Save" (save faxes on this computer)**.

- 1. Noklikšķiniet uz saņemto faksa sūtījumu pārraudzības rīka ikonas, kas atrodas uz Dock, lai atvērtu **Fax Receive Monitor**.
- 2. Atlasiet printeri un noklikšķiniet **Open folder** vai veiciet dubultklikšķi uz printera nosaukuma.
- 3. Pārbaudiet datumu un sūtītāju faila nosaukumā un tad atveriet PDF failu.

#### *Piezīme:*

Saņemtie faksa sūtījumi tiek automātiski pārsaukti, izmantojot tālāk norādīto nosaukuma veidošanas formātu. GGGGMMDDSSMMSS\_xxxxxxxxxx\_nnnnn (gads/mēnesis/diena/stundas/minūtes/sekundes\_sūtītāja numurs)

No sūtītāja saņemtā informācija tiek rādīta kā sūtītāja numurs. Šis numurs, iespējams, nebūs redzams, un tas ir atkarīgs no sūtītāja.

# **Tintes uzpilde un apkopes kastu nomaiņa**

# **Tintes kasetņu atlikušās tintes un apkopes nodalījuma statusa pārbaude**

Lai apstiprinātu atlikušo tintes līmeni, vizuāli pārbaudiet tintes līmeni printera tvertnē.

Aptuveno tintes līmeni var pārbaudīt datorā.

Aptuveno apkopes kastes darbmūžu varat pārbaudīt no vadības paneļa vai datora.

## **Apkopes kastes statusa pārbaude — vadības panelis**

- 1. Sākuma ekrānā izvēlieties **Apkope**.
- 2. Atlasiet **Apkopes nodalījuma atlikusī ietilpība**.

## **Tintes kasetņu atlikušās tintes un apkopes kastes statusa pārbaude - operētājsistēmā Windows**

- 1. Atveriet printera draivera logu.
- 2. Noklikšķiniet uz **EPSON Status Monitor 3** cilnē **Apkope**.

#### *Piezīme:*

Ja ir atspējots *EPSON Status Monitor 3*, noklikšķiniet uz *Paplašināti iestatījumi* cilnē *Apkope* un pēc tam atlasiet *Iespējot EPSON Status Monitor 3*.

#### **Saistītā informācija**

& ["Piekļuve printera draiverim" 94. lpp.](#page-93-0)

## **Tintes kasetnēs atlikušās tintes daudzuma un apkopes nodalījuma stāvokļa pārbaude — Mac OS**

- 1. Atlasiet **Sistēmas preferences** izvēlnē > **Printeri un skeneri** (vai **Drukāšana un skenēšana**, **Drukāšana un faksi**) un tad atlasiet printeri.
- 2. Noklikšķiniet uz **Opcijas un izejmateriāli** > **Utilīta** > **Atvērt printera utilītu**.
- 3. Noklikšķiniet uz **EPSON Status Monitor**.

# <span id="page-159-0"></span>**Tintes tūbiņu kodi**

Uzņēmums Epson iesaka izmantot oriģinālās Epson tintes tūbiņas.

Turpinājumā ir norādīti oriģinālo Epson tintes tūbiņu kodi.

#### c*Svarīga informācija:*

- ❏ Epson garantija neattiecas uz bojājumu, ko izraisījušas tintes, kas nav norādītas, ieskaitot oriģinālu Epson tinti, kas nav paredzēta šim printerim, vai trešo pušu tinti.
- ❏ Citi produkti, ko nav ražojis Epson, var radīt bojājumu, kura novēršanu Epson garantijas neparedz, un noteiktos apstākļos var radīt printera darbības traucējumus.

#### *Piezīme:*

❏ Tintes tūbiņas kods var atšķirties atkarībā no atrašanās vietas. Lai uzzinātu pareizos kodus savam reģionam, sazinieties ar Epson atbalsta dienestu.

❏ Lai gan tintes tūbiņu sastāvā var būt pārstrādāti materiāli, tas neietekmē printera darbību vai veiktspēju.

❏ Tintes tūbiņas specifikācija un izskats ir pakļauti izmaiņām bez iepriekšēja brīdinājuma par uzlabojumu veikšanu.

#### Klientiem Eiropā

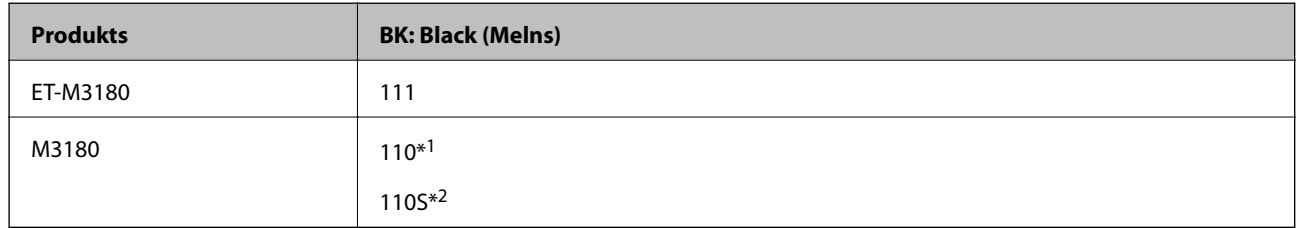

#### \*1 Augsta ražība

\*2 Standarta ražība

#### *Piezīme:*

Lietotājiem Eiropā ir jāapmeklē tālāk norādītā tīmekļa vietne, lai uzzinātu informāciju par lapu skaitu, ko var izdrukāt ar Epson tintes pudeli.

#### <http://www.epson.eu/pageyield>

#### Klientiem Austrālijā un Jaunzēlandē

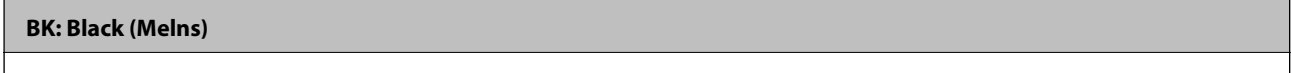

532

Āzijas valstīs, izņemot Ķīnu

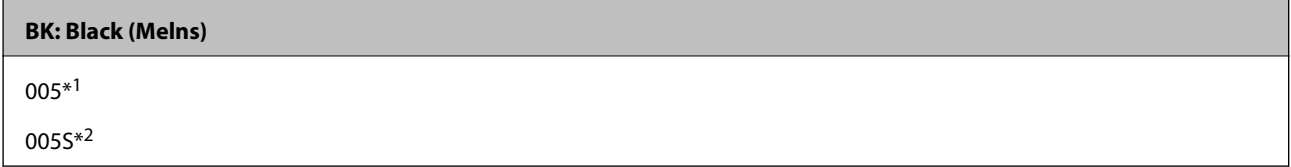

#### \*1 Augsta ražība

\*2 Standarta ražība

#### <span id="page-160-0"></span>**Saistītā informācija**

& ["Tehniskā atbalsta vietne" 251. lpp.](#page-250-0)

## **Tintes tūbiņu piesardzības pasākumi**

Pirms tintes iepildīšanas izlasiet šādus norādījumus.

#### **Piesardzības pasākumi saistībā ar tintes uzglabāšanu**

- ❏ Neglabājiet tintes tūbiņas tiešos saules staros.
- ❏ Neglabājiet tintes tūbiņas augstā temperatūrā vai salā.
- ❏ Pēc tintes tūbiņas iznešanas no aukstas uzglabāšanas vietas ļaujiet tai sasilt istabas temperatūrā vismaz trīs stundas pirms lietošanas.
- ❏ Pēc tintes tūbiņas atvēršanas iesakām izlietot to pēc iespējas drīzāk.
- ❏ Epson iesaka izlietot tintes tūbiņu pirms derīguma termiņa beigām, kas norādīts uz iepakojuma.
- ❏ Neatveriet tūbiņas iepakojumu līdz tintes tvertnes iepildīšanas brīdim.Tintes tūbiņai ir vakuuma iepakojums, kas ir drošs.Ja tintes tūbiņa pirms lietošanas ilgstoši tiek atstāta izpakota, normāla drukāšana nav iespējama.
- ❏ Uzglabājot vai pārvadājot tintes tūbiņu, nesasveriet tūbiņu uz sāniem un nepakļaujiet to triecieniem vai temperatūras maiņai.Citādi tinte var izplūst pat tad, ja vāciņš uz tintes tūbiņas ir cieši uzlikts.Kad aizskrūvējat vāciņu, turiet tintes tūbiņu taisni uz augšu un ievērojiet piesardzības pasākumus, lai nepieļautu tintes izplūšanu tūbiņas pārvadāšanas laikā, piemēram, ieliekot tintes tūbiņu maisiņā.

#### **Piesardzības pasākumi saistībā ar tintes uzpildi**

- ❏ Ar šī printera tinti jārīkojas uzmanīgi. Tinte var izšļakstīties, kad tintes tvertne tiek piepildīta vai atkārtoti piepildīta ar tinti. Ja tinte nokļūst uz drēbēm vai mantām, to nevar izņemt.
- ❏ Lietojiet tintes tūbiņas ar pareizo detaļu kodu šim printerim.
- ❏ Nekratiet tintes tūbiņas pārāk spēcīgi un nesaspiediet tās.
- ❏ Lai iegūtu optimālus drukas rezultātus, nepieļaujiet zemu tintes līmeni ilgstošā periodā.
- ❏ Lai panāktu optimālus drukas rezultātus, uzpildiet tintes tvertni līdz augšējai līnijai vismaz reizi gadā.
- ❏ Lai nodrošinātu visaugstāko drukāšanas kvalitāti un aizsargātu drukas galviņu, brīdī, kad printeris norāda, ka jāuzpilda tinte, tvertnē vēl paliek noteikts daudzums tintes drošības rezervei.Atlikušais noteiktais tintes daudzums neietver šo rezervi.

#### **Tintes patēriņš**

- ❏ Lai uzturētu optimālu drukas galviņas veiktspēju, neliels tintes daudzums tiek patērēts no tintes tvertnes apkopes laikā, piemēram, drukas galviņas tīrīšanas laikā. Tinte var tikt patērēta arī, ieslēdzot printeri.
- ❏ Tinte tūbiņā, kas tiek nodrošināta jūsu printerim, tiek daļēji izlietota sākotnējās uzstādīšanas laikā.Lai nodrošinātu augstas kvalitātes izdrukas, drukas galviņai printerī jābūt pilnībā pildītai ar tinti.Šis vienreiz veicamais process patērē noteiktu daudzumu tintes, un tādēļ ar šo tūbiņu var apdrukāt mazāk lappušu salīdzinājumā ar nākamajām tintes tūbiņām.
- ❏ Vienas kasetnes izdrukāto lapu skaits ir atkarīgs no drukājamiem attēliem, izmantotā papīra veida, drukāšanas biežuma un vides apstākļiem, piemēram, temperatūras.

# **Tintes tvertnes uzpilde**

#### c*Svarīga informācija:*

Uzņēmums Epson iesaka izmantot oriģinālās Epson tintes tūbiņas.

- 1. Sākuma ekrānā izvēlieties **Apkope**.
- 2. Atlasiet **Atiestatīt tintes līmeni**.
- 3. Atveriet tintes tvertņu bloka vāku.

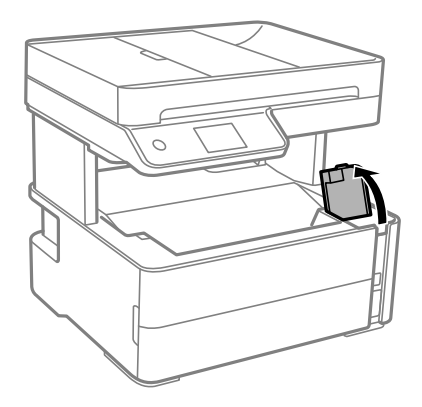

Printera vadības panelī tiek parādīts ziņojums, kas aicina uzpildīt tintes tvertni līdz augšējai līnijai.

4. Atveriet tintes tvertnes vāciņu.

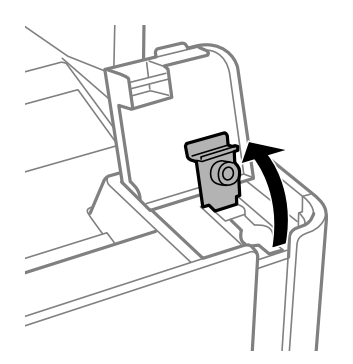

#### **Tintes uzpilde un apkopes kastu nomaiņa**

5. Turiet tintes tūbiņu vertikāli un lēnām atskrūvējiet un noņemiet vāciņu.

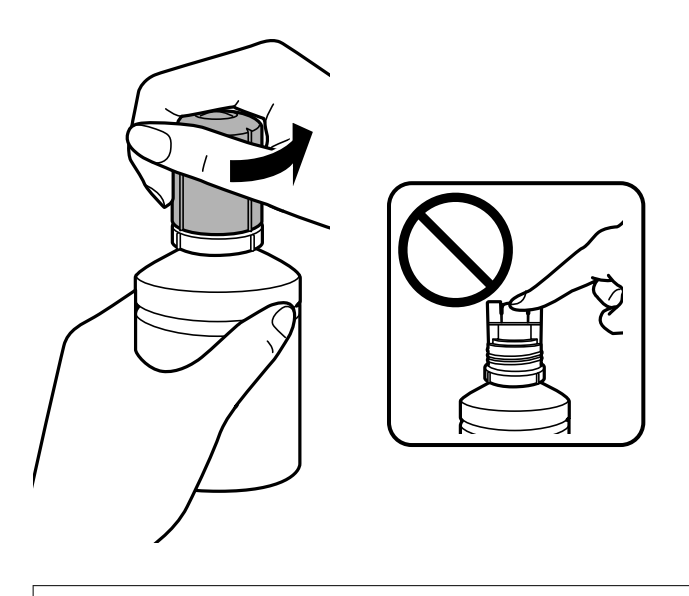

c*Svarīga informācija:*

- ❏ Nepieļaujiet tintes noplūdi.
- ❏ Pēc vāciņa noņemšanas nepieskarieties tintes tūbiņas galam, pretējā gadījumā varat notraipīties ar tinti.
- 6. Salāgojiet tūbiņas augšdaļu pie uzpildes atveres un lēnām paceliet tūbiņu, ievietojot to uzpildes atverē.

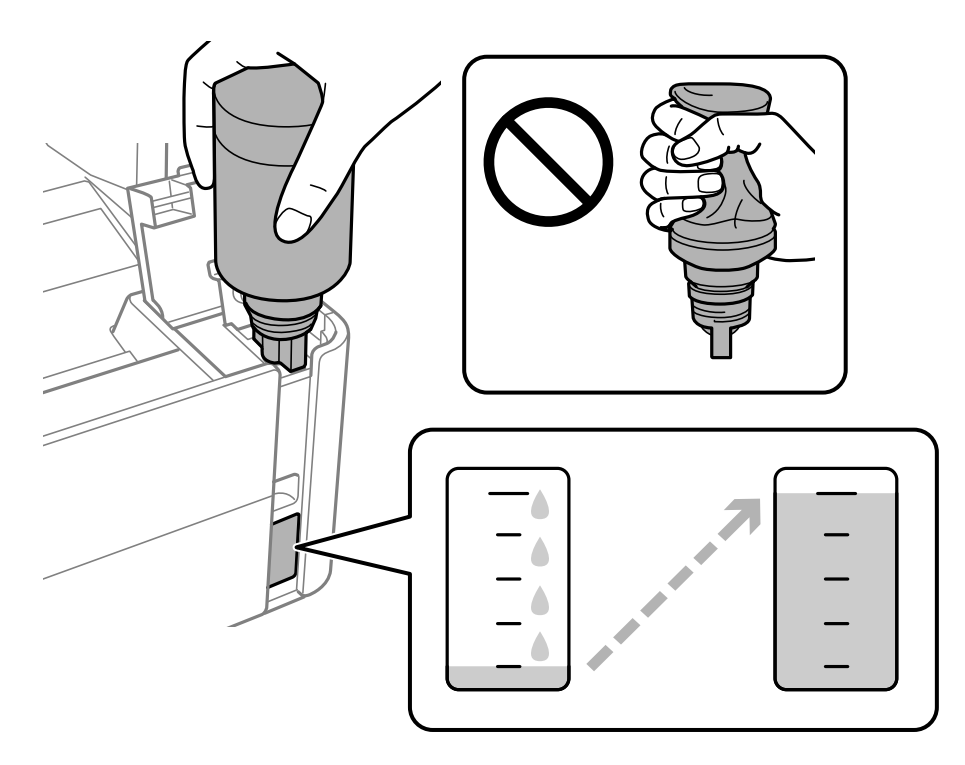

#### c*Svarīga informācija:*

Pēc tintes tūbiņas vāciņa noņemšanas neļaujiet tūbiņas galam saskarties ar jebkādiem priekšmetiem, pretējā gadījumā pastāv tintes izšļakstīšanās risks.

#### **Tintes uzpilde un apkopes kastu nomaiņa**

#### *Piezīme:*

Ja tinte nesāk plūst tintes tvertnē, noņemiet tintes tūbiņu un mēģiniet to ievietot vēlreiz.

7. Kad tintes līmenis sasniedz augšējo līniju, izvelciet tūbiņu.

Tinte ielīs atverē pati, nesaspiežot tūbiņu. Kad tintes līmenis sasniegs augšējo līniju, tintes plūsma tiks pārtraukta automātiski.

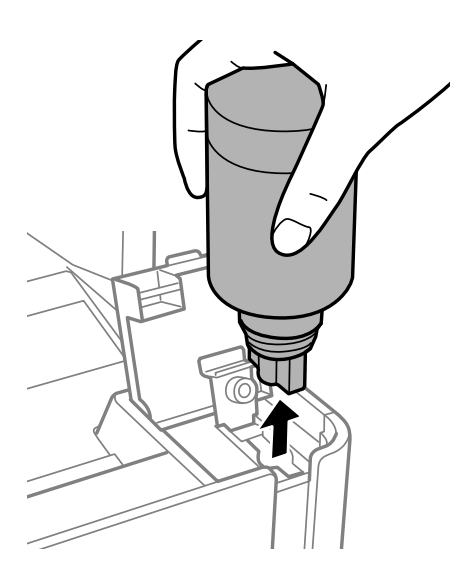

#### c*Svarīga informācija:*

Neatstājiet tintes tūbiņu ievietotu; pretējā gadījumā tūbiņa var tikt sabojāta vai var rasties tintes noplūde.

8. Aizgrieziet tintes tūbiņas vāciņu.

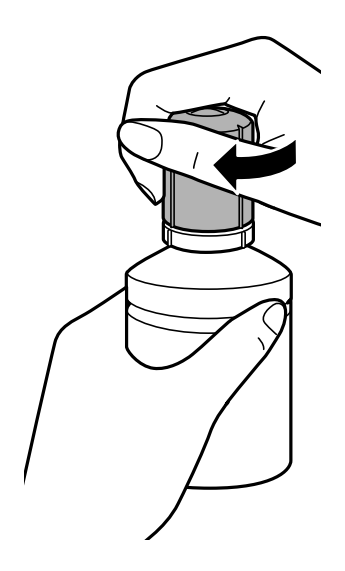

#### *Piezīme:*

Ja tintes tūbiņā vēl ir atlikusi tinte, aizskrūvējiet vāciņu un glabājiet tūbiņu, novietotu stāvus, vēlākai lietošanai.

<span id="page-164-0"></span>9. Cieši noslēdziet tintes tvertnes vāciņu.

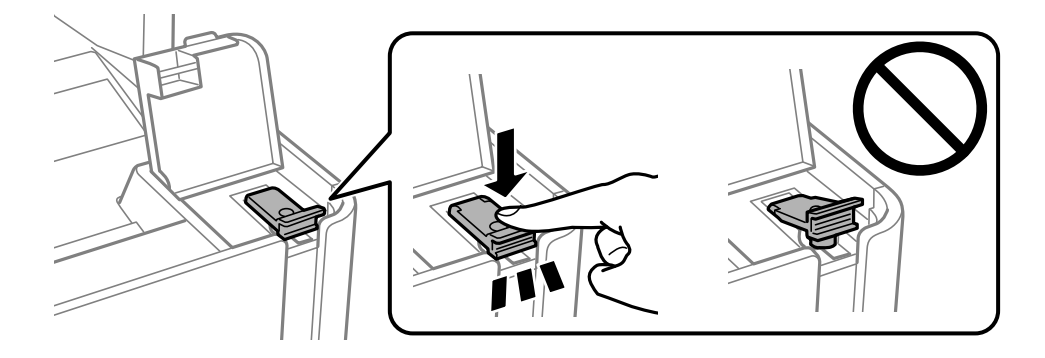

10. Cieši aizveriet tintes tvertņu bloka vāku.

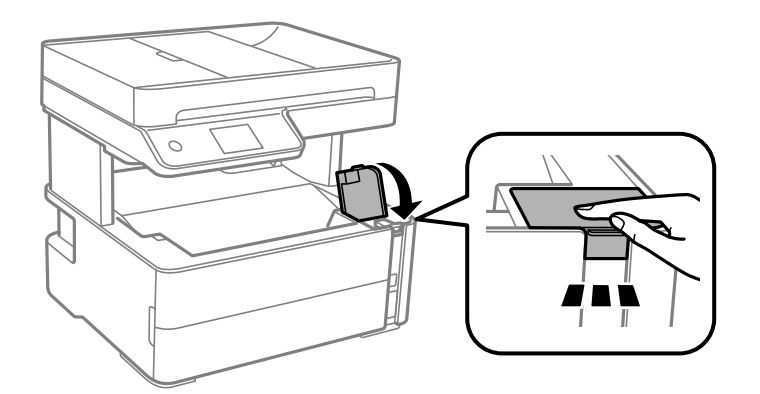

- 11. Atlasiet **Atiestatīt**.
- 12. Apstipriniet ziņojumu un tad atlasiet **Labi**.

#### c*Svarīga informācija:*

Ja tintes līmenis tiek atiestatīts pirms tintes uzpildīšanas līdz augšējai līnijai, tintes līmeņa aptuvenais daudzums var tikt norādīts nepareizi.

Lai jūsu printeris darbotos pēc iespējas labāk, uzpildiet tintes tvertni līdz augšējai līnijai un nekavējoties atiestatiet tintes līmeni.

#### **Saistītā informācija**

- & ["Tintes tūbiņu kodi" 160. lpp.](#page-159-0)
- & ["Tintes tūbiņu piesardzības pasākumi" 161. lpp.](#page-160-0)
- & ["Izlieta tinte" 232. lpp.](#page-231-0)

## **Apkopes kastes kods**

Lietotājs var iegādāties un nomainīt apkopes kasti.

Uzņēmums Epson iesaka izmantot oriģinālo Epson apkopes kasti.

Turpinājumā ir norādīts oriģinālās Epson apkopes kastes kods.

#### T04D1

#### c*Svarīga informācija:*

Pēc apkopes nodalījuma uzstādīšanas printerī to nevarēs izmantot citiem printeriem.

# **Piesardzība, rīkojoties ar apkopes kasti**

Pirms apkopes kastes nomaiņas izlasiet tālāk sniegtos norādījumus.

- ❏ Nepieskarieties apkopes kastes sānos redzamajai zaļajai mikroshēmai. Citādi printera normāla darbība un drukāšana var būt neiespējama.
- ❏ Nenometiet apkopes nodalījumu un nepakļaujiet to spēcīgiem triecieniem.
- ❏ Neveiciet apkopes kastes nomaiņu drukāšanas laikā, citādi tinte var izplūst.
- ❏ Neizņemiet apkopes kārbu, izņemot apkopes kārbas nomaiņu, citādi var rasties tintes noplūde.
- ❏ Ja neizdodas nostiprināt vāku, apkopes nodalījums, iespējams, ir uzstādīts nepareizi. Izņemiet apkopes nodalījumu un uzstādiet to vēlreiz.
- ❏ Nesagāziet izlietotu apkopes kasti, līdz tā tiek cieši noslēgta plastmasas maisiņā, citādi tinte var izplūst.
- ❏ Nepieskarieties apkopes nodalījuma atverēm, jo tā varat notraipīties ar tinti.
- ❏ Neizmantojiet apkopes kasti, kas ilgstoši ir bijusi noņemta. Kastes iekšpusē esošā tinte var būt sacietējusi, tādēļ tinte vairs netiks absorbēta.
- ❏ Neglabājiet apkopes kasti tiešos saules staros.
- ❏ Neuzglabājiet apkopes nodalījumu augstā temperatūrā vai salā.

# **Apkopes nodalījuma nomaiņa**

Atsevišķos drukas ciklos apkopes nodalījumā var tikt apkopots pavisam neliels liekās tintes apjoms. Lai novērstu tintes noplūdi no apkopes nodalījuma, printeris ir veidots tā, lai apturētu drukāšanu, ja apkopes nodalījuma absorbēšanas tilpums ir sasniedzis savu ierobežojumu. Šāda procesa nepieciešamība un biežums ir atkarīgs no izdrukāto lappušu skaita, apdrukājamā materiāla veida un printera izpildīto tīrīšanas ciklu skaita.

Kad tiek parādīts ziņojums ar aicinājumu nomainīt apkopes nodalījumu, skatiet vadības panelī redzamās animācijas. Nodalījuma nomaiņas nepieciešamība nenozīmē, ka printeris vairs nedarbojas atbilstoši tā specifikācijām. Epson garantijā nav paredzēta šādas nomaiņas izdevumu segšana. Tā ir detaļa, kuras apkopi var veikt lietotājs.

#### *Piezīme:*

Kad apkopes nodalījums ir pilns, jūs nevarat veikt drukāšanu un notīrīt drukas galviņu, līdz tas tiek nomainīts, lai nerastos tintes noplūde. Tomēr jūs varat veikt darbības, kurām nav nepieciešama tinte, piemēram, skenēšanu.

#### **Saistītā informācija**

- & ["Apkopes kastes kods" 165. lpp.](#page-164-0)
- & "Piesardzība, rīkojoties ar apkopes kasti" 166. lpp.

# <span id="page-166-0"></span>**Printera apkope**

# **Drukas galviņas izžūšanas novēršana**

Printera ieslēgšanai un izslēgšanai vienmēr izmantojiet strāvas pogu.

Pirms barošanas vada atvienošanas pārliecinieties, vai barošanas indikators ir izslēgts.

Ja tinte nav pārsegta ar vāku, tā var izžūt. Cieši pārsedziet drukas galviņu ar vāku, lai tinte neizžūtu — gluži tāpat kā uzliekot vāciņu tintes pildspalvai vai flomāsteram, lai tie neizžūtu.

Ja barošanas vads ir izsprausts vai, printerim darbojoties, rodas elektroapgādes traucējums, drukas galviņa var nebūt cieši pārsegta. Ja drukas galviņu atstāj cieši nepārsegtu, tā izžūst, radot sprauslu (tintes izvadu) aizsērējumu.

Tādā gadījumā pēc iespējas ātrāk izslēdziet un atkal ieslēdziet printeri, lai pārsegtu drukas galviņu ar vāku.

# **Sprauslu aizsērējuma pārbaude (sprauslu pārbaude)**

Ja sprauslas ir aizsērējušas, izdrukas kļūst blāvas vai ir redzama līniju saplūšana.

Ja drukas kvalitāte ir pasliktinājusies, vispirms izmantojiet sprauslu pārbaudes funkciju un pārbaudiet, vai sprauslas ir aizsērējušas.

## **Pārbaudiet, vai sprauslas nav aizsērējušas (sprauslu pārbaude) vadības panelis**

- 1. Ievietojiet papīra kasetē parasto A4 izmēra papīru.
- 2. Sākuma ekrānā izvēlieties **Apkope**.
- 3. Atlasiet **Drukas galv. spr. pārb.**.
- 4. Izpildiet ekrānā redzamos norādījumus, lai drukātu sprauslu pārbaudes rakstu.
- 5. Apskatiet izdrukāto rakstu un pēc tam atkarībā no izdrukas rezultātiem veiciet kādu no tālāk norādītajām darbībām.

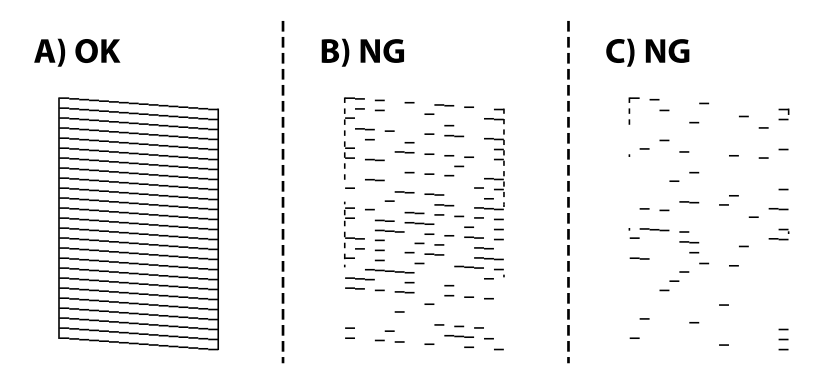

#### **Printera apkope**

#### ❏ A:

Visas līnijas ir izdrukātas. Atlasiet **.** Nav nepieciešams veikt citas darbības.

❏ B vai tuvu B: Notīriet drukas galviņu.

Ja dažas sprauslas ir nosprostotas, atlasiet  $\times$ un veiciet galviņas tīrīšanu.

Jūs varat veikt galviņas tīrīšanu pat tad, ja atlasāt **.** Uzziniet vairāk tālāk norādītajā saistītajā informācijā.

❏ C vai tuvu C: Veiciet vispārēju drukas galviņas tīrīšanu.

Ja vairums līniju ir lauztas vai trūkst lielākās daļas segmentu, atlasiet  $\bullet$ un pēc tam veiciet vispārēju tīrīšanu. Uzziniet vairāk tālāk norādītajā saistītajā informācijā.

#### **Saistītā informācija**

- & ["Papīra ievietošana Papīra kasete" 54. lpp.](#page-53-0)
- & ["Drukas galviņas tīrīšana \(Galviņas tīrīšana\)" 170. lpp.](#page-169-0)
- & ["Vispārēja drukas galviņas tīrīšana \(Vispārējā tīrīšana\)" 171. lpp.](#page-170-0)

### **Sprauslu aizsērējuma pārbaude (sprauslu pārbaude) — Windows**

- 1. Ievietojiet papīra kasetē parasto A4 izmēra papīru.
- 2. Atveriet printera draivera logu.
- 3. Uzklikšķiniet uz **Sprauslu pārbaude** cilnē **Apkope**.
- 4. Izpildiet ekrānā redzamos norādījumus, lai drukātu sprauslu pārbaudes rakstu.
- 5. Apskatiet izdrukāto rakstu un pēc tam atkarībā no izdrukas rezultātiem veiciet kādu no tālāk norādītajām darbībām.

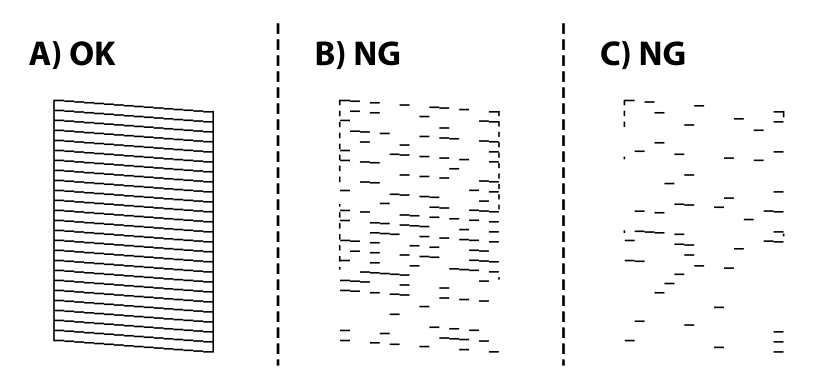

❏ A:

Visas līnijas ir izdrukātas. Nav nepieciešams veikt citas darbības.

❏ B vai tuvu B: Notīriet drukas galviņu.

Ja sprauslas ir aizsērējušas, veiciet drukas galviņas tīrīšanu. Uzziniet vairāk tālāk norādītajā saistītajā informācijā.

❏ C vai tuvu C: Veiciet vispārēju drukas galviņas tīrīšanu.

Ja vairums līniju ir lauztas vai trūkst lielākās daļas segmentu, veiciet vispārēju tīrīšanu. Uzziniet vairāk tālāk norādītajā saistītajā informācijā.

#### **Saistītā informācija**

- & ["Piekļuve printera draiverim" 94. lpp.](#page-93-0)
- & ["Papīra ievietošana Papīra kasete" 54. lpp.](#page-53-0)
- & ["Drukas galviņas tīrīšana \(Galviņas tīrīšana\)" 170. lpp.](#page-169-0)
- & ["Vispārēja drukas galviņas tīrīšana \(Vispārējā tīrīšana\)" 171. lpp.](#page-170-0)

## **Sprauslu aizsērējuma pārbaude (sprauslu pārbaude) — Mac OS**

- 1. Ievietojiet papīra kasetē parasto A4 izmēra papīru.
- 2. Atlasiet **Sistēmas preferences** izvēlnē > **Printeri un skeneri** (vai **Drukāšana un skenēšana**, **Drukāšana un faksi**) un pēc tam atlasiet printeri.
- 3. Noklikšķiniet uz **Opcijas un izejmateriāli** > **Utilīta** > **Atvērt printera utilītu**.
- 4. Noklikšķiniet uz **Sprauslu pārbaude**.
- 5. Izpildiet ekrānā redzamos norādījumus, lai drukātu sprauslu pārbaudes rakstu.
- 6. Apskatiet izdrukāto rakstu un pēc tam atkarībā no izdrukas rezultātiem veiciet kādu no tālāk norādītajām darbībām.

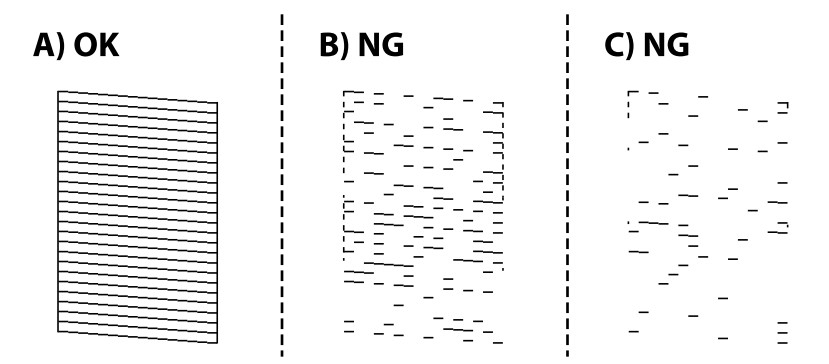

❏ A:

Visas līnijas ir izdrukātas. Nav nepieciešams veikt citas darbības.

❏ B vai tuvu B: Notīriet drukas galviņu.

Ja sprauslas ir aizsērējušas, veiciet drukas galviņas tīrīšanu. Uzziniet vairāk tālāk norādītajā saistītajā informācijā.

❏ C vai tuvu C: Veiciet vispārēju drukas galviņas tīrīšanu.

Ja vairums līniju ir lauztas vai trūkst lielākās daļas segmentu, veiciet vispārēju tīrīšanu. Uzziniet vairāk tālāk norādītajā saistītajā informācijā.

#### <span id="page-169-0"></span>**Saistītā informācija**

- & ["Papīra ievietošana Papīra kasete" 54. lpp.](#page-53-0)
- & "Drukas galviņas tīrīšana (Galviņas tīrīšana)" 170. lpp.
- & ["Vispārēja drukas galviņas tīrīšana \(Vispārējā tīrīšana\)" 171. lpp.](#page-170-0)

# **Drukas galviņas tīrīšana (Galviņas tīrīšana)**

Ja sprauslas ir aizsērējušas, izdrukas kļūst blāvas, ir redzama līniju saplūšana vai ir redzamas neatbilstošas krāsas. Ja drukas kvalitāte ir pasliktinājusies, izmantojiet sprauslu pārbaudes funkciju un pārbaudiet, vai sprauslas ir aizsērējušas. Ja sprauslas ir aizsērējušas, notīriet drukas galviņu.

#### c*Svarīga informācija:*

- ❏ Neatveriet printera vāku un neizslēdziet printeri galviņas tīrīšanas laikā. Ja drukas galviņas tīrīšana nav pabeigta, drukāšana var būt neiespējama.
- ❏ Drukas galviņas tīrīšanas laikā tiek patērēts nedaudz tintes, tādēļ drukas galviņas tīrīšanu veiciet tikai tad, ja nepieciešams uzlabot drukas kvalitāti.
- ❏ Ja tintes līmenis ir zems, var neizdoties notīrīt drukas galviņu.
- ❏ Ja drukas kvalitāte nav uzlabojusies pēc atkārtotas sprauslu pārbaudes veikšanas un trim galviņas tīrīšanas reizēm, uzgaidiet vismaz sešas stundas, neveicot drukāšanu, un pēc tam vēlreiz veiciet sprauslu pārbaudes funkciju. Ieteicams izslēgt printeri. Ja drukas kvalitāte joprojām nav uzlabojusies, palaidiet Vispārējā tīrīšana. Ja kvalitāte joprojām nav uzlabojusies, sazinieties ar Epson atbalsta dienestu.
- ❏ Lai nepieļautu drukas galviņu izžūšanu, neatvienojiet printeri, kamēr ir ieslēgta barošana.

## **Drukas galviņas tīrīšana — vadības panelis**

- 1. Sākuma ekrānā atlasiet **Apkope**.
- 2. Atlasiet **Drukas galviņu tīrīšana**.
- 3. Izpildiet ekrānā redzamās instrukcijas.

Kad drukas galviņas tīrīšana ir pabeigta, palaidiet **Sprauslu pārbaude** un pārbaudiet, vai drukas galviņas sprauslas vairs nav nosprostotas. Lai iegūtu papildinformāciju par sprauslu pārbaudes palaišanu, skatiet tālāk redzamo saistītās informācijas sadaļu.

Atkārtojiet darbības līdz trīs reizēm, līdz visas līnijas ir pareizi izdrukātas.

#### **Saistītā informācija**

& "**[Sprauslu aizsērējuma pārbaude \(sprauslu pārbaude\)](#page-166-0)**" 167. lpp.

## **Drukas galviņas tīrīšana — Windows**

- 1. Atveriet printera draivera logu.
- 2. Uzklikšķiniet uz **Galviņas tīrīšana** cilnē **Apkope**.

<span id="page-170-0"></span>3. Izpildiet ekrānā redzamās instrukcijas.

Kad drukas galviņas tīrīšana ir pabeigta, palaidiet **Sprauslu pārbaude** un pārbaudiet, vai drukas galviņas sprauslas ir attīrītas. Norādījumus, kā palaist sprauslu pārbaudi, skatiet tālāk norādītajā saistītajā informācijā.

Atkārtojiet darbības līdz trīs reizēm, līdz visas līnijas ir pareizi izdrukātas.

#### **Saistītā informācija**

- & ["Piekļuve printera draiverim" 94. lpp.](#page-93-0)
- & "**[Sprauslu aizsērējuma pārbaude \(sprauslu pārbaude\)](#page-166-0)**" 167. lpp.

## **Drukas galviņas tīrīšana — Mac OS**

- 1. Atlasiet **Sistēmas preferences** izvēlnē > **Printeri un skeneri** (vai **Drukāšana un skenēšana**, **Drukāšana un faksi**) un pēc tam atlasiet printeri.
- 2. Noklikšķiniet uz **Opcijas un izejmateriāli** > **Utilīta** > **Atvērt printera utilītu**.
- 3. Noklikšķiniet uz **Galviņas tīrīšana**.
- 4. Izpildiet ekrānā redzamās instrukcijas.

Kad drukas galviņas tīrīšana ir pabeigta, palaidiet **Sprauslu pārbaude** un pārbaudiet, vai drukas galviņas sprauslas ir attīrītas. Norādījumus, kā palaist sprauslu pārbaudi, skatiet tālāk norādītajā saistītajā informācijā.

Atkārtojiet darbības līdz trīs reizēm, līdz visas līnijas ir pareizi izdrukātas.

#### **Saistītā informācija**

& "**[Sprauslu aizsērējuma pārbaude \(sprauslu pārbaude\)](#page-166-0)**" 167. lpp.

# **Vispārēja drukas galviņas tīrīšana (Vispārējā tīrīšana)**

Vispārējas tīrīšanas funkcija var uzlabot drukas kvalitāti tālāk norādītajos gadījumos.

- ❏ Vairums sprauslu ir aizsērējušas.
- ❏ Jūs trīs reizes veicāt sprauslu pārbaudi un drukas galviņas tīrīšanu, nogaidījāt vismaz sešas stundas, neveicot drukāšanu, bet drukas kvalitāte joprojām nav uzlabojusies.

Pirms šīs funkcijas palaišanas izmantojiet sprauslu pārbaudes funkciju, lai pārbaudītu, vai sprauslas ir aizsērējušas, izlasiet tālākos norādījumus un veiciet vispārēju drukas galviņas tīrīšanu.

#### c*Svarīga informācija:*

Pārliecinieties, vai tintes tvertnē ir pietiekami daudz tintes.

Pārbaudiet, vai tintes līmenis tintes tvertnē nav zemāks par vienu trešdaļu no tvertnes tilpuma. Ja Vispārējā tīrīšana darbības laikā tintes līmeņi ir zemi, pastāv risks bojāt produktu.

### c*Svarīga informācija:*

Pēc katras Vispārējā tīrīšana palaišanas reizes nepieciešams ievērot 12 stundu pārtraukumu.

Parasti drukas kvalitātes problēmas tiek novērstas 12 stundu laikā jau pēc vienas Vispārējā tīrīšana palaišanas reizes.Tādēļ, lai izvairītos no nevajadzīgi liela tintes patēriņa, pirms atkārtota mēģinājuma jānogaida 12 stundas.

#### c*Svarīga informācija:*

Var būt nepieciešams nomainīt apkopes nodalījumu.

Tinte tiks deponēta apkopes nodalījumā.Tiklīdz tas ir pilns, jums ir jāsagatavo un jāuzstāda rezerves apkopes nodalījums, lai varētu tupināt drukāšanu.

#### *Piezīme:*

Ja ir pārāk zemi tintes līmeņi vai apkopes nodalījumā nav pietiekami daudz vietas funkcijas Vispārējā tīrīšana palaišanai, to aktivizēt nebūs iespējams.Tomēr arī šajā gadījumā var būt pietiekami daudz tintes un brīvas vietas, lai veiktu drukāšanu.

### **Vispārējā tīrīšana palaišana — vadības panelis**

Pirms šīs funkcijas palaišanas izlasiet Vispārējā tīrīšana instrukcijas.

- 1. Izslēdziet printeri.
- 2. Turot nospiestu pogu  $\mathcal{O}$ , nospiediet pogu  $\mathcal{O}$ , lai tiktu parādīts apstiprinājuma ekrāns, līdz iemirgojas strāvas indikators.
- 3. Lai palaistu funkciju Vispārējā tīrīšana, izpildiet ekrānā norādītās darbības.

#### *Piezīme:*

Ja nevarat palaist šo funkciju, novērsiet ekrānā attēlotās problēmas. Lai funkciju palaistu vēlreiz, atkārtojiet visas iepriekš minētās darbības, sākot ar pirmo.

4. Pēc šīs funkcijas palaišanas, palaidiet sprauslu pārbaudi, lai pārliecinātos, ka sprauslas nav aizsērējušas. Norādījumus, kā palaist sprauslu pārbaudi, skatiet tālāk norādītajā saistītajā informācijā.

#### **Saistītā informācija**

- & ["Vispārēja drukas galviņas tīrīšana \(Vispārējā tīrīšana\)" 171. lpp.](#page-170-0)
- & "**[Sprauslu aizsērējuma pārbaude \(sprauslu pārbaude\)](#page-166-0)**" 167. lpp.

## **Vispārējā tīrīšana palaišana — Windows**

- 1. Atveriet printera draivera logu.
- 2. Uzklikšķiniet uz **Vispārējā tīrīšana** cilnē **Apkope**.
- 3. Izpildiet ekrānā redzamās instrukcijas.

#### *Piezīme:*

Ja nevarat palaist šo funkciju, atrisiniet printera vadības panelī parādītās problēmas.Lai funkciju palaistu vēlreiz, atkārtojiet visas iepriekš minētās darbības, sākot ar pirmo.

#### **Printera apkope**

#### **Saistītā informācija**

- & ["Vispārēja drukas galviņas tīrīšana \(Vispārējā tīrīšana\)" 171. lpp.](#page-170-0)
- & ["Piekļuve printera draiverim" 94. lpp.](#page-93-0)
- & "**[Sprauslu aizsērējuma pārbaude \(sprauslu pārbaude\)](#page-166-0)**" 167. lpp.

## **Vispārējā tīrīšana palaišana — Mac OS**

- 1. Atlasiet **Sistēmas preferences** izvēlnē > **Printeri un skeneri** (vai **Drukāšana un skenēšana**, **Drukāšana un faksi**) un pēc tam atlasiet printeri.
- 2. Noklikšķiniet **Opcijas un izejmateriāli** > **Utilīta** > **Atvērt printera utilītu**.
- 3. Noklikšķiniet **Vispārējā tīrīšana**.
- 4. Izpildiet ekrānā redzamās instrukcijas.

#### *Piezīme:*

Ja nevarat palaist šo funkciju, atrisiniet printera vadības panelī parādītās problēmas.Lai funkciju palaistu vēlreiz, atkārtojiet visas iepriekš minētās darbības, sākot ar pirmo.

#### **Saistītā informācija**

- & ["Vispārēja drukas galviņas tīrīšana \(Vispārējā tīrīšana\)" 171. lpp.](#page-170-0)
- & "**[Sprauslu aizsērējuma pārbaude \(sprauslu pārbaude\)](#page-166-0)**" 167. lpp.

## **Drukas galviņas līdzināšana**

Ja drukas rezultātiem ir tālāk norādītās problēmas, salāgojiet drukas galviņu, lai uzlabotu izdrukas.

- ❏ Vertikālās līnijas nesakrīt vai izdrukas izskatās miglainas
- ❏ Regulāri parādās horizontālas joslas

## **Drukas galviņas salāgošana — vadības panelis**

- 1. Sākuma ekrānā atlasiet **Apkope**.
- 2. Atlasiet **Deukas galviņas izlīdzināšana**.
- 3. Atlasiet pielāgošanas izvēlni, ko vēlaties pielāgot, lai uzlabotu izdrukas atbilstoši drukas rezultātu statusam.
	- ❏ Vertikālās līnijas nesakrīt vai izdrukas izskatās miglainas: atlasiet **Vertikālā līdzināšana**.
	- ❏ Regulāri parādās horizontālas joslas: atlasiet **Horizontālā izlīdzināšana**.
- 4. Izpildiet ekrānā redzamās instrukcijas.

#### **Saistītā informācija**

& ["Papīra ievietošana Papīra kasete" 54. lpp.](#page-53-0)

# **Papīra padeves ceļa tīrīšana**

Ja uz izdrukām ir traipi vai rodas papīra padeves traucējumi, notīriet rullīti iekšpusē.

#### c*Svarīga informācija:*

Printera iekšpuses tīrīšanai neizmantojiet papīra salveti. Drukas galviņas sprauslas var tikt nosprostotas ar kokvilnas plūksnām.

## **Tintes traipu iztīrīšana no papīra ceļa**

Ja uz izdrukām ir traipi vai tās it netīras, tīriet iekšējo rullīti.

#### c*Svarīga informācija:*

Printera iekšpuses tīrīšanai neizmantojiet papīra salveti. Drukas galviņas sprauslas var tikt nosprostotas ar kokvilnas plūksnām.

- 1. Ievietojiet A4 izmēra parasto papīru slotā aizmug.pap. pad. atvere.
- 2. Sākuma ekrānā atlasiet **Apkope**.
- 3. Atlasiet **Papīra vadotņu tīrīšana**.
- 4. Veiciet ekrānā redzamos norādījumus, lai iztīrītu papīra padeves ceļu. Atkārtojiet šo procedūru, līdz uz papīra vairs nav tintes traipu.

#### **Saistītā informācija**

& ["Papīra ievietošana Papīra kasete" 54. lpp.](#page-53-0)

### **Papīra padeves traucējumu novēršana papīra ceļā**

Ja papīrs netiek pareizi padots no papīra kasete, notīriet iekšējo veltnīti.

- 1. Izslēdziet printeri, nospiežot $\bigcup$  pogu.
- 2. Izvelciet barošanas vada spraudni no rozetes un atvienojiet barošanas vadu.
- 
- 3. Cieši noslēdziet tintes tvertņu bloka vāku.

#### c*Svarīga informācija:*

Ja tintes tvertnes vāciņš nav cieši noslēgts, var rasties tintes noplūde.

- 4. Aizveriet dokumentu pārsegu, ADP pārsegu un printera vāku.
- 5. Izbīdiet papīra kasete un izņemiet papīru.

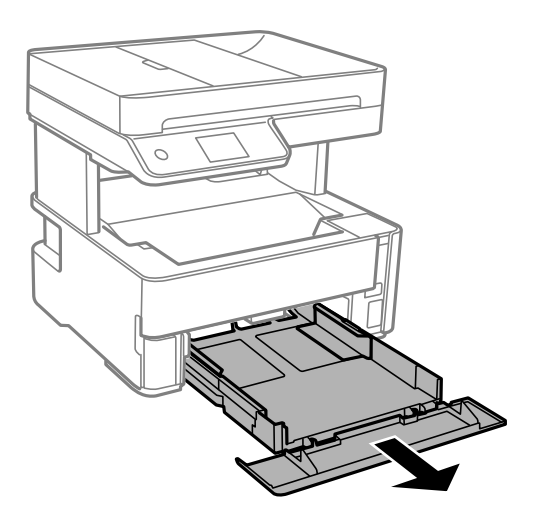

6. Novietojiet printeri uz sāna tā, lai printera tintes tvertne atrastos apakšā.

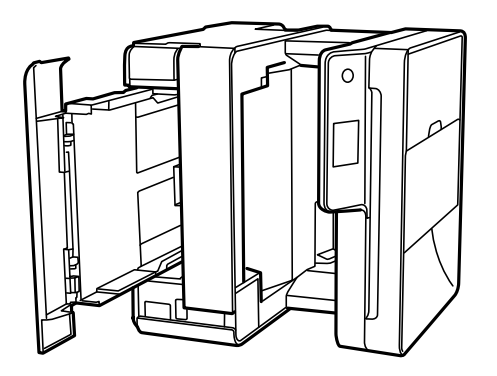

## !*Brīdinājums:*

Novietojot printeri vertikāli, uzmanieties, lai nesaspiestu roku vai pirkstus. Citādi varat gūt traumas.

#### c*Svarīga informācija:*

Ilgstoši neatstājiet printeri vertikālā stāvoklī.

7. Samitriniet ūdenī mīkstu drānu, kārtīgi izgrieziet to un noslaukiet veltnīti, to pagriežot.

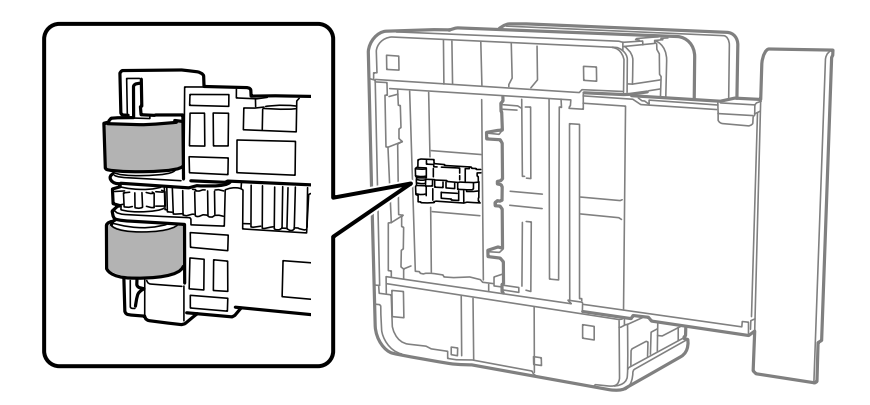

- 8. Novietojiet printeri parastajā stāvoklī un ievietojiet papīra kasete.
- 9. Pievienojiet barošanas vadu.

# **ADP tīrīšana**

Ja kopēti vai skenēti attēli no ADP ir izsmērēti vai oriģināli netiek pareizi padoti ADP padevē, tīriet ADP.

#### c*Svarīga informācija:*

Printera tīrīšanai nekādā gadījumā nelietojiet spirtu vai šķīdinātāju. Šīs ķimikālijas var radīt printera bojājumus.

1. Atveriet ADP pārsegu.

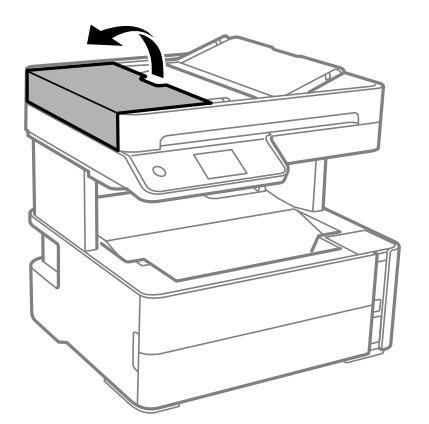

2. Izmantojiet mīkstu, mitru drānu, lai notīrītu veltnīti un ADP iekšpusi.

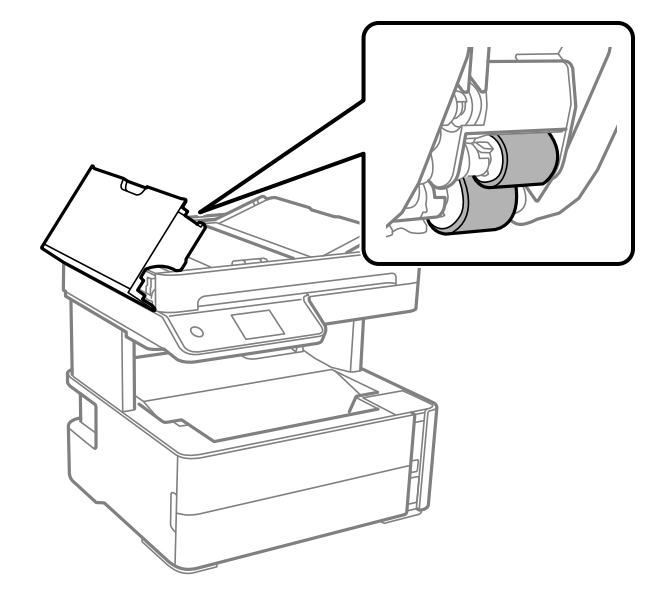

## c*Svarīga informācija:* Izmantojot sausu drānu, var sabojāt veltnīša virsmu. Izmantojiet ADP, kad veltnītis ir nožuvis.

3. Aizveriet ADP pārsegu un pēc tam atveriet dokumentu pārsegu.

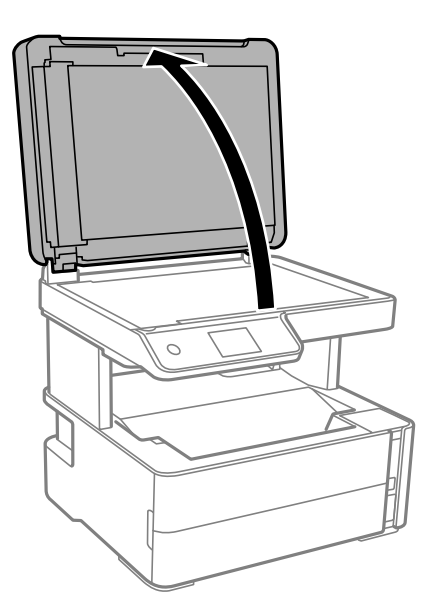

4. Notīriet ilustrācijā attēloto detaļu.

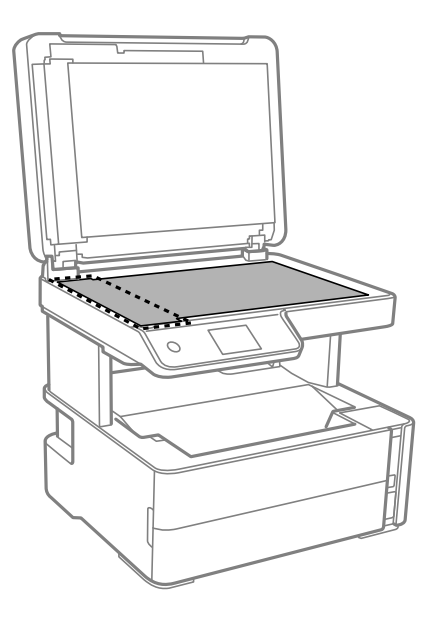

#### c*Svarīga informācija:*

- ❏ Ja stikla virsma ir notraipīta ar smērvielu vai citu grūti noņemamu vielu, izmantojiet nelielu daudzumu stikla mazgāšanas līdzekļa un mīkstu drānu, lai to notīrītu. Noslaukiet visu atlikušo šķidrumu.
- ❏ Nespiediet uz stikla virsmas pārāk stipri.
- ❏ Uzmanieties, lai nesaskrāpētu vai nesabojātu stikla virsmu. Bojāta stikla virsma var pasliktināt skenēšanas kvalitāti.
- 5. Ja problēmu nevar novērst, izslēdziet printeri, nospiežot pogu P, atveriet ADP pārsegu un tad paceliet ADP ievades paplāti.

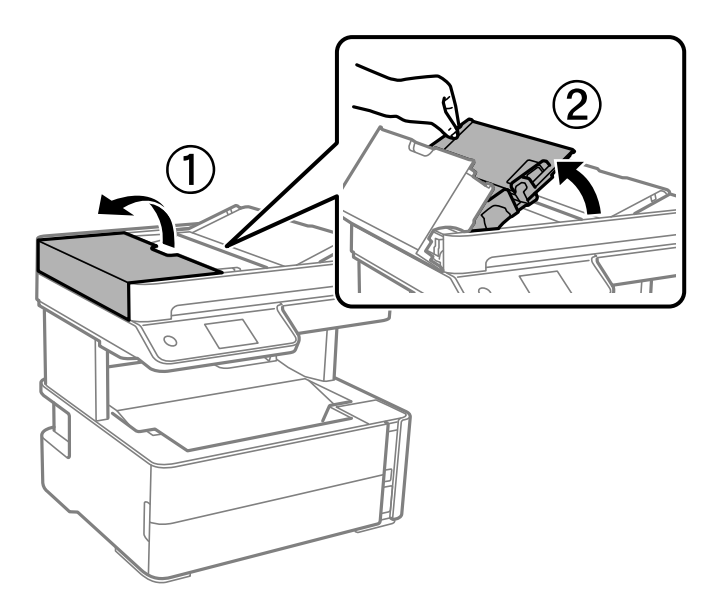

6. Notīriet ilustrācijā attēloto detaļu.

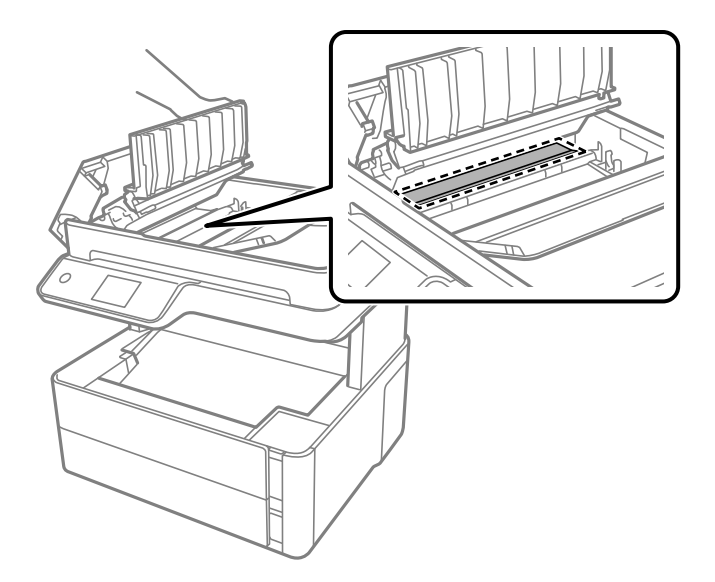

# **Skenera stikls Tīrīšana**

Ja uz kopijām vai skenētajiem attēliem ir traipi, notīriet skenera stikls.

### !*Brīdinājums:*

Atverot vai aizverot dokumentu vāku, uzmanieties, lai nesaspiestu roku vai pirkstus. Citādi varat gūt traumas.

#### c*Svarīga informācija:*

Printera tīrīšanai nekad nelietojiet spirtu vai šķīdinātāju. Šīs ķimikālijas var radīt printera bojājumu.

1. Atveriet dokumentu vāku.

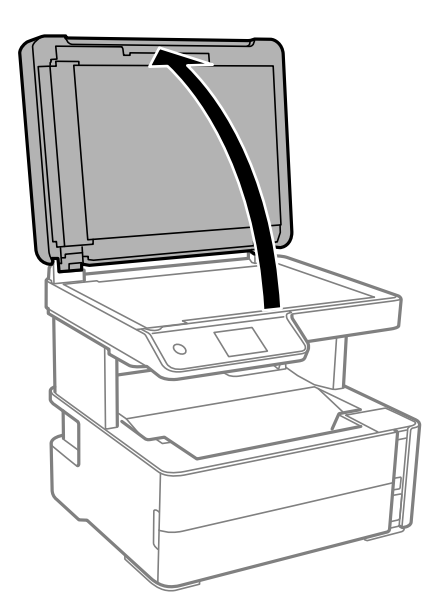

2. Izmantojiet mīkstu, sausu un tīru drānu, lai notīrītu skenera stikls virsmu.

#### c*Svarīga informācija:*

- ❏ Ja stikla virsma ir notraipīta ar smērvielu vai citu grūti noņemamu vielu, izmantojiet nelielu daudzumu stikla mazgāšanas līdzekļa un mīkstu drānu, lai to notīrītu. Noslaukiet visu atlikušo šķidrumu.
- ❏ Nespiediet uz stikla virsmas pārāk stipri.
- ❏ Uzmanieties, lai nesaskrāpētu vai nesabojātu stikla virsmu. Bojāta stikla virsma var pasliktināt skenēšanas kvalitāti.

## **Caurspīdīgās plēves tīrīšana**

Ja pēc drukas galviņas līdzināšanas vai papīra padeves ceļa tīrīšanas neizdodas uzlabot drukas kvalitāti, iespējams, ir notraipīta printerī esošā caurspīdīgā plēve.

Nepieciešamie piederumi:

- ❏ vairāki vates tamponi;
- ❏ ūdens, kuram pievienoti pāris pilieni mazgāšanas līdzekļa (2 vai 3 pilieni mazgāšanas līdzekļa uz 1/4 krūzi krāna ūdens);
- ❏ kabatas lukturītis traipu pārbaudīšanai.

#### c*Svarīga informācija:*

Neizmantojiet citu tīrīšanas līdzekli, kā vien ūdeni, kuram pievienoti pāris pilieni mazgāšanas līdzekļa.

- 1. Izslēdziet printeri, nospiežot  $\bigcup$  pogu.
- 2. Atveriet printera vāku.

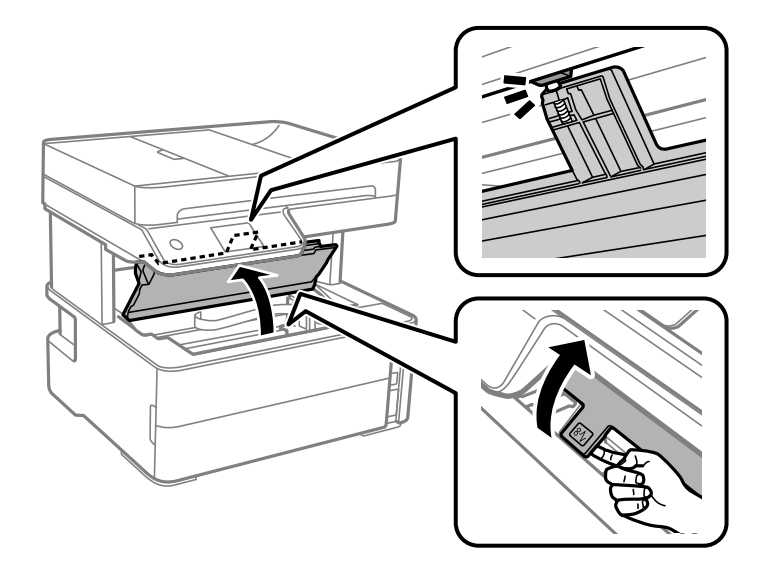
3. Pārbaudiet, vai caurspīdīgā plēve ir notraipīta. Traipus ir vieglāk saskatīt, izmantojot kabatas lukturīti.

Ja uz caurspīdīgās plēves (A) ir traipi (piemēram, pirkstu nospiedumi vai taukaini traipi), veiciet tālāk norādīto darbību.

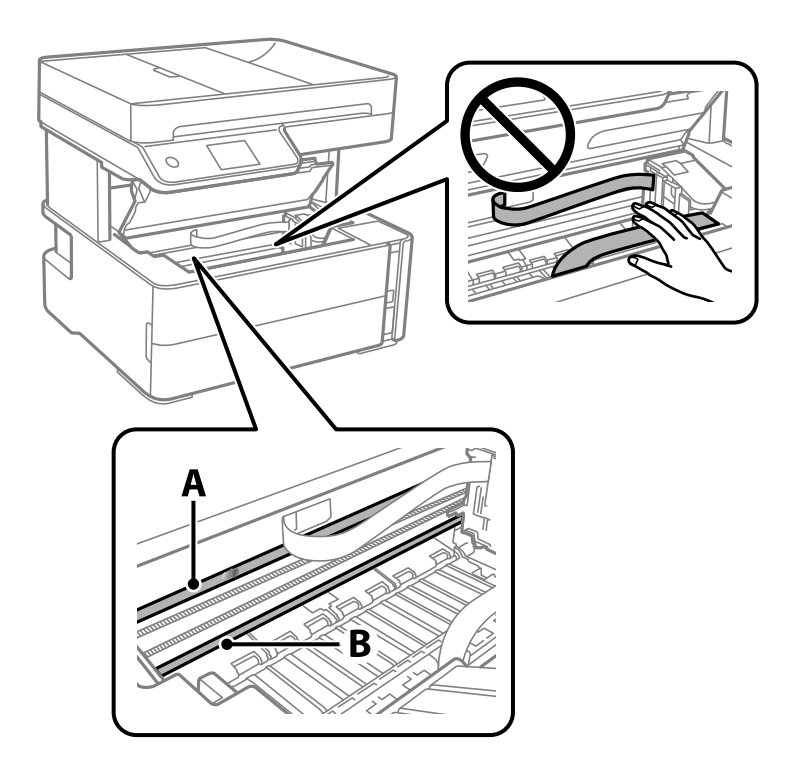

A: Caurspīdīgā plēve

B: Sliede

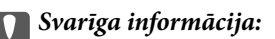

Uzmanieties, lai nepieskartos sliedei (B). Pretējā gadījumā drukāšana var nebūt iespējama. Nenoslaukiet smērvielu no sliedes, jo tā ir nepieciešama sliedes darbības nodrošināšanai.

4. Samitriniet vates tamponu ūdenī, kuram pievienots neliels daudzums tīrīšanas līdzekļa (tik daudz, lai no tā nepilētu ūdens), un notīriet notraipīto daļu.

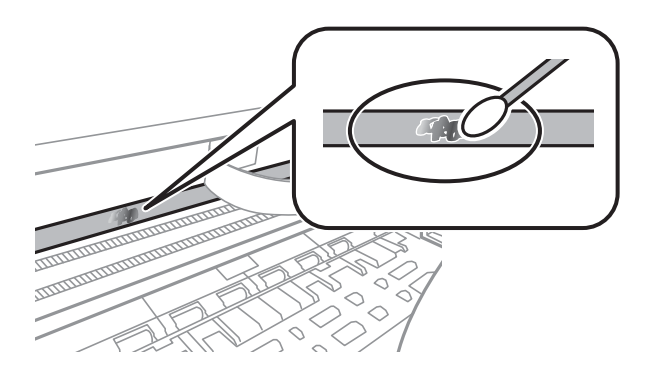

c*Svarīga informācija:*

Uzmanīgi noslaukiet traipu. Ja vates tamponu plēvei piespiedīsiet pārāk spēcīgi, pastāv risks nobīdīt plēvi saturošās atsperes un neatgriezeniski sabojāt printeri.

5. Noslaukiet plēvi ar jaunu vates tamponu.

### c*Svarīga informācija:*

Gādājiet, lai uz plēves nepaliktu šķiedras.

### *Piezīme:*

Lai nepieļautu traipa izplešanos, bieži nomainiet vates tamponu.

- 6. Atkārtojiet 4. un 5. punktā norādītās darbības, līdz uz plēves vairs nav traipu.
- 7. Vizuāli pārbaudiet, vai plēve ir tīra.

# **Kopējā caur printeri padoto lappušu skaita pārbaude**

Var skatīt kopējo, printerī padoto lapu skaitu.

# **Kopējā caur printeri padoto lappušu skaita pārbaude — Vadības panelis**

Informācija tiek izdrukāta kopā ar sprauslu pārbaudes rakstu.

- 1. Ievietojiet A4 parasto papīru printerī.
- 2. Sākuma ekrānā izvēlieties **Apkope**.
- 3. Atlasiet **Drukas galv. spr. pārb.**.
- 4. Izpildiet ekrānā redzamos norādījumus, lai drukātu sprauslu pārbaudes rakstu.

### **Saistītā informācija**

& ["Papīra ievietošana Papīra kasete" 54. lpp.](#page-53-0)

### **Kopējā caur printeri padoto lappušu skaita pārbaude – Windows**

- 1. Atveriet printera draivera logu.
- 2. Uzklikšķiniet uz **Informācija par Printeri un Opcijām** cilnē **Apkope**.

### **Saistītā informācija**

& ["Piekļuve printera draiverim" 94. lpp.](#page-93-0)

# **Kopējā caur printeri padoto lappušu skaita pārbaude — Mac OS**

- 1. Atlasiet **Sistēmas preferences** izvēlnē > **Printeri un skeneri** (vai **Drukāšana un skenēšana**, **Drukāšana un faksi**) un pēc tam atlasiet printeri.
- 2. Noklikšķiniet **Opcijas un izejmateriāli** > **Utilīta** > **Atvērt printera utilītu**.
- 3. Noklikšķiniet **Printer and Option Information**.

# <span id="page-183-0"></span>**Tīkla pakalpojumu un programmatūras informācija**

Šajā sadaļā ir informācija par jūsu printerim pieejamiem tīkla pakalpojumiem un programmatūras izstrādājumiem Epson tīmekļa vietnē vai komplektā iekļautajā programmatūras kompaktdiskā.

# **Lietojumprogramma printera darbību konfigurēšanai (Web Config)**

Web Config ir programma, kas darbojas tīmekļa pārlūkā, piemēram, Internet Explorer un Safari, datorā vai viedierīcē. Var skatīt printera statusu vai mainīt tīkla pakalpojuma un printera iestatījumus. Lai izmantotu programmu Web Config, pievienojiet printeri un datoru vai ierīci vienam tīklam.

Tiek atbalstītas šādas pārlūkprogrammas.

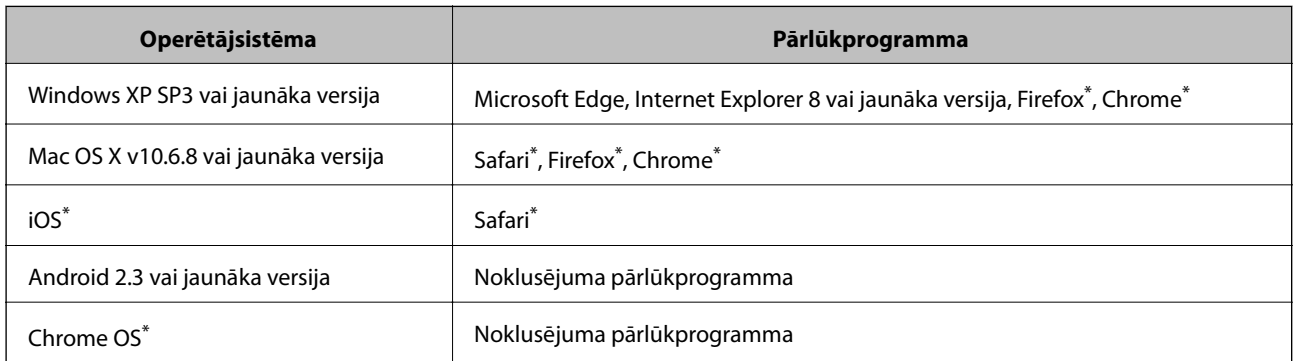

Lietojiet jaunāko versiju.

# **Tīmekļa konfigurācijas palaišana tīmekļa pārlūkā**

1. Pārbaudiet printera IP adresi.

Printera sākuma ekrānā atlasiet tīkla ikonu un pēc tam atlasiet aktīvā savienojuma metodi, lai apstiprinātu printera IP adresi.

```
Piezīme:
```
IP adresi var pārbaudīt arī, izdrukājot tīkla savienojuma pārskatu.

2. Palaidiet tīmekļa pārlūkprogrammu no datora vai viedierīces un pēc tam ievadiet printera IP adresi.

Formāts:

IPv4: http://printera IP adrese/

IPv6: http://[printera IP adrese]/

Piemēri:

IPv4: http://192.168.100.201/

IPv6: http://[2001:db8::1000:1]/

#### **Tīkla pakalpojumu un programmatūras informācija**

#### *Piezīme:*

Izmantojot viedierīci, jūs varat arī palaist Web Config no Epson iPrint apkopes ekrāna.

#### **Saistītā informācija**

- & ["Tīkla savienojuma pārskata drukāšana" 40. lpp.](#page-39-0)
- & ["Funkcijas Epson iPrint lietošana" 119. lpp.](#page-118-0)

### **Web Config palaišana operētājsistēmā Windows**

Ja savienojat datoru ar printeri, lietojot WSD, izpildiet turpmāk norādītās darbības, lai palaistu Web Config.

- 1. Datorā atveriet printeru sarakstu.
	- ❏ Windows 10/Windows Server 2016

Noklikšķiniet uz pogas Sākt un sadaļā **Aparatūra un skaņa** atlasiet **Operētājsistēma Windows** > **Vadības panelis** > **Skatīt ierīces un printerus**.

❏ Windows 8.1/Windows 8/Windows Server 2012 R2/Windows Server 2012

Atlasiet **Darbvirsma** > **Iestatījumi** > **Vadības panelis** > **Skatīt ierīces un printerus** no **Aparatūra un skaņa** (vai **Aparatūra**).

❏ Windows 7/Windows Server 2008 R2

Noklikšķiniet uz pogas Sākt un sadaļā **Aparatūra un skaņa** atlasiet **Vadības panelis** > **Skatīt ierīces un printerus**.

❏ Windows Vista/Windows Server 2008

Noklikšķiniet uz pogas Start un sadaļā **Aparatūra un skaņa** atlasiet **Vadības panelis** > **Printeri**.

- 2. Ar peles labo pogu noklikšķiniet uz printera un atlasiet **Rekvizīti**.
- 3. Atlasiet cilni **Tīmekļa pakalpojums** un noklikšķiniet uz URL.

### **Web Config palaišana operētājsistēmā Mac OS**

- 1. Atlasiet **Sistēmas preferences** izvēlnē > **Printeri un skeneri** (vai **Drukāšana un skenēšana**, **Drukāšana un faksi**) un pēc tam atlasiet printeri.
- 2. Noklikšķiniet uz **Opcijas un izejvielas**> **Parādīt printera tīmekļa lapu**.

# **Lietojumprogramma dokumentu un attēlu skenēšanai (Epson Scan 2)**

Epson Scan 2 ir lietojumprogramma skenēšanas kontrolēšanai.Varat pielāgot skenētā attēla izmēru, izšķirtspēju, spilgtumu, kontrastu un kvalitāti.Epson Scan 2 var startēt arī no TWAIN saderīgas skenēšanas lietojumprogrammas.Lai iegūtu detalizētu informāciju, skatiet attiecīgās lietojumprogrammas palīdzību.

#### **Tīkla pakalpojumu un programmatūras informācija**

#### **Sākšana operētājsistēmā Windows**

#### *Piezīme:*

Ja tiek lietota operētājsistēma Windows Server, jābūt instalētai funkcijai *Pieredze darbā ar datoru*.

❏ Windows 10/Windows Server 2016

Noklikšķiniet uz sākuma pogas un pēc tam atlasiet **EPSON** > **Epson Scan 2**.

❏ Windows 8.1/Windows 8/Windows Server 2012 R2/Windows Server 2012

Meklēšanas viedpogā ievadiet lietojumprogrammas nosaukumu un pēc tam izvēlieties attēloto ikonu.

❏ Windows 7/Windows Vista/Windows XP/Windows Server 2008 R2/Windows Server 2008/Windows Server 2003 R2/Windows Server 2003

Noklikšķiniet uz pogas Sākt un pēc tam izvēlieties **Visas programmas** vai **Programmas** > **EPSON** > **Epson Scan 2**> **Epson Scan 2**.

#### **Sākšana operētājsistēmā Mac OS**

*Piezīme:* Epson Scan 2 neatbalsta Mac OS ātrās lietotāju pārslēgšanas funkciju.Izslēdziet ātro lietotāju pārslēgšanu.

Izvēlēties **Aiziet!** > **Lietojumprogrammas** > **Epson Software** > **Epson Scan 2**.

### **Saistītā informācija**

- & ["Skenēšana, izmantojot Epson Scan 2" 135. lpp.](#page-134-0)
- & ["Jaunāko lietojumprogrammu instalēšana" 190. lpp.](#page-189-0)

### **Tīkla skenera pievienošana**

Pirms izmantojat Epson Scan 2, ir jāpievieno tīkla skeneris.

1. Startējiet programmatūru un tad noklikšķiniet uz **Pievienot** ekrānā **Skenera iestatījumi**.

#### *Piezīme:*

- ❏ Ja *Pievienot* ir attēlots pelēkā krāsā, noklikšķiniet uz *Iespējot rediģēšanu*.
- ❏ Ja ir redzams Epson Scan 2 galvenais ekrāns, tas jau ir pievienots skenerim.Ja vēlaties pievienot ierīci citam tīklam, atlasiet *Skeneris* > *Iestatījumi*, lai atvērtu ekrānu *Skenera iestatījumi* screen.
- 2. Pievienojiet tīkla skeneri.Ievadiet tālāk norādītos vienumus un tad noklikšķiniet uz **Pievienot**.

❏ **Modelis**: atlasiet skeneri, ar kuru vēlaties izveidot savienojumu.

- ❏ **Nosaukums**: ievadiet skenera nosaukumu (maksimāli 32 rakstzīmes).
- ❏ **Meklēt tīklu**: ja dators un skeneris darbojas vienā tīklā, ir redzama IP adrese.Ja tā nav redzama, noklikšķiniet uz pogas .Ja IP adrese joprojām nav redzama, noklikšķiniet uz **Ievadīt adresi** un tad tieši ievadiet IP adresi.
- 3. Atlasiet skeneri ekrānā **Skenera iestatījumi** un tad noklikšķiniet uz **OK**.

# <span id="page-186-0"></span>**Lietojumprogramma skenēšanas darbību konfigurēšanai no vadības paneļa (Epson Event Manager)**

Epson Event Manager ir lietojumprogramma, kas ļauj pārvaldīt skenēšanu no vadības paneļa un saglabāt attēlus datorā.Var pievienot savus iestatījumus kā iepriekšnoteiktus iestatījumus, piemēram, dokumentu veidu, saglabāšanas mapes atrašanās vietu un attēla formātu.Lai iegūtu detalizētu informāciju, skatiet attiecīgās lietojumprogrammas palīdzību.

#### *Piezīme:*

Windows Server operētājsistēmas netiek atbalstītas.

#### **Sākšana operētājsistēmā Windows**

❏ Windows 10

Noklikšķiniet uz sākuma pogas un tad atlasiet **Epson Software** > **Event Manager**.

❏ Windows 8.1/Windows 8

Meklēšanas viedpogā ievadiet lietojumprogrammas nosaukumu un tad izvēlieties attēloto ikonu.

❏ Windows 7/Windows Vista/Windows XP

Noklikšķiniet uz pogas Sākt un tad atlasiet **Visas programmas** vai **Programmas** > **Epson Software** > **Event Manager**.

#### **Sākšana operētājsistēmā Mac OS**

**Aiziet!** > **Lietojumprogrammas** > **Epson Software** > **Event Manager**.

#### **Saistītā informācija**

& ["Jaunāko lietojumprogrammu instalēšana" 190. lpp.](#page-189-0)

# **Faksa darbību konfigurēšanas un faksa nosūtīšanas lietojumprogramma (FAX Utility)**

FAX Utility ir lietojumprogramma, kas ļauj konfigurēt dažādus iestatījumus faksu sūtīšanai no datora.Varat izveidot vai rediģēt kontaktpersonu sarakstu, kas tiks izmantots faksa sūtīšanai, konfigurēt, lai saglabātu saņemtos faksus PDF formātā datorā, utt.Lai iegūtu detalizētu informāciju, skatiet attiecīgās lietojumprogrammas palīdzību.

#### *Piezīme:*

- ❏ Windows Server operētājsistēmas netiek atbalstītas.
- ❏ Pirms FAX Utility instalēšanas pārliecinieties, ka esat instalējis printera draiveri šim printerim; tas neietver PostScript printera draiveri un Epson universālo printera draiveri.

#### **Sākšana operētājsistēmā Windows**

❏ Windows 10

Noklikšķiniet uz sākuma pogas un atlasiet **Epson Software** > **FAX Utility**.

❏ Windows 8.1/Windows 8

Meklēšanas viedpogā ievadiet lietojumprogrammas nosaukumu un pēc tam izvēlieties attēloto ikonu.

#### **Tīkla pakalpojumu un programmatūras informācija**

❏ Windows 7/Windows Vista/Windows XP

Noklikšķiniet uz pogas Start un atlasiet **Visas programmas** (vai **Programmas**) > **Epson Software** > **FAX Utility**.

### **Sākšana operētājsistēmā Mac OS**

Atlasiet **Sistēmas preferences** izvēlnē > **Printeri un skeneri** (vai **Drukāšana un skenēšana**, **Drukāšana un faksi**) un pēc tam atlasiet printeri (faksu).Noklikšķiniet uz **Opcijas un izejmateriāli** > **Utilīta** > **Atvērt printera utilītu**.

### **Saistītā informācija**

- & ["Faksu saņemšana datorā" 155. lpp.](#page-154-0)
- & ["Jaunāko lietojumprogrammu instalēšana" 190. lpp.](#page-189-0)

# **Faksu nosūtīšanas lietojumprogramma (PC-FAX draiveris)**

PC-FAX draiveris ir lietojumprogramma, kas ļauj sūtīt atsevišķā lietojumprogrammā izveidotu dokumentu kā faksu tieši no datora.PC-FAX draiveris tiek instalēts vienlaikus ar programmu FAX Utility.Lai iegūtu detalizētu informāciju, skatiet attiecīgās lietojumprogrammas palīdzību.

### *Piezīme:*

- ❏ Windows Server operētājsistēmas netiek atbalstītas.
- ❏ Darbība atšķiras atkarībā no dokumenta izveidei izmantotās lietojumprogrammas.Lai iegūtu detalizētu informāciju, skatiet attiecīgās lietojumprogrammas palīdzību.

### **Piekļuve no operētājsistēmas Windows**

Lietojumprogrammas izvēlnē **Fails** atlasiet **Drukāt** vai **Drukas iestatīšana**.Atlasiet printeri (FAKSU) un pēc tam noklikšķiniet uz **Preferences** vai **Rekvizīti**.

### **Piekļuve no operētājsistēmas Mac OS**

Lietojumprogrammā atlasiet **Drukāt** izvēlnē **File**.Atlasiet printeri (FAKSU) kā vienuma **Printeris** iestatījumu un pēc tam uznirstošajā izvēlnē atlasiet **Fax Settings** vai **Recipient Settings**.

### **Saistītā informācija**

- & ["Faksa sūtīšana no datora" 152. lpp.](#page-151-0)
- & ["Faksa darbību konfigurēšanas un faksa nosūtīšanas lietojumprogramma \(FAX Utility\)" 187. lpp.](#page-186-0)

# **Tīmekļa lapu drukāšanas lietojumprogramma (E-Web Print)**

E-Web Print ir lietojumprogramma, kas ļauj ērti izdrukāt tīmekļa lapas ar dažādiem izkārtojumiem. Lai iegūtu detalizētu informāciju, skatiet attiecīgās lietojumprogrammas palīdzību. Palīdzībai var piekļūt no **E-Web Print** izvēlnes **E-Web Print** rīkjoslā.

### **Tīkla pakalpojumu un programmatūras informācija**

#### <span id="page-188-0"></span>*Piezīme:*

- ❏ Windows Server operētājsistēmas netiek atbalstītas.
- ❏ Operētājsistēma Mac OS netiek atbalstīta.
- ❏ Pārbaudiet, kādas pārlūkprogrammas tiek atbalstītas, kā arī jaunāko versiju lejupielādes vietnē.

### **Startēšana**

Instalējot E-Web Print, tā ir redzama pārlūkprogrammā. Noklikšķiniet uz **Print** vai **Clip**.

### **Saistītā informācija**

& ["Jaunāko lietojumprogrammu instalēšana" 190. lpp.](#page-189-0)

# **Programmatūras atjaunināšanas rīki (EPSON Software Updater)**

EPSON Software Updater ir lietojumprogramma, kas meklē jaunu vai atjauninātu programmatūru internetā un instalē to. Varat arī atjaunināt printera aparātprogrammatūru un rokasgrāmatu.

#### *Piezīme:*

Windows Server operētājsistēmas netiek atbalstītas.

### **Instalēšanas metode**

Epson tīmekļa vietnē lejupielādējiet EPSON Software Updater.

Ja izmantojat datoru ar operētājsistēmu Windows un nevarat lejupielādēt lietojumprogrammu no tīmekļa vietnes, varat to instalēt no komplektā iekļautā programmatūras diska.

[http://www.epson.com](http://www.epson.com/)

### **Sākšana operētājsistēmā Windows**

❏ Windows 10

Noklikšķiniet uz sākuma pogas un pēc tam atlasiet **Epson Software** > **EPSON Software Updater**.

❏ Windows 8.1/Windows 8

Meklēšanas viedpogā ievadiet lietojumprogrammas nosaukumu un pēc tam izvēlieties attēloto ikonu.

❏ Windows 7/Windows Vista/Windows XP

Noklikšķiniet sākuma pogu un pēc tam atlasiet **Visas programmas** vai **Programmas** > **Epson Software** > **EPSON Software Updater**.

### *Piezīme:*

Var sākt arī EPSON Software Updater uzklikšķinot uz printera ikonas darbvirsmas uzdevumjoslā, un tad izvēlēties *Programmatūras atjaunināšana*.

### **Sākšana operētājsistēmā Mac OS**

Izvēlēties **Aiziet!** > **Lietojumprogrammas** > **Epson Software** > **EPSON Software Updater**.

# <span id="page-189-0"></span>**Lietojumprogramma vairāku ierīču konfigurēšanai (EpsonNet Config)**

EpsonNet Config ir lietojumprogramma, kas ļauj iestatīt tīkla interfeisa adreses un protokolus.Papildinformāciju skatiet EpsonNet Config lietošanas rokasgrāmatā vai lietojumprogrammas palīdzībā.

### **Sākšana operētājsistēmā Windows**

❏ Windows 10/Windows Server 2016

Noklikšķiniet uz sākuma pogas un pēc tam atlasiet **EpsonNet** > **EpsonNet Config**.

❏ Windows 8.1/Windows 8/Windows Server 2012 R2/Windows Server 2012

Meklēšanas viedpogā ievadiet lietojumprogrammas nosaukumu un pēc tam izvēlieties attēloto ikonu.

❏ Windows 7/Windows Vista/Windows XP/Windows Server 2008 R2/Windows Server 2008/Windows Server 2003 R2/Windows Server 2003

Noklikšķiniet uz pogas Sākt, atlasiet **Visas programmas** vai **Programmas** > **EpsonNet** > **EpsonNet Config SE** > **EpsonNet Config**.

### **Sākšana operētājsistēmā Mac OS**

**Aiziet!** > **Lietojumprogrammas** > **Epson Software** > **EpsonNet** > **EpsonNet Config SE** > **EpsonNet Config**.

# **Jaunāko lietojumprogrammu instalēšana**

### *Piezīme:*

Instalējot lietojumprogrammu atkārtoti, tā vispirms ir jāatinstalē.

1. Pārliecinieties, ka printeris un dators ir pieejami komunikācijai un printerim ir izveidots savienojums ar internetu.

#### **Tīkla pakalpojumu un programmatūras informācija**

2. Palaidiet programmu EPSON Software Updater.

Ekrānuzņēmumā ir attēlots piemērs Windows operētājsistēmā.

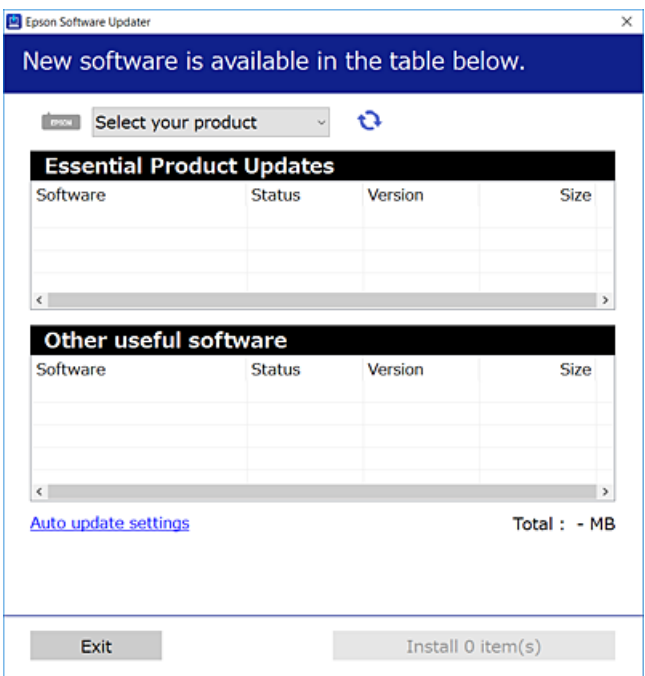

- 3. Windows operētājsistēmā atlasiet printeri un noklikšķiniet  $\Box$ , lai pārbaudītu jaunāko lietojumprogrammu pieejamību.
- 4. Atlasiet vienumus, kurus vēlaties instalēt vai atjaunināt, un noklikšķiniet instalēšanas pogu.

#### c*Svarīga informācija:*

Neizslēdziet printeri un neatvienojiet to no strāvas, kamēr nav beigusies atjaunināšana, pretējā gadījumā iespējami printera darbības traucējumi.

#### *Piezīme:*

❏ Jaunākās lietojumprogrammas varat lejupielādēt Epson tīmekļa vietnē.

[http://www.epson.com](http://www.epson.com/)

❏ Ja lietojat Windows Server operētājsistēmas, jūs nevarat izmantot EPSON Software Updater. Lejupielādējiet jaunākās lietojumprogrammas Epson tīmekļa vietnē.

### **Saistītā informācija**

- & ["Programmatūras atjaunināšanas rīki \(EPSON Software Updater\)" 189. lpp.](#page-188-0)
- & ["Lietojumprogrammu atinstalēšana" 192. lpp.](#page-191-0)

# <span id="page-191-0"></span>**Printera aparātprogrammatūras atjaunināšana, izmantojot vadības paneli**

Ja printeris ir savienots ar internetu, printera aparātprogrammatūru var atjaunināt, izmantojot vadības paneli. Printeri var iestatīt, lai tas regulāri pārbaudītu aparātprogrammatūras atjauninājumu pieejamību un ziņotu jums, ja tie ir pieejami.

- 1. Sākuma ekrānā atlasiet **Iestatījumi**.
- 2. Atlasiet **Aparātprogramatūras atjauninājums** > **Atjaunināt**.

### *Piezīme:*

Iespējojiet *Paziņošana*, ja vēlaties, lai printeris regulāri pārbaudītu, vai nav pieejami aparātprogrammatūras atjauninājumi.

- 3. Skatiet ekrānā redzamo ziņojumu un pieskarieties **Sākt pārbaudi**, lai sāktu pieejamo atjauninājumu meklēšanu.
- 4. Ja LCD ekrānā parādās ziņojums, informējot jūs, ka ir pieejams aparātprogrammatūras atjauninājums, izpildiet ekrānā sniegtās instrukcijas, lai sāktu atjaunināšanu.

### c*Svarīga informācija:*

- ❏ Neizslēdziet printeri un neatvienojiet to no strāvas, kamēr nav beigusies atjaunināšana, pretējā gadījumā iespējami printera darbības traucējumi.
- ❏ Ja aparātprogrammatūras atjaunināšana netiek pabeigta vai tā ir neveiksmīga, printeris nestartējas, kā paredzēts, un nākamajā tā ieslēgšanas reizē LCD ekrānā redzams uzraksts "Recovery Mode". Šādā situācijā nepieciešams aparātprogrammatūru jaunināt vēlreiz, izmantojot datoru. Savienojiet printeri ar datoru, izmantojot USB vadu. Ja printera displejā redzams uzraksts Recovery Mode, aparātprogrammatūru nevar atjaunināt, izmantojot tīkla savienojumu. Datorā atveriet vietējo Epson tīmekļa vietni un lejupielādējiet jaunāko printera aparātprogrammatūru. Lai uzzinātu, kādas ir turpmākās veicamās darbības, skatiet instrukcijas tīmekļa vietnē.

# **Lietojumprogrammu atinstalēšana**

Piesakieties datorā kā administrators. Ievadiet administratora paroli, ja datorā tiek parādīta uzvedne.

### **Lietojumprogrammu atinstalēšana — Windows**

- 1. Lai izslēgtu printeri, nospiediet pogu $\mathcal{O}$ .
- 2. Aizvērt visas darbojošās lietojumprogrammas.
- 3. Atveriet sadaļu **Vadības panelis**:
	- ❏ Windows 10/Windows Server 2016
		- Noklikšķiniet uz pogas Sākt un pēc tam atlasiet **Operētājsistēma Windows** > **Vadības panelis**.
	- ❏ Windows 8.1/Windows 8/Windows Server 2012 R2/Windows Server 2012 Atlasiet **Darbvirsma** > **Iestatījumi** > **Vadības panelis**.

### **Tīkla pakalpojumu un programmatūras informācija**

- ❏ Windows 7/Windows Vista/Windows XP/Windows Server 2008 R2/Windows Server 2008/Windows Server 2003 R2/Windows Server 2003 Noklikšķiniet uz pogas Sākt un atlasiet **Vadības panelis**.
- 4. Atveriet **Atinstalēt programmu** (vai **Pievienot vai noņemt programmas**):
	- ❏ Windows 10/Windows 8.1/Windows 8/Windows 7/Windows Vista/Windows Server 2016/Windows Server 2012 R2/Windows Server 2012/Windows Server 2008 R2/Windows Server 2008

Atlasiet **Atinstalēt programmu** sadaļā **Programmas**.

❏ Windows XP/Windows Server 2003 R2/Windows Server 2003

Noklikšķiniet uz **Pievienot un noņemt programmas**.

5. Atlasiet atinstalējamo lietojumprogrammu.

Ja ir aktīvi drukas darbi, nav iespējams atinstalēt printera draiveri. Pirms atinstalēšanas izdzēsiet drukas darbus vai nogaidiet, līdz tie tiek pabeigti.

- 6. Atinstalējiet lietojumprogrammas:
	- ❏ Windows 10/Windows 8.1/Windows 8/Windows 7/Windows Vista/Windows Server 2016/Windows Server 2012 R2/Windows Server 2012/Windows Server 2008 R2/Windows Server 2008

Noklikšķiniet uz **Atinstalēt/mainīt** vai **Atinstalēt**.

❏ Windows XP/Windows Server 2003 R2/Windows Server 2003 Noklikšķiniet uz **Mainīt/noņemt** vai **Noņemt**.

*Piezīme:*

Ja tiek parādīts logs *Lietotāja konta kontrole*, noklikšķiniet uz *Turpināt*.

7. Izpildiet ekrānā redzamās instrukcijas.

### **Lietojumprogrammu atinstalēšana — Mac OS**

1. Lejupielādējiet Uninstaller, izmantojot EPSON Software Updater.

Kad programmatūra Uninstaller ir lejupielādēta, nav nepieciešams to lejupielādēt katru reizi, kad atinstalējat lietojumprogrammu.

- 2. Lai izslēgtu printeri, nospiediet pogu $\mathcal{O}$ .
- 3. Lai atinstalētu printera draiveri vai PC-FAX draiveri, atlasiet **Sistēmas preferences** izvēlnē > **Printeri un skeneri** (vai **Drukāšana un skenēšana**, **Drukāšana un faksi**) un tad noņemiet printeri no iespējoto printeru saraksta.
- 4. Aizveriet visas darbojošās lietojumprogrammas.
- 5. Atlasiet **Aiziet!** > **Lietojumprogrammas** > **Epson Software** > **Uninstaller**.

6. Atlasiet atinstalējamo lietojumprogrammu un pēc tam noklikšķiniet uz **Uninstall**.

#### c*Svarīga informācija:*

Uninstaller noņem visus Epson strūklprinteru draiverus datorā.Ja izmantojat vairākus Epson strūklprinterus un vēlaties dzēst tikai dažus draiverus, vispirms dzēsiet tos visus un pēc tam vēlreiz instalējiet nepieciešamo printera draiveri.

#### *Piezīme:*

Ja lietojumprogrammu sarakstā nevarat atrast lietojumprogrammu, kuru vēlaties atinstalēt, to nevar atinstalēt, izmantojot Uninstaller.Šādā gadījumā atlasiet *Aiziet!* > *LIetojumprogrammas* > *Epson Software*, atlasiet atinstalējamo lietojumprogrammu un pēc tam velciet to uz atkritnes ikonu.

### **Saistītā informācija**

& ["Programmatūras atjaunināšanas rīki \(EPSON Software Updater\)" 189. lpp.](#page-188-0)

# **DrukDDDrukāšana, izmantojot tīkla pakalpojumu**

Izmantojot internetā pieejamo pakalpojumu Epson Connect, var drukāt no viedtālruņa, planšetdatora vai klēpjdatora jebkurā laikā un praktiski jebkurā vietā.Lai izmantotu šo pakalpojumu, jāreģistrē lietotājs un printeris pakalpojumā Epson Connect.

Internetā pieejamās funkcijas norādītas tālāk.

❏ Email Print

Nosūtot uz printerim piešķirto adresi e-pasta ziņojumu ar pielikumiem, piemēram, dokumentiem vai attēliem, varat šo e-pasta ziņojumu un pielikumus izdrukāt attālināti, piemēram, mājas vai biroja printerī.

❏ Epson iPrint

Šī lietojumprogramma ir paredzēta iOS un Android operētājsistēmām, un tā ļauj drukāt vai skenēt, izmantojot viedtālruni vai planšetdatoru.Varat drukāt dokumentus, attēlus un vietnes, tiešā veidā nosūtot tās uz printeri tajā pašā bezvadu LAN tīklā.

❏ Scan to Cloud

Ar šīs lietojumprogrammas palīdzību var nosūtītu drukājamos skenētos datus uz citu printeri.Varat arī skenētos attēlus augšupielādēt uz pieejamu mākoņpakalpojumu.

❏ Remote Print Driver

Šis ir koplietošanas draiveris, ko atbalsta Remote Print Driver.Drukājot ar printeri attālināti, varat drukāt, mainot printeri parastajā lietojumprogrammu logā.

Plašāku informāciju skatiet Epson Connect tīmekļa portāla.

<https://www.epsonconnect.com/>

[http://www.epsonconnect.eu](http://www.epsonconnect.eu/) (tikai Eiropā)

# **Problēmu novēršana**

# **Printera statusa pārbaude**

# **Ziņojumu skatīšana LCD ekrānā**

Ja LCD ekrānā tiek parādīts kļūdas ziņojums, izpildiet ekrānā redzamos norādījumus vai rīkojieties saskaņā ar tālāk norādītajiem risinājumiem, lai atrisinātu problēmu.

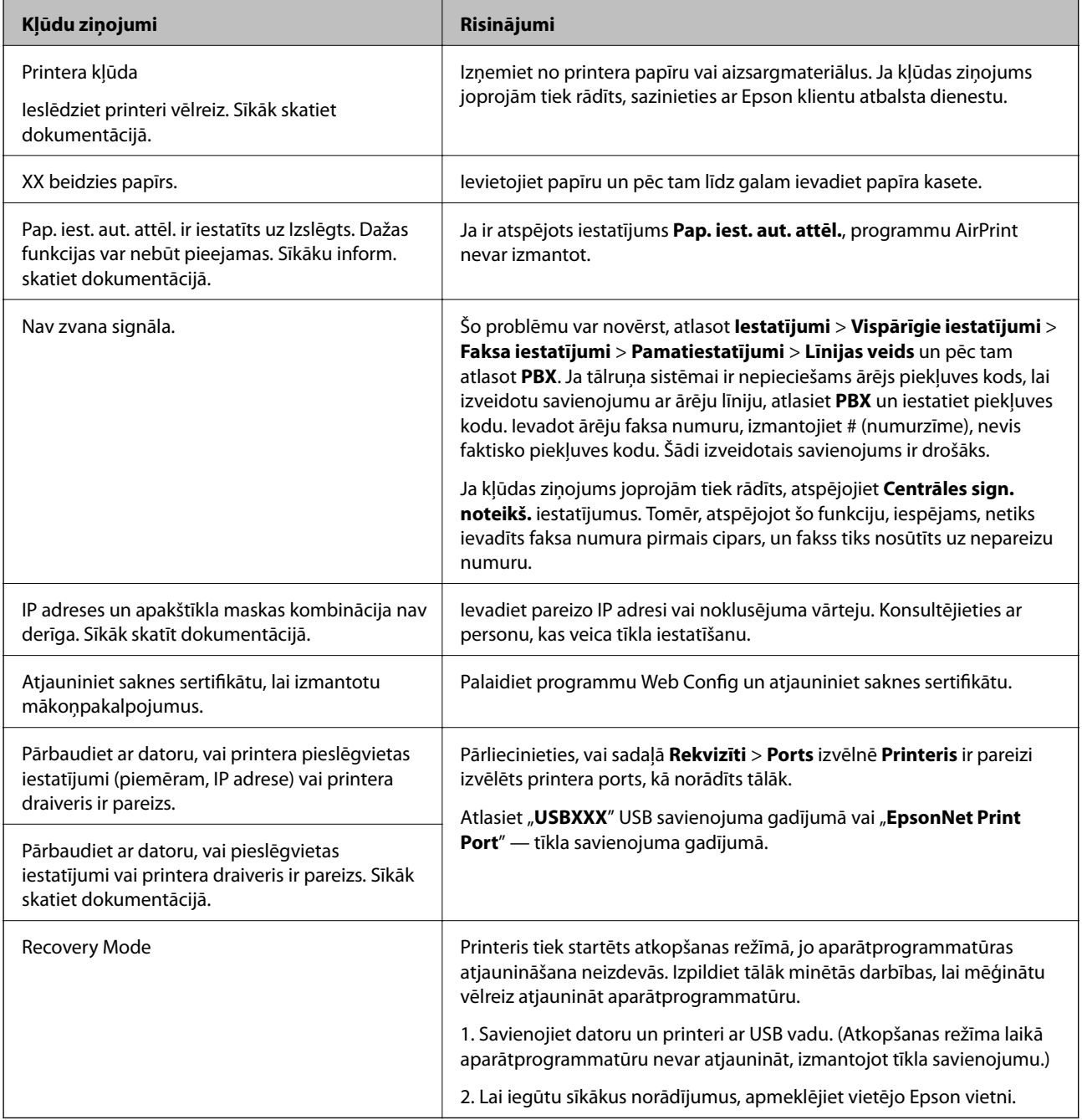

### **Saistītā informācija**

- & ["Sazināšanās ar Epson atbalsta centru" 251. lpp.](#page-250-0)
- & ["Jaunāko lietojumprogrammu instalēšana" 190. lpp.](#page-189-0)
- & ["Printera aparātprogrammatūras atjaunināšana, izmantojot vadības paneli" 192. lpp.](#page-191-0)

### **Printera statusa pārbaude – Windows**

- 1. Atveriet printera draivera logu.
- 2. Uzklikšķiniet uz **EPSON Status Monitor 3** cilnē **Apkope**.

### *Piezīme:*

- ❏ Printera statusu var pārbaudīt arī divreiz uzklikšķinot uz printera ikonas uzdevumjoslā. Ja printera ikona nepievienojas uzdevumjoslai, uzklikšķiniet uz *Pārraudzības preferences Apkope* cilnē un tad izvēlieties *Reģistrējiet saīsnes ikonu uzdevumjoslā*.
- ❏ Ja ir atspējots *EPSON Status Monitor 3*, uzklikšķiniet uz *Paplašināti iestatījumi* cilnē *Apkope* un pēc tam atlasiet *Iespējot EPSON Status Monitor 3*.

### **Saistītā informācija**

& ["Piekļuve printera draiverim" 94. lpp.](#page-93-0)

# **Printera stāvokļa pārbaude — Mac OS**

- 1. Atlasiet **Sistēmas preferences** izvēlnē > **Printeri un skeneri** (vai **Drukāšana un skenēšana**, **Drukāšana un faksi**) un tad atlasiet printeri.
- 2. Noklikšķiniet uz **Opcijas un izejmateriāli** > **Utilīta** > **Atvērt printera utilītu**.
- 3. Noklikšķiniet uz **EPSON Status Monitor**.

Varat pārbaudīt printera stāvokli, tintes līmeni un kļūdu statusu.

# **Programmatūras statusa pārbaude**

Iespējams, varēsiet novērst problēmu, atjauninot programmatūru uz jaunāko versiju. Programmatūras statusa pārbaudei izmantojiet programmatūras atjaunināšanas rīku.

### **Saistītā informācija**

- & ["Programmatūras atjaunināšanas rīki \(EPSON Software Updater\)" 189. lpp.](#page-188-0)
- & ["Jaunāko lietojumprogrammu instalēšana" 190. lpp.](#page-189-0)

# <span id="page-196-0"></span>**Iestrēguša papīra izņemšana**

Pārbaudiet kļūdu, kas tiek parādīta kontroles panelī, un izpildiet norādījumus, lai izņemtu iestrēgušu un saplēsto papīru.Pēc tam dzēsiet kļūdu.

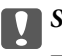

### c*Svarīga informācija:*

- ❏ Rūpīgi izņemiet iestrēgušo papīru.Papīra izņemšana ar spēku var radīt printera bojājumu.
- ❏ Izņemot iestrēgušu papīru, nesagāziet printeri, nenovietojiet to vertikāli un neapgrieziet ar augšpusi uz leju; pretējā gadījumā var izplūst tinte.

# **Iestrēguša papīra izņemšana no priekšējā vāka**

# !*Brīdinājums:*

Nepieskarieties vadības paneļa pogām, kamēr roka atrodas printerī. Ja printeris sāk darboties, tas var radīt traumu. Uzmanieties un nepieskarieties izvirzītajām detaļām, lai izvairītos no traumas.

1. Atveriet priekšējo vāku.

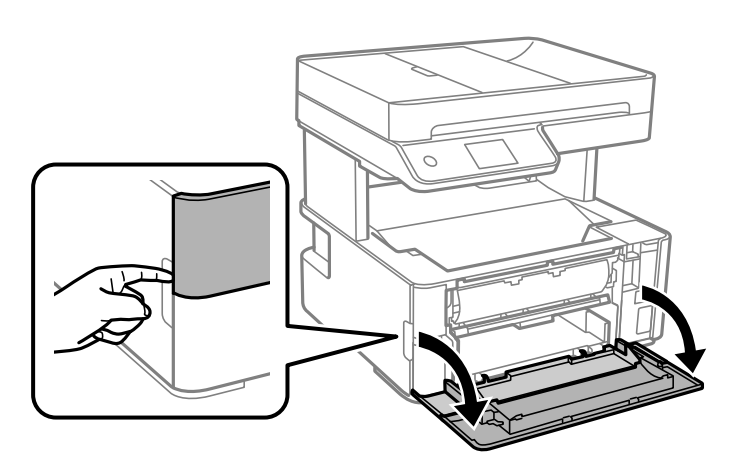

2. Nolaidiet izvades slēdža sviru.

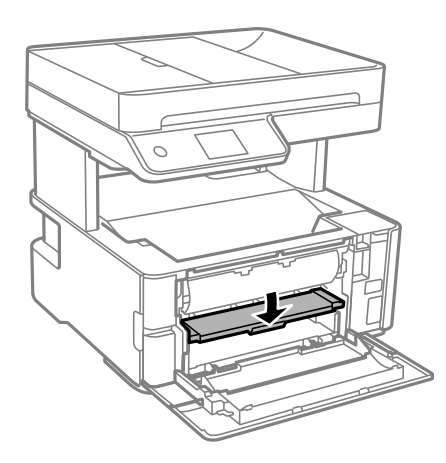

3. Izņemiet iestrēgušo papīru.

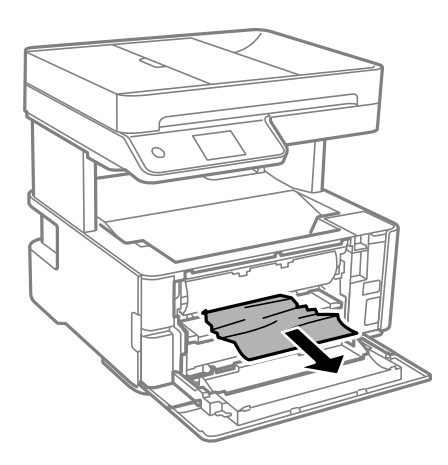

c*Svarīga informācija:*

Neaiztieciet daļas printera iekšpusē. Tas var izraisīt darbības traucējumus.

- 4. Paceliet izvades slēdža sviru.
- 5. Aizveriet priekšējo vāku.

### **Iestrēguša papīra izņemšana no Aizmug.pap. pad. atvere**

Izņemiet iestrēgušo papīru.

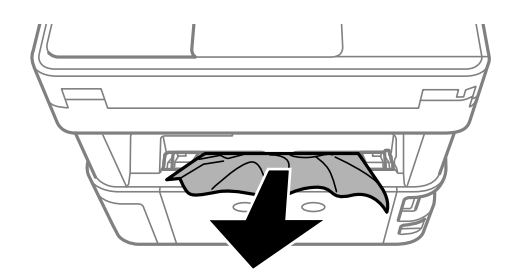

# **Iestrēguša papīra izņemšana no printera**

# !*Brīdinājums:*

Nepieskarieties vadības paneļa pogām, kamēr roka atrodas printerī. Ja printeris sāk darboties, tas var radīt traumu. Uzmanieties un nepieskarieties izvirzītajām detaļām, lai izvairītos no traumas.

1. Atveriet printera vāku un izmantojiet pogu, lai piestiprinātu to augšpusei.

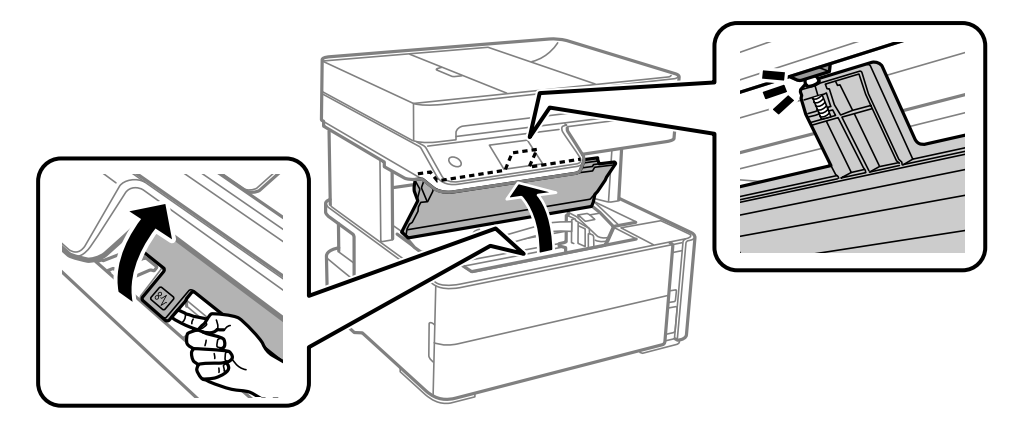

2. Izņemiet iestrēgušo papīru.

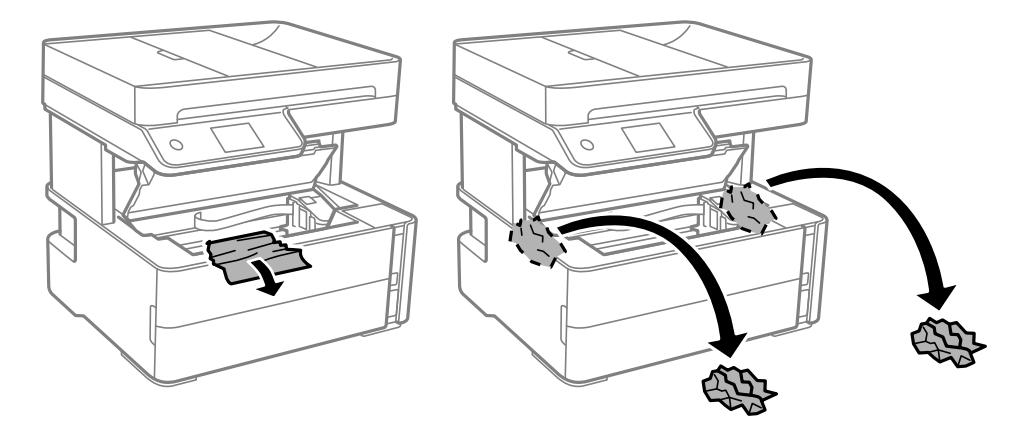

# c*Svarīga informācija:* Nepieskarieties baltajam plakanajam kabelim, caurspīdīgajai plēvei un tintes caurulēm printera iekšpusē. Tas var izraisīt darbības traucējumus. Ja pieskaraties caurspīdīgajai plēvei, notīriet to.  $\overline{C}$

3. Aizveriet printera vāku, līdz izdzirdat klikšķi.

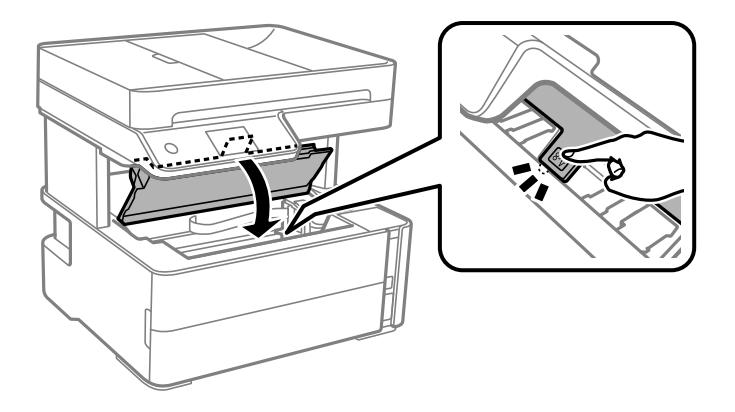

# **Iestrēguša papīra izņemšana no Aizmugurējo pārsegu**

1. Noņemiet aizmugurējais pārsegs.

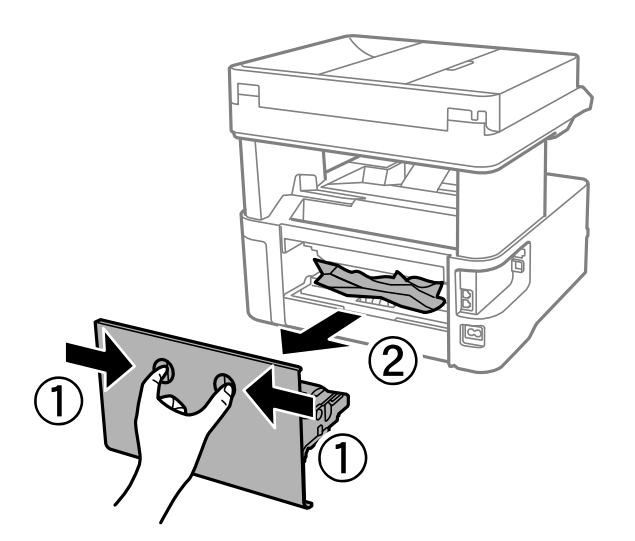

2. Izņemiet iestrēgušo papīru.

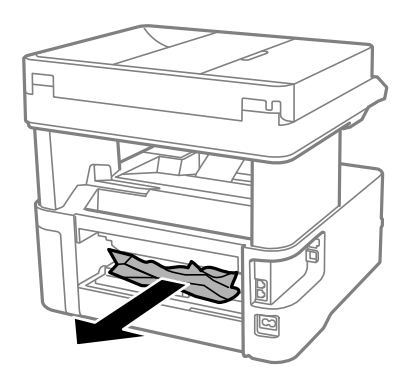

3. Izņemiet iestrēgušo papīru no aizmugurējais pārsegs

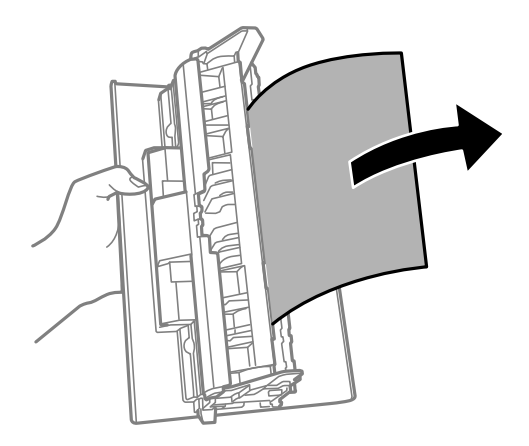

4. Ievietojiet aizmugurējais pārsegs printerī.

# **Iestrēguša papīra izņemšana no ADF**

1. Atveriet ADF vāku.

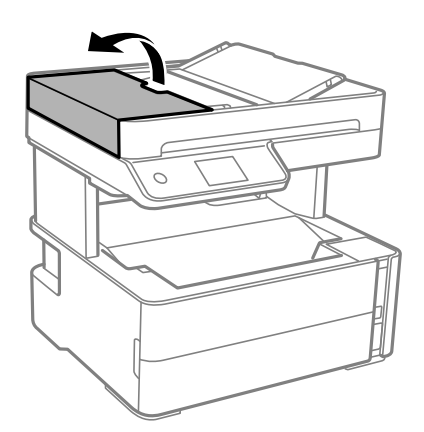

2. Izņemiet iestrēgušo papīru.

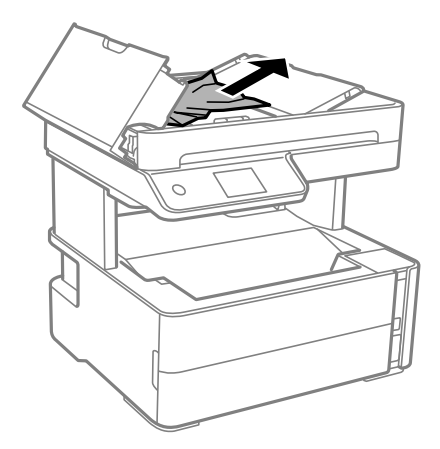

### **Problēmu novēršana**

### 3. Paceliet ADF ievades paplāti.

### c*Svarīga informācija:*

Atveriet ADF pārsegu, pirms paceļat ADF ievades paplāti. Pretējā gadījumā ADF var tikt sabojāts.

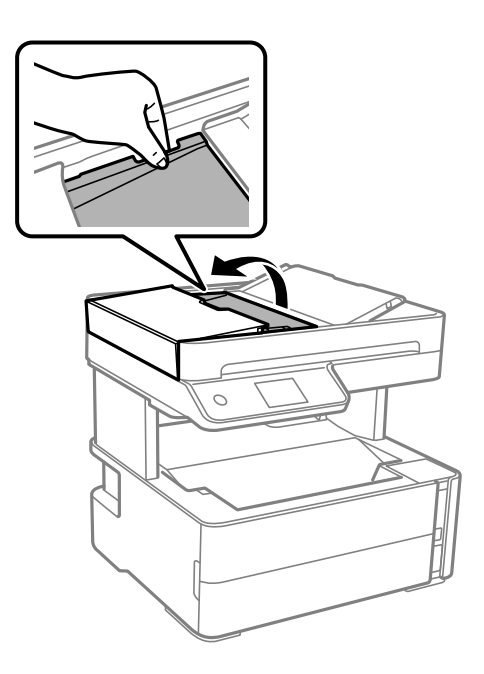

4. Izņemiet iestrēgušo papīru.

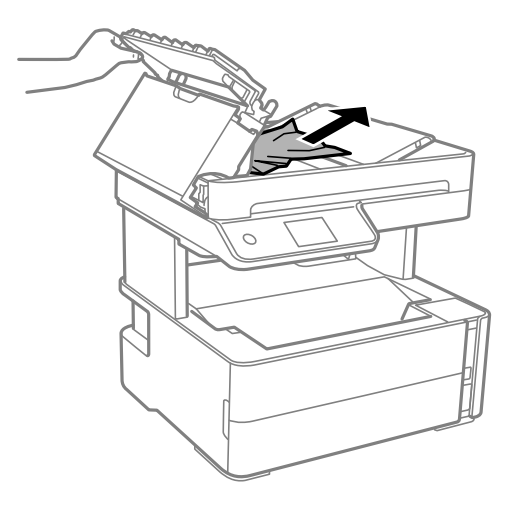

5. Nolaidiet ADF ievades paplāti.

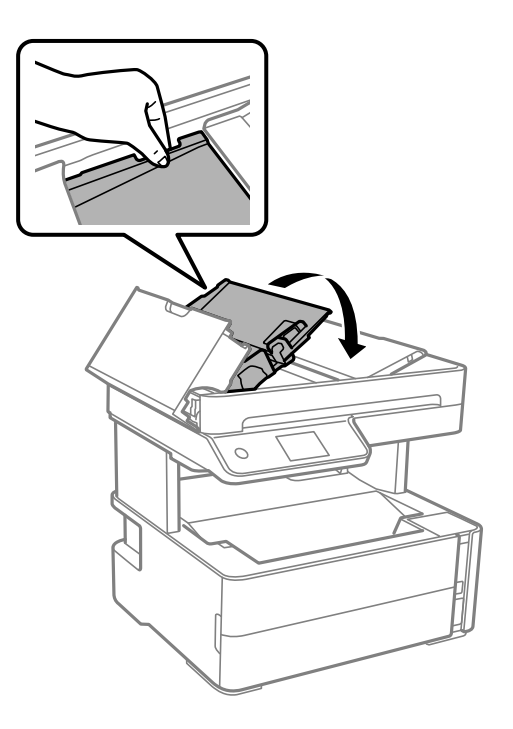

6. Aizveriet ADF pārsegu, līdz izdzirdat klikšķi.

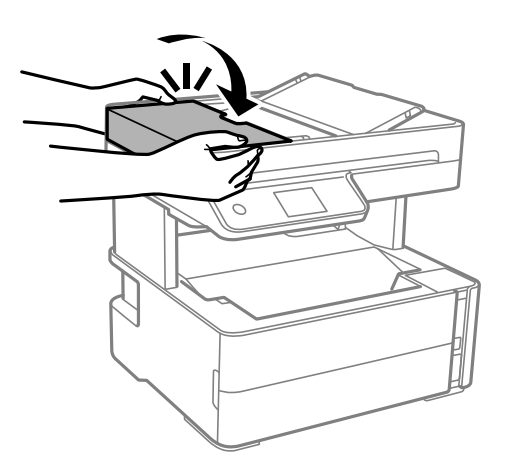

# **Papīrs netiek padots pareizi**

Pārbaudiet tālāk norādītās lietas, tad veicat nepieciešamās darbības traucējuma novēršanai.

- ❏ Novietojiet printeri uz līdzenas virsmas un lietojiet to ieteicamās vides apstākļos.
- ❏ Lietojiet papīru, ko pieņem printeris.
- ❏ Ievērojiet papīra lietošanas piesardzības pasākumus.
- ❏ Neievietojiet vairāk par papīram norādīto maksimālo lokšņu skaitu.
- ❏ Pārliecinieties, ka papīra izmēra un papīra veida iestatījumi atbilst reālajam printerī ievietotā papīra izmēram un veidam.
- ❏ Notīriet veltnīti printera iekšpusē.

### **Saistītā informācija**

- & ["Vides specifikācijas" 238. lpp.](#page-237-0)
- & ["Papīra lietošanas piesardzības pasākumi" 53. lpp.](#page-52-0)
- & ["Pieejamais papīrs un drukāšanas apjoms" 51. lpp.](#page-50-0)
- & ["Papīra veidu saraksts" 60. lpp.](#page-59-0)

### **Papīrs iestrēgst**

Ievietojiet papīru pareizajā virzienā un virziet malu vadotnes pret papīra malām.

### **Saistītā informācija**

- & ["Iestrēguša papīra izņemšana" 197. lpp.](#page-196-0)
- & ["Papīra ievietošana Papīra kasete" 54. lpp.](#page-53-0)

### **Papīrs tiek padots šķībi**

Ievietojiet papīru pareizajā virzienā un virziet malu vadotnes pret papīra malām.

### **Saistītā informācija**

& ["Papīra ievietošana Papīra kasete" 54. lpp.](#page-53-0)

### **Izvadītais papīrs izkrīt no izvades paliktņa**

Ja izvadītais papīrs izkrīt no izvades paliktņa, izbīdiet aizturi, lai nepieļautu papīra izkrišanu.

### **Papīrs tiek izvadīts drukāšanas laikā**

Ievietojot iespiedveidlapas papīru (papīru, kura galvenē tiek iepriekš uzdrukāta tāda informācija kā sūtītāja vārds vai uzņēmuma nosaukums), kā papīra veida iestatījumu atlasiet **Rekvizīti**.

### **Oriģināls netiek padots ADP ierīcē**

- ❏ Lietojiet oriģinālus, kas tiek atbalstīti ADP ierīcē.
- ❏ Ievietojiet oriģinālus pareizā virzienā un bīdiet ADP malu vadotnes līdz oriģinālu malām.
- ❏ Notīriet ADP iekšpusi.

❏ Neievietojiet oriģinālus virs līnijas, kas norādīta ar trīsstūra simbolu uz ADP.

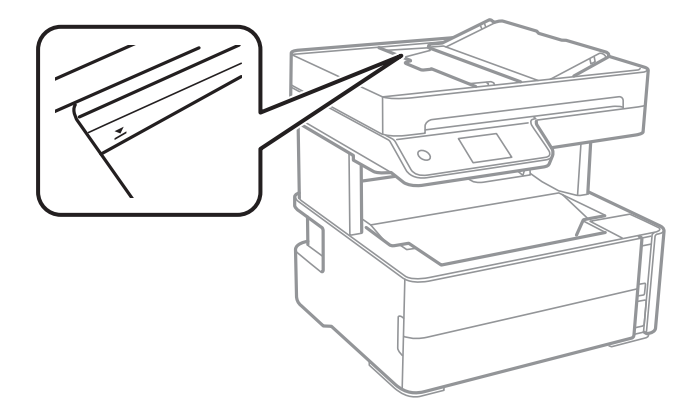

- ❏ Pārbaudiet, vai ekrāna apakšā ir izgaismota ADP ikona. Ja ikona nav izgaismota, ievietojiet oriģinālus vēlreiz.
- ❏ Pārliecinieties, vai oriģināls nav novietots uz skenera stikla.

#### **Saistītā informācija**

- & ["ADP lietojamie oriģināli" 61. lpp.](#page-60-0)
- & ["Oriģinālu ievietošana ADP padevē" 62. lpp.](#page-61-0)
- & ["ADP tīrīšana" 176. lpp.](#page-175-0)

# **Problēmas saistībā ar elektrību un vadības paneli**

### **Elektrības padevi nevar ieslēgt**

- ❏ Pārliecinieties, vai ir pareizi pievienots elektrības vads.
- **□** Turiet nospiestu pogu **①** nedaudz ilgāk.

### **Elektrības padevi nevar izslēgt**

Turiet nospiestu pogu  $\mathcal{O}$  nedaudz ilgāk. Ja printeri joprojām nevar izslēgt, atvienojiet elektrības vadu. Lai drukas galviņa neizžūtu, vēlreiz ieslēdziet un izslēdziet printeri, nospiežot pogu P.

### **Ierīce automātiski izslēdzas**

- ❏ Atlasiet **Iestatījumi** > **Vispārīgie iestatījumi** > **Pamatiestatījumi** > **Izslēgšanas iest.** un pēc tam atspējojiet iestatījumu **Izslēgt, ja nelieto** un **Izslēgt, ja atvienots**.
- ❏ Atlasiet **Iestatījumi** > **Vispārīgie iestatījumi** > **Pamatiestatījumi** un pēc tam atspējojiet iestatījumu **Izslēgšanās taimeris**.

#### *Piezīme:*

Jūsu ierīcei atkarībā no iegādes vietas var būt funkcija *Izslēgšanas iest.* vai *Izslēgšanās taimeris*.

# **LCD ekrāns paliek tumšs**

Printeris ir miega režīmā. Pieskarieties jebkurā vietā uz LCD ekrāna, lai pārslēgtu to iepriekšējā stāvoklī.

# **Neizdodas drukāt no datora**

## **Savienojuma pārbaude (USB)**

- ❏ Drošā veidā pievienojiet USB kabeli printerim un datoram.
- ❏ Ja izmantojat USB centrmezglu, mēģiniet savienot printeri tieši ar datoru.
- ❏ Ja USB kabelis netiek atpazīts, izmantojiet citu pieslēgvietu vai USB kabeli.
- ❏ Ja printeris nespēj drukāt, lietojot USB savienojumu, rīkojieties, kā norādīts tālāk.

Atvienojiet no datora USB vadu. Ar peles labo pogu datorā noklikšķiniet uz printera ikonas un pēc tam izvēlieties **Noņemt ierīci**. Pēc tam pievienojiet datoram USB vadu un mēģiniet palaist drukāšanu.

Atiestatiet USB savienojumu, izpildot šajā rokasgrāmatā norādītās datora savienojuma veida maiņas darbības. Plašāku informāciju skatiet tālāk norādītajā saitē.

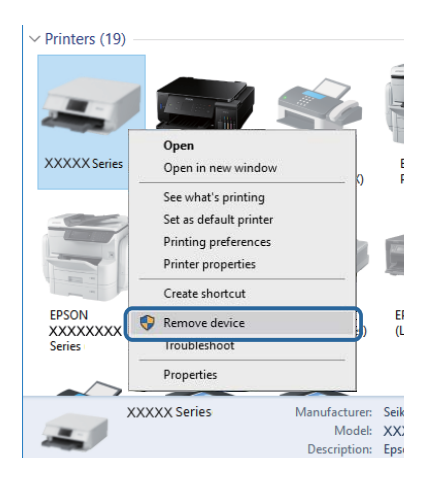

### **Saistītā informācija**

& ["Savienojuma ar datoru metodes maiņa" 47. lpp.](#page-46-0)

# **Savienojuma pārbaude (tīkls)**

- ❏ Ja ir mainīts bezvadu maršrutētājs vai interneta pakalpojumu sniedzējs, mēģiniet atkārtot tīkla iestatīšanu printerim. Savienojiet datoru vai viedierīci ar to pašu SSID, ar kuru ir savienots printeris.
- ❏ Izslēdziet ierīces, kuras vēlaties savienot ar tīklu. Apmēram 10 sekundes uzgaidiet un pēc tam ieslēdziet ierīces šādā secībā: bezvadu maršrutētājs, dators vai viedierīce un pēc tam printeris. Pārvietojiet printeri un datoru vai viedierīci tuvāk bezvadu maršrutētājam, lai uzlabotu radioviļņu sakarus, un pēc tam mēģiniet atkārtoti veikt tīkla iestatīšanu.
- ❏ Izdrukājiet tīkla savienojuma pārskatu. Plašāku informāciju skatiet tālāk norādītajā saitē. Ja pārskatā ir redzams, ka tīkla savienojumu nav izdevies izveidot, pārbaudiet tīkla savienojuma pārskatu un izmēģiniet izdrukā norādītos risinājumus.
- ❏ Ja printerim piešķirtā IP adrese ir 169.254.XXX.XXX un apakštīkla maska ir 255.255.0.0, IP adrese var nebūt piešķirta pareizi. Restartējiet bezvadu maršrutētāju vai atiestatiet printera tīkla iestatījumus. Ja problēmu šādi neizdodas atrisināt, skatiet bezvadu maršrutētāja dokumentāciju.
- ❏ Mēģiniet no datora piekļūt jebkurai tīmekļa vietnei, lai pārbaudītu, vai datorā ir pareizi tīkla iestatījumi. Ja nevar piekļūt nevienai vietnei, tātad problēma ir datorā. Pārbaudiet tīkla savienojumu datorā.

### **Saistītā informācija**

- & ["Savienojums ar datoru" 24. lpp.](#page-23-0)
- & ["Tīkla savienojuma pārskata drukāšana" 40. lpp.](#page-39-0)

### **Programmatūras un datu pārbaude**

- ❏ Nodrošiniet, lai būtu instalēts oriģināls Epson printera draiveris.Pretējā gadījumā pieejamo funkciju klāsts būs ierobežots.Ieteicams izmantot oriģinālu Epson printera draiveri.Lai skatītu papildinformāciju, izmantojiet zemāk norādīto saiti.
- ❏ Drukājot liela datu izmēra attēlu, datoram var nepietikt atmiņas resursu.Drukājiet attēlu ar zemāku izšķirtspēju vai mazākā izmērā.

### **Saistītā informācija**

- & "Oriģinālo Epson printera draiveru pārbaude" 207. lpp.
- & ["Jaunāko lietojumprogrammu instalēšana" 190. lpp.](#page-189-0)

### **Oriģinālo Epson printera draiveru pārbaude**

Izmantojot kādu no tālāk norādītajiem paņēmieniem, varat pārbaudīt, vai datorā ir instalēts oriģināls Epson printera draiveris.

### **Windows**

Atlasiet **Vadības panelis** > **Skatīt ierīces un printerus** (**Printeri**, **Printeri un faksi**) un tad, lai atvērtu drukas servera rekvizītu logu, rīkojieties, kā norādīts tālāk.

❏ Windows 10/Windows 8.1/Windows 8/Windows 7/Windows Server 2016/Windows Server 2012 R2/Windows Server 2012/Windows Server 2008 R2

Noklikšķiniet uz printera ikonas un pēc tam loga augšdaļā noklikšķiniet uz **Drukas servera rekvizīti**.

❏ Windows Vista/Windows Server 2008

Ar peles labo pogu noklikšķiniet uz mapes **Printeri** un tad noklikšķiniet uz **Palaist kā administratoram** > **Servera rekvizīti**.

❏ Windows XP/Windows Server 2003 R2/Windows Server 2003

Izvēlnē **Fails** atlasiet **Servera rekvizīti**.

Noklikšķiniet uz cilnes **Draiveris**.Ja jūsu printera nosaukums šajā sarakstā ir redzams, jūsu datorā ir instalēts oriģināls Epson printera draiveris.

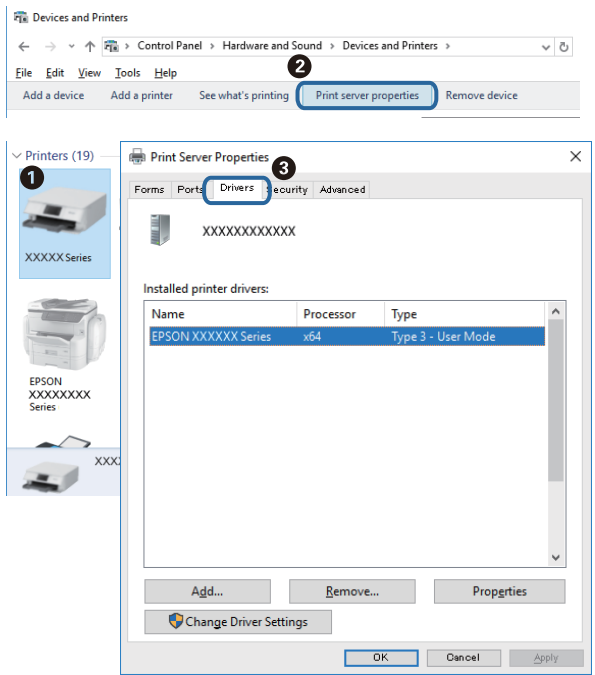

### **Mac OS**

Atlasiet **Sistēmas preferences** izvēlnē > **Printeri un skeneri** (vai **Drukāšana un skenēšana**, **Drukāšana un faksi**) un pēc tam atlasiet printeri.Noklikšķiniet **Opcijas un izejmateriāli** un, ja logā tiek parādītas cilnes **Opcijas** un **Utilīta**, jūsu datorā ir instalēts oriģināls Epson printera draiveris.

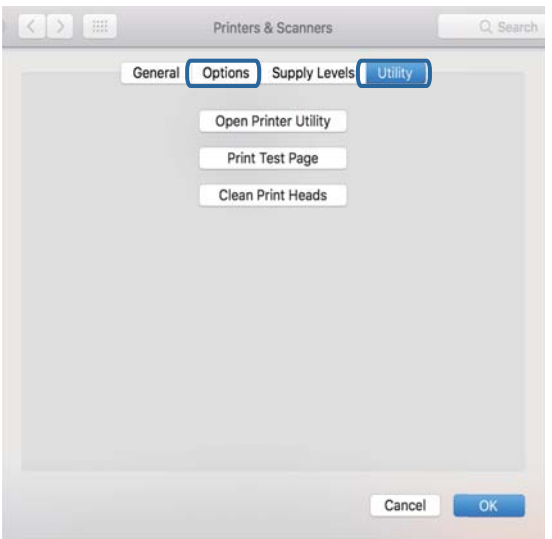

### **Saistītā informācija**

& ["Jaunāko lietojumprogrammu instalēšana" 190. lpp.](#page-189-0)

### **Printera statusa pārbaude, izmantojot datoru (Windows)**

Noklikšķiniet uz **Drukas rinda** printera draivera cilnē **Apkope** un veiciet turpmāk aprakstīto pārbaudi.

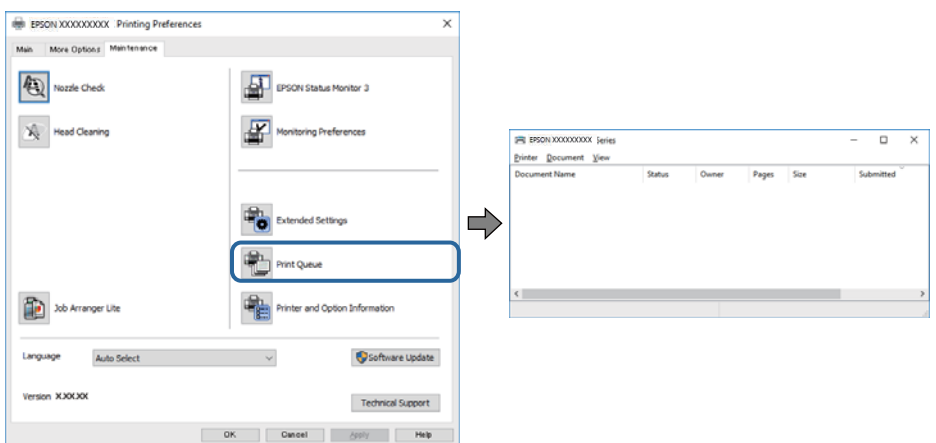

❏ Pārbaudiet, vai ir pauzēti drukas darbi.

Ja ir palikuši nevajadzīgi dati, izvēlnē **Printeris** atlasiet **Atcelt visus dokumentus**.

❏ Pārliecinieties, ka printeris nav bezsaistē vai gaidīšanas režīmā.

Ja printeris ir bezsaistē vai gaidīšanas režīmā, notīriet bezsaistes vai gaidīšanas iestatījumu izvēlnē **Printeris**.

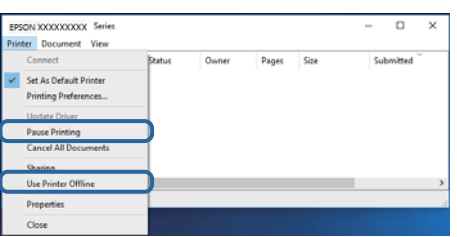

❏ Pārliecinieties, ka printeris ir izvēlēts kā noklusējuma printeris izvēlnē **Printeris** (uz izvēlnes vienuma jābūt redzamai pārbaudes atzīmei).

Ja printeris nav izvēlēts kā noklusējuma printeris, iestatiet to kā noklusējuma printeri. Ja sadaļā **Vadības panelis** > **Skatīt ierīces un printerus** (**Printeri**, **Printeri un faksi**) ir vairākas ikonas, tad, lai atlasītu ikonu, skatiet tālāk norādīto informāciju.

Piemērs)

USB savienojums: EPSON XXXX sērija

Tīkla savienojums: EPSON XXXX sērija (tīkls)

Ja printeris tiek instalēts vairākas reizes, var tikt izveidotas vairākas printera draivera kopijas. Ja ir izveidotas tādas kopijas kā "EPSON XXXX sērija (kopija 1)", noklikšķiniet draivera ikonu ar labo peles taustiņu un izvēlieties **Noņemt ierīci**.

❏ Pārliecinieties, lai sadaļā **Rekvizīti** > **Ports** izvēlnē **Printeris** būtu pareizi izvēlēts printera ports, kā norādīts turpmāk.

Atlasiet "USBXXX" USB savienojuma gadījumā vai "EpsonNet Print Port" — tīkla savienojuma gadījumā.

### **Printera stāvokļa pārbaude, izmantojot datoru (Mac OS)**

Pārliecinieties, ka printera statuss nav **Pause**.

Atlasiet **Sistēmas preferences** izvēlnē > **Printeri un skeneri** (vai **Drukāšana un skenēšana**, **Drukāšana un faksi**) un tad veiciet dubultklikšķi uz printera.Ja printeris ir pauzēts, noklikšķiniet uz **Atsākt** (vai **Atsākt printera darbību**).

# **Ja neizdodas iestatīt tīklu**

- ❏ Izslēdziet ierīces, kuras vēlaties savienot ar tīklu. Apmēram 10 sekundes uzgaidiet un pēc tam ieslēdziet ierīces šādā secībā: bezvadu maršrutētājs, dators vai viedierīce un pēc tam printeris. Pārvietojiet printeri un datoru vai viedierīci tuvāk bezvadu maršrutētājam, lai uzlabotu radioviļņu sakarus, un pēc tam mēģiniet atkārtoti veikt tīkla iestatīšanu.
- ❏ Atlasiet **Iestatījumi** > **Vispārīgie iestatījumi** > **Tīkla iestatījumi** > **Savienojuma pārbaude** un izdrukājiet tīkla savienojuma pārskatu. Ja radusies kļūda, pārbaudiet tīkla savienojuma pārskatu un pēc tam izmēģiniet izdrukā norādītos risinājumus.

### **Saistītā informācija**

- & ["Tīkla savienojuma pārskata drukāšana" 40. lpp.](#page-39-0)
- & ["Ziņojumi tīkla savienojuma pārskatā un problēmu risinājumi" 41. lpp.](#page-40-0)

### **Nevar izveidot savienojumu no viedierīcēm, lai gan tīkla iestatījumi ir pareizi**

Ja neizdodas izveidot datora vai viedierīces savienojumu ar printeri, lai gan tīkla savienojuma atskaitē nav redzamas nekādas problēmas, skatiet turpmāk sniegto informāciju.

❏ Vienlaikus izmantojot vairākus bezvadu maršrutētājus, atkarībā no šo bezvadu maršrutētāju iestatījumiem, iespējams, neizdosies piekļūt printerim no datora vai viedierīces. Savienojiet datoru vai viedierīci ar to pašu bezvadu maršrutētāju, ar kuru ir savienots printeris.

Atspējojiet piesaistes funkciju viedierīcē, ja tāda iespējota.

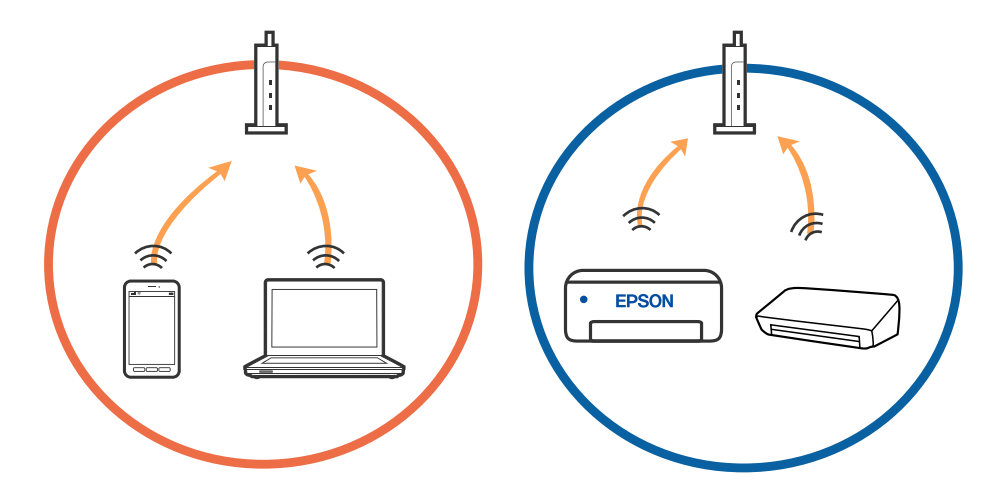

❏ Pastāv iespēja, ka nevarēs izveidot savienojumu ar bezvadu maršrutētāju, ja tam ir vairāki SSID un ierīces ir savienotas ar vairākiem SSID tajā pašā bezvadu maršrutētājā. Savienojiet datoru vai viedierīci ar to pašu SSID, ar kuru ir savienots printeris.

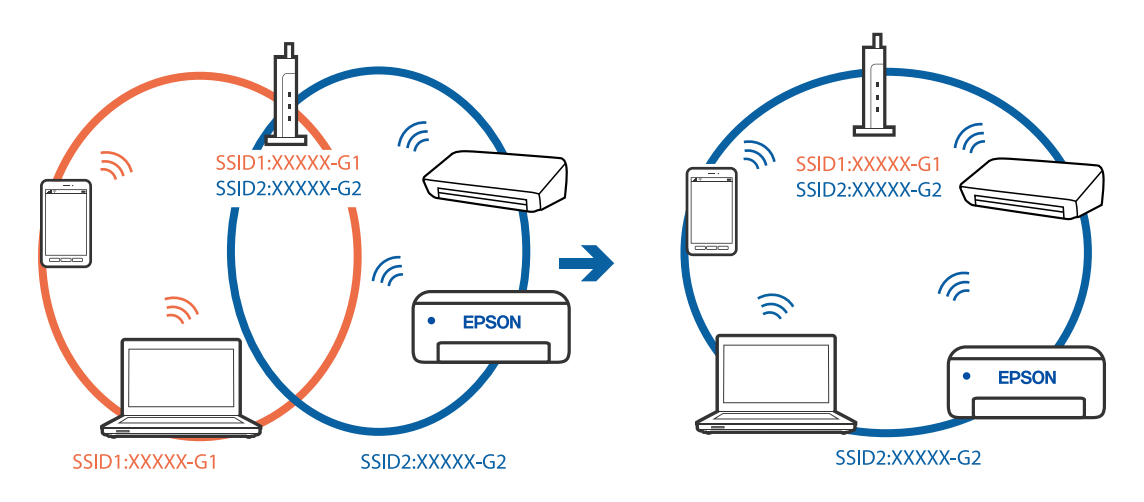

❏ Bezvadu maršrutētājam, kurš ir saderīgs gan ar IEEE 802.11a, gan IEEE 802.11g, ir SSID 2,4 GHz un 5 GHz frekvence. Ja savieno datoru vai viedierīci ar SSID 5 GHz frekvencē, nav iespējams izveidot savienojumu ar printeri, jo tas atbalsta sakarus vienīgi 2,4 GHz frekvencē. Savienojiet datoru vai viedierīci ar to pašu SSID, ar kuru ir savienots printeris.

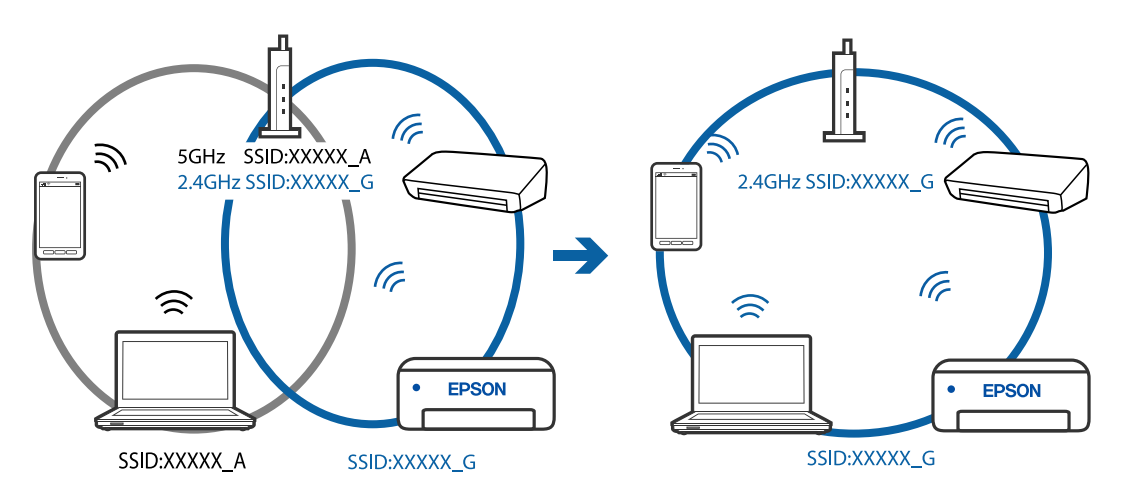

❏ Lielākai daļai bezvadu maršrutētāju ir privātuma atdalītājs, kas bloķē saziņu starp pievienotām ierīcēm. Ja saziņa starp printeri un datoru vai viedierīci neizdodas pat tad, ja tie ir savienoti vienā un tajā pašā tīklā, bezvadu maršrutētājā atspējojiet privātuma atdalītāju. Papildinformāciju skatiet bezvadu maršrutētāja rokasgrāmatā.

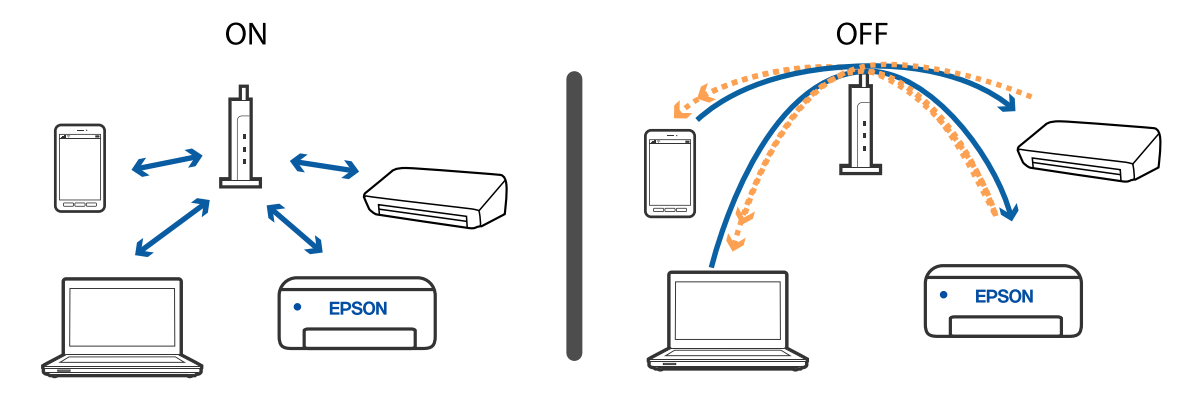

### **Saistītā informācija**

- & "Ar printeri savienotā SSID pārbaude" 212. lpp.
- & "Datora SSID pārbaude" 212. lpp.

# **Ar printeri savienotā SSID pārbaude**

Atlasiet **Iestatījumi** > **Vispārīgie iestatījumi** > **Tīkla iestatījumi** > **Tīkla statuss**.

Wi-Fi un Wi-Fi Direct SSID var pārbaudīt katrā izvēlnē.

# **Datora SSID pārbaude**

### **Windows**

Noklikšķiniet uz **diena darbvirsmas uzdevumu teknē**. Parādītajā sarakstā apskatiet pievienotās ierīces SSID nosaukumu.

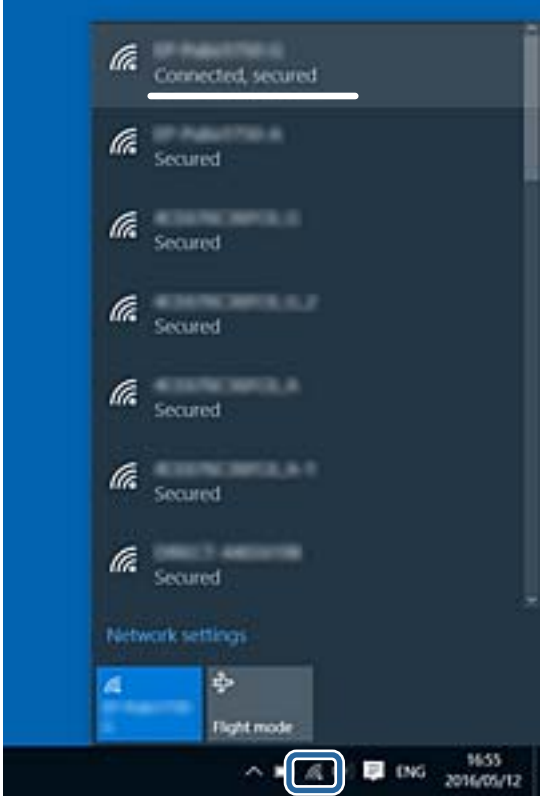

### **Mac OS**

Noklikšķiniet uz Wi-Fi ikonas datora ekrāna augšpusē. Tiek parādīts SSID saraksts, kurā pievienotās ierīces SSID ir atzīmēts ar kontrolzīmi.

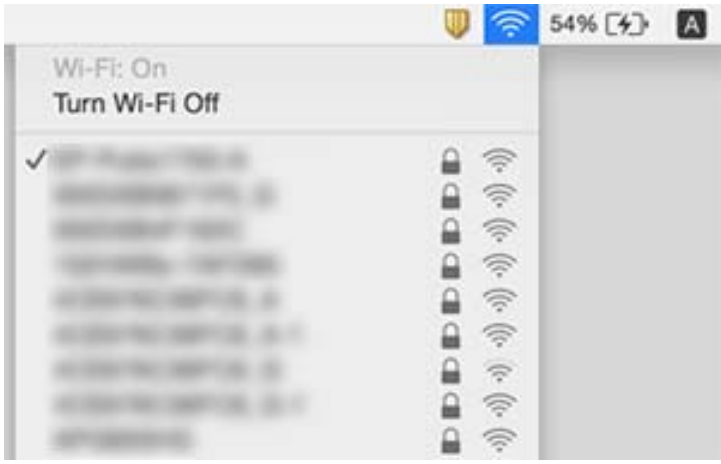

### **Ethernet savienojums kļūst nestabils**

Ja printera savienojums ar Ethernet tiek izveidots, lietojot ierīces, kas atbalsta IEEE 802.3az (energoefektīvs Ethernet), var rasties sekojošas problēmas, atkarībā no izmantotā centrmezgla vai maršrutētāja.

- ❏ Savienojums kļūst nestabils, printera savienojums tiek atkārtoti izveidots un pārtraukts.
- ❏ Nevar izveidot savienojumu ar printeri.
- ❏ Sakaru ātrums kļūst lēns.

Sekojiet tālāk norādītajiem soļiem, lai printerim atspējotu IEEE 802.3az un pēc tam izveidotu savienojumu.

- 1. Atvienojiet Ethervet kabeli, kas ir savienots ar datoru un printeri.
- 2. Ja datoram ir iespējots IEEE 802.3az, atspējojiet to.

Detalizētu informāciju skatiet datoram pievienotajā dokumentācijā.

- 3. Izveidojiet tiešu savienojumu starp datoru un printeri ar Ethernet kabeli.
- 4. Ar printeri izdrukājiet tīkla savienojuma pārskatu.
- 5. Izdrukātajā tīkla savienojuma pārskatā pārbaudiet printera IP adresi.
- 6. Datorā piekļūstiet Web Config. Palaidiet tīmekļa pārlūkprogrammu un pēc tam ievadiet printera IP adresi.
- 7. Sarakstā loga augšējā labajā pusē atlasiet **Advanced Settings**.
- 8. Atlasiet **Network Settings** > **Wired LAN**.
- 9. Iestatījumam **OFF** atlasiet **IEEE 802.3az**.
- 10. Noklikšķiniet uz **Next**.

11. Noklikšķiniet uz **OK**.

- 12. Atvienojiet Ethervet kabeli, kas ir savienots ar datoru un printeri.
- 13. Ja datoram atspējojāt IEEE 802.3az, kā norādīts 2. solī, iespējojiet to.
- 14. Savienojiet Ethernet kabeļus, ko 1. solī atvienojāt no datora un printera.

Ja problēma joprojām pastāv, to, iespējams, izraisa kādas citas ierīces, nevis printeris.

# **Neizdodas drukāt no iPhone vai iPad ierīces**

- ❏ Savienojiet iPhone vai iPad ierīci ar to pašu tīklu (SSID), ar kuru ir savienots printeris.
- ❏ Iespējojiet opciju **Pap. iest. aut. attēl.** turpmāk norādītajās izvēlnēs.

**Iestatījumi** > **Vispārīgie iestatījumi** > **Printera iestatījumi** > **Papīra avota iestatījumi** > **Pap. iest. aut. attēl.**

❏ Iespējojiet iestatījumu AirPrint programmā Web Config.

### **Saistītā informācija**

- & ["Savienošana ar viedierīci" 25. lpp.](#page-24-0)
- & ["Lietojumprogramma printera darbību konfigurēšanai \(Web Config\)" 184. lpp.](#page-183-0)

# **Izdrukas problēmas**

### **Izdruka ir nodilusi vai trūkst krāsu**

- ❏ Ja neesat lietojis printeri ilgu laiku, drukas galviņas sprauslas var būt aizsērējušas un tintes pilienus nevar izšļākt. Veiciet sprauslu pārbaudi, un tad notīriet drukas galviņu, ja kāda no drukas galviņas sprauslām ir aizsērējusi.
- ❏ Ja veicāt drukāšanu, kad tintes līmenis bija pārāk zems un to nevarēja redzēt tintes tvertnes lodziņā, uzpildiet tintes tvertni līdz augšējai līnijai un pēc tam izmantojiet utilītu **Vispārējā tīrīšana**, lai nomainītu tinti stobriņos. Pēc utilītas izmantošanas veiciet sprauslu pārbaudi, lai uzzinātu, vai ir uzlabojusies drukas kvalitāte.

### **Saistītā informācija**

- & "**[Sprauslu aizsērējuma pārbaude \(sprauslu pārbaude\)](#page-166-0)**" 167. lpp.
- $\blacktriangleright$  ["Tintes tvertnes uzpilde" 162. lpp.](#page-161-0)
- & ["Vispārēja drukas galviņas tīrīšana \(Vispārējā tīrīšana\)" 171. lpp.](#page-170-0)

### **Redzamas joslas vai neatbilstošas krāsas**

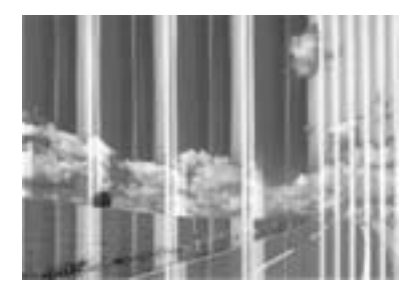

Drukas galviņas sprauslas, iespējams, ir aizsērējušas. Veiciet sprauslu pārbaudi, lai pārbaudītu, vai drukas galviņas sprauslas nav aizsērējušas. Veiciet drukas galviņas tīrīšanu, ja kāda no drukas galviņas sprauslām ir aizsērējusi.

### **Saistītā informācija**

& "**[Sprauslu aizsērējuma pārbaude \(sprauslu pārbaude\)](#page-166-0)**" 167. lpp.

### **Redzamas krāsu joslas ar aptuveni 3.3 cm intervālu**

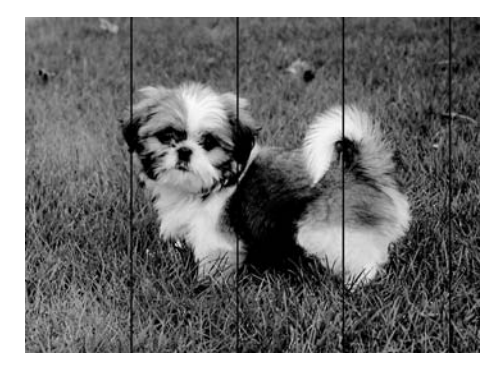

- ❏ Atlasiet piemērotu papīra veida iestatījumu printerī ievietotajam papīra veidam.
- ❏ Izmantojot funkciju **Horizontālā izlīdzināšana**, salāgojiet printera galvu.
- ❏ Drukājot uz parasta papīra, izmantojiet augstākas kvalitātes iestatījumu.

### **Saistītā informācija**

- & ["Papīra veidu saraksts" 60. lpp.](#page-59-0)
- & ["Drukas galviņas līdzināšana" 173. lpp.](#page-172-0)

### **Vertikālas joslas vai nesakritība**

# enthanten ane r Aufdruck. W **I** 5008 "Regel

- ❏ Izmantojot funkciju **Vertikālā līdzināšana**, izlīdziniet drukas galviņu.
- ❏ Ja drukas kvalitāte neuzlabojas pat pēc drukas galviņas izlīdzināšanas, drukājiet, izmantojot augstākas kvalitātes iestatījumu.

### **Saistītā informācija**

& ["Drukas galviņas līdzināšana" 173. lpp.](#page-172-0)

### **Drukas kvalitāte ir neatbilstoša**

Veiciet šādu pārbaudi, ja drukas kvalitāte ir slikta un ir novērota neskaidra druka, izplūdušas drukas līnijas, nav atbilstošo krāsu, krāsas ir blāvas un izdrukās vērojama nesakritība.

### **Printera pārbaude**

- ❏ Pārbaudiet, vai ir pilns sākotnējais tintes uzpildes līmenis.
- ❏ Ja tintes līmenis ir zemāks par zemāko līniju, uzpildiet tintes tvertni.
- ❏ Veiciet sprauslu pārbaudi, un tad notīriet drukas galviņu, ja kāda no drukas galviņas sprauslām ir aizsērējusi.
- ❏ Izlīdziniet drukas galviņu.

### **Papīra pārbaude**

- ❏ Lietojiet papīru, ko pieņem printeris.
- ❏ Neveiciet drukāšanu uz mitra, bojāta vai pārāk veca papīra.
- ❏ Ja papīrs ir sarullējies vai aploksne ir piepūtusies ar gaisu, izlīdziniet to.
- ❏ Nelieciet papīru kaudzītē uzreiz pēc drukāšanas.
- ❏ Pirms izdruku iešūšanas vai izstādīšanas ļaujiet tām pilnībā nožūt. Izdruku nožūšanas laikā nepakļaujiet tās tiešiem saules stariem, neizmantojiet žāvētāju un nepieskarieties drukātajai papīra pusei.
- ❏ Drukājot attēlus vai fotogrāfijas, Epson iesaka lietot oriģinālo Epson papīru parasta papīra vietā. Veiciet drukāšanu uz oriģinālā Epson papīra drukājamās puses.

#### **Drukas iestatījumu pārbaude**

- ❏ Atlasiet piemērotu papīra veida iestatījumu printerī ievietotajam papīra veidam.
- ❏ Drukājiet, izmantojot augstākas kvalitātes iestatījumu.
#### **Problēmu novēršana**

- ❏ Divvirzienu (vai ātrās) drukāšanas laikā drukas galviņa drukā, pārvietojoties abos virzienos, un vertikālās līnijas var būt neizlīdzinātas. Ja drukas kvalitāte neuzlabojas, atspējojiet divvirzienu (vai ātrās) drukas iestatījumu. Šī iestatījuma atspējošana var samazināt drukas ātrumu.
	- ❏ Windows

Notīriet **Liela ātruma** printera draivera cilnē **Papildu opcijas**.

❏ Mac OS

Atlasiet **Sistēmas preferences** izvēlnē > **Printeri un skeneri** (vai **Drukāšana un skenēšana**, **Drukāšana un faksi**) un pēc tam atlasiet printeri. Noklikšķiniet uz **Opcijas un izejmateriāli** > **Opcijas** (vai **Draiveris**). Izvēlieties opciju **Off** kā vienuma **High Speed Printing** iestatījumu.

#### **Tintes tūbiņas pārbaude**

- ❏ Lietojiet tintes tūbiņas ar pareizo detaļu kodu šim printerim.
- ❏ Epson iesaka izlietot tintes tūbiņu pirms derīguma termiņa beigām, kas norādīts uz iepakojuma.
- ❏ Izmantojiet oriģinālās Epson tintes tūbiņas.Šis produkts ir paredzēts krāsu pielāgošanai, ja izmantotas oriģinālās Epson tintes tūbiņas.Neoriģinālo tintes tūbiņu lietošana var pasliktināt drukas kvalitāti.

#### **Saistītā informācija**

- & "**[Sprauslu aizsērējuma pārbaude \(sprauslu pārbaude\)](#page-166-0)**" 167. lpp.
- & ["Drukas galviņas līdzināšana" 173. lpp.](#page-172-0)
- & ["Pieejamais papīrs un drukāšanas apjoms" 51. lpp.](#page-50-0)
- & ["Papīra veidu saraksts" 60. lpp.](#page-59-0)
- & ["Papīra lietošanas piesardzības pasākumi" 53. lpp.](#page-52-0)

### **Papīrs ir notraipījies vai nodilis**

❏ Ja ir redzamas horizontālas joslas vai ir notraipīta papīra augšpuse vai apakšpuse, ievietojiet papīru pareizā virzienā un aizbīdiet malu vadotnes līdz papīra malām.

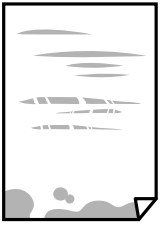

❏ Ja ir redzamas vertikālas joslas vai papīrs ir notraipīts, notīriet papīra padeves ceļu.

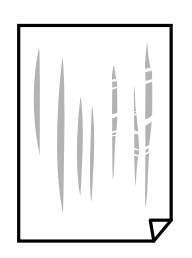

❏ Novietojiet papīru uz līdzenas virsmas, lai pārbaudītu, vai tas nav sarullējies. Ja tas ir sarullējies, izlīdziniet to.

❏ Drukājot uz bieza papīra, printera galviņa atrodas tuvu apdrukājamajai virsmai, tādēļ papīrs var tikt nobrāzts. Šādā gadījumā aktivizējiet iestatījumu, kas samazina nobrāzumu. Ja iespējosiet šo iestatījumu, iespējams, drukas kvalitāte pasliktināsies vai arī drukāšana palēnināsies.

Windows

Noklikšķiniet uz **Paplašināti iestatījumi** printera draivera cilnē **Apkope** un pēc tam atlasiet **Īsu šķiedru papīrs**.

### **Saistītā informācija**

- & ["Papīra ievietošana Papīra kasete" 54. lpp.](#page-53-0)
- $\blacktriangleright$  ["Tintes traipu iztīrīšana no papīra ceļa" 174. lpp.](#page-173-0)

# **Automātiskās abpusējās drukāšanas laikā papīrs ir nosmērēts**

Kad izmantojat automātisko abpusējās drukāšanas funkciju un drukājat augsta blīvuma datus, piemēram, attēlus un grafikas, iestatiet zemāku drukas blīvumu un garāku žūšanas laiku.

### **Saistītā informācija**

& ["Printera iestatījumi" 69. lpp.](#page-68-0)

# **Izdrukātie fotoattēli ir lipīgi**

Iespējams, apdrukāta nepareizā fotopapīra puse. Pārliecinieties, vai drukājat uz apdrukājamās puses.

Drukājot uz nepareizās fotopapīra puses, nepieciešams notīrīt papīra padeves ceļu.

### **Saistītā informācija**

& ["Tintes traipu iztīrīšana no papīra ceļa" 174. lpp.](#page-173-0)

# **Izdrukas pozīcija, izmērs vai malas nav pareizas**

- ❏ Ievietojiet papīru pareizajā virzienā un virziet malu vadotnes pret papīra malām.
- ❏ Novietojot oriģinālus uz skenera stikls, līdziniet oriģināla stūrus ar stūri, kas norādīts ar simbolu uz skenera stikls rāmja. Ja kopijas malas ir apgrieztas, pavirziet oriģinālu nedaudz prom no stūra.
- ❏ Novietojot oriģinālus uz skenera stikls, notīriet skenera stikls un dokumentu vāku. Ja uz stikla ir putekļi vai traipi, kopēšanas apgabals, iespējams, tiks paplašināts, lai ietvertu putekļus vai traipus, radot nepareizu kopēšanas pozīciju vai mazus attēlus.
- ❏ Kopēšanas iestatījumos atlasiet atbilstošu iestatījumu **Dokumenta izmērs**.
- ❏ Izvēlieties atbilstošo papīra izmēra iestatījumu.
- ❏ Pielāgojiet apmales iestatījumu lietojumprogrammā, lai tas atrastos drukājamā apgabalā.

### **Saistītā informācija**

- & ["Papīra ievietošana Papīra kasete" 54. lpp.](#page-53-0)
- & ["Oriģinālu novietošana uz Skenera stikls" 63. lpp.](#page-62-0)
- & ["Skenera stikls Tīrīšana" 179. lpp.](#page-178-0)

& ["Drukājamais apgabals" 233. lpp.](#page-232-0)

## **Drukātās rakstzīmes ir nepareizas vai sagrozītas**

- ❏ Drošā veidā pievienojiet USB kabeli printerim un datoram.
- ❏ Atceliet visus pauzētos drukas darbus.
- ❏ Drukāšanas laikā manuāli nepārslēdziet datoru **Hibernācijas** vai **Miega** režīmā. Iespējams, lapas ar sagrozīto tekstu tiks drukātas nākamajā datora startēšanas reizē.
- ❏ Ja lietojat iepriekš izmantoto printera draiveri, rakstzīmes izdrukās var būt sagrozītas. Pārliecinieties, vai izmantotais printera draiveris ir paredzēts šim printerim. Pārbaudiet printera nosaukumu, kas norādīts printera draivera loga augšpusē.

# **Drukātais attēls ir apgriezts**

Notīriet visus spoguļattēla iestatījumus printera draiverī vai lietojumprogrammā.

❏ Windows

Printera draivera cilnē **Papildu opcijas** notīriet iespēju **Spoguļattēls**.

❏ Mac OS

Dzēsiet **Mirror Image** drukas dialoglodziņa **Printera iestatījumi** izvēlnē.

# **Izdrukās ir mozaīkveida raksti**

Drukājot attēlus vai fotogrāfijas, izmantojiet augstas izšķirtspējas datus. Attēliem tīmekļa vietnēs parasti ir zema izšķirtspēja, lai gan displejā tie izskatās pietiekami labi, tādēļ drukas kvalitāte var pasliktināties.

# **Kopētajā attēlā ir nevienmērīgas krāsas, traipi, punkti vai taisnas līnijas**

- ❏ Notīriet papīra padeves ceļu.
- ❏ Notīriet skenera stikls.
- ❏ Notīriet ADF.
- ❏ Nespiediet pārāk cieši uz oriģināla vai dokumentu vāka, kad novietojat oriģinālus uz skenera stikls.
- ❏ Ja papīrs kopēšanas laikā ir notraipīts, samaziniet kopēšanas blīvuma iestatījumu.

### **Saistītā informācija**

- & ["Tintes traipu iztīrīšana no papīra ceļa" 174. lpp.](#page-173-0)
- & ["Skenera stikls Tīrīšana" 179. lpp.](#page-178-0)
- & ["ADP tīrīšana" 176. lpp.](#page-175-0)
- & ["Kopēšanas pamata izvēlnes opcijas" 124. lpp.](#page-123-0)

# **Kopētajā attēlā ir redzami muarē (šķērssvītru) raksti**

Mainiet samazināšanas un palielināšanas iestatījumu vai novietojiet oriģinālu nedaudz citādā leņķī.

#### **Saistītā informācija**

 $\blacktriangleright$  ["Kopēšanas pamata izvēlnes opcijas" 124. lpp.](#page-123-0)

### **Kopētajā attēlā ir redzams oriģināla otrajā pusē esošais attēls**

- ❏ Ja oriģināls ir plāns, novietojiet to uz skenera stikls un pēc tam novietojiet virs tā melnu papīru.
- ❏ Vadības panelī samaziniet kopijas blīvuma iestatījumu.

#### **Saistītā informācija**

 $\blacktriangleright$  ["Kopēšanas pamata izvēlnes opcijas" 124. lpp.](#page-123-0)

### **Izdrukas problēmu nevarēja novērst**

Ja esat izmēģinājis visus risinājumus un problēma joprojām nav novērsta, mēģiniet atinstalēt printera draiveri un pēc tam vēlreiz to instalēt.

#### **Saistītā informācija**

- & ["Lietojumprogrammu atinstalēšana" 192. lpp.](#page-191-0)
- & ["Jaunāko lietojumprogrammu instalēšana" 190. lpp.](#page-189-0)

# **Citas drukāšanas problēmas**

# **Drukāšana ir pārāk lēna**

- ❏ Aizveriet visas nevajadzīgās lietojumprogrammas.
- ❏ Pazeminiet kvalitātes iestatījumu. Augstas kvalitātes drukāšana samazina drukāšanas ātrumu.
- ❏ Iespējojiet divvirzienu (vai lielātruma) iestatījumu. Ja ir iespējots šis iestatījums, drukas galviņa drukā, pārvietojoties abos virzienos, un drukāšanas ātrums palielinās.
	- ❏ Windows

Atlasiet **Liela ātruma** printera draivera cilnē **Papildu opcijas**.

❏ Mac OS

Atlasiet **Sistēmas preferences** izvēlnē > **Printeri un skeneri** (vai **Drukāšana un skenēšana**, **Drukāšana un faksi**) un pēc tam atlasiet printeri. Noklikšķiniet uz **Opcijas un izejmateriāli** > **Opcijas** (vai **Draiveris**). Izvēlieties opciju **On** kā vienuma **High Speed Printing** iestatījumu.

- ❏ Atspējojiet kluso režīmu. Šī funkcija samazina drukāšanas ātrumu.
	- ❏ Vadības panelis

Sākuma ekrānā atlasiet un pēc tam atspējojiet **Klusais režīms**.

❏ Windows

Atlasiet opciju **Izslēgts** kā vienuma **Klusais režīms** iestatījumu printera draivera cilnē **Galvenie**.

❏ Mac OS

Atlasiet **Sistēmas preferences** izvēlnē > **Printeri un skeneri** (vai **Drukāšana un skenēšana**, **Drukāšana un faksi**) un pēc tam atlasiet printeri. Noklikšķiniet uz **Opcijas un izejmateriāli** > **Opcijas** (vai **Draiveris**). Izvēlieties opciju **Off** kā vienuma **Klusais režīms** iestatījumu.

# **Nepārtrauktas darbības laikā drukāšanas vai kopēšanas ātrums ievērojami samazinās**

Drukāšanas vai kopēšanas ātrums samazinās, lai nepieļautu printera mehānisma pārkaršanu un bojājumus. Tomēr printeri var turpināt lietot. Lai atgrieztos parasta drukāšanas ātruma režīmā, atstājiet printeri dīkstāvē vismaz 30 minūtes. Ātrums neatgriežas parastajā režīmā, ja ir izslēgta barošana.

# **Nevar atcelt drukāšanu no datora ar operētājsistēmu Mac OS X v10.6.8**

Ja vēlaties apturēt drukāšanu, izmantojot datoru, veiciet turpmāk norādītos iestatījumus.

Palaidiet Web Config un pēc tam atlasiet **Port9100** kā iestatījuma **Protokols ar augstāko prioritāti** vērtību sadaļā

**AirPrint iestatījumi**. Atlasiet **Sistēmas preferences** izvēlnē > **Printeri un skeneri** (vai **Drukāšana un skenēšana**, **Drukāšana un faksi**), noņemiet printeri un pēc tam atkal pievienojiet printeri.

# **Nevar sākt skenēšanu**

- ❏ Ja skenējat ar ADF, pārbaudiet, vai ir aizvērts dokumentu vāks un ADF vāks.
- ❏ Drošā veidā pievienojiet USB kabeli printerim un datoram. Ja izmantojat USB centrmezglu, mēģiniet savienot printeri tieši ar datoru.
- ❏ Ja skenējat augstā izšķirtspējā, izmantojot tīklu, var rasties saziņas kļūda. Samaziniet izšķirtspēju.
- ❏ Programmā Epson Scan 2 jābūt atlasītam pareizajam printerim (skenerim).

### **Izmantojot Windows, pārbaudiet, vai printeris tiek atpazīts**

Lietojot operētājsistēmu Windows, pārliecinieties, ka printeris (skeneris) ir redzams sadaļā **Skeneris un kamera**. Printeris (skeneris) tiks parādīts kā «EPSON XXXXX (printera nosaukums)». Ja printeris (skeneris) netiek parādīts, atinstalējiet Epson Scan 2 un pēc tam vēlreiz to instalējiet. Skatiet tālāk minēto, lai piekļūtu sadaļai **Skeneris un kamera**.

❏ Windows 10

Noklikšķiniet uz pogas Sākt un atlasiet **Windows sistēma** > **Vadības panelis**, meklēšanas viedpogā ievadiet «Skeneris un kamera», noklikšķiniet uz **Skatīt skenerus un kameras** un pēc tam pārbaudiet, vai printeris ir redzams.

❏ Windows 8.1/Windows 8/Windows Server 2012 R2/Windows Server 2012

Atlasiet **Darbvirsma** > **Iestatījumi** > **Vadības panelis**, meklēšanas viedpogā ievadiet «Skeneris un kamera», uzklikšķiniet uz **Rādīt skeneri un kameru** un pēc tam pārbaudiet, vai printeris ir redzams.

❏ Windows 7/Windows Server 2008 R2

Uzklikšķiniet uz pogas Sākt un izvēlieties **Vadības panelis**, meklēšanas viedpogā ievadiet «Skeneris un kamera», uzklikšķiniet uz **Skatīt skenerus un kameras** un pēc tam pārbaudiet, vai printeris ir redzams.

❏ Windows Vista/Windows Server 2008

Uzklikšķiniet uz pogas Sākt, izvēlieties **Vadības panelis** > **Aparatūra un skaņa** > **Skeneri un kameras** un pēc tam pārbaudiet, vai printeris ir redzams.

❏ Windows XP/Windows Server 2003 R2/Windows Server 2003

Uzklikšķiniet uz pogas Sākt, izvēlieties **Vadības panelis** > **Printeri un cita aparatūra** > **Skeneri un kameras** un pēc tam pārbaudiet, vai printeris ir redzams.

### **Saistītā informācija**

- & ["Lietojumprogrammu atinstalēšana" 192. lpp.](#page-191-0)
- & ["Jaunāko lietojumprogrammu instalēšana" 190. lpp.](#page-189-0)

# **Problēmas saistībā ar skenētajiem attēliem**

# **Skenējot no skenera stikla, parādās nevienmērīgas krāsas, netīrumi, plankumi utt.**

- ❏ Notīriet skenera stiklu.
- ❏ Noņemiet gružus vai netīrumus, kas pielipuši oriģinālam.
- ❏ Nespiediet pārāk stipri uz dokumentu vai dokumenta vāku. Ja spiežat ar pārāk lielu spēku, var parādīties neskaidras kontūras, smērējumi un plankumi.

### **Saistītā informācija**

& ["Skenera stikls Tīrīšana" 179. lpp.](#page-178-0)

# **Parādās taisnas līnijas, kad skenējat no ADF**

❏ Notīriet ADF.

Taisnas līnijas attēlā var parādīties, kad ADF iekļūst gruži vai netīrumi.

❏ Noņemiet gružus vai netīrumus, kas pielipuši oriģinālam.

### **Saistītā informācija**

& ["ADP tīrīšana" 176. lpp.](#page-175-0)

### **Attēla kvalitāte ir zema**

- ❏ Programmā Epson Scan 2 pielāgojiet attēlu, izmantojot vienumus cilnē **Papildu iestatījumi**, un pēc tam skenējiet.
- ❏ Ja izšķirtspēja ir zema, mēģiniet palielināt izšķirtspēju un pēc tam skenēt.

### **Saistītā informācija**

& ["Skenēšana, izmantojot Epson Scan 2" 135. lpp.](#page-134-0)

### **Attēlu fonā redzama nobīde**

Ieskenētajā attēlā ir redzams oriģināla otras puses attēls.

- ❏ Programmā Epson Scan 2 atlasiet cilni **Papildu iestatījumi** un pēc tam noregulējiet iestatījumu **Spilgtums**. Atkarībā no iestatījumiem cilnē **Pamata iestatījumi** > **Attēla veids** vai citiem iestatījumiem cilnē **Papildu iestatījumi** šī funkcija var nebūt pieejama.
- ❏ Programmā Epson Scan 2 atlasiet cilni **Papildu iestatījumi** un pēc tam **Attēla opcija** > **Teksta uzlabošana**.
- ❏ Skenēšanā izmantojot skenera stiklu, uzlieciet uz oriģināla melnu papīru vai rakstāmmapi.

### **Saistītā informācija**

- & ["Skenēšana, izmantojot Epson Scan 2" 135. lpp.](#page-134-0)
- & ["Oriģinālu novietošana" 61. lpp.](#page-60-0)

# **Teksts ir izplūdis**

- ❏ Programmā Epson Scan 2 atlasiet cilni **Papildu iestatījumi** un pēc tam **Attēla opcija** > **Teksta uzlabošana**.
- ❏ Programmā Epson Scan 2, kad vienumam **Attēla veids** cilnē **Pamata iestatījumi** ir iestatījums **Melnbalti**, noregulējiet vērtību **Sākumpunkts** cilnē **Papildu iestatījumi**. Ja palielina vērtību **Sākumpunkts**, melnā krāsa kļūst izteiktāka.
- ❏ Zemas izšķirtspējas gadījumā mēģiniet palielināt izšķirtspēju un pēc tam skenēt.

### **Saistītā informācija**

& ["Skenēšana, izmantojot Epson Scan 2" 135. lpp.](#page-134-0)

# **Parādās muarē raksti (tīklveida ēnas)**

Ja oriģināls ir iespiests dokuments, skenētajā attēlā var parādīties muarē raksti (tīklveida ēnas).

❏ Cilnē **Papildu iestatījumi** ar Epson Scan 2 atlasiet **Rastra noņemšana**.

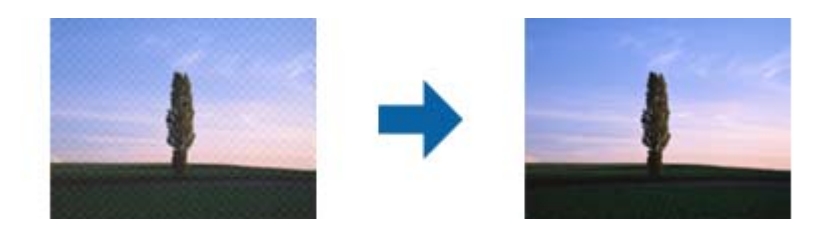

❏ Mainiet izšķirtspēju un skenējiet atkal.

### **Saistītā informācija**

& ["Skenēšana, izmantojot Epson Scan 2" 135. lpp.](#page-134-0)

# **Neizdodas ieskenēt pareizo laukumu, izmantojot skenera stiklu**

- ❏ Pārliecinieties, ka oriģināls ir pareizi novietots iepretī līdzinājuma atzīmēm.
- ❏ Ja trūkst skenētā attēla malas, pārvietojiet oriģinālu nedaudz tālāk no skenera stikla malas.
- ❏ Ja skenējot tiek izmantots vadības panelis un izvēlēta skenējamā laukuma automātiskās apgriešanas funkcija, notīriet no skenera stikla un dokumenta jebkādus sīkus atkritumus vai netīrumus. Ja ap oriģinālu ir sīki atkritumi vai netīrumi, tiek paplašināts skenēšanas tvērums, iekļaujot tos.

### **Saistītā informācija**

- & ["Oriģinālu novietošana" 61. lpp.](#page-60-0)
- & ["Skenera stikls Tīrīšana" 179. lpp.](#page-178-0)

# **Saglabājot ieskenēto attēlu Meklējams PDF formātā, netiek pareizi atpazīts teksts**

- ❏ Logā **Attēla formāta opcijas** programmā Epson Scan 2 pārbaudiet, vai pareizi izvēlēts iestatījums **Teksta valoda** cilnē **Teksts**.
- ❏ Pārbaudiet, vai oriģināls ir novietots taisni.
- ❏ Izmantojiet oriģinālu ar skaidri salasāmu tekstu. Turpmāk norādīto veidu oriģināliem var būt zema teksta atpazīšanas kvalitāte.
	- ❏ Oriģināli, kuri ir vairākas reizes kopēti
	- ❏ Oriģināli, kas saņemti pa faksu (zemā izšķirtspējā)
	- ❏ Oriģināli, kuriem ir pārāk maza burtu atstarpe vai rindstarpa
	- ❏ Oriģināli ar ruled lines vai pasvītrojumu zem teksta
	- ❏ Oriģināli ar rokraksta tekstu
	- ❏ Saburzīti vai salocīti oriģināli
- ❏ Programmā Epson Scan 2, kad vienumam **Attēla veids** cilnē **Pamata iestatījumi** ir iestatījums **Melnbalti**, noregulējiet vērtību **Sākumpunkts** cilnē **Papildu iestatījumi**. Palielinot vērtību **Sākumpunkts**, melnais laukums kļūst lielāks.

❏ Programmā Epson Scan 2 atlasiet cilni **Papildu iestatījumi** un pēc tam **Attēla opcija** > **Teksta uzlabošana**.

### **Saistītā informācija**

& ["Skenēšana, izmantojot Epson Scan 2" 135. lpp.](#page-134-0)

# **Neizdodas novērst problēmas ieskenētajā attēlā**

Ja ir izmēģināti visi risinājumi un problēma joprojām nav novērsta, inicializējiet Epson Scan 2 iestatījumus, izmantojot programmu Epson Scan 2 Utility.

### *Piezīme:*

Epson Scan 2 Utility ir programma, kas ietilpst Epson Scan 2 komplektā.

- 1. Sāciet Epson Scan 2 Utility.
	- ❏ Windows 10/Windows Server 2016

Noklikšķiniet uz palaides pogas un atlasiet **EPSON** > **Epson Scan 2 Utility**.

❏ Windows 8.1/Windows 8/Windows Server 2012 R2/Windows Server 2012

Meklēšanas viedpogā ievadiet lietojumprogrammas nosaukumu un pēc tam izvēlieties attēloto ikonu.

❏ Windows 7/Windows Vista/Windows XP/Windows Server 2008 R2/Windows Server 2008/Windows Server 2003 R2/Windows Server 2003

Noklikšķiniet uz palaides pogas un atlasiet **Visas programmas** vai **Programmas** > **EPSON** > **Epson Scan 2** > **Epson Scan 2 Utility**.

❏ Mac OS

Atlasiet **Aiziet!** > **Lietojumprogrammas** > **Epson Software** > **Epson Scan 2 Utility**.

- 2. Atlasiet cilni **Citi**.
- 3. Noklikšķiniet uz **Atiestatīt**.

#### *Piezīme:*

Ja inicializēšana neatrisina problēmu, atinstalējiet un tad vēlreiz instalējiet programmu Epson Scan 2.

### **Saistītā informācija**

- & ["Lietojumprogrammu atinstalēšana" 192. lpp.](#page-191-0)
- & ["Jaunāko lietojumprogrammu instalēšana" 190. lpp.](#page-189-0)

# **Citas problēmas saistībā ar skenēšanu**

# **Skenēšana ir pārāk lēna**

Samaziniet izšķirtspēju.

## <span id="page-225-0"></span>**Skenēšana tiek pārtraukta, skenējot PDF/Multi-TIFF formātā**

- ❏ Skenēšanai izmantojot Epson Scan 2, varat skenēt līdz pat 999 lapām PDF formātā un līdz pat 200 lapām Multi-TIFF formātā.
- ❏ Skenējot lielus apjomus, mēs iesakām skenēt pelēktoņos.
- ❏ Palieliniet brīvo vietu datora cietajā diskā. Skenēšana var apstāties, ja nav pietiekami daudz brīvas vietas.
- ❏ Mēģiniet skenēt zemākā izšķirtspējā. Skenēšana apstājas, ja kopējais datu izmērs sasniedz robežu.

### **Saistītā informācija**

& ["Skenēšana, izmantojot Epson Scan 2" 135. lpp.](#page-134-0)

# **Faksa sūtīšanas un saņemšanas problēmas**

### **Nevar nosūtīt vai saņemt faksus**

- ❏ Vadības panelī izmantojiet funkciju **Pārbaudīt faksa savienojumu**, lai veiktu automātisko faksa savienojuma pārbaudi. Izmēģiniet izdrukātajā atskaitē norādītos risinājumus.
- ❏ Pārbaudiet vienuma **Līnijas veids** iestatījumu. Iespējams, iestatot to uz **PBX**, problēma tiks novērsta. Ja jūsu lietotajai tālruņa sistēmai ir nepieciešams ārējs piekļuves kods, lai izveidotu savienojumu ar ārēju līniju, reģistrējiet printerī piekļuves kodu un sūtīšanas laikā faksa numura sākumā ievadiet # (numurzīme).
- ❏ Ja rodas sakaru kļūda, vadības panelī mainiet vienuma **Faksa ātrums** iestatījumu uz **Lēns (9600 b/s)**.
- ❏ Pārbaudiet, vai tālruņa sienas pieslēgvieta darbojas, pievienojot tai tālruni un testējot to. Ja nav iespējams veikt vai saņemt zvanus, sazinieties ar telekomunikācijas uzņēmumu.
- ❏ Lai izveidotu savienojumu ar DSL tālruņa līniju, ir jāizmanto DSL modems, kas aprīkots ar iebūvētu DSL filtru, vai līnijai ir jāinstalē atsevišķs DSL filtrs. Sazinieties ar DSL pakalpojumu sniedzēju.
- ❏ Ja veidojat savienojumu ar DSL tālruņa līniju, savienojiet printeri tieši ar tālruņa sienas pieslēgvietu, lai noskaidrotu, vai printeris var nosūtīt faksu. Ja tas darbojas, iespējams, problēma radās DSL filtra dēļ. Sazinieties ar DSL pakalpojumu sniedzēju.
- ❏ Vadības panelī iespējojiet iestatījumu **ECM**. Krāsu faksus nevar nosūtīt, ja ir izslēgts iestatījums **ECM**.
- ❏ Lai sūtītu vai saņemtu faksus, izmantojot datoru, pārliecinieties, vai printeris ir savienots, izmantojot USB kabeli vai tīklu, un PC-FAX draiveris ir instalēts datorā. PC-FAX draiveris tiek instalēts kopā ar FAX Utility.
- ❏ Operētājsistēmā Windows printerim (faksam) ir jābūt redzamam sadaļā **Ierīces un printeri**, **Printeris** vai Printeri un cita aparatūra. Printeris (fakss) tiek parādīts kā "EPSON XXXXX (FAX)". Ja printeris (fakss) netiek parādīts, atinstalējiet FAX Utility un pēc tam vēlreiz to instalējiet. Lai piekļūtu sadaļai **Ierīces un printeri**, **Printeris** vai **Printeri un cita aparatūra**, skatiet tālāk minētās norādes.
	- ❏ Windows 10/Windows Server 2016

Noklikšķiniet uz pogas Sākt un sadaļā **Aparatūra un skaņa** atlasiet **Sistēma Windows** > **Vadības panelis** > **Skatīt ierīces un printerus**.

❏ Windows 8.1/Windows 8

Atlasiet **Darbvirsma** > **Iestatījumi** > **Vadības panelis** > **Skatīt ierīces vai printerus** sadaļā **Aparatūra un skaņa** vai **Aparatūra**.

❏ Windows 7

Noklikšķiniet uz pogas Sākt, atlasiet **Vadības panelis** > **Skatīt ierīces un printerus** sadaļā **Aparatūra un skaņa** vai **Aparatūra**.

❏ Windows Vista

Noklikšķiniet uz pogas Sākt un sadaļā **Aparatūra un skaņa** atlasiet **Vadības panelis** > **Printeri**.

❏ Windows XP

Noklikšķiniet uz pogas Sākt un atlasiet **Iestatījumi** > **Vadības panelis** > **Printeri un cita aparatūra** > **Printeri un faksi**.

- ❏ Operētājsistēmā Mac OS pārbaudiet tālāk norādīto.
	- ❏ Atlasiet **Sistēmas preferences** izvēlnē > **Printeri un skeneri** (vai **Drukāšana un skenēšana**, **Drukāšana un faksi**) un pēc tam pārliecinieties, vai ir parādīts printeris (fakss). Printeris (fakss) tiek parādīts kā "FAX XXXX (USB)" vai "FAX XXXX (IP)". Ja printeris (fakss) netiek parādīts, noklikšķiniet uz [**+**] un pēc tam reģistrējiet printeri (faksu).
	- ❏ Atlasiet **Sistēmas preferences** izvēlnē > **Printeri un skeneri** (vai **Drukāšana un skenēšana**, **Drukāšana un faksi**) un pēc tam veiciet dubultklikšķi uz printera (faksa). Ja printeris ir pauzēts, noklikšķiniet uz **Atsākt** (vai **Atsākt printera darbību**).

### **Saistītā informācija**

- & ["Pārbaudīt faksa savienojumu" 89. lpp.](#page-88-0)
- & ["Izvēlne Pamatiestatījumi" 92. lpp.](#page-91-0)
- & ["Printera savienošana ar tālruņa līniju" 80. lpp.](#page-79-0)
- & ["Lietojumprogrammu atinstalēšana" 192. lpp.](#page-191-0)
- & ["Jaunāko lietojumprogrammu instalēšana" 190. lpp.](#page-189-0)

# **Nevar nosūtīt faksu**

- ❏ Vadības panelī iestatiet galvenes informāciju izejošajiem faksiem. Atsevišķas faksa iekārtas automātiski noraida ienākošos faksus, kuriem nav ietverta galvenes informācija.
- ❏ Ja jūsu zvanītāja ID ir bloķēts, atbloķējiet to. Atsevišķi tālruņi vai faksa iekārtas automātiski noraida anonīmus zvanus.
- ❏ Pajautājiet adresātam, vai faksa numurs ir pareizs un adresāta faksa iekārta ir gatava faksa saņemšanai.

### **Saistītā informācija**

- & ["Izvēlne Pamatiestatījumi" 92. lpp.](#page-91-0)
- & ["Nevar nosūtīt vai saņemt faksus" 226. lpp.](#page-225-0)

# **Faksus nevar nosūtīt konkrētam adresātam**

Pārbaudiet tālāk minēto, ja nevarat nosūtīt faksus konkrētam adresātam kļūdas dēļ.

❏ Ja adresāta iekārta neatbild uz jūsu zvanu 50 sekunžu laikā pēc tam, kad printeris ir pabeidzis numura sastādīšanu, zvans tiek beigts, norādot kļūdu.Zvaniet, izmantojot pievienoto tālruni, lai pārbaudītu, cik ilgs laiks paiet, līdz atskan faksa signāls.Ja ir nepieciešams vairāk par 50 sekundēm, pēc faksa numura pievienojiet pauzes,

lai sūtītu faksu. iek lietots, lai ievadītu pauzes.Kā pauzes zīme tiek ievadīta defise.Viena pauze ir aptuveni trīs sekundes.Pievienojiet vairākas pauzes, ja nepieciešams.

❏ Ja adresātu atlasījāt no kontaktpersonu saraksta, verificējiet, ka reģistrētā informācija ir pareiza.Ja informācija ir pareiza, atlasiet adresātu kontaktpersonu sarakstā, pieskarieties > **Rediģēt** un mainiet vienuma **Faksa sakaru režīms** iestatījumu uz **Lēns (9600 b/s)**.

### **Saistītā informācija**

- & ["Faksu sūtīšana, sastādot numuru no ārējas tālruņa ierīces" 142. lpp.](#page-141-0)
- & ["Kontaktu pārvaldība" 65. lpp.](#page-64-0)
- & ["Nevar nosūtīt vai saņemt faksus" 226. lpp.](#page-225-0)

### **Faksus nevar nosūtīt noteiktā laikā**

Vadības panelī iestatiet pareizu datumu un laiku.

### **Saistītā informācija**

- & ["Faksu nosūtīšana noteiktā laikā \(Sūtīt faksu vēlāk\)" 143. lpp.](#page-142-0)
- & ["Izvēlne Pamatiestatījumi" 92. lpp.](#page-91-0)

### **Faksus nevar saņemt**

- ❏ Ja abonējat zvanu pāradresācijas pakalpojumu, iespējams, printeris nevarēs saņemt faksus.Sazinieties ar pakalpojumu sniedzēju.
- ❏ Ja tālrunis ir savienots ar printeri, vadības panelī iestatiet vienuma **Saņemšanas režīms** iestatījumu uz **Auto**.
- ❏ Tālāk norādītajos gadījumos printerim nepietiek vietas atmiņā, un tas nevar saņemt faksus.Skatiet problēmu novēršanas informāciju par pilnas atmiņas kļūdu.
	- ❏ Saņemto dokumentu skaits ir sasniedzis maksimāli saņemamo dokumentu skaitu 100.
	- ❏ Printera atmiņa ir pilna (100%).
- ❏ Pārbaudiet, vai sūtītāja faksa numurs ir reģistrēts sarakstā **Noraidāmo numuru saraksts**.No šim sarakstam pievienotajiem numuriem sūtītie faksi tiek bloķēti, ja ir iespējota funkcija **Noraidāmo numuru saraksts** izvēlnē **Atteikuma fakss**.
- ❏ Pajautājiet sūtītājam, vai sūtīšanai izmantotajā faksa aparātā ir iestatīta galvenes informācija.Faksi, kuros nav iekļauta galvenes informācija, tiek bloķēti, ja ir iespējota funkcija **Bloķēta tukša faksa galvene** izvēlnē **Atteikuma fakss**.
- ❏ Pārbaudiet, vai sūtītāja faksa numurs ir reģistrēts kontaktpersonu sarakstā.No šajā sarakstā reģistrētajiem numuriem sūtītie faksi tiek bloķēti, ja ir iespējota funkcija **Nereģistrētas kontaktpersonas** izvēlnē **Atteikuma fakss**.

#### **Saistītā informācija**

- & ["Izvēlne Pamatiestatījumi" 92. lpp.](#page-91-0)
- & ["Nevar nosūtīt vai saņemt faksus" 226. lpp.](#page-225-0)
- & "Rodas pilnas atmiņas kļūda" 229. lpp.

## **Rodas pilnas atmiņas kļūda**

- ❏ Ja printeris ir iestatīts saņemt faksus iesūtnē, dzēsiet no iesūtnes jau lasītos faksus.
- ❏ Ja printeris ir iestatīts saņemt faksus datorā, ieslēdziet datoru, kurš ir iestatīts faksu saglabāšanai.Pēc faksu saglabāšanas datorā tie tiek dzēsti no printera atmiņas.
- ❏ Pat gadījumā, ja atmiņa ir pilna, varat sūtīt vienkrāsainu faksu, izmantojot funkciju **Tiešā sūtīšana**.Vai arī varat nosūtīt faksu, zvanot no ārējā tālruņa.
- ❏ Ja printeris nevar drukāt saņemtu faksu printera kļūdas dēļ (piemēram, iestrēdzis papīrs), iespējams, radīsies pilnas atmiņas kļūda.Atrisiniet ar printeri saistīto problēmu un pēc tam sazinieties ar sūtītāju un palūdziet vēlreiz nosūtīt faksu.

### **Saistītā informācija**

- & ["Saņemto faksu saglabāšana iesūtnē" 147. lpp.](#page-146-0)
- & ["Vienkrāsaina dokumenta daudzu lapu sūtīšana \(Tiešā sūtīšana\)" 142. lpp.](#page-141-0)
- & ["Faksu sūtīšana, sastādot numuru no ārējas tālruņa ierīces" 142. lpp.](#page-141-0)
- & ["Iestrēguša papīra izņemšana" 197. lpp.](#page-196-0)

# **Sūtītā faksa kvalitāte ir slikta**

- ❏ Notīriet skenera stikls.
- ❏ Notīriet ADP.
- ❏ Vadības panelī mainiet vienuma **Blīvums** iestatījumu.
- ❏ Ja neesat pārliecināts par adresāta lietotās faksa iekārtas iespējām, iespējojiet funkciju **Tiešā sūtīšana** vai atlasiet opciju **Smalks** kā vienuma **Izšķirtspēja** iestatījumu.
- ❏ Vadības panelī iespējojiet iestatījumu **ECM**.

### **Saistītā informācija**

- & ["Faksa iestatījumi" 149. lpp.](#page-148-0)
- & ["Izvēlne Pamatiestatījumi" 92. lpp.](#page-91-0)
- & ["Skenera stikls Tīrīšana" 179. lpp.](#page-178-0)
- & ["ADP tīrīšana" 176. lpp.](#page-175-0)

## **Faksi tiek nosūtīti nepareizā izmērā**

- ❏ Ja sūtāt faksu, izmantojot skenera stikls, novietojiet oriģinālu, pareizi līdzinot tā stūri ar avota atzīmi. Vadības panelī atlasiet oriģināla izmēru.
- ❏ Notīriet skenera stikls un dokumentu vāku. Ja uz stikla ir putekļi vai traipi, skenēšanas apgabals, iespējams, tiks paplašināts, lai ietvertu putekļus vai traipus, radot nepareizu skenēšanas pozīciju vai mazus attēlus.

#### **Saistītā informācija**

- & ["Faksa iestatījumi" 149. lpp.](#page-148-0)
- & ["Oriģinālu novietošana" 61. lpp.](#page-60-0)
- & ["Skenera stikls Tīrīšana" 179. lpp.](#page-178-0)

### **Saņemtā faksa kvalitāte ir slikta**

- ❏ Vadības panelī iespējojiet iestatījumu **ECM**.
- ❏ Sazinieties ar sūtītāju un palūdziet veikt sūtīšanu, izmantojot augstākas kvalitātes režīmu.
- ❏ Vēlreiz drukājiet saņemto faksu. Atlasiet **Fakss** > > **Vēlreiz drukāt saņemto faksu**, lai vēlreiz izdrukātu faksu.

#### **Saistītā informācija**

& ["Izvēlne Pamatiestatījumi" 92. lpp.](#page-91-0)

# **Saņemtie faksi netiek drukāti**

- ❏ Ja printerī ir radusies kļūda, piemēram, piemēram, ir iestrēdzis papīrs, printeris nevar izdrukāt saņemtos faksus. Pārbaudiet printeri.
- ❏ Ja printeris ir iestatīts saglabāt saņemtos faksus iesūtnē, saņemtie faksi netiek automātiski drukāti. Pārbaudiet **Saņemšanas iestatījumi**.

#### **Saistītā informācija**

- & ["Printera statusa pārbaude" 195. lpp.](#page-194-0)
- & ["Iestrēguša papīra izņemšana" 197. lpp.](#page-196-0)
- & ["Saņemto faksu saglabāšana iesūtnē" 147. lpp.](#page-146-0)

## **Lapas ir tukšas vai saņemta faksa otrajā lapā tiek izdrukāts tikai neliels teksta daudzums**

Varat drukāt uz vienas lapas, izmantojot funkciju **Dzēst dr. datus pēc lapas dalīšanas** sadaļā **Dalītu lapu iestatījumi**.

Atlasiet **Dzēst augšu** vai **Dzēst apakšu** sadaļā **Dzēst dr. datus pēc lapas dalīšanas** un pēc tam pielāgojiet vērtību **Robežvērtība**. Robežvērtības palielināšana palielina izdzēsto datu apjomu; lielāka robežvērtība nodrošina lielāku izdrukājamo datu apjomu uz vienas lapas.

#### **Saistītā informācija**

& ["Izvēlne Drukas iestatījumi" 90. lpp.](#page-89-0)

# **Citas problēmas saistībā ar faksu sūtīšanu/saņemšanu**

### **Nevar veikt zvanus, izmantojot savienoto tālruni**

Savienojiet tālruni ar printera portu EXT. un paceliet klausuli. Ja numura sastādīšanas signāls nav dzirdams, pareizi savienojiet tālruņa kabeli.

#### **Saistītā informācija**

& ["Tālruņa ierīces savienošana ar printeri" 81. lpp.](#page-80-0)

### **Automātiskā atbildētāja ierīce nevar atbildēt uz balss zvaniem**

Vadības panelī iestatiet printera vienuma **Zvanu skaits līdz atbildei** iestatījumu uz skaitli, kas ir lielāks par jūsu automātiskā atbildētāja zvanu skaitu.

#### **Saistītā informācija**

- & ["Izvēlne Pamatiestatījumi" 92. lpp.](#page-91-0)
- & ["Iestatījumu izveide automātiskā atbildētāja lietošanai" 86. lpp.](#page-85-0)

## **Sūtītāja faksa numurs nav redzams uz saņemtajiem faksiem vai arī numurs nav pareizs**

Iespējams, sūtītājs nav iestatījis faksa galvenes informāciju vai arī tā ir iestatīta nepareizi. Sazinieties ar sūtītāju.

# **Citas problēmas**

### **Darbības skaņas ir skaļas**

Ja darbības skaņas ir pārāk skaļas, iespējojiet **Klusais režīms**.Iespējojot šo funkciju, tiek samazināts drukāšanas ātrums.

❏ Vadības panelis

Sākuma ekrānā atlasiet <sup>d</sup>off un pēc tam iespējojiet **Klusais režīms**.

❏ Windows printera draiveris

Cilnē **Klusais režīms** iespējojiet opciju **Galvenie**.

❏ Mac OS printera draiveris

Atlasiet **Sistēmas preferences** izvēlnē > **Printeri un skeneri** (vai **Drukāšana un skenēšana**, **Drukāšana un faksi**) un pēc tam atlasiet printeri.Noklikšķiniet **Opcijas un izejmateriāli** > **Opcijas** (vai **Draiveris**).Izvēlieties opciju **On** kā vienuma **Klusais režīms** iestatījumu.

❏ Epson Scan 2

Noklikšķiniet pogu , lai atvērtu logu **Konfigurācija**.Pēc tam cilnē **Klusais režīms** iestatiet **Skenēt**.

# **Datums un laiks nav pareizs**

Vadības panelī iestatiet pareizu datumu un laiku. Pēc elektroapgādes traucējumiem, ko izraisījis zibens spēriens, vai ja elektrība ir izslēgta pārāk ilgu laiku, pulkstenis, iespējams, rādīs nepareizu laiku.

### **Saistītā informācija**

& ["Izvēlne Pamatiestatījumi" 92. lpp.](#page-91-0)

# **Ugunsmūris bloķē lietojumprogrammu (tikai Windows)**

Pievienojiet lietojumprogrammu Windows Ugunsmūra programmai **Vadības paneļa** drošības iestatījumos.

# **Parādās ziņojums par tintes līmeņa atiestatīšanu**

Uzpildiet tintes tvertni un pēc tam atiestatiet tintes līmeni.

Atkarībā no lietošanas apstākļiem var parādīties ziņojums, ja tvertnē vēl ir atlikusi tinte.

Ja ziņojums parādās, kad tintes tvertnē ir palikusi vairāk nekā puse tintes, iespējami printera darbības traucējumi. Sazinieties ar Epson atbalsta dienestu.

### **Saistītā informācija**

 $\blacktriangleright$  ["Tintes tvertnes uzpilde" 162. lpp.](#page-161-0)

# **Izlieta tinte**

- ❏ Ja tinte ir izlijusi zonā ap tvertni, noslaukiet to ar neplūksnainu, tīru drānu vai vates tamponu.
- ❏ Ja tinte izlīst uz galda vai grīdas, noslaukiet to nekavējoties.Kad tinte ir nožuvusi, traipu ir grūti notīrīt.Lai nepieļautu traipa izplešanos, nosusiniet tinti ar sausu drānu un pēc tam noslaukiet to ar mitru drānu.
- ❏ Ja tinte nokļūst uz rokām, nomazgājiet tās ar ūdeni un ziepēm.

# <span id="page-232-0"></span>**Pielikums**

# **Tehniskās specifikācijas**

# **Printera specifikācija**

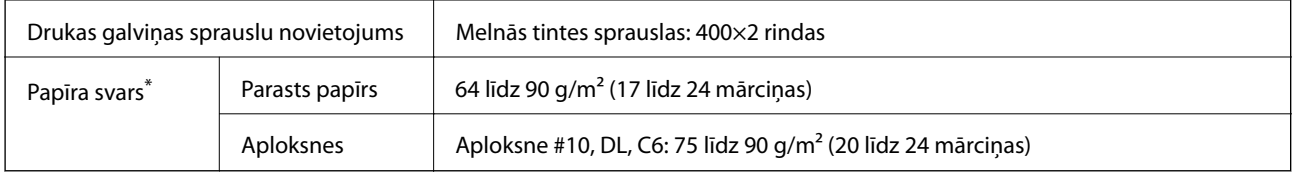

Pat ja papīra biezums atbilst šim diapazonam, papīrs var netikt ievadīts printerī vai arī var pasliktināties drukas kvalitāte atkarībā no papīra parametriem vai kvalitātes.

## **Drukājamais apgabals**

### *Atsevišķu lokšņu drukājamais apgabals*

Drukas kvalitāte var pasliktināties ēnotajos apgabalos atkarībā no printera mehānisma.

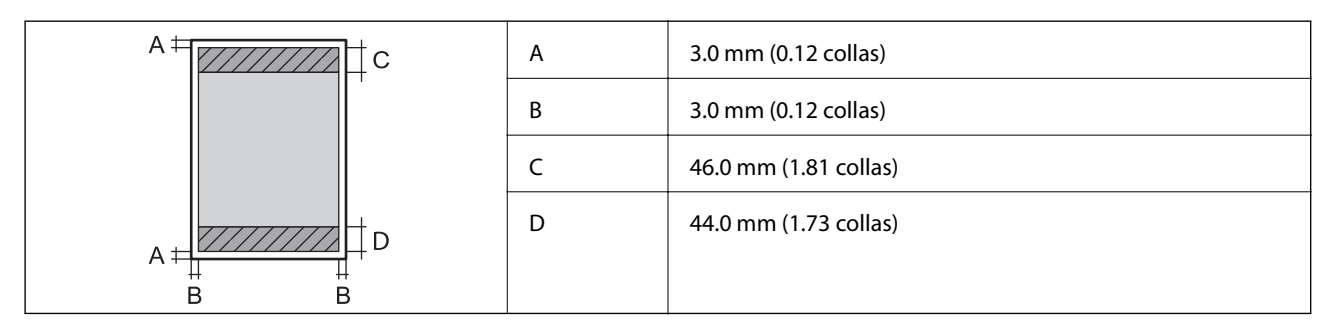

### *Aplokšņu drukājamais apgabals*

Drukas kvalitāte var pasliktināties ēnotajos apgabalos atkarībā no printera mehānisma.

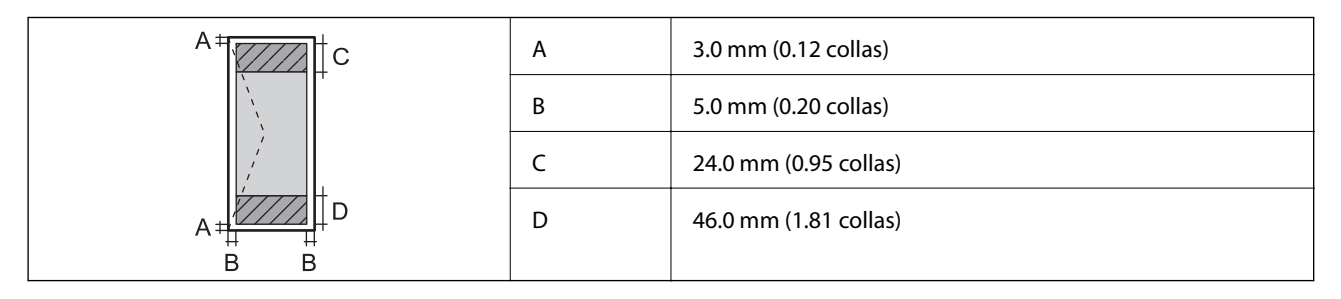

# **Skenera specifikācija**

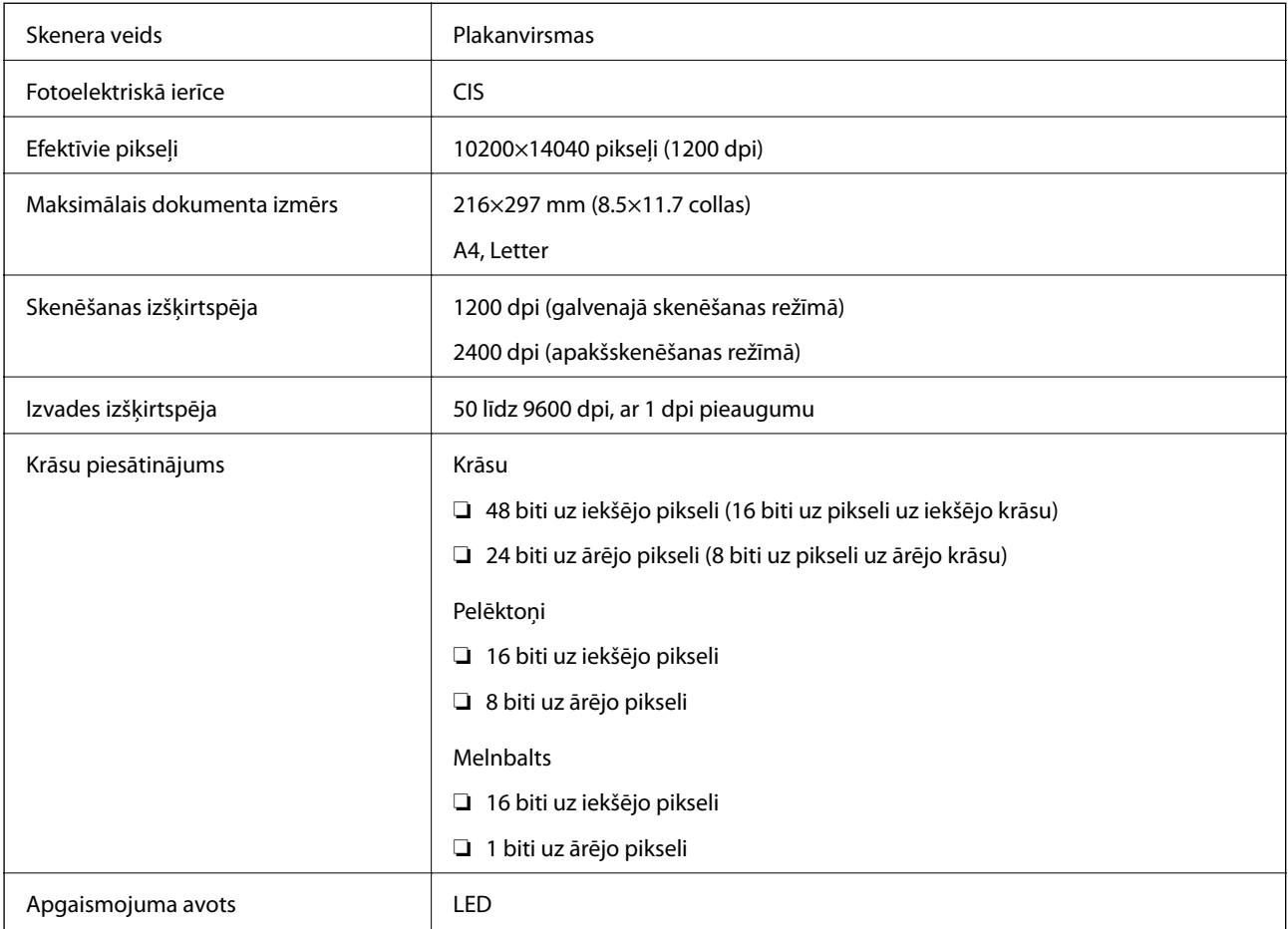

# **Interfeisa specifikācija**

Datoram **Liela ātruma USB porti** 

# **Faksa specifikācijas**

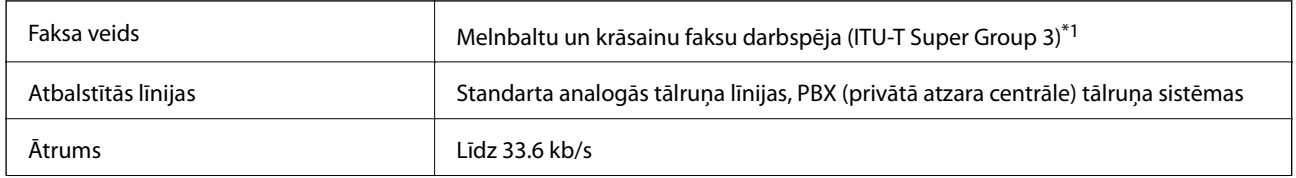

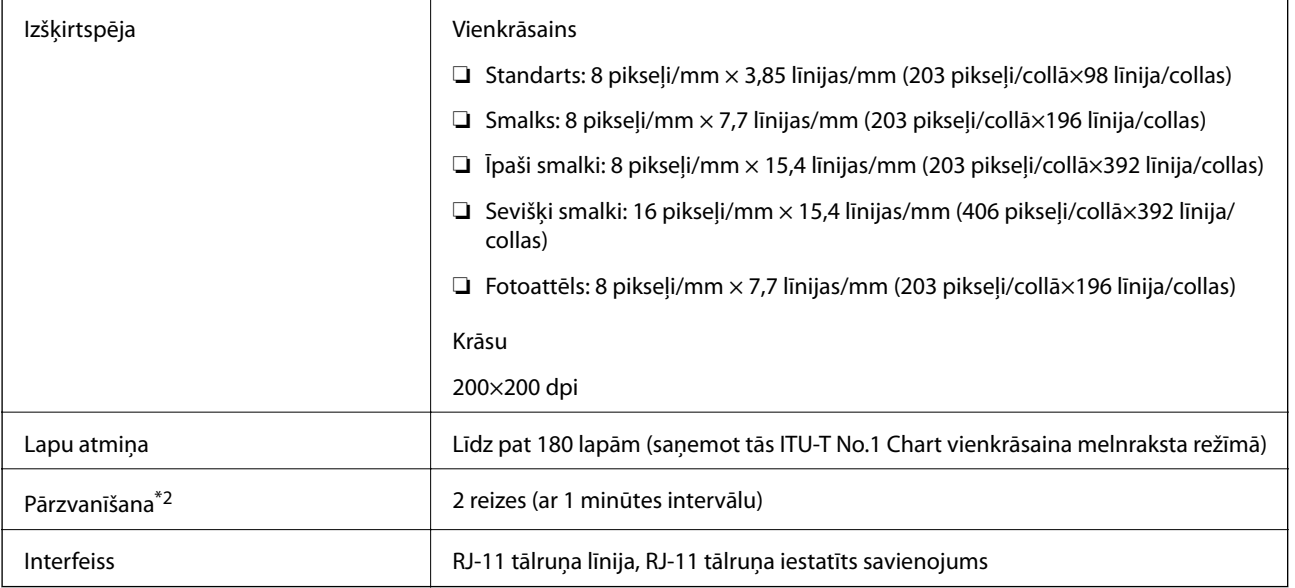

\*1 Melnbaltais režīms: tikai faksu saņemšanai.

\*2 Specifikācijas var atšķirties atkarībā.no valsts vai reģiona.

# **Tīkla funkciju saraksts**

### **Tīkla funkcijas un IPv4/IPv6**

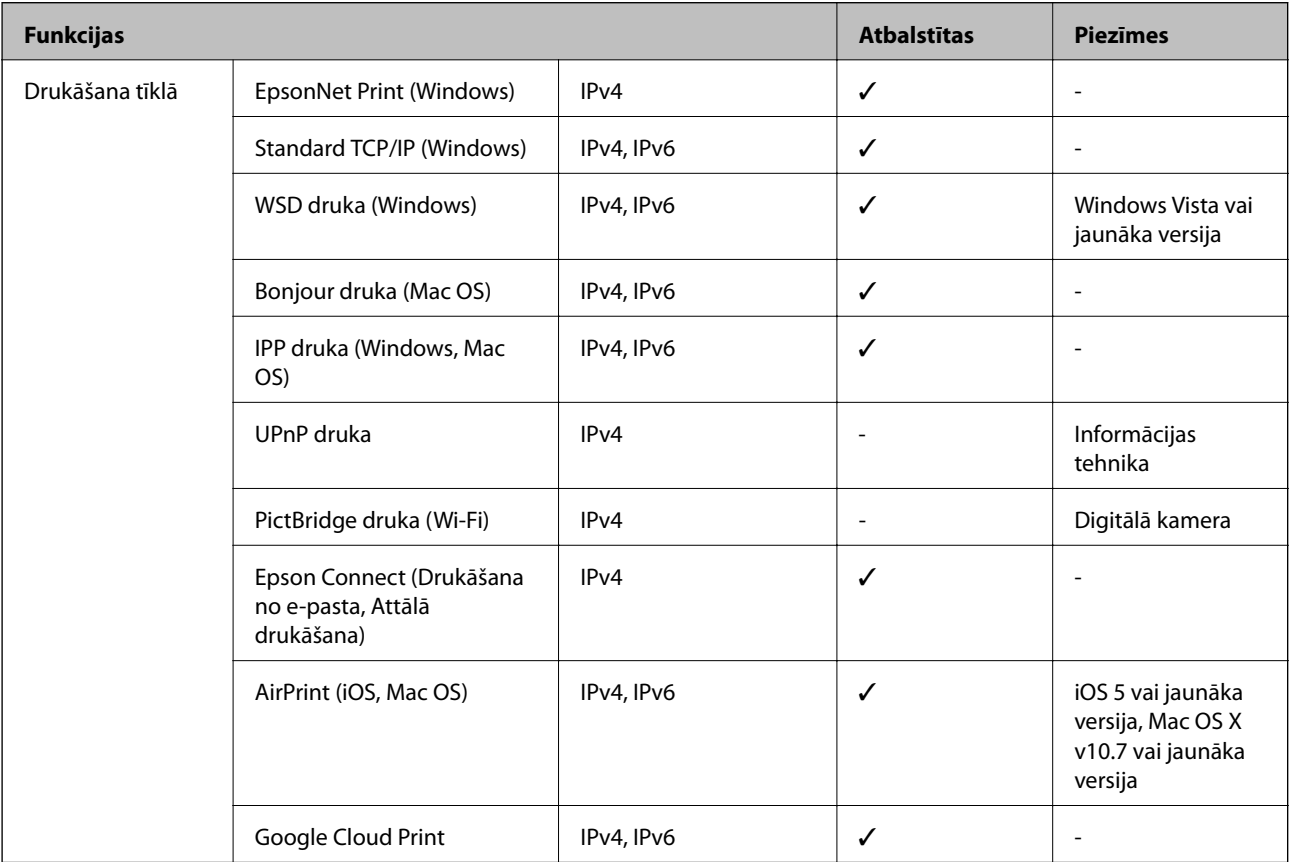

![](_page_235_Picture_175.jpeg)

# **Wi-Fi specifikācijas**

![](_page_235_Picture_176.jpeg)

- \*1 IEEE 802.11n ir pieejams tikai HT20 ierīcēs.
- \*2 Netiek atbalstīts standartam IEEE 802.11b.
- \*3 Vienkāršā PP režīms ir saderīgs ar Wi-Fi savienojumu (infrastruktūra) vai Ethernet savienojumu.
- \*4 Wi-Fi Direct atbalsta tikai WPA2-PSK (AES).
- \*5 Atbilst WPA2 standartiem ar WPA/WPA2 Personal atbalstu.

# **Ethernet tehniskie dati**

![](_page_235_Picture_177.jpeg)

\*1 Lietojiet 5e vai augstākas kategorijas ekranētu vītā pāra kabeli, lai novērstu radio traucējumu risku.

\*2 Pievienotajai ierīcei jāatbilst IEEE802.3az standartiem.

# **Drošības protokols**

SSL/TLS **HTTPS** serveris/klients, IPPS

# **Atbalstītās trešo pušu ierīces**

![](_page_236_Picture_142.jpeg)

# **Izmēri**

![](_page_236_Picture_143.jpeg)

\* Bez tintes kasetnēm un elektrības vada.

# **Elektriskā specifikācija**

![](_page_236_Picture_144.jpeg)

### *Piezīme:*

- ❏ Skatīt spriegumu printera marķējumā.
- ❏ Lietotājiem Eiropā dati par enerģijas patēriņu pieejami tālāk norādītajā tīmekļa vietnē. <http://www.epson.eu/energy-consumption>

# **Vides specifikācijas**

![](_page_237_Figure_6.jpeg)

Varat uzglabāt vienu mēnesi 40 °C (104 °F) temperatūrā.

### **Apkārtējās vides specifikācija tintes tūbiņām**

![](_page_237_Picture_134.jpeg)

Var uzglabāt vienu mēnesi 40 °C (104 °F) temperatūrā.

# **Sistēmas prasības**

- ❏ Windows 10 (32 bitu, 64 bitu)/Windows 8.1 (32 bitu, 64 bitu)/Windows 8 (32 bitu, 64 bitu)/Windows 7 (32 bitu, 64 bitu)/Windows Vista (32 bitu, 64 bitu)/Windows XP SP3 vai jaunāka versija (32 bitu)/Windows XP Professional x64 Edition SP2 vai jaunāka versija/Windows Server 2016/Windows Server 2012 R2/Windows Server 2012/Windows Server 2008 R2/Windows Server 2008/Windows Server 2003 R2/Windows Server 2003 SP2 vai jaunāka versija
- ❏ macOS High Sierra/macOS Sierra/OS X El Capitan/OS X Yosemite/OS X Mavericks/OS X Mountain Lion/Mac OS X v10.7.x/Mac OS X v10.6.8

### *Piezīme:*

- ❏ Mac OS nevar atbalstīt dažas lietojumprogrammas un funkcijas.
- ❏ UNIX failu sistēma (UFS) operētājsistēmas Mac OS vajadzībām nav atbalstīta.

# **Informācija par fontiem**

# **Pieejamie fonti lietošanai ar PCL (URW)**

### **Mērogojams fonts**

![](_page_238_Picture_132.jpeg)

![](_page_239_Picture_142.jpeg)

### **Bitkartes fonts**

![](_page_239_Picture_143.jpeg)

### **OCR/svītrkoda bitkartes fonts (tikai PCL5)**

![](_page_239_Picture_144.jpeg)

*Piezīme:*

Atkarībā no drukas blīvuma vai papīra kvalitātes vai krāsas, iespējams, OCR A, OCR B, Code39 un EAN/UPC fonti nebūs lasāmi. Izdrukājiet paraugu un pārliecinieties, ka fonti ir lasāmi un tikai pēc tam drukājiet lielus apjomus.

# **Simbolu kopu saraksts**

Jūsu printeris var piekļūt dažādām simbolu kopām. Daudzas no šīm simbolu kopām atšķiras tikai ar starptautiskajām rakstzīmēm, kas ir specifiskas katrai valodai.

Apsverot izmantojamā fonta iespējas, apsveriet arī, kuru simbolu kopu apvienot ar fontu.

#### *Piezīme:*

Lielākā daļa programmatūru izmanto fontus un simbolus automātiski, tāpēc, visticamāk, nekad nevajadzēs pielāgot printera iestatījumus. Tomēr, ja pats rakstāt printera vadības programmas vai izmantojat vecāku programmatūru, kas nekontrolē fontus, skatiet turpmākās sadaļas par simbolu kopām, lai iegūtu detalizētāku informāciju.

# **PCL 5 simbolu kopu saraksts**

![](_page_240_Picture_305.jpeg)

### **Pielikums**

![](_page_241_Picture_309.jpeg)

![](_page_242_Picture_193.jpeg)

# **Normatīvā informācija**

# **Standarti un apstiprinājumi**

### **Standarti un apstiprinājumi ASV modelim**

![](_page_242_Picture_194.jpeg)

Šis aprīkojums satur tālāk minēto bezvadu moduli.

Ražotājs: Seiko Epson Corporation

Veids: J26H006

Šis produkts atbilst FCC (Federālās sakaru komisijas) noteikumu 15. daļai un IC RSS-210 noteikumiem. Epson neuzņemas atbildību par neatbilstību aizsardzības prasībām, ko izraisa neieteiktas šī produkta izmaiņas. Uz iekārtas darbību attiecas divi šādi nosacījumi: (1) šī ierīce nedrīkst izraisīt kaitējošus traucējumus; (2) šai ierīcei ir jāpieņem jebkādi uztverti traucējumi, tostarp traucējumi, kas var izraisīt ierīces nevēlamu darbību.

Lai izvairītos no radio traucējumiem licencētajā pakalpojumā, šī ierīce ir paredzēta lietošanai tikai telpās un drošā attālumā no logiem, lai nodrošinātu maksimālu aizsardzību. Aprīkojumam (vai tā pārraides antenai), kas ir uzstādīts ārpusē, ir jāsaņem licence.

Šis aprīkojums atbilst FCC/IC starojuma ekspozīcijas ierobežojumiem, kas paredzēti nekontrolētai videi un atbilst FCC radiofrekvenču (RF) ekspozīcijas vadlīnijām, kas iekļautas IC radiofrekvenču (RF) ekspozīcijas noteikumu OET65 un RSS-102 C pielikumā. Šis aprīkojums ir jāuzstāda un jālieto tā, lai starojums tiktu uzturēts vismaz 20 cm (7,9 collas) vai vairāk no cilvēka ķermeņiem (izņemot ekstremitātes: rokas, plaukstas, kājas un potītes).

### **Standarti un apstiprinājumi Eiropas modelim**

### Tikai lietotājiem Eiropā

Ar šo uzņēmums Seiko Epson Corporation apliecina, ka turpmāk minētais radioaprīkojuma modelis atbilst Direktīvai 2014/53/EU. Pilns ES atbilstības deklarācijas teksts ir pieejams turpmāk norādītajā tīmekļa vietnē.

### <http://www.epson.eu/conformity>

C662B

Paredzēts lietošanai tikai Īrijā, Apvienotajā Karalistē, Austrijā, Vācijā, Lihtenšteinā, Šveicē, Francijā, Beļģijā, Luksemburgā, Nīderlandē, Itālijā, Portugālē, Spānijā, Dānijā, Somijā, Norvēģijā, Zviedrijā, Islandē, Horvātijā, Kiprā, Grieķijā, Slovēnijā, Maltā, Bulgārijā, Čehijā, Igaunijā, Ungārijā, Latvijā, Lietuvā, Polijā, Rumānijā un Slovākijā.

Epson neuzņemas atbildību par neatbilstību aizsardzības prasībām, ko izraisa neieteiktas produktu izmaiņas.

# $\epsilon$

### **Standarti un apstiprinājumi Austrālijas modelim**

![](_page_243_Picture_133.jpeg)

Ar šo Epson apstiprina, ka tālāk norādītie aprīkojuma modeļi atbilst Direktīvas AS/NZS4268 pamatprasībām un citiem saistošiem noteikumiem:

C662B

Epson neuzņemas atbildību par neatbilstību aizsardzības prasībām, ko izraisa neieteiktas produktu izmaiņas.

### **Standarti un apstiprinājumi Jaunzēlandes modelim**

### **General Warning**

The grant of a Telepermit for any item of terminal equipment indicates only that Telecom has accepted that the item complies with minimum conditions for connection to its network. It indicates no endorsement of the product by Telecom, nor does it provide any sort of warranty. Above all, it provides no assurance that any item will work correctly in all respects with another item of Telepermitted equipment of a different make or model, nor does it imply that any product is compatible with all of Telecom's network services.

Telepermitted equipment only may be connected to the EXT telephone port. This port is not specifically designed for 3-wire-connected equipment. 3-wire-connected equipment might not respond to incoming ringing when attached to this port.

### **Important Notice**

Under power failure conditions, this telephone may not operate. Please ensure that a separate telephone, not dependent on local power, is available for emergency use.

This equipment is not capable, under all operating conditions, of correct operation at the higher speeds for which it is designed. Telecom will accept no responsibility should difficulties arise in such circumstances.

This equipment shall not be set up to make automatic calls to the Telecom '111' Emergency Service.

# **Kopēšanas ierobežojumi**

Ievērojiet tālāk norādītos ierobežojumus, lai nodrošinātu printera atbildīgu un likumīgu izmantošanu.

Šādu vienumu kopēšana ir aizliegta ar likumu:

- ❏ banknotes, monētas, valdības izdoti vērtspapīri, valdības obligācijas un pašvaldību vērtspapīri;
- ❏ neizmantotas pastmarkas, iepriekš apzīmogotas pastkartes un citi oficiāli pasta piederumi, uz kuriem ir derīgas pastmarkas;
- ❏ valdības izdotas zīmogmarkas un vērtspapīri, kas ir izdoti saskaņā ar tiesisko kārtību.

Esiet piesardzīgi, kopējot šādus vienumus:

- ❏ privātus tirgū kotētus vērtspapīrus (akciju sertifikātus, vekseļus, čekus utt.), mēnešbiļetes, abonementus utt.;
- ❏ pases, autovadītāja apliecības, veselības izziņas, ceļu kartes, pārtikas talonus, biļetes utt.

#### *Piezīme:*

Arī šo vienumu kopēšana var būt aizliegta ar likumu.

Atbildīga tādu materiālu izmantošana, kas ir aizsargāti ar autortiesībām:

printeri var tikt izmantoti neatbilstoši, nepareizi kopējot ar autortiesībām aizsargātus materiālus. Ja vien jūs neesat saņēmis kompetenta jurista padomu, esiet atbildīgs un pirms publicēta materiāla kopēšanas saņemiet autortiesību īpašnieka atļauju.

# **Printera pārvadāšana un uzglabāšana**

Ja printeri ir nepieciešams uzglabāt vai transportēt, lai to pārvietotu vai veiktu tā remontu, ievērojiet tālāk redzamos printera iepakošanas noteikumus.

### !*Brīdinājums:*

Atverot vai aizverot dokumentu pārsegu, uzmanieties, lai nesaspiestu roku vai pirkstus. Citādi varat gūt traumas.

![](_page_245_Picture_2.jpeg)

c*Svarīga informācija:*

❏ Pirms printera transportēšanas vai uzglabāšanas ievietojiet to plastmasas maisiņā un aiztaisiet to. Izvairieties no printera sagāšanas, novietošanas vertikāli vai apgriešanas ar augšpusi uz leju; pretējā gadījumā var izplūst tinte.

![](_page_245_Picture_5.jpeg)

❏ Ceļot printeri, novietojiet rokas pozīcijās, kā redzams turpinājumā.

![](_page_245_Picture_7.jpeg)

❏ Uzglabājot vai pārvadājot tintes tūbiņu, nesasveriet tūbiņu uz sāniem un nepakļaujiet to triecieniem vai temperatūras maiņai.Citādi tinte var izplūst pat tad, ja vāciņš uz tintes tūbiņas ir cieši uzlikts.Kad aizskrūvējat vāciņu, turiet tintes tūbiņu taisni uz augšu un ievērojiet piesardzības pasākumus, lai nepieļautu tintes izplūšanu tūbiņas pārvadāšanas laikā, piemēram, ieliekot tintes tūbiņu maisiņā.

❏ Nelieciet atvērtas tintes tūbiņas vienā kastē ar printeri.

![](_page_245_Picture_10.jpeg)

### **Pielikums**

- 1. Izslēdziet printeri, nospiežot  $\bigcup$  pogu.
- 2. Pārbaudiet, vai elektropadeves lampiņa izslēdzas, un tad atvienojiet strāvas vadu.

#### c*Svarīga informācija:*

Atvienojiet strāvas vadu, kad elektropadeves lampiņa ir izslēgta. Citādi drukas galviņa neatgriežas sākotnējā pozīcijā, kas var radīt tintes izžūšanu, un drukāšana tad nav iespējama.

- 3. Atvienojiet visus vadus, piemēram, strāvas vadu un USB vadu.
- 4. Izņemiet visu papīru no printera.
- 5. Pārbaudiet, vai printerī nav ievietoti oriģināli.
- 6. Atveriet printera vāku. Piestipriniet drukas galviņu korpusam ar līmlenti.

![](_page_246_Picture_10.jpeg)

7. Pārliecinieties, vai tintes tvertnes vāciņš ir cieši noslēgts.

![](_page_246_Figure_12.jpeg)

8. Cieši noslēdziet tintes tvertņu bloka vāku.

![](_page_247_Picture_3.jpeg)

9. Ievietojiet printera komplektācijā ietverto piederumu kasti ar atvēruma atloku uz priekšu, kā parādīts tālāk.

![](_page_247_Figure_5.jpeg)

- 10. Ievietojiet printeri plastmasas maisiņā un aiztaisiet to.
- 11. Iepakojiet printeri tā kastē, izmantojot aizsargmateriālus.

#### c*Svarīga informācija:*

Iepakojiet printeri tā kastē, lai nodrošinātu, ka printeris transportēšanas vai uzglabāšanas laikā atrastos horizontāli; pretējā gadījumā var rasties tintes noplūde.

Kad izmantojat printeri atkārtoti, pārbaudiet, vai ir ņemta līmlente, ar kuru piestiprināta drukas galviņa. Ja nākamajā drukāšanas reizē drukas kvalitāte ir pasliktinājusies, notīriet un izlīdziniet drukas galviņu.

### **Saistītā informācija**

- & ["Daļu nosaukumi un funkcijas" 15. lpp.](#page-14-0)
- & "**[Sprauslu aizsērējuma pārbaude \(sprauslu pārbaude\)](#page-166-0)**" 167. lpp.
- & ["Drukas galviņas līdzināšana" 173. lpp.](#page-172-0)

# **Autortiesības**

Nevienu šīs publikācijas daļu bez iepriekšējas Seiko Epson Corporation rakstveida atļaujas nedrīkst reproducēt, uzglabāt izgūšanas sistēmā vai jebkādā formā vai izmantojot jebkādus līdzekļus — elektroniskus, mehāniskus, fotokopēšanas, ierakstīšanas vai citus — nodot citiem. Mēs neuzņemamies nekāda veida atbildību par patentu

pārkāpumiem, kas saistīti ar šajā dokumentā esošo informāciju. Mēs arī neuzņemamies nekāda veida atbildību par zaudējumiem, kas var rasties, izmantojot šajā dokumentā sniegto informāciju. Šeit sniegtā informācija paredzēta tikai lietošanai ar šo Epson ierīci. Epson neuzņemas atbildību par šīs informācijas izmantošanu saistībā ar citām ierīcēm.

Seiko Epson Corporation un tās filiāles neuzņemas atbildību par šī produkta bojājumiem, zaudējumiem vai izmaksām, kas pircējam vai trešajām personām radušās negadījuma dēļ, šo produktu nepareizi lietojot, ļaunprātīgi to izmantojot vai veicot tajā neapstiprinātas izmaiņas, to remontējot vai pārveidojot, vai (izņemot ASV) nerīkojoties saskaņā ar Seiko Epson Corporation lietošanas un apkopes instrukciju.

Seiko Epson Corporation un tā filiāles neatbild par jebkādu kaitējumu vai problēmām, kas radušās jebkuru papildpiederumu vai patērējamo produktu lietošanas dēļ, kas nav Seiko Epson Corporation Oriģinālie Epson vai Epson Apstiprinātie produkti.

Seiko Epson Corporation neatbild par jebkādu kaitējumu, kas radies elektromagnētisko traucējumu ietekmē, izmantojot tos saskarnes kabeļus, kurus Seiko Epson Corporation nav apzīmējusi kā Epson Apstiprinātos produktus.

© 2018 Seiko Epson Corporation

Šīs rokasgrāmatas saturs un šī produkta specifikācijas var tikt mainītas bez iepriekšēja paziņojuma.

# **Preču zīmes**

- ❏ EPSON® ir reģistrēta preču zīme, un EPSON EXCEED YOUR VISION vai EXCEED YOUR VISION ir Seiko Epson Corporation preču zīme.
- ❏ PRINT Image Matching™ un PRINT Image Matching logotipi ir Seiko Epson Corporation preču zīmes.Copyright © 2001 Seiko Epson Corporation. All rights reserved.
- ❏ Epson Scan 2 software is based in part on the work of the Independent JPEG Group.
- ❏ libtiff

Copyright © 1988-1997 Sam Leffler

Copyright © 1991-1997 Silicon Graphics, Inc.

Permission to use, copy, modify, distribute, and sell this software and its documentation for any purpose is hereby granted without fee, provided that (i) the above copyright notices and this permission notice appear in all copies of the software and related documentation, and (ii) the names of Sam Leffler and Silicon Graphics may not be used in any advertising or publicity relating to the software without the specific, prior written permission of Sam Leffler and Silicon Graphics.

THE SOFTWARE IS PROVIDED "AS-IS" AND WITHOUT WARRANTY OF ANY KIND, EXPRESS, IMPLIED OR OTHERWISE, INCLUDING WITHOUT LIMITATION, ANY WARRANTY OF MERCHANTABILITY OR FITNESS FOR A PARTICULAR PURPOSE.

IN NO EVENT SHALL SAM LEFFLER OR SILICON GRAPHICS BE LIABLE FOR ANY SPECIAL, INCIDENTAL, INDIRECT OR CONSEQUENTIAL DAMAGES OF ANY KIND, OR ANY DAMAGES WHATSOEVER RESULTING FROM LOSS OF USE, DATA OR PROFITS, WHETHER OR NOT ADVISED OF THE POSSIBILITY OF DAMAGE, AND ON ANY THEORY OF LIABILITY, ARISING OUT OF OR IN CONNECTION WITH THE USE OR PERFORMANCE OF THIS SOFTWARE.

- ❏ QR Code is a registered trademark of DENSO WAVE INCORPORATED in Japan and other countries.
- ❏ Intel® is a registered trademark of Intel Corporation.
- ❏ Microsoft®, Windows®, Windows Server®, and Windows Vista® are registered trademarks of Microsoft Corporation.
- ❏ Apple, Macintosh, macOS, OS X, Bonjour, ColorSync, Safari, AirPrint, the AirPrint Logo, iPad, iPhone, iPod touch, and iTunes are trademarks of Apple Inc., registered in the U.S. and other countries.
- ❏ Google Cloud Print, Chrome, Chrome OS, Google Play and Android are trademarks of Google Inc.
- ❏ Adobe and Adobe Reader are either registered trademarks or trademarks of Adobe Systems Incorporated in the United States and/or other countries.
- ❏ Albertus, Arial, Coronet, Gill Sans, Joanna and Times New Roman are trademarks of The Monotype Corporation registered in the United States Patent and Trademark Office and may be registered in certain jurisdictions.
- ❏ ITC Avant Garde Gothic, ITC Bookman, Lubalin Graph, Mona Lisa, ITC Symbol, Zapf Chancery and Zapf Dingbats are trademarks of International Typeface Corporation registered in the U.S. Patent and Trademark Office and may be registered in certain other jurisdictions.
- ❏ Clarendon, Eurostile and New Century Schoolbook are trademarks of Linotype GmbH registered in the U.S. Patent and Trademark Office and may be registered in certain other jurisdictions.
- ❏ Wingdings is a registered trademark of Microsoft Corporation in the United States and other countries.
- ❏ CG Omega, CG Times, Garamond Antiqua, Garamond Halbfett, Garamond Kursiv, Garamond Halbfett Kursiv are trademarks of Monotype Imaging, Inc. and may be registered in certain jurisdictions.
- ❏ Antique Olive is a trademark of M. Olive.
- ❏ Marigold and Oxford are trademarks of AlphaOmega Typography.
- ❏ Helvetica, Optima, Palatino, Times and Univers are trademarks of Linotype Corp. registered in the U.S. Patent and Trademark Office and may be registered in certain other jurisdictions in the name of Linotype Corp. or its licensee Linotype GmbH.
- ❏ PCL is a trademark of Hewlett-Packard Company.
- ❏ Arcfour

This code illustrates a sample implementation of the Arcfour algorithm.

Copyright © April 29, 1997 Kalle Kaukonen. All Rights Reserved.

Redistribution and use in source and binary forms, with or without modification, are permitted provided that this copyright notice and disclaimer are retained.

THIS SOFTWARE IS PROVIDED BY KALLE KAUKONEN AND CONTRIBUTORS ''AS IS'' AND ANY EXPRESS OR IMPLIED WARRANTIES, INCLUDING, BUT NOT LIMITED TO, THE IMPLIED WARRANTIES OF MERCHANTABILITY AND FITNESS FOR A PARTICULAR PURPOSE ARE DISCLAIMED. IN NO EVENT SHALL KALLE KAUKONEN OR CONTRIBUTORS BE LIABLE FOR ANY DIRECT, INDIRECT, INCIDENTAL, SPECIAL, EXEMPLARY, OR CONSEQUENTIAL DAMAGES (INCLUDING, BUT NOT LIMITED TO, PROCUREMENT OF SUBSTITUTE GOODS OR SERVICES; LOSS OF USE, DATA, OR PROFITS; OR BUSINESS INTERRUPTION) HOWEVER CAUSED AND ON ANY THEORY OF LIABILITY, WHETHER IN CONTRACT, STRICT LIABILITY, OR TORT (INCLUDING NEGLIGENCE OR OTHERWISE) ARISING IN ANY WAY OUT OF THE USE OF THIS SOFTWARE, EVEN IF ADVISED OF THE POSSIBILITY OF SUCH DAMAGE.

❏ microSDHC Logo is a trademark of SD-3C, LLC.

Piezīme. microSDHC karte ir iebūvēta produktā, un to nevar izņemt.

![](_page_249_Picture_20.jpeg)

❏ Vispārīga norāde. Citi šeit izmantotie produktu nosaukumi ir paredzēti tikai identificēšanai, un tie var būt to attiecīgo īpašnieku preču zīmes.Epson nepretendē uz jebkādām šo preču zīmju tiesībām.

# **Palīdzības iegūšana**

# **Tehniskā atbalsta vietne**

Ja ir nepieciešama turpmāka palīdzība, apmeklējiet Epson atbalsta vietni, kas norādīta tālāk. Atlasiet savu valsti vai reģionu un apmeklējiet vietējās Epson vietnes atbalsta sadaļu. Vietnē ir pieejami arī jaunākie draiveri, bieži uzdotie jautājumi, rokasgrāmatas un cita lejupielādējama informācija.

#### <http://support.epson.net/>

#### <http://www.epson.eu/Support> (Eiropa)

Ja Epson produkts nedarbojas pareizi un nevarat atrisināt problēmu, sazinieties ar Epson atbalsta pakalpojumu dienestu, lai iegūtu palīdzību.

## **Sazināšanās ar Epson atbalsta centru**

### **Pirms sazināties ar Epson**

Ja Epson produkts nedarbojas pareizi un nevarat atrisināt problēmu, izmantojot produkta rokasgrāmatās sniegto problēmu novēršanas informāciju, sazinieties ar Epson atbalsta pakalpojumu dienestu, lai iegūtu palīdzību. Ja jūsu reģiona Epson atbalsta dienests nav norādīts, sazinieties ar izplatītāju, pie kura iegādājāties produktu.

Epson atbalsta dienests varēs jums palīdzēt daudz ātrāk, ja norādīsiet tālāk minēto informāciju.

❏ Produkta sērijas numurs

(Sērijas numurs parasti ir norādīts uz produkta aizmugures.)

- ❏ Produkta modelis
- ❏ Produkta programmatūras versija

(Noklikšķiniet uz **Par**, **Informācija par versiju**, vai līdzīgas pogas produkta programmatūrā.)

- ❏ Jūsu datora modelis
- ❏ Jūsu datora operētājsistēmas nosaukums un versija
- ❏ Nosaukumi un versijas programmatūrām, kuras parasti izmantojat kopā ar produktu

#### *Piezīme:*

Atkarībā no produkta faksa zvanu saraksta dati un/vai tīkla iestatījumi var tikt uzglabāti produkta atmiņā. Produkta bojājumu vai remonta rezultātā dati/un vai iestatījumi var tikt zaudēti. Epson neuzņemas atbildību par zaudētiem datiem, kā arī par datu/iestatījumu dublēšanu un atjaunošanu pat garantijas laikā. Mēs iesakām dublēt datus vai veikt piezīmes.

### **Palīdzība lietotājiem Eiropā**

Informācija par sazināšanos ar Epson atbalsta dienestu ir sniegta Viseiropas garantijas dokumentā.

### **Palīdzība lietotājiem Austrālijā**

Epson Australia vēlas jums nodrošināt augstu klientu apkalpošanas līmeni. Papildus produkta rokasgrāmatām mēs nodrošinām tālāk minētos informācijas iegūšanas avotus.

### **Interneta URL**

#### [http://www.epson.com.au](http://www.epson.com.au/)

Apmeklējiet Epson Australia tīmekļa lapas. Šīs lapas ir vērts reizēm apmeklēt! Vietnē ir lejupielādes apgabals, kur varat iegūt draiverus, Epson saziņas punktus, informāciju par jauniem produktiem un tehnisko atbalstu (e-pasts).

### **Epson palīdzības dienests**

Tālrunis: 1300-361-054

Epson palīdzības dienests tiek piedāvāts kā pēdējais līdzeklis, lai nodrošinātu mūsu klientiem iespēju iegūt konsultācijas. Palīdzības dienesta operatori var palīdzēt jums instalēt, konfigurēt un darbināt jūsu Epson produktu. Mūsu iepriekšējās pārdošanas palīdzības dienesta personāls var sniegt jums materiālus par jaunajiem Epson produktiem un ieteikt tuvāko izplatītāju vai pakalpojumu aģentu. Šeit jūs varat saņemt atbildes uz dažādiem jautājumiem.

Zvanot, sagatavojiet visu nepieciešamo informāciju. Jo vairāk informācijas jūs sagatavosiet, jo ātrāk mēs varēsim palīdzēt jums atrisināt problēmu. Šajā informācijā iekļautas jūsu Epson produkta rokasgrāmatas, datora veids, operētājsistēma, lietojumprogrammas un jebkāda cita informācija, kas, jūsuprāt, varētu būt nepieciešama.

### **Izstrādājuma pārvadāšana**

Epson iesaka saglabāt produkta iepakojumu turpmākai pārvadāšanai. Tāpat ir ieteicams nostiprināt tintes tvertni ar līmlenti un turēt produktu vertikāli.

### **Palīdzība lietotājiem Jaunzēlandē**

Epson New Zealand vēlas jums nodrošināt augstu klientu apkalpošanas līmeni. Papildus izstrādājumu rokasgrāmatām mēs nodrošinām tālāk minētos informācijas iegūšanas avotus.

### **Interneta URL**

### [http://www.epson.co.nz](http://www.epson.co.nz/)

Apmeklējiet Epson New Zealand tīmekļa lapas. Šīs lapas ir vērts reizēm apmeklēt! Vietnē ir lejupielādes apgabals, kur varat iegūt draiverus, Epson saziņas punktus, informāciju par jauniem produktiem un tehnisko atbalstu (epasts).

### **Epson palīdzības dienests**

### Tālrunis: 0800 237 766

Epson palīdzības dienests tiek piedāvāts kā pēdējais līdzeklis, lai nodrošinātu mūsu klientiem iespēju iegūt konsultācijas. Palīdzības dienesta operatori var palīdzēt jums instalēt, konfigurēt un darbināt jūsu Epson produktu. Mūsu iepriekšējās pārdošanas palīdzības dienesta personāls var sniegt jums materiālus par jaunajiem Epson produktiem un ieteikt tuvāko izplatītāju vai pakalpojumu aģentu. Šeit jūs varat saņemt atbildes uz dažādiem jautājumiem.

Zvanot, sagatavojiet visu nepieciešamo informāciju. Jo vairāk informācijas jūs sagatavosiet, jo ātrāk mēs varēsim palīdzēt jums atrisināt problēmu. Šī informācija ietver Epson izstrādājuma rokasgrāmatu, datora veidu, operētājsistēmu, lietojumprogrammu un jebkuru citu informāciju, kas, jūsuprāt, varētu būt nepieciešama.

### **Produkta pārvadāšana**

Epson iesaka saglabāt produkta iepakojumu turpmākai pārvadāšanai. Tāpat ir ieteicams nostiprināt tintes tvertni ar līmlenti un turēt produktu vertikāli.
## **Palīdzība lietotājiem Honkongā**

Lai iegūtu tehnisko atbalstu, kā arī citus pēcpārdošanas pakalpojumus, lietotājiem ir jāsazinās ar Epson Hong Kong Limited.

### **Interneta vietne**

### [http://www.epson.com.hk](http://www.epson.com.hk/)

Epson Hong Kong ir internetā izveidojusi vietējo vietni gan ķīniešu, gan angļu valodā, lai sniegtu lietotājiem tālāk minēto informāciju.

- ❏ Informācija par produktiem
- ❏ Atbildes uz bieži uzdotiem jautājumiem
- ❏ Jaunākās Epson produktu draiveru versijas

## **Tehniskās palīdzības tālruņa līnija**

Jūs arī varat sazināties ar mūsu tehnisko personālu pa šādiem tālruņa un faksa numuriem:

Tālrunis: 852-2827-8911

Fakss: 852-2827-4383

# **Palīdzība lietotājiem Indijā**

Kontaktpersonas informācijas, atbalsta un pakalpojumu iegūšanai:

## **Globālais tīmeklis**

#### [http://www.epson.co.in](http://www.epson.co.in/)

Pieejama informācija par produktu specifikācijām, lejupielādējami draiveri un pieprasījumi par produktiem.

## **Palīdzības dienests**

- ❏ Apkalpošana, produkta informācija un patērējamo materiālu pasūtīšana (BSNL līnijas) Bezmaksas tālruņa numurs: 18004250011 Pieejams no plkst. 9:00 līdz plkst. 18:00, no pirmdienas līdz sestdienai (izņemot valsts svētku dienas)
- ❏ Apkalpošana (CDMA un mobilie lietotāji) Bezmaksas tālruņa numurs: 186030001600 Pieejams no plkst. 9:00 līdz plkst. 18:00, no pirmdienas līdz sestdienai (izņemot valsts svētku dienas)